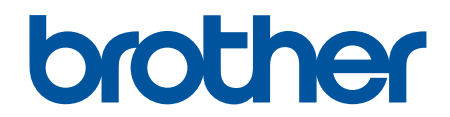

# **Lietotāja tiešsaistes**  rokasgrāmata

**DCP-L2600D/DCP-L2620DW/DCP-L2622DW/DCP-L2627DW/ DCP-L2627DWXL/DCP-L2627DWE/DCP-L2640DN/DCP-L2660DW/ DCP-L2665DW/MFC-L2802DN/MFC-L2800DW/MFC-L2802DW/ MFC-L2827DWXL/MFC-L2827DW/MFC-L2835DW/MFC-L2860DWE/ MFC-L2860DW/MFC-L2862DW/MFC-L2922DW**

# <span id="page-1-1"></span><span id="page-1-0"></span>**Saturs**

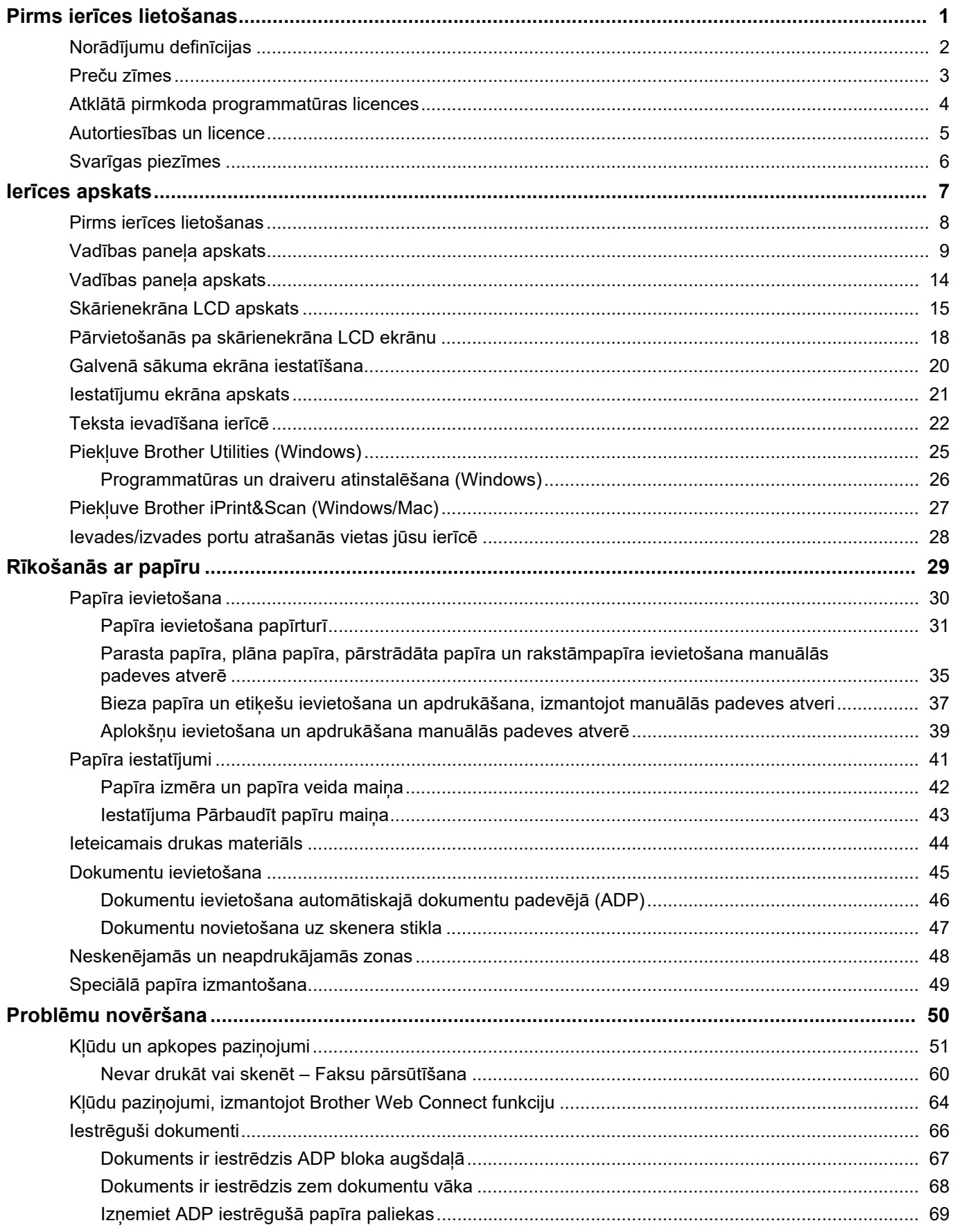

Sākumlapa > Saturs

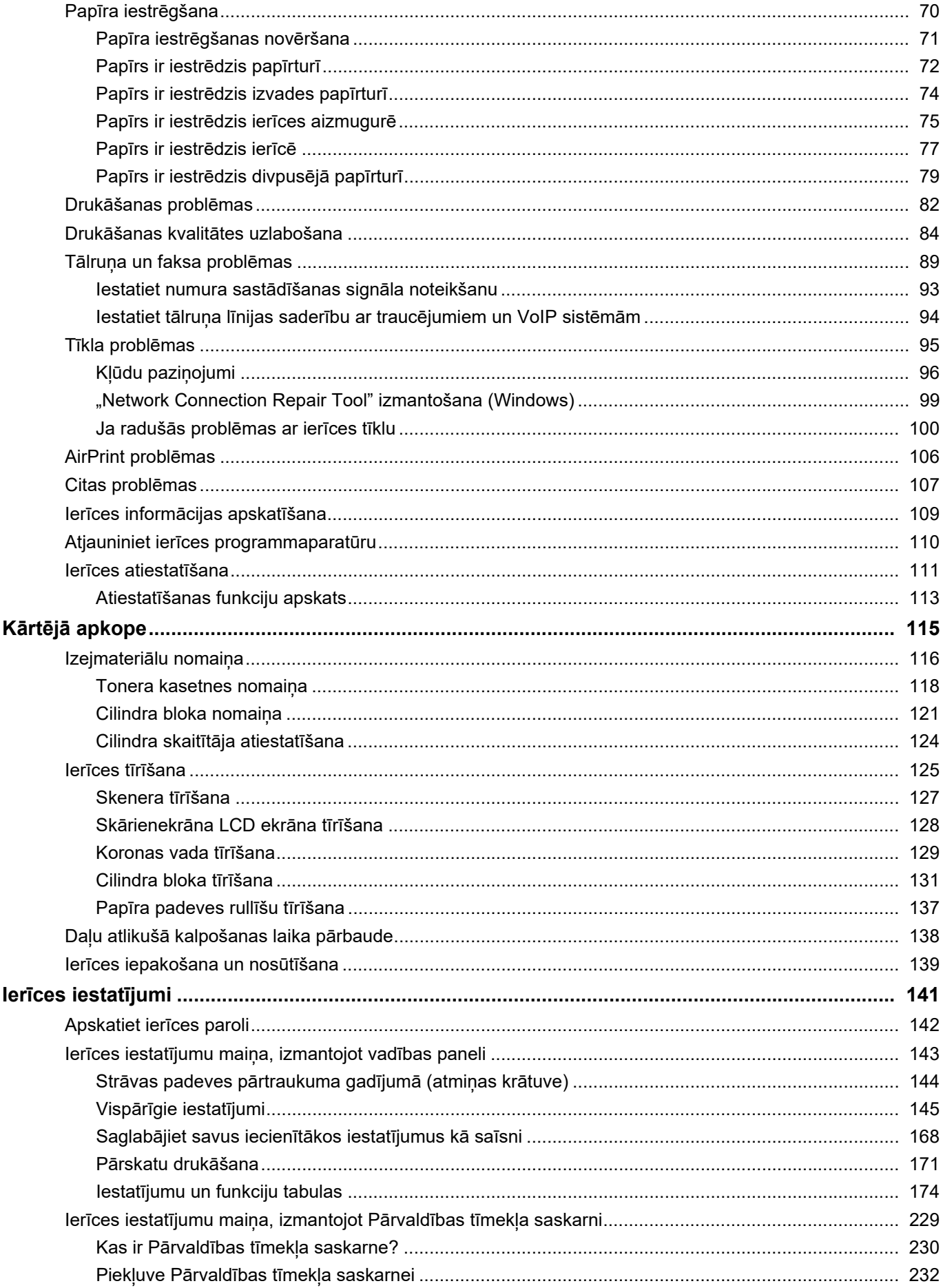

### Sākumlapa > Saturs

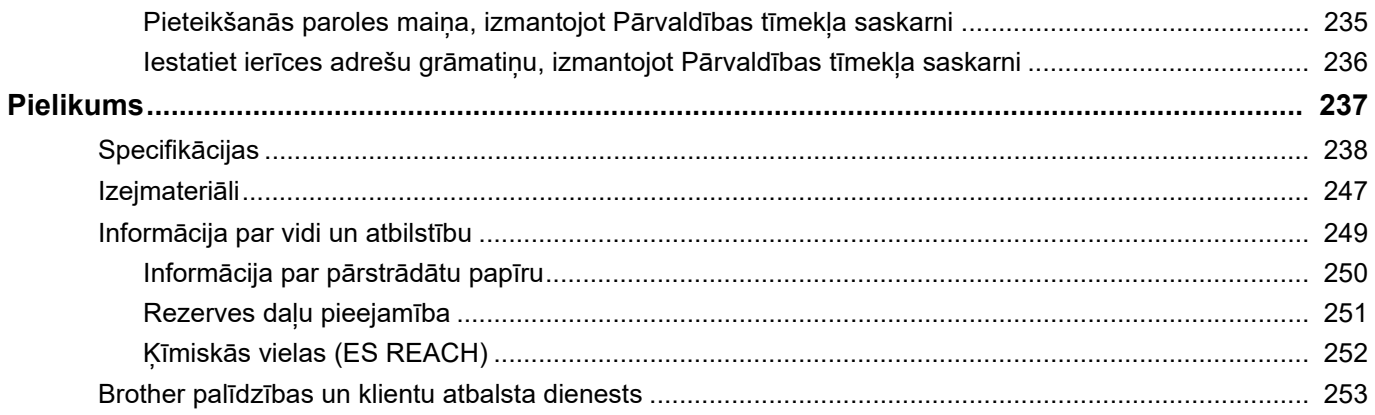

- <span id="page-4-0"></span>• [Norādījumu definīcijas](#page-5-0)
- [Preču zīmes](#page-6-0)
- [Atklātā pirmkoda programmatūras licences](#page-7-0)
- [Autortiesības un licence](#page-8-0)
- [Svarīgas piezīmes](#page-9-0)

# <span id="page-5-0"></span>**Norādījumu definīcijas**

Šajā Lietotāja rokasgrāmatā tiek izmantoti šādi simboli un apzīmējumi:

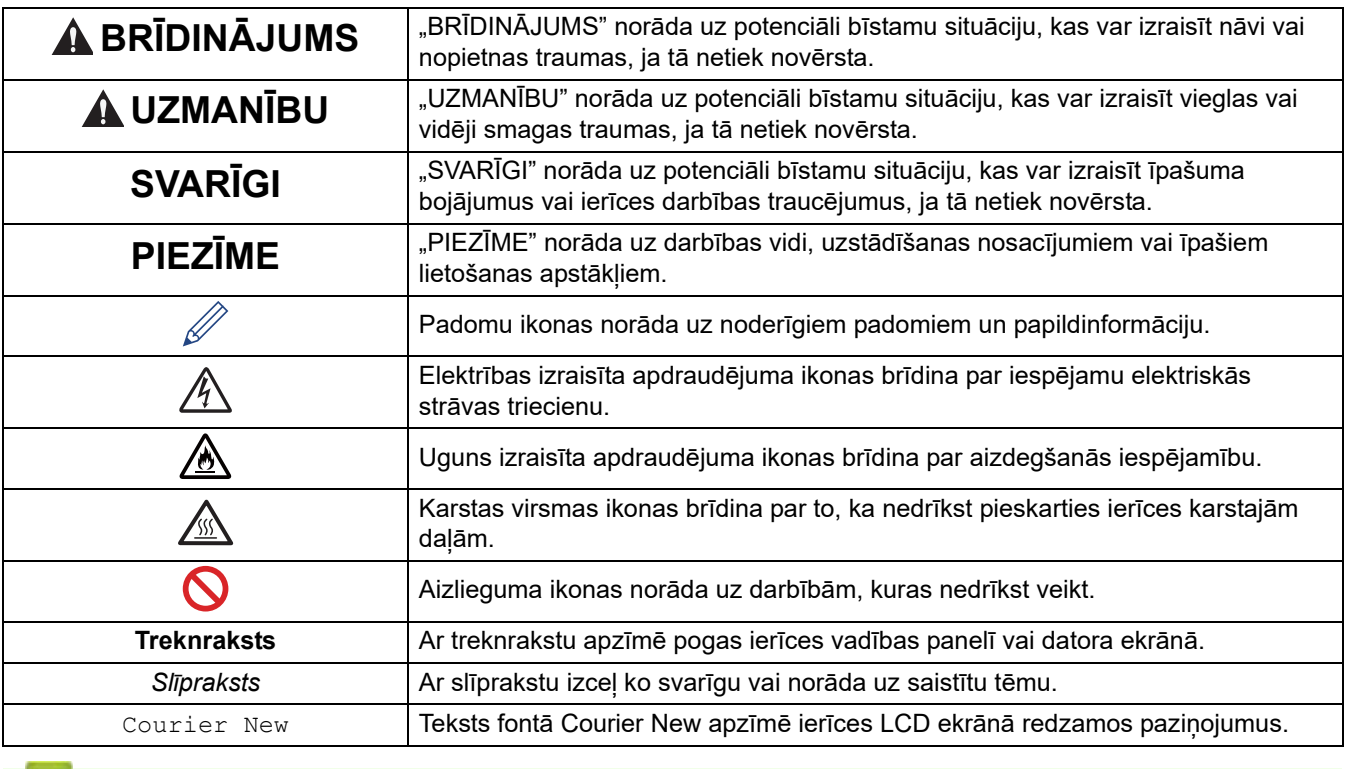

#### **Saistītā informācija**

# <span id="page-6-0"></span>**Preču zīmes**

Apple, App Store, AirPrint, AirPrint logo, Mac, macOS, iPadOS, iPad, iPhone, iPod touch un Safari ir Apple Inc. preču zīmes, kas ir reģistrētas ASV un citās valstīs.

Nuance un PaperPort ir Nuance Communications, Inc. vai tā saistīto uzņēmumu preču zīmes vai reģistrētas preču zīmes Amerikas Savienotajās Valstīs un/vai citās valstīs.

Adobe<sup>®</sup>, Reader<sup>®</sup>, PostScript un PostScript 3 ir Adobe Systems Incorporated reģistrētas preču zīmes vai preču zīmes Amerikas Savienotajās Valstīs un/vai citās valstīs.

Wi-Fi®, Wi-Fi Alliance® un Wi-Fi Direct® ir Wi-Fi Alliance® reģistrētas preču zīmes.

WPA™, WPA2™, WPA3™, Wi-Fi CERTIFIED un Wi-Fi Protected Setup ir Wi-Fi Alliance® preču zīmes.

Android, Google Drive un Google Play ir Google LLC preču zīmes. Šo preču zīmju izmantošanai nepieciešamas Google atlaujas.

Mopria™ un Mopria™ Logo ir Mopria Alliance, Inc. reģistrētas un/vai nereģistrētas preču zīmes un pakalpojumu zīmes Amerikas Savienotajās Valstīs un citās valstīs. Neatļauta lietošana ir stingri aizliegta.

EVERNOTE ir Evernote Corporation preču zīme un tiek izmantota saskaņā ar licenci.

Bluetooth® nosaukuma zīme ir reģistrēta preču zīme, kas pieder Bluetooth SIG, Inc., un uzņēmums Brother Industries, Ltd. šādas zīmes izmanto saskaņā ar licenci. Citas preču zīmes un tirdzniecības nosaukumi pieder to attiecīgajiem īpašniekiem.

Katram uzņēmumam, kura programmatūras nosaukums ir minēts šajā rokasgrāmatā, ir programmatūras licences līgums, kas attiecas uz tā patentētajām programmām.

#### **Programmatūras preču zīmes**

FlashFX® ir Datalight, Inc. reģistrētā preču zīme.

FlashFX® Pro™ ir Datalight, Inc. preču zīme.

FlashFX® Tera™ ir Datalight, Inc. preču zīme.

Reliance™ ir Datalight, Inc. preču zīme.

Reliance Nitro™ ir Datalight, Inc. preču zīme.

Datalight® ir Datalight, Inc. reģistrētā preču zīme.

**Visi uzņēmumu tirdzniecības nosaukumi un produktu nosaukumi, kas norādīti uz Brother ierīcēm, saistītajos dokumentos un jebkuros citos materiālos, ir šo attiecīgo uzņēmumu preču zīmes vai reģistrētās preču zīmes.**

#### **Saistītā informācija**

 [Sākumlapa](#page-1-1) > [Pirms ierīces lietošanas](#page-4-0) > Atklātā pirmkoda programmatūras licences

# <span id="page-7-0"></span>**Atklātā pirmkoda programmatūras licences**

Šajā ierīcē ir iekļauta atklātā pirmkoda programmatūra.

Lai skatītu piezīmes par atklātā pirmkoda licencēm un informāciju par autortiesībām, pārejiet uz sava modeļa lapu **Manuals** (Rokasgrāmatas) tīmekļa vietnē [support.brother.com/manuals.](http://support.brother.com/manuals)

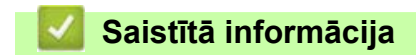

# <span id="page-8-0"></span>**Autortiesības un licence**

©2023 Brother Industries, Ltd. Visas tiesības aizsargātas. Šajā ierīcē ir iekļauta tālāk norādīto piegādātāju izstrādāta programmatūra: Šajā ierīcē ir programmatūra "KASAGO TCP/IP", ko izstrādāja ZUKEN ELMIC, Inc. Autortiesības 1989–2020 Datalight, Inc. Visas tiesības aizsargātas. FlashFX® Autortiesības 1998–2020 Datalight, Inc.

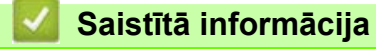

# <span id="page-9-0"></span>**Svarīgas piezīmes**

- Brother draivera un programmatūras atjauninājumus skatiet [support.brother.com/downloads.](https://support.brother.com/g/b/midlink.aspx?content=dl)
- Lai atjauninātu ierīces veiktspēju, jaunākos programmaparatūras jauninājumus skatiet [support.brother.com/downloads](https://support.brother.com/g/b/midlink.aspx?content=dl). Pretējā gadījumā ierīces dažas funkcijas var nebūt pieejamas.
- Nelietojiet šo ierīci ārpus iegādes valsts, jo šādi var tikt pārkāpti šīs valsts bezvadu telekomunikāciju un elektroenerģijas lietošanas noteikumi.
- Daži modeļi nav pieejami visās valstīs.
- Pirms ierīces nodošanas kādam citam, tās nomainas vai utilizācijas iesakām atiestatīt ierīcei rūpnīcas iestatījumus, lai izdzēstu visu personisko informāciju.
- Windows 10 šajā dokumentā apzīmē Windows 10 Home, Windows 10 Pro, Windows 10 Education un Windows 10 Enterprise.
- Windows 11 šajā dokumentā apzīmē Windows 11 Home, Windows 11 Pro, Windows 11 Education un Windows 11 Enterprise.
- Šajā Lietotāja rokasgrāmatā tiek izmantoti modeļa MFC-L2800DW/MFC-L2860DW ekrāna paziņojumi, ja vien nav norādīts citādi.
- Šajā Lietotāja rokasgrāmatā tiek izmantoti modeļa MFC-L2860DW attēli, ja vien nav norādīts citādi.
- Šajā Lietotāja rokasgrāmatā esošie ekrāni vai attēli ir paredzēti tikai ilustratīviem nolūkiem un var atšķirties no faktiskajām ierīcēm.
- Ja nav norādīts citādi, šajā rokasgrāmatā redzamie ekrāni ir no operētājsistēmas Windows 10. Datora ekrāni var atšķirties atkarībā no operētājsistēmas.
- Šī dokumenta saturs un šīs ierīces specifikācijas var tikt mainītas bez brīdinājuma.
- Ne visas funkcijas ir pieejamas valstīs, uz kurām attiecas piemērojamie eksporta ierobežojumi.

#### **Saistītā informācija**

# <span id="page-10-0"></span>**Ierīces apskats**

- [Pirms ierīces lietošanas](#page-11-0)
- [Vadības paneļa apskats](#page-12-0)
- [Vadības paneļa apskats](#page-17-0)
- [Skārienekrāna LCD apskats](#page-18-0)
- [Pārvietošanās pa skārienekrāna LCD ekrānu](#page-21-0)
- [Galvenā sākuma ekrāna iestatīšana](#page-23-0)
- [Iestatījumu ekrāna apskats](#page-24-0)
- [Teksta ievadīšana ierīcē](#page-25-0)
- [Piekļuve Brother Utilities \(Windows\)](#page-28-0)
- [Piekļuve Brother iPrint&Scan \(Windows/Mac\)](#page-30-0)
- [Ievades/izvades portu atrašanās vietas jūsu ierīcē](#page-31-0)

# <span id="page-11-0"></span>**Pirms ierīces lietošanas**

Pirms jebkādu drukāšanas darbību veikšanas pārbaudiet tālāk norādīto.

- Pārliecinieties, ka instalējāt savai ierīcei atbilstošo programmatūru un draiverus.
- USB vai tīkla kabeļa lietotājiem: Pārliecinieties, ka saskarnes kabelis ir fiziski drošs.

# **Ugunsmūris (Windows)**

Ja jūsu datoru aizsargā ugunsmūris un nevarat drukāt tīklā, skenēt tīklā vai PC-FAX, iespējams, būs jākonfigurē ugunsmūra iestatījumi. Ja izmantojat Windows ugunsmūri un instalējāt draiverus, izmantojot instalēšanas programmas darbības, nepieciešamie ugunsmūra iestatījumi jau ir iestatīti. Ja izmantojat kādu citu personiskā ugunsmūra programmatūru, informāciju par programmatūru skatiet Lietotāja rokasgrāmatā vai sazinieties ar programmatūras ražotāju.

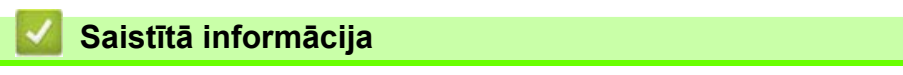

• [Ierīces apskats](#page-10-0)

# <span id="page-12-0"></span>**Vadības paneļa apskats**

**Saistītie modeļi:** DCP-L2600D/DCP-L2620DW/DCP-L2622DW/DCP-L2627DW/DCP-L2627DWXL/ DCP-L2627DWE/DCP-L2640DN/MFC-L2802DN/MFC-L2800DW/MFC-L2802DW/MFC-L2827DWXL/ MFC-L2827DW/MFC-L2835DW

Vadības panelis var atškirties atkarībā no modela.

[>> MFC-L2802DN/MFC-L2800DW/MFC-L2802DW/MFC-L2827DWXL/MFC-L2827DW/MFC-L2835DW](#page-12-1) [>> DCP-L2600D/DCP-L2620DW/DCP-L2622DW/DCP-L2627DW/DCP-L2627DWXL/DCP-L2627DWE/](#page-15-0) [DCP-L2640DN](#page-15-0)

#### <span id="page-12-1"></span>**MFC-L2802DN/MFC-L2800DW/MFC-L2802DW/MFC-L2827DWXL/MFC-L2827DW/ MFC-L2835DW**

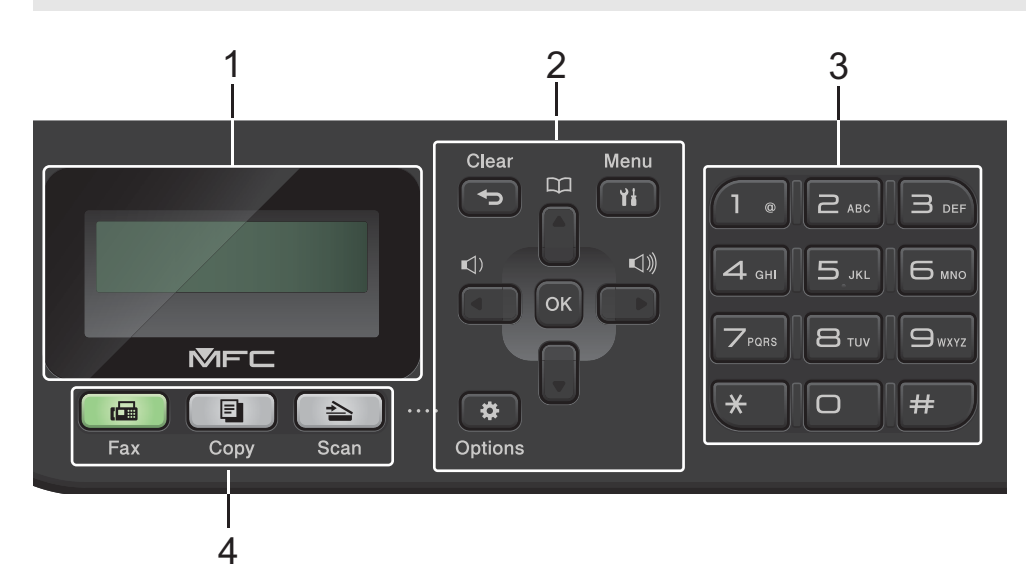

#### **1. Šķidro kristālu displejs (LCD)**

Parāda paziņojumus, kas palīdzēs iestatīt un lietot ierīci. Ja ierīce ir faksa režīmā, LCD ekrānā redzams:

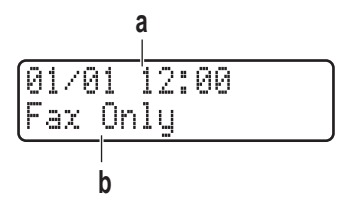

- a. Datums un laiks
- b. Saņemšanas režīms

Kad nospiežat **Copy** (Kopēt), LCD ekrānā redzams:

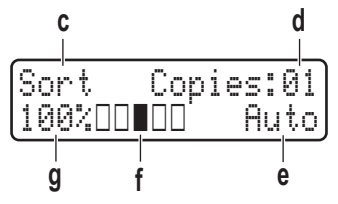

- c. Kopijas veids
- d. Kopiju skaits
- e. Kvalitāte
- f. Kontrasts
- g. Kopijas mērogs

#### **2. Izvēlnes pogas**

#### **Clear (Notīrīt)**

Nospiediet, lai dzēstu ievadītos datus vai atceltu pašreizējo iestatījumu.

#### **Menu (Izvēlne)**

Nospiediet, lai piekļūtu izvēlnei, lai programmētu ierīces iestatījumus.

#### **OK (Labi)**

- Nospiediet, lai saglabātu ierīces iestatījumus.
- **∢** vai  $\rightarrow$

Nospiediet, lai ritinātu atpakaļ vai uz priekšu pa izvēlnēm.

#### a **vai** b

- Nospiediet, lai ritinātu uz augšu un uz leju izvēlnes un opcijas.
- Nospiediet, lai mainītu izšķirtspēju Faksa režīmā.

Nospiediet  $\Box$ , lai piekļūtu ātrās numuru sastādīšanas numuriem.

#### **Options (Opcijas)**

Nospiediet, lai piekļūtu pagaidu iestatījumiem faksa sūtīšanai, skenēšanai vai kopēšanai.

#### **3. Dial Pad (Numuru sastādīšanas tastatūra)**

- Izmanto, lai sastādītu faksa un tālruņa numurus.
- Izmanto kā tastatūru teksta vai rakstzīmju ievadīšanai.

#### **4. Režīmu pogas**

#### **Fax (Fakss)**

Nospiediet, lai pārslēgtu ierīci uz Faksa režīmu.

#### **Copy (Kopēšana)**

Nospiediet, lai pārslēgtu ierīci uz Kopēšanas režīmu.

#### **Scan (Skenēšana)**

Nospiediet, lai pārslēgtu ierīci uz Skenēšanas režīmu.

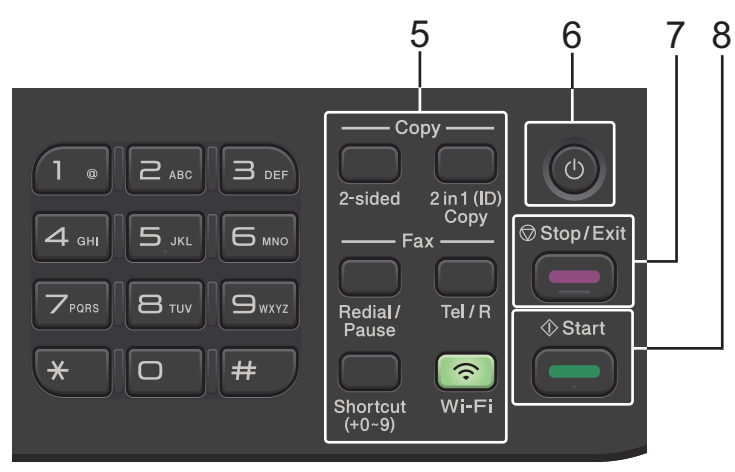

#### **5. Funkciju pogas**

#### **Redial/Pause (Pārzvanīšana/Pauze)**

Nospiediet, lai sastādītu pēdējo numuru, uz kuru zvanījāt. Šī poga arī ievieto pauzi, programmējot ātrās zvanīšanas numurus vai sastādot numuru manuāli.

#### **Tel/R (Tālr./R)**

Nospiediet **Tel/R** (Tālr./R), lai sāktu telefona sarunu pēc ārējās klausules pacelšanas F/T ātrā dubultzvana laikā.

Kad ir izveidots savienojums ar privātā atzara centrāli (PBX), izmantojiet šo pogu, lai piekļūtu ārējai līnijai, atzvanītu operatoram vai pārvirzītu zvanu uz citu līniju.

#### **Wi-Fi (bezvadu modeļiem)**

Nospiediet un turiet nospiestu **Wi-Fi** pogu un datorā palaidiet bezvadu instalēšanas programmu. Izpildiet ekrānā redzamos norādījumus, lai iestatītu bezvadu savienojumu starp ierīci un tīklu.

Kad **Wi-Fi** indikators deg, jūsu ierīce ir savienota ar bezvadu piekļuves punktu. Kad **Wi-Fi** indikators mirgo, bezvadu savienojums ir pārtraukts, vai ierīce izveido savienojumu ar bezvadu piekļuves punktu.

#### **Resolution (Izšķirtspēja) (tikai atsevišķiem modeļiem)**

Nospiediet, lai mainītu Faksa izšķirtspēju.

#### **2 in 1 (ID) Copy (Kopija divas (ID) lapas vienā)**

Nospiediet, lai kopētu identifikācijas kartes abas puses uz vienas lapas.

#### **2-sided (Divpusējā)**

Nospiediet, lai kopētu uz papīra lapas abām pusēm.

#### **Poga Shortcut (Saīsne)**

Saglabājiet un izsauciet līdz desmit faksa un tālruņa numuriem.

Lai piekļūtu saglabātajiem saīsnes faksa un tālruņa numuriem, turiet nospiestu pogu **Shortcut** (Saīsne) un pēc tam, izmantojot numuru sastādīšanas tastatūru, nospiediet faksa vai tālruņa numuram piešķirto saīsnes numuru.

#### **6.**  $(\circ)$  Strāvas padeves iesl./izsl.

- leslēdziet ierīci, nospiežot $(\circlearrowleft)$
- Izslēdziet ierīci, nospiežot un turot nospiestu $(\circlearrowleft)$ . Pirms izslēgšanās LCD ekrānā ir redzams [Shutting] Down] (Izslēdzas) uz dažām sekundēm. Ja jums ir pievienots ārējais tālrunis vai TAD, tas vienmēr ir pieejams.

#### **7. Stop/Exit (Apturēt/Iziet)**

- Nospiediet, lai apturētu darbību.
- Nospiediet, lai izietu no izvēlnes.

#### **8. Start (Sākt)**

- Nospiediet, lai sāktu faksu sūtīšanu.
- Nospiediet, lai sāktu kopēšanu.
- Nospiediet, lai sāktu dokumentu skenēšanu.

## <span id="page-15-0"></span>**DCP-L2600D/DCP-L2620DW/DCP-L2622DW/DCP-L2627DW/DCP-L2627DWXL/ DCP-L2627DWE/DCP-L2640DN**

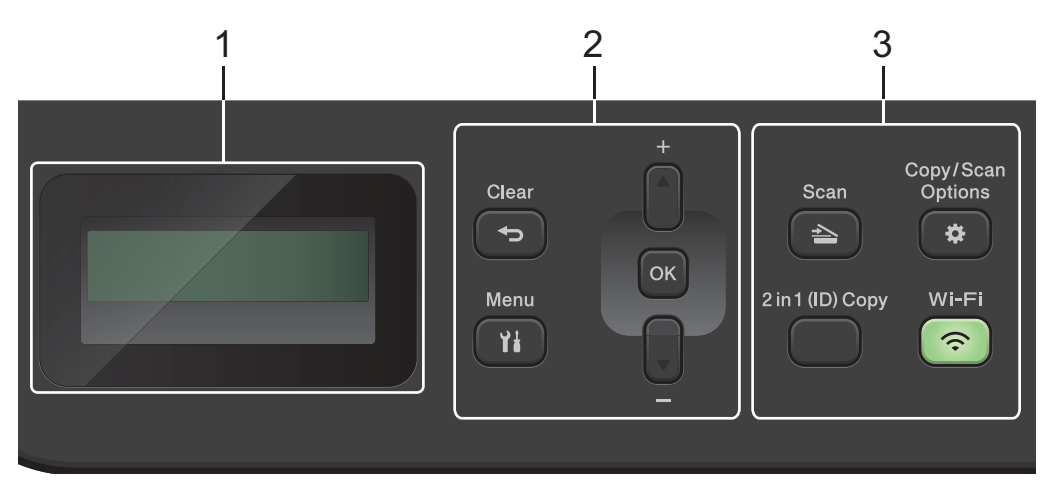

#### **1. Šķidro kristālu displejs (LCD)**

Parāda paziņojumus, kas palīdzēs iestatīt un lietot ierīci.

Ja ierīce ir Gatavības vai Kopēšanas režīmā, LCD ekrānā redzams:

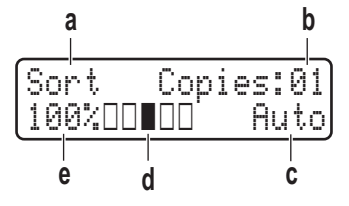

- a. Kopijas veids
- b. Kopiju skaits
- c. Kvalitāte
- d. Kontrasts
- e. Kopijas mērogs

#### **2. Izvēlnes pogas**

#### **Menu (Izvēlne)**

Nospiediet, lai piekļūtu ierīces iestatījumu programmēšanas izvēlnei.

#### **Clear (Notīrīt)**

- Nospiediet, lai dzēstu ievadītos datus.
- Nospiediet, lai atceltu pašreizējo iestatījumu.

#### **OK (Labi)**

Nospiediet, lai saglabātu ierīces iestatījumus.

#### **A** vai ▼

Nospiediet, lai ritinātu uz augšu un uz leju izvēlnes un opcijas.

#### **3. Funkciju pogas**

#### **Copy/Scan Options (Kopēšanas/Skenēšanas opcijas)**

Nospiediet, lai piekļūtu pagaidu iestatījumiem skenēšanai vai kopēšanai.

#### **Wi-Fi (bezvadu modeļiem)**

Nospiediet un turiet nospiestu **Wi-Fi** pogu un datorā palaidiet bezvadu instalēšanas programmu. Izpildiet ekrānā redzamos norādījumus, lai iestatītu bezvadu savienojumu starp ierīci un tīklu.

Kad **Wi-Fi** indikators deg, jūsu ierīce ir savienota ar bezvadu piekļuves punktu. Kad **Wi-Fi** indikators mirgo, bezvadu savienojums ir pārtraukts, vai ierīce izveido savienojumu ar bezvadu piekļuves punktu.

#### **Scan (Skenēšana)**

Nospiediet, lai pārslēgtu ierīci uz Skenēšanas režīmu.

#### **2 in 1 (ID) Copy (Kopija divas (ID) lapas vienā)**

Nospiediet, lai kopētu identifikācijas kartes abas puses uz vienas lapas.

**2-sided (Divpusējā) (tikai atsevišķiem modeļiem)**

Nospiediet, lai kopētu uz papīra lapas abām pusēm.

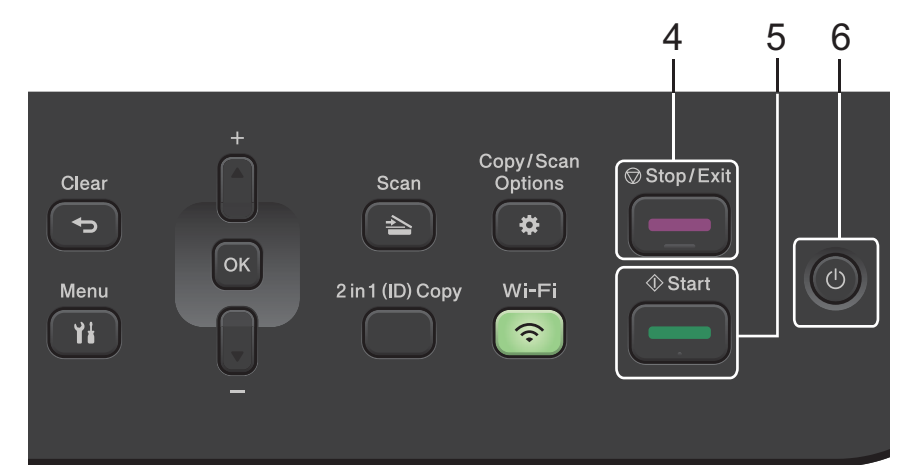

#### **4. Stop/Exit (Apturēt/Iziet)**

- Nospiediet, lai apturētu darbību.
- Nospiediet, lai izietu no izvēlnes.

#### **5. Start (Sākt)**

- Nospiediet, lai sāktu kopēšanu.
- Nospiediet, lai sāktu dokumentu skenēšanu.

#### **6.**  $(\circlearrowright)$  Strāvas padeves iesl./izsl.

- leslēdziet ierīci, nospiežot $(\circlearrowleft)$
- Izslēdziet ierīci, nospiežot un turot nospiestu $(\circlearrowleft)$ . Pirms izslēgšanās LCD ekrānā ir redzams [Shutting Down] (Izslēdzas) uz dažām sekundēm.

#### **Saistītā informācija**

• [Ierīces apskats](#page-10-0)

# <span id="page-17-0"></span>**Vadības paneļa apskats**

**Saistītie modeļi:** DCP-L2660DW/DCP-L2665DW/MFC-L2860DWE/MFC-L2860DW/MFC-L2862DW/ MFC-L2922DW

Vadības panelis var atšķirties atkarībā no modeļa.

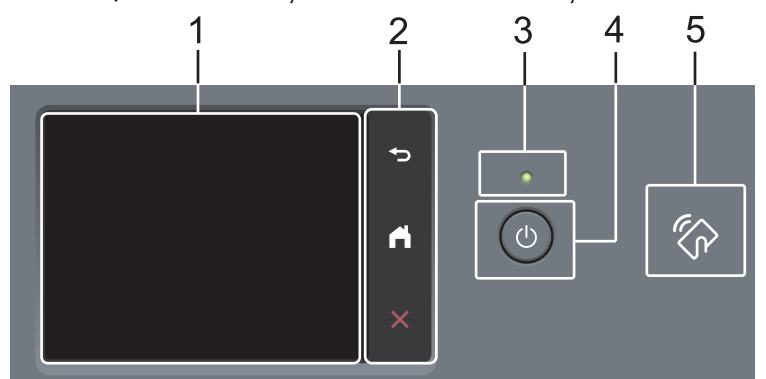

**1. Skārienekrāna šķidro kristālu displejs (LCD)**

Piekļūstiet izvēlnēm un opcijām, nospiežot tās skārienekrānā.

#### **2. Skārienpanelis**

#### **(Atpakaļ)**

Nospiediet, lai atgrieztos iepriekšējā izvēlnē.

 **(Sākums)**

Nospiediet, lai atgrieztos ekrānā Sākums.

 **(Atcelt)**

Nospiediet, lai atceltu darbību.

**3. Jaudas gaismas diodes indikators**

Gaismas diodes indikators iedegas atkarībā no ierīces jaudas statusa.

#### 4.  $(\circlearrowleft)$  Strāvas padeves iesl./izsl.

- leslēdziet ierīci, nospiežot $(\circlearrowleft)$
- Izslēdziet ierīci, nospiežot un turot nospiestu $(\circlearrowright)$ . Pirms izslēgšanās LCD skārienekrānā ir redzams [Shutting Down] (Izslēdzas) uz dažām sekundēm. Ja jums ir pievienots ārējais tālrunis vai TAD, tas vienmēr ir pieejams.

#### **5. Tuvā lauka sakari (NFC) (MFC-L2922DW)**

Ja piemērojams, izmantojiet kartes autentifikāciju, pieskaroties ar integrālās shēmas karti (IC karti) pie ierīces NFC simbola.

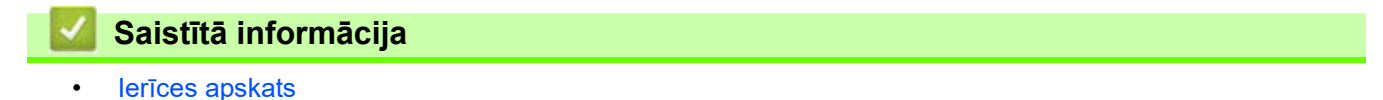

# <span id="page-18-0"></span>**Skārienekrāna LCD apskats**

**Saistītie modeļi:** DCP-L2660DW/DCP-L2665DW/MFC-L2860DWE/MFC-L2860DW/MFC-L2862DW/ MFC-L2922DW

Kad ir redzams ekrāns Sākums, nospiediet < vai b, lai parādītu citus ekrānus Sākums.

Ekrānā Sākums tiek parādīts ierīces statuss, kad tā ir dīkstāvē. Kad šis ekrāns tiek parādīts, tas norāda, ka jūsu ierīce ir gatava nākamajai komandai.

Pieejamās funkcijas atškirsies atkarībā no modela.

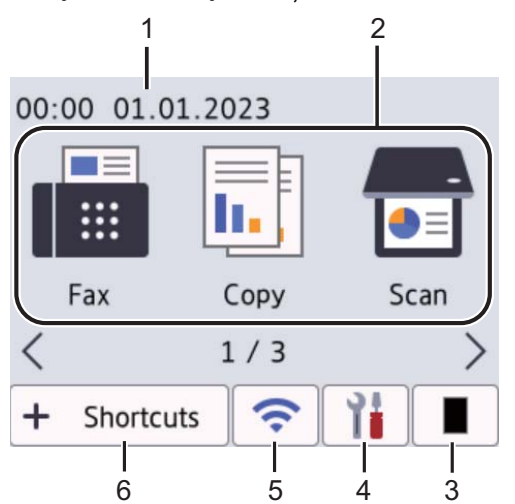

**1. Datums un laiks**

Parāda ierīcē iestatīto datumu un laiku.

- **2. Režīmi**
	- **[Fax] (Fakss)**

Nospiediet, lai piekļūtu Faksa režīmam.

**• [Copy] (Kopēšana)**

Nospiediet, lai piekļūtu Kopēšanas režīmam.

**• [Scan] (Skenēšana)**

Nospiediet, lai piekļūtu Skenēšanas režīmam.

**• [Secure Print] (Drošā drukāšana)**

Nospiediet, lai piekļūtu Drošās drukāšanas opcijai.

**• [Web] (Tīmeklis)**

Nospiediet, lai savienotu Brother ierīci ar interneta pakalpojumu.

**• [Apps] (Lietojumprogrammas)**

Nospiediet, lai savienotu Brother ierīci ar Brother lietojumprogrammu pakalpojumu.

#### **• [2 in 1 ID Copy] (Kopija divas ID lapas vienā)**

Nospiediet, lai piekļūtu ID divu lapu drukāšanas uz vienas lapas opcijai.

#### **3. Toneris**

Parāda tonera atlikušo kalpošanas laiku. Nospiediet, lai piekļūtu izvēlnei Toneris.

#### **4. [Settings] (Iestatījumi)**

Nospiediet, lai piekļūtu izvēlnei Iestatījumi.

Ja iestatījumu bloķēšana ir ieslēgta, LCD ekrānā ir redzama bloķēšanas ikona . Lai varētu izmantot iestatījumus, ierīce ir jāatbloķē.

#### **5. (Bezvadu tīkla statuss bezvadu modeļiem)**

Nospiediet, lai konfigurētu bezvadu iestatījumus.

Ja izmantojat bezvadu savienojumu, četru līmeņu indikators katrā Sākuma ekrānā parāda pašreizējo bezvadu signāla stiprumu.

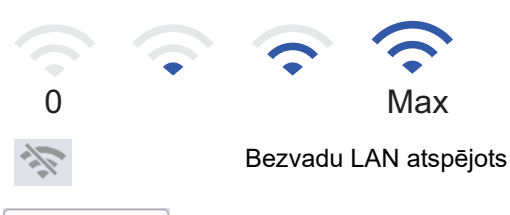

#### **6. [Shortcuts] (Saīsnes)**

Nospiediet, lai izveidotu saīsnes bieži lietotām darbībām, piemēram, faksa sūtīšanai, kopēšanai, skenēšanai un savienošanas ar tīmekli funkcijas izmantošanai.

Ir pieejamas trīs Saīsņu cilnes ar sešām saīsnēm katrā Saīsņu cilnē. Kopumā ir pieejamas 18 saīsnes.

#### **Stored Fax(es) (Saglabātais(-ie) fakss(-i))**

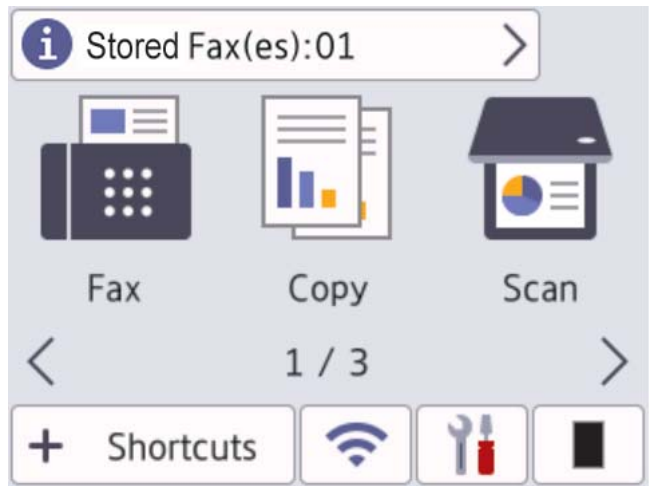

Saņemto faksu skaits atmiņā tiek parādīts ekrāna augšdaļā.

Nospiediet **1**, pēc tam nospiediet [Yes] (Jā), lai izdrukātu faksus.

#### **Brīdinājuma ikona**

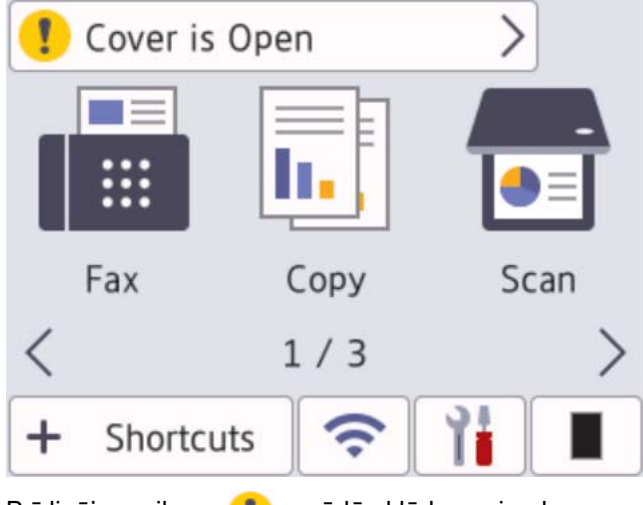

Brīdinājuma ikona **de** parādās kļūdas vai apkopes paziņojuma gadījumā; nospiediet paziņojuma zonu, lai to apskatītu, un pēc tam nospiediet , lai atgrieztos Gatavības režīmā.

# **PIEZĪME**

Šis ierīce izmanto fontus, kas pieder ARPHIC TECHNOLOGY CO., LTD.

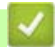

**Saistītā informācija**

• [Ierīces apskats](#page-10-0)

# <span id="page-21-0"></span>**Pārvietošanās pa skārienekrāna LCD ekrānu**

**Saistītie modeļi:** DCP-L2660DW/DCP-L2665DW/MFC-L2860DWE/MFC-L2860DW/MFC-L2862DW/ MFC-L2922DW

Piespiediet pirkstu pie LCD ekrāna, lai to izmantotu. Lai parādītu un piekļūtu visām opcijām, nospiediet <> vai  $\blacktriangle$  \ LCD ekrānā, lai ritinātu tās.

Tālāk norādītās darbības izskaidro, kā pārvietoties, mainot ierīces iestatījumus. Šajā piemērā LCD fona apgaismojuma iestatījums tiek mainīts no [Light] (Gaišs) uz [Med] (Vidējs).

### **SVARĪGI**

NESPIEDIET LCD ekrānu ar asu priekšmetu, piemēram, pildspalvu vai irbuli. Šādi rīkojoties, var sabojāt ierīci.

#### **PIEZĪME**

NEPIESKARIETIES LCD ekrānam uzreiz pēc strāvas vada pieslēgšanas vai ierīces ieslēgšanas. Šādi rīkojoties, var izraisīt kļūdu.

- 1. Nospiediet ([Settings] (Iestatījumi)).
- 2. Nospiediet [All Settings] (Visi iestatījumi).
- 3. Nospiediet ▲ vai V, lai parādītu opciju [General Setup] (Vispārējā iestatīšana), pēc tam nospiediet [General Setup] (Vispārējā iestatīšana).

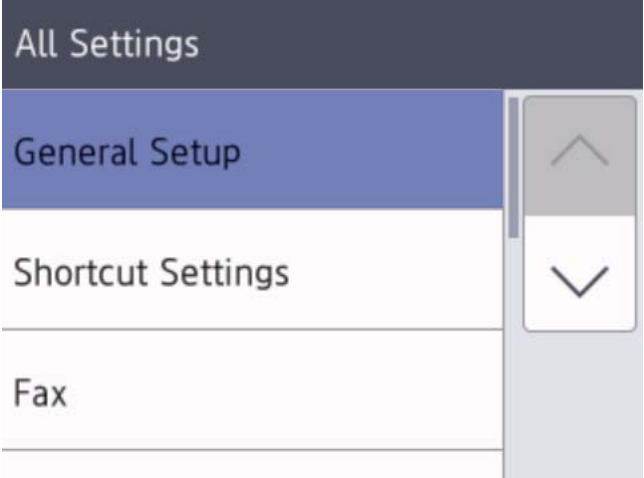

4. Nospiediet ▲ vai v, lai parādītu opciju [LCD Settings] (LCD ekrāna iestatījumi), pēc tam nospiediet [LCD Settings] (LCD ekrāna iestatījumi).

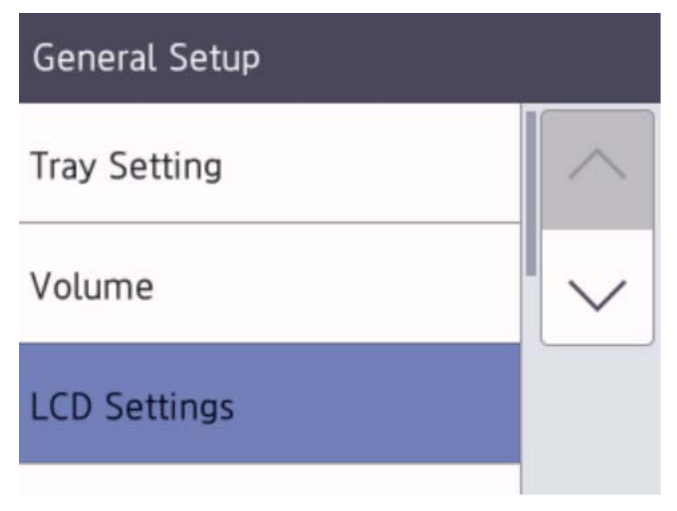

5. Nospiediet [Backlight] (Fona apgaismojums).

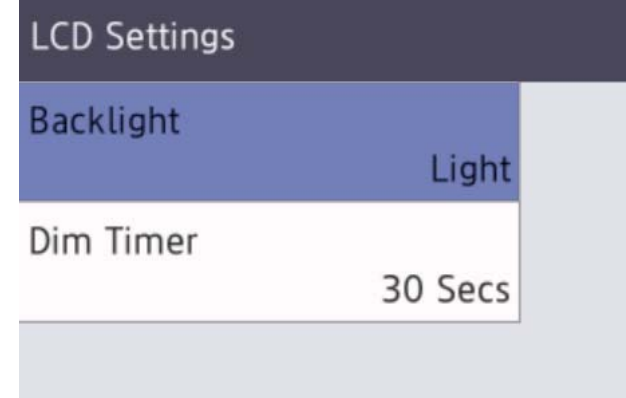

6. Nospiediet [Med] (Vidējs).

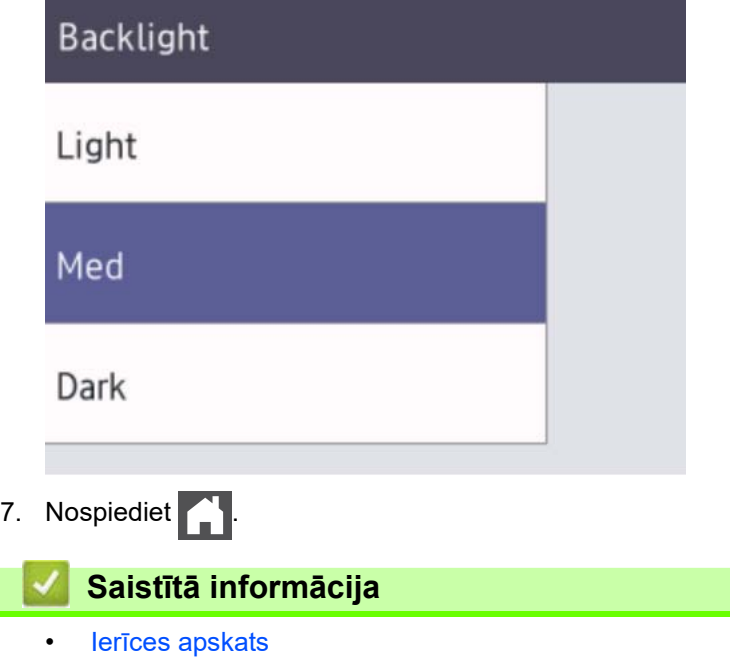

 [Sākumlapa](#page-1-1) > [Ierīces apskats](#page-10-0) > Galvenā sākuma ekrāna iestatīšana

# <span id="page-23-0"></span>**Galvenā sākuma ekrāna iestatīšana**

**Saistītie modeļi:** DCP-L2660DW/DCP-L2665DW/MFC-L2860DWE/MFC-L2860DW/MFC-L2862DW/ MFC-L2922DW

Varat mainīt LCD ekrānu, lai parādītu noteiktu Sākuma ekrānu vai Saīsņu ekrānu.

Kad ierīce ir dīkstāvē vai jūs nospiežat , skārienekrāns pārslēgsies uz jūsu iestatīto ekrānu.

- 1. Nospiediet | [Settings] (Iestatījumi) > [All Settings] (Visi iestatījumi) > [General Setup] (Vispārējā iestatīšana) > [Screen Settings] (Ekrāna iestatījumi) > [Home Screen] (Sākuma ekrāns).
- 2. Nospiediet ▲ vai ▼, lai parādītu ekrāna iestatījumus, un pēc tam nospiediet vajadzīgo iestatījumu.
- 3. Nospiediet

LCD ekrānā tiek parādīts atlasītais ekrāns. Varat mainīt šo galveno ekrānu pēc vajadzības.

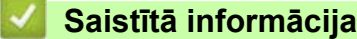

• [Ierīces apskats](#page-10-0)

# <span id="page-24-0"></span>**Iestatījumu ekrāna apskats**

**Saistītie modeļi:** DCP-L2660DW/DCP-L2665DW/MFC-L2860DWE/MFC-L2860DW/MFC-L2862DW/ MFC-L2922DW

Nospiediet **| la** |, lai LCD ekrānā apskatītu ierīces pašreizējo statusu.

Izmantojiet Iestatījumu izvēlni, lai piekļūtu visiem ierīces iestatījumiem.

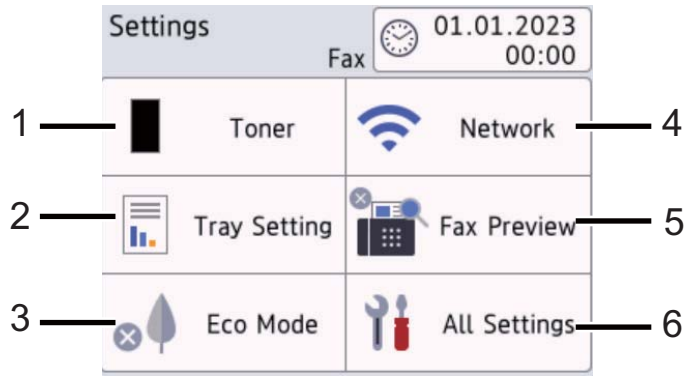

#### **1. Toner (Toneris)**

- Parāda tonera atlikušo kalpošanas laiku.
- Nospiediet, lai piekļūtu izvēlnei [Toner] (Toneris).

#### **2. Tray Setting (Papīrtura iestatījums)**

Nospiediet, lai mainītu papīra izmēra un papīra veida iestatījumus.

#### **3. Eco Mode (Eko režīms)**

Nospiediet, lai piekļūtu izvēlnei [Eco Mode] (Eko režīms).

#### **4. Network (Tīkls)**

- Nospiediet, lai iestatītu tīkla savienojumu.
- Četru līmeņu indikators ekrānā parāda bezvadu signāla pašreizējo stiprumu, ja izmantojat bezvadu savienojumu.

#### **5. Fax Preview (Faksa priekšskatījums) vai Wi-Fi Direct**

- Fax Preview (Faksa priekšskatījums) (MFC modeļiem) Nospiediet, lai piekļūtu izvēlnei [Fax Preview] (Faksa priekšskatījums).
- Wi-Fi Direct (DCP modeliem)

Nospiediet, lai iestatītu Wi-Fi Direct® tīkla savienojumu.

#### **6. All Settings (Visi iestatījumi)**

Nospiediet, lai piekļūtu ierīces visu iestatījumu izvēlnei.

#### **Saistītā informācija**

lerīces apskats

# <span id="page-25-0"></span>**Teksta ievadīšana ierīcē**

[>> DCP-L2600D/DCP-L2620DW/DCP-L2622DW/DCP-L2627DW/DCP-L2627DWXL/DCP-L2627DWE/](#page-25-1) [DCP-L2640DN](#page-25-1)

[>> MFC-L2802DN/MFC-L2800DW/MFC-L2802DW/MFC-L2827DWXL/MFC-L2827DW/MFC-L2835DW](#page-25-2) [>> DCP-L2660DW/DCP-L2665DW/MFC-L2860DWE/MFC-L2860DW/MFC-L2862DW/MFC-L2922DW](#page-26-0)

#### <span id="page-25-1"></span>**DCP-L2600D/DCP-L2620DW/DCP-L2622DW/DCP-L2627DW/DCP-L2627DWXL/ DCP-L2627DWE/DCP-L2640DN**

Ja nepieciešams teksts, ievadiet rakstzīmes ierīcē. Pieejamās rakstzīmes var atšķirties atkarībā no veicamās darbības.

Turiet nospiestu vai atkārtoti nospiediet ▲ vai ▼, lai atlasītu rakstzīmi no šī saraksta:

0123456789abcdefghijklmnopqrstuvwxyzABCDEFGHIJKLMNOPQRSTUVWXYZ(atstarpe)!"#\$%&'()\*+,-./ ::<=>?@[\]^\_'{|}~

- Nospiediet **OK** (Labi), kad tiek parādīta vajadzīgā rakstzīme vai simbols, un pēc tam ievadiet nākamo rakstzīmi.
- Nospiediet **Clear** (Notīrīt), lai izdzēstu nepareizi ievadītās rakstzīmes.

#### <span id="page-25-2"></span>**MFC-L2802DN/MFC-L2800DW/MFC-L2802DW/MFC-L2827DWXL/MFC-L2827DW/ MFC-L2835DW**

Ja nepieciešams teksts, ievadiet rakstzīmes ierīcē. Pieejamās rakstzīmes var atšķirties atkarībā no veicamās darbības.

Pogas 0, # un \* tiek izmantotas speciālajām rakstzīmēm.

(Kirilicas burtiem) Pogas # un \* tiek izmantotas speciālajām rakstzīmēm.

• Lai piekļūtu vajadzīgajai rakstzīmei, nospiediet atbilstošo numuru sastādīšanas tastatūras pogu tik reižu, cik norādīts šajā atsauces tabulā.

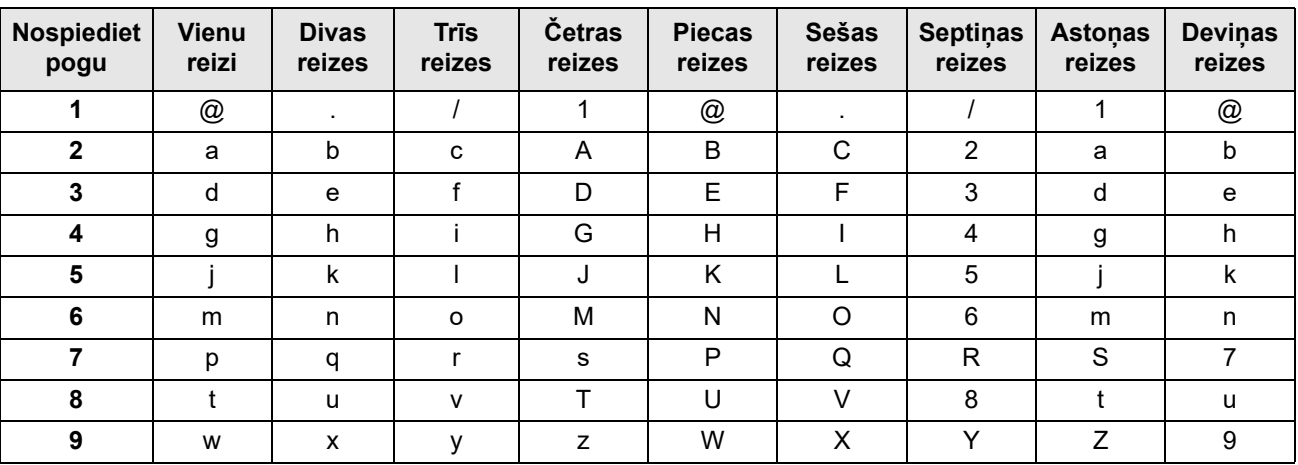

# **(Kirilicas burtiem)**

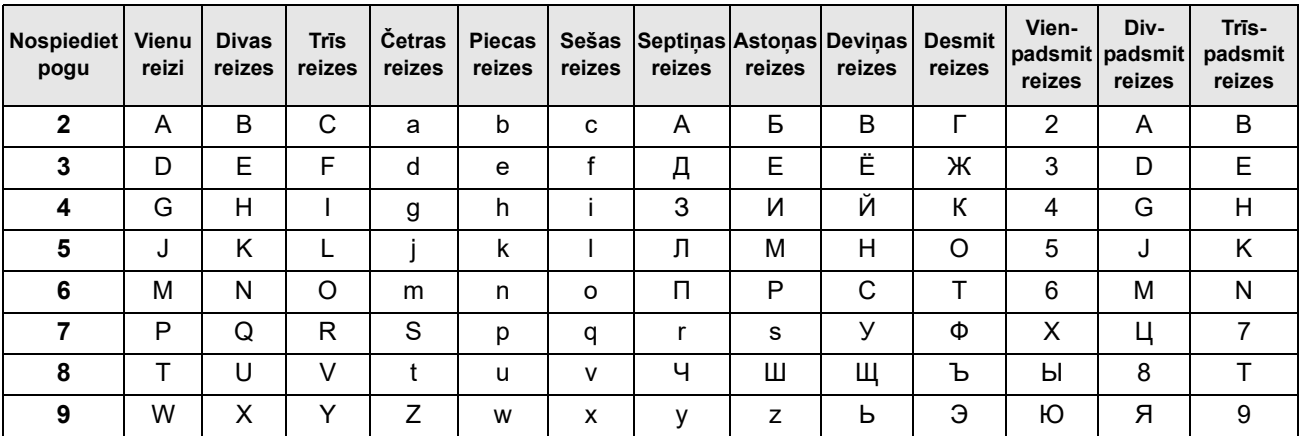

#### • Atstarpju ievadīšana

Lai faksa numurā ievadītu atstarpi, starp cipariem vienreiz nospiediet  $\blacktriangleright$ . Lai vārdā ievadītu atstarpi, starp rakstzīmēm vienreiz nospiediet ▶.

• Labojumu veikšana

Ja nepareizi ievadījāt rakstzīmi un vēlaties to mainīt, nospiediet ◀ vai ▶, lai pārvietotu kursoru uz nepareizo rakstzīmi, un pēc tam nospiediet **Clear** (Notīrīt).

• Burtu atkārtošana

Lai ievadītu burtu uz tās pašas pogas, uz kuras atrodas iepriekšējais burts, nospiediet  $\blacktriangleright$ , lai pārvietotu kursoru pa labi, pēc tam vēlreiz nospiediet pogu.

• Speciālie simboli un rakstzīmes

Nospiediet \*, # vai 0, pēc tam nospiediet ◀ vai ▶, lai pārvietotu kursoru uz vajadzīgo simbolu vai rakstzīmi. Nospiediet **OK** (Labi), lai to atlasītu. Uz numuru sastādīšanas tastatūras pogām pieejamie simboli un rakstzīmes ir parādītas tabulā.

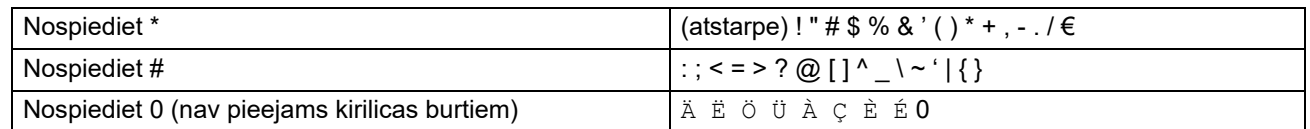

# <span id="page-26-0"></span>**DCP-L2660DW/DCP-L2665DW/MFC-L2860DWE/MFC-L2860DW/MFC-L2862DW/ MFC-L2922DW**

- Kad ierīcē ir jāievada teksts, LCD ekrānā parādās tastatūra.
- Pieejamās rakstzīmes var atšķirties atkarībā no jūsu valsts.
- Tastatūras izkārtojums var atšķirties atkarībā no veicamās darbības.

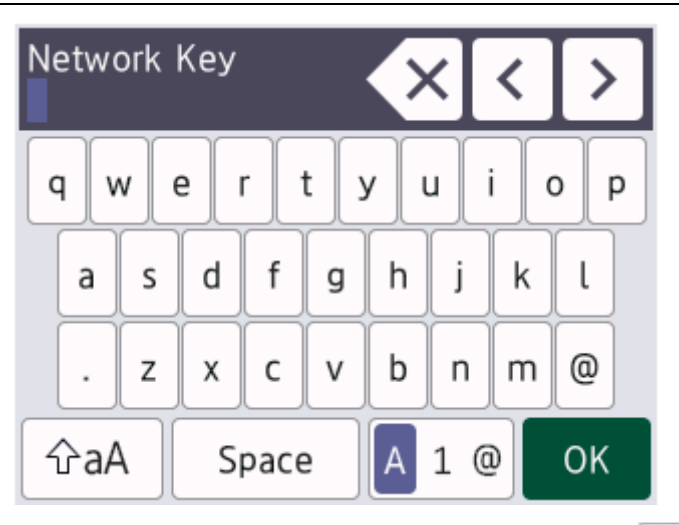

Lai pārvietotos starp burtiem, cipariem un speciālajām rakstzīmēm, nospiediet  $\begin{bmatrix} 1 & 0 \\ 0 & 1 \end{bmatrix}$ 

- Lai pārslēgtos starp mazajiem un lielajiem burtiem, nospiediet  $\frac{1}{2}$ aA
- Lai pārvietotu kursoru pa kreisi vai pa labi, nospiediet < vai  $\blacktriangleright$ .

#### **Atstarpju ievadīšana**

Lai ievadītu atstarpi, nospiediet [Space] (Atstarpe).

#### **Labojumu veikšana**

- Ja nepareizi ievadījāt rakstzīmi un vēlaties to mainīt, nospiediet < vai ▶, lai pārvietotu kursoru uz nepareizo rakstzīmi, un nospiediet $\times$ . Ievadiet pareizo rakstzīmi.
- Lai ievadītu rakstzīmi, nospiediet < vai ▶, lai pārvietotu kursoru uz pareizo vietu, un pēc tam ievadiet rakstzīmi.
- Nospiediet **X** katrai rakstzīmei, kuru vēlaties izdzēst, vai nospiediet un turiet nospiestu **X**, lai izdzēstu visas rakstzīmes.

#### **Saistītā informācija**

• [Ierīces apskats](#page-10-0)

#### **Saistītās tēmas:**

• [Stacijas ID iestatīšana](#page-161-0)

 [Sākumlapa](#page-1-1) > [Ierīces apskats](#page-10-0) > Piekļuve Brother Utilities (Windows)

# <span id="page-28-0"></span>**Piekļuve Brother Utilities (Windows)**

**Brother Utilities** ir lietojumprogrammu palaidējs, kas nodrošina ērtu piekļuvi visām jūsu datorā instalētajām Brother lietojumprogrammām.

- 1. Veiciet kādu no šīm darbībām:
	- (Windows 11)

Noklikšķiniet uz > **Visas programmas** > **Brother** > **Brother Utilities**.

• (Windows 10)

Noklikšķiniet uz > **Brother** > **Brother Utilities**.

2. Atlasiet savu ierīci.

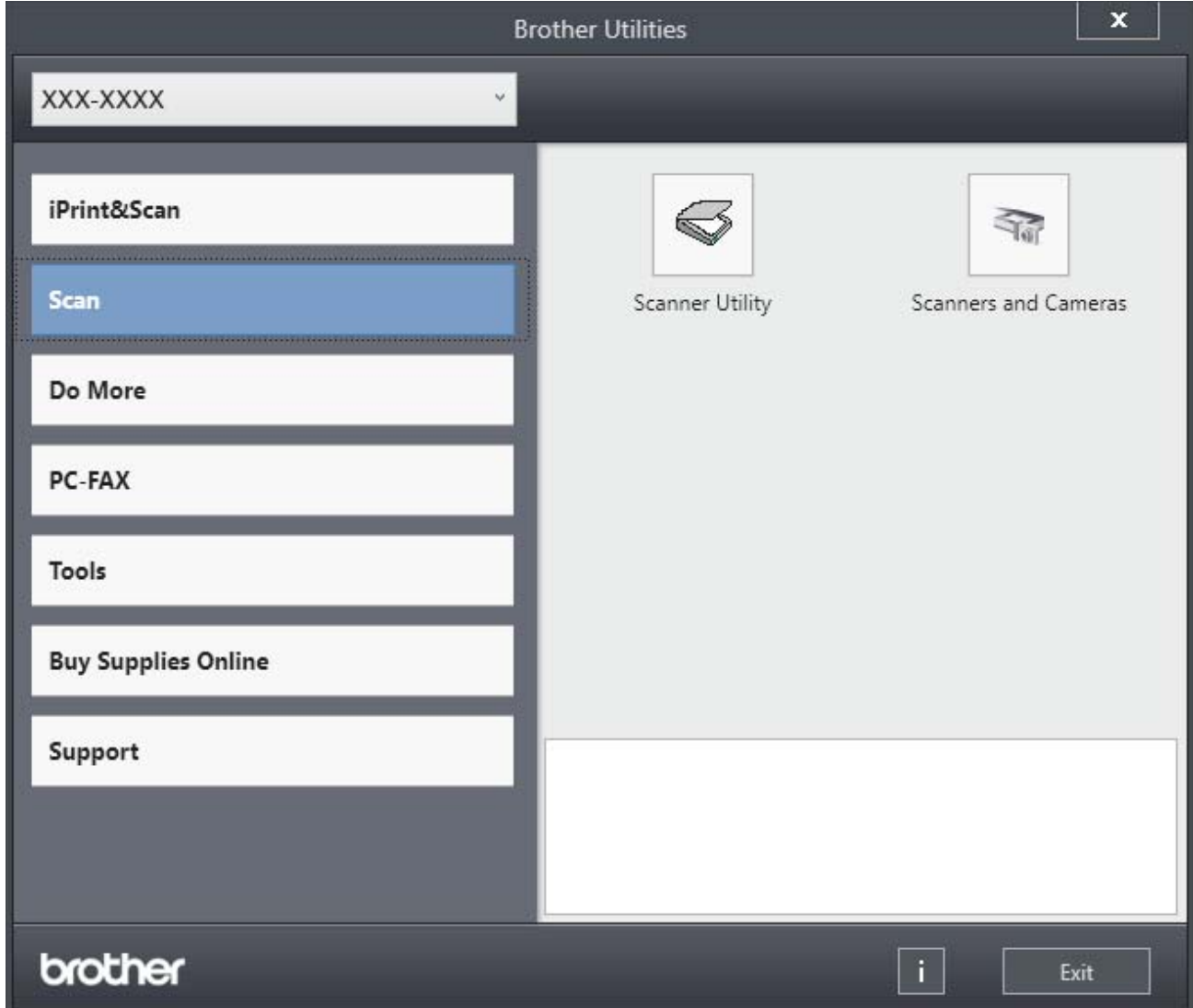

3. Izvēlieties vajadzīgo opciju.

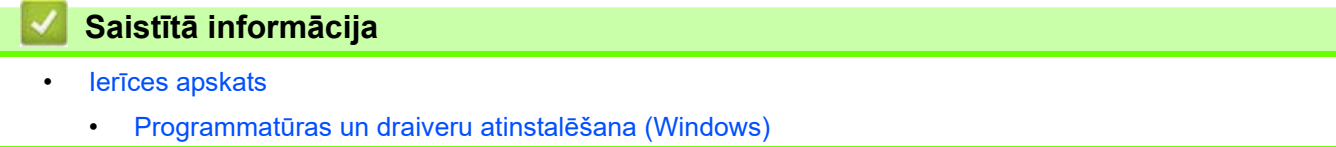

 [Sākumlapa](#page-1-1) > [Ierīces apskats](#page-10-0) > [Piekļuve Brother Utilities \(Windows\)](#page-28-0) > Programmatūras un draiveru atinstalēšana (Windows)

# <span id="page-29-0"></span>**Programmatūras un draiveru atinstalēšana (Windows)**

- 1. Veiciet kādu no šīm darbībām:
	- (Windows 11)

Noklikšķiniet uz > **Visas programmas** > **Brother** > **Brother Utilities**.

• (Windows 10)

Noklikšķiniet uz > **Brother** > **Brother Utilities**.

- 2. Nolaižamajā sarakstā atlasiet savu modeli (ja tas jau nav atlasīts).
- 3. Kreisajā navigācijas joslā noklikšķiniet uz **Tools** (Rīki).
	- Ja ir redzama ikona **Software Update Notification** (Paziņojums par programmatūras atjaunināšanu), atlasiet to, pēc tam noklikšķiniet uz **Check now** (Pārbaudīt tagad) > **Check for Software Updates** (Pārbaudīt programmatūras atjauninājumus) > **Update** (Atjaunināt). Izpildiet ekrānā redzamos norādījumus.
	- Ja ikona **Software Update Notification** (Paziņojums par programmatūras atjaunināšanu) nav redzama, pārejiet pie nākamās darbības.
- 4. Noklikšķiniet uz **Uninstall** (Atinstalēt) programmas **Brother Utilities** sadaļā **Tools** (Rīki).

Izpildiet dialoglodziņā sniegtos norādījumus, lai atinstalētu programmatūru un draiverus.

#### **Saistītā informācija**

• [Piekļuve Brother Utilities \(Windows\)](#page-28-0)

# <span id="page-30-0"></span>**Piekļuve Brother iPrint&Scan (Windows/Mac)**

Izmantojiet Brother iPrint&Scan operētājsistēmai Windows un Mac, lai drukātu un skenētu no datora.

- Šī funkcija nav pieejama valstīs, uz kurām attiecas piemērojamie eksporta ierobežojumi.
- **Jaunākās versijas lejupielāde:**
	- Operētājsistēmai Windows:

Pārejiet uz sava modeļa lapu **Downloads** (Lejupielādes) tīmekļa vietnē [support.brother.com/downloads](https://support.brother.com/g/b/midlink.aspx?content=dl), pēc tam lejupielādējiet un instalējiet Brother iPrint&Scan.

- Operētājsistēmai Mac: (DCP-L2620DW/DCP-L2622DW/DCP-L2627DW/DCP-L2627DWXL/ DCP-L2627DWE/DCP-L2640DN/DCP-L2660DW/DCP-L2665DW/MFC-L2802DN/MFC-L2800DW/ MFC-L2802DW/MFC-L2827DWXL/MFC-L2827DW/MFC-L2835DW/MFC-L2860DWE/MFC-L2860DW/ MFC-L2862DW/MFC-L2922DW)

Lejupielādējiet un instalējiet Brother iPrint&Scan no Apple App Store.

Ja tiek prasīts, instalējiet ierīces lietošanai nepieciešamo draiveri un programmatūru. Lejupielādējiet ierīces jaunāko draiveri un programmatūru no sava modela lapas **Downloads** (Lejupielādes) tīmekļa vietnē [support.brother.com/downloads](https://support.brother.com/g/b/midlink.aspx?content=dl).

- 1. Veiciet kādu no šīm darbībām:
	- (Windows 11)

Noklikšķiniet uz > **Visas programmas** > **Brother** > **Brother iPrint&Scan**.

• (Windows 10)

Noklikšķiniet uz > **Brother** > **Brother iPrint&Scan**.

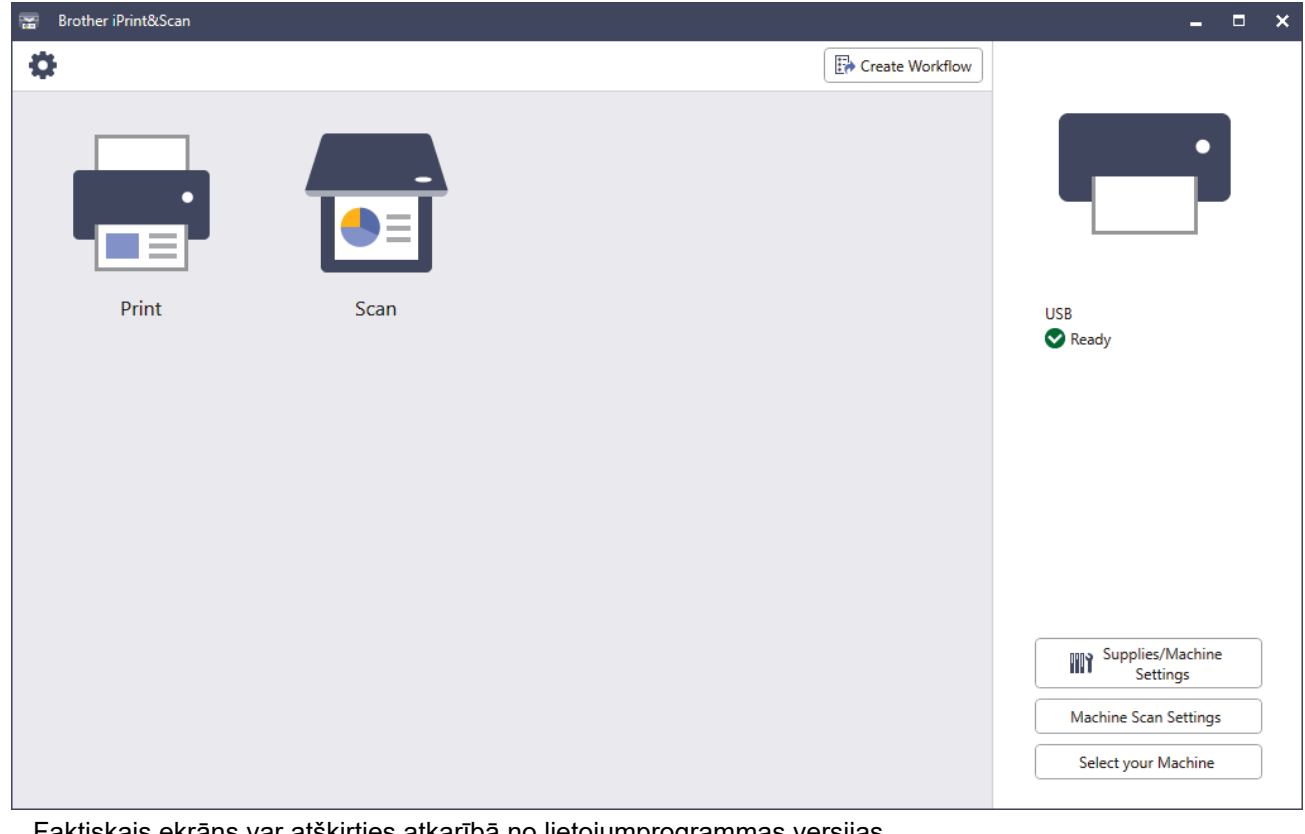

es atkarībā no lietojumprogrammas versijas.

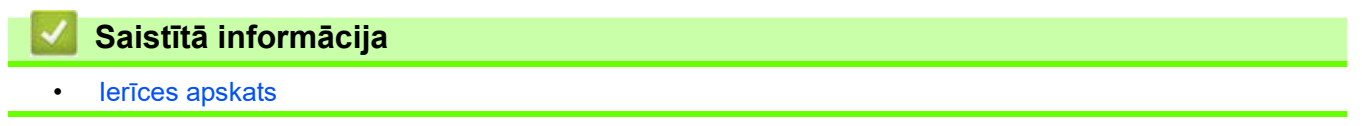

Sākumlapa > *Ierīces apskats* > Ievades/izvades portu atrašanās vietas jūsu ierīcē

# <span id="page-31-0"></span>**Ievades/izvades portu atrašanās vietas jūsu ierīcē**

Ievades/izvades porti atrodas ierīces priekšpusē un aizmugurē.

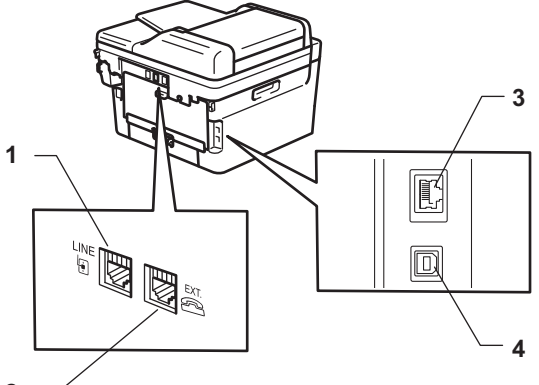

- **2**
- 1. LINE ligzda (MFC modeļiem)
- 2. EXT. ligzda (MFC modeliem)
- 3. 10BASE-T / 100BASE-TX ports (Tīkla modeļiem)
- 4. USB ports

Pievienojot USB vai tīkla kabeli, izpildiet programmatūras/draivera instalēšanas programmā sniegtos norādījumus.

Lai instalētu ierīces lietošanai nepieciešamo draiveri un programmatūru, pārejiet uz sava modeļa lapu **Downloads** (Lejupielādes) tīmekļa vietnē [support.brother.com/downloads](https://support.brother.com/g/b/midlink.aspx?content=dl).

#### **Saistītā informācija**

• [Ierīces apskats](#page-10-0)

# <span id="page-32-0"></span>**Rīkošanās ar papīru**

- [Papīra ievietošana](#page-33-0)
- [Papīra iestatījumi](#page-44-0)
- [Ieteicamais drukas materiāls](#page-47-0)
- [Dokumentu ievietošana](#page-48-0)
- [Neskenējamās un neapdrukājamās zonas](#page-51-0)
- [Speciālā papīra izmantošana](#page-52-0)

# <span id="page-33-0"></span>**Papīra ievietošana**

- [Papīra ievietošana papīrturī](#page-34-0)
- [Parasta papīra, plāna papīra, pārstrādāta papīra un rakstāmpapīra ievietošana](#page-38-0)  [manuālās padeves atverē](#page-38-0)
- [Bieza papīra un etiķešu ievietošana un apdrukāšana, izmantojot manuālās padeves](#page-40-0)  [atveri](#page-40-0)
- [Aplokšņu ievietošana un apdrukāšana manuālās padeves atverē](#page-42-0)

# <span id="page-34-0"></span>**Papīra ievietošana papīrturī**

- Ja tad, kad iestatījums Check Paper (Pārbaudīt papīru) ir iestatīts kā On (Ieslēgts) un jūs izvelkat papīrturi no ierīces, LCD ekrānā tiek parādīts paziņojums ar jautājumu, vai vēlaties mainīt papīra izmēru un papīra veidu. Mainiet šos iestatījumus, ja nepieciešams, izpildot LCD ekrānā sniegtos norādījumus.
- Ja papīrturī ievietojat cita izmēra un veida papīru, ir jāmaina arī Paper Size (Papīra izmēra) un Paper Type (Papīra veida) iestatījumi ierīcē vai datorā.
- 1. Pilnībā izvelciet papīrturi no ierīces.

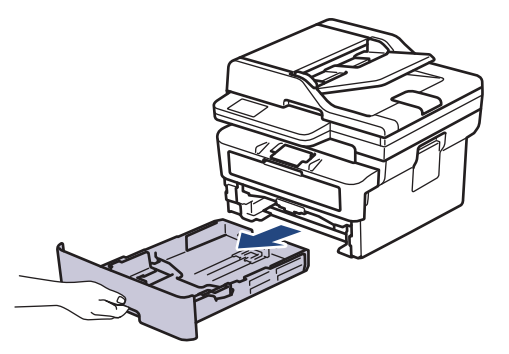

2. Piespiediet un pabīdiet papīra vadotnes, lai tās atbilstu papīram. Piespiediet zaļās atbrīvošanas sviras, lai varētu pabīdīt papīra vadotnes.

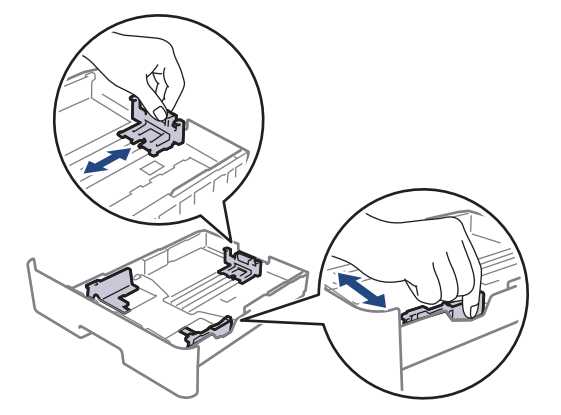

- 3. Kārtīgi izšķirstiet papīra kaudzīti.
- 4. Ievietojiet papīru papīrturī *ar apdrukāto pusi uz leju*.
- 5. Pārliecinieties, ka papīrs atrodas zem papīra maksimālā līmeņa atzīmes ( $\triangledown \triangledown \triangledown$ ). Ja ievietosiet pārāk daudz papīra, tas iestrēgs.

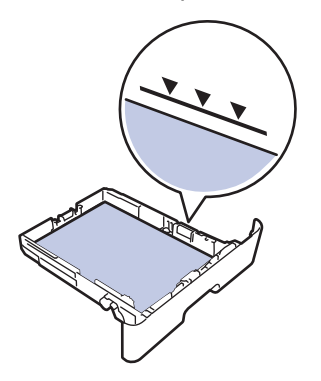

6. Lēnām iebīdiet papīrturi līdz galam ierīcē.

7. Paceliet atbalsta atloku, lai novērstu papīra izslīdēšanu no izvades papīrtura.

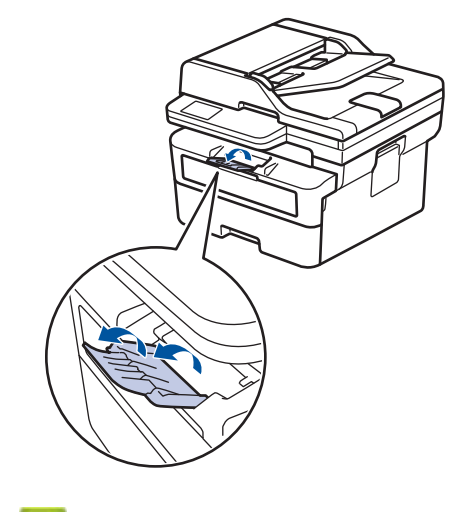

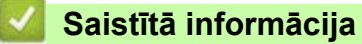

- [Papīra ievietošana](#page-33-0)
- [Ierīces iestatījumu maiņa, lai drukātu uz iepriekš apdrukāta papīra, izmantojot papīrturi](#page-36-0)
[Sākumlapa](#page-1-0) > [Rīkošanās ar papīru](#page-32-0) > [Papīra ievietošana](#page-33-0) > [Papīra ievietošana papīrturī](#page-34-0) > Ierīces iestatījumu maina, lai drukātu uz iepriekš apdrukāta papīra, izmantojot papīrturi

# **Ierīces iestatījumu maiņa, lai drukātu uz iepriekš apdrukāta papīra, izmantojot papīrturi**

Ja divpusējai drukāšanai izmantojat iepriekš apdrukātu papīru, mainiet ierīces iestatījumus.

- Papīrturī vienlaikus NEIEVIETOJIET dažādu izmēru un veidu papīru. Neievērojot šo norādījumu, var tikt izraisīta papīra iestrēgšana vai nepareiza padeve.
- Ja drukāšanas pozīcija ir nepareizi savietota ar iepriekš apdrukātajām lapām, drukāšanas pozīciju var noregulēt, izmantojot papīrtura iestatījumu Print Position (Drukāšanas pozīcija).
- Atkarībā no drukāšanas metodes un tintes veida daži iepriekš apdrukātie papīri var izraisīt drukas traipus.

## **Orientācija**

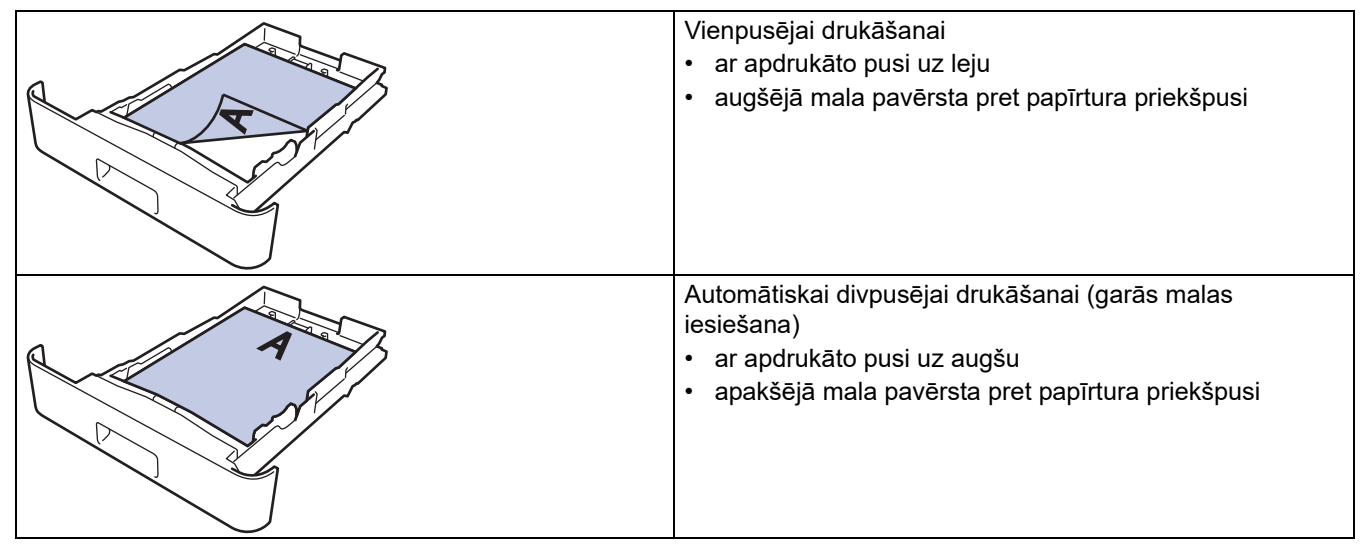

[>> DCP-L2600D/DCP-L2620DW/DCP-L2622DW/DCP-L2627DW/DCP-L2627DWXL/DCP-L2627DWE/](#page-36-0) DCP-L2640DN/MFC-L2802DN/MFC-L2800DW/MFC-L2802DW/MFC-L2827DWXL/MFC-L2827DW/ [MFC-L2835DW](#page-36-0)

[>> DCP-L2660DW/DCP-L2665DW/MFC-L2860DWE/MFC-L2860DW/MFC-L2862DW/MFC-L2922DW](#page-36-1)

### <span id="page-36-0"></span>**DCP-L2600D/DCP-L2620DW/DCP-L2622DW/DCP-L2627DW/DCP-L2627DWXL/ DCP-L2627DWE/DCP-L2640DN/MFC-L2802DN/MFC-L2800DW/MFC-L2802DW/ MFC-L2827DWXL/MFC-L2827DW/MFC-L2835DW**

- 1. Nospiediet **Menu** (Izvēlne).
- 2. Nospiediet ▲ vai ▼. lai atlasītu:
	- a. Atlasiet [Printer] (Printeris). Nospiediet **OK** (Labi).
	- b. Atlasiet [2-sided] (Divpusējā drukāšana). Nospiediet **OK** (Labi).
	- c. Atlasiet [Single Image] (Viens attēls). Nospiediet **OK** (Labi).
	- d. Atlasiet [2-sided Feed] (Divpusējā padeve). Nospiediet **OK** (Labi).
- 3. Nospiediet **Stop/Exit** (Apturēt/Iziet).

## <span id="page-36-1"></span>**DCP-L2660DW/DCP-L2665DW/MFC-L2860DWE/MFC-L2860DW/MFC-L2862DW/ MFC-L2922DW**

- 1. Nospiediet | Settings] (Iestatījumi) > [All Settings] (Visi iestatījumi) > [Printer] (Printeris) > [2-sided] (Divpusējā) > [Single Image] (Viens attēls) > [2-sided Feed] (Divpusējā padeve).
- 2. Nospiediet

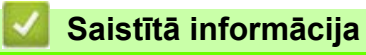

• [Papīra ievietošana papīrturī](#page-34-0)

 [Sākumlapa](#page-1-0) > [Rīkošanās ar papīru](#page-32-0) > [Papīra ievietošana](#page-33-0) > Parasta papīra, plāna papīra, pārstrādāta papīra un rakstāmpapīra ievietošana manuālās padeves atverē

# **Parasta papīra, plāna papīra, pārstrādāta papīra un rakstāmpapīra ievietošana manuālās padeves atverē**

Ja papīrturī ievietojat cita izmēra papīru, jums vienlaikus ir jāmaina Paper Size (Papīra izmēra) iestatījums ierīcē vai datorā.

1. Paceliet atbalsta atloku, lai novērstu papīra izslīdēšanu no papīrtura papīra izvadei ar apdrukāto pusi uz leju.

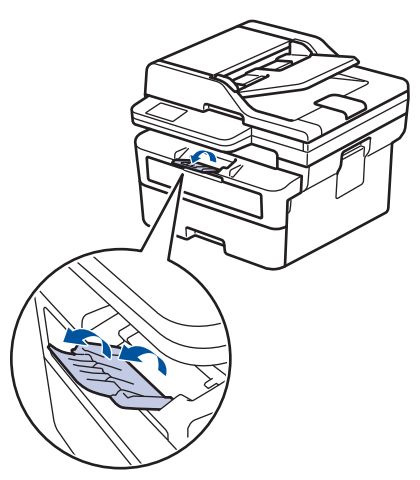

2. Atveriet manuālās padeves atveres vāku.

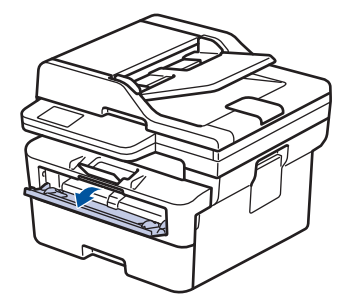

3. Ar abām rokām bīdiet manuālās padeves atveres papīra vadotnes atbilstoši izmantotā papīra platumam.

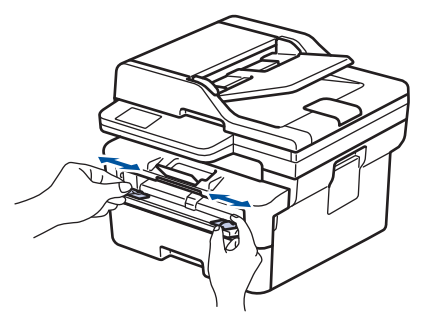

4. Ar abām rokām ievietojiet vienu papīra loksni manuālās padeves atverē, līdz priekšējā mala pieskaras papīra padeves rullītim. Kad jūtat, ka ierīce papīru ievelk, atlaidiet to.

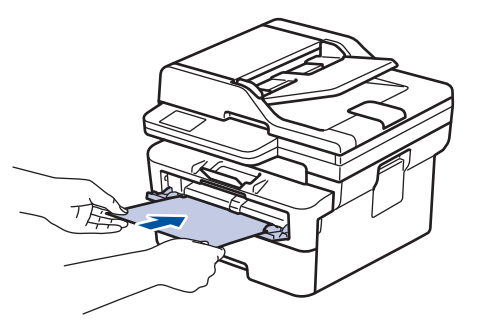

- Ievietojiet papīru manuālās padeves atverē ar apdrukāto pusi *uz augšu*.
- Pārliecinieties, ka papīrs manuālās padeves atverē ir ievietots taisni un pareizā pozīcijā. Ja tā nav, papīrs var tikt padots nepareizi, izraisot šķību izdruku vai papīra iestrēgšanu.
- Lai izņemtu nelielu izdruku no izvades papīrtura, ar abām rokām paceliet skenera vāku.

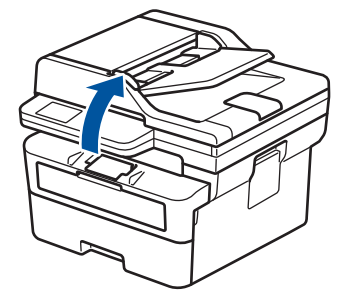

• Jūs joprojām varat izmantot ierīci, kamēr skenera vāks ir pacelts. Lai aizvērtu skenera vāku, saudzīgi piespiediet to uz leju ar abām rokām.

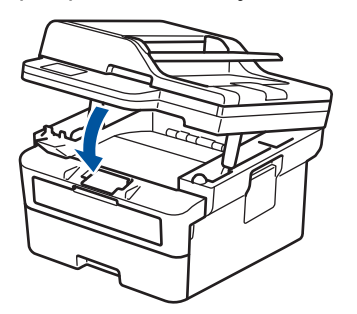

5. Nosūtiet drukāšanas darbu uz ierīci.

Drukāšanas preferences mainiet Drukāšanas ekrānā.

6. Kad izdrukātā lapa ir iznākusi no ierīces, manuālās padeves atverē ievietojiet nākamo papīra lapu. Atkārtojiet to katrai lapai, kuru vēlaties apdrukāt.

#### **Saistītā informācija**

• [Papīra ievietošana](#page-33-0)

 [Sākumlapa](#page-1-0) > [Rīkošanās ar papīru](#page-32-0) > [Papīra ievietošana](#page-33-0) > Bieza papīra un etiķešu ievietošana un apdrukāšana, izmantojot manuālās padeves atveri

# **Bieza papīra un etiķešu ievietošana un apdrukāšana, izmantojot manuālās padeves atveri**

Ja papīrturī ievietojat cita izmēra papīru, jums vienlaikus ir jāmaina Paper Size (Papīra izmēra) iestatījums ierīcē vai datorā.

1. Atveriet ierīces aizmugurējo vāku (papīrturis papīra izvadei ar apdrukāto pusi uz augšu).

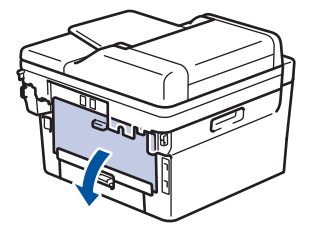

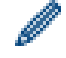

Ierīce automātiski ieslēdz Manuālās padeves režīmu, kad manuālās padeves atverē ievietojat papīru.

2. Ierīces priekšpusē atveriet manuālās padeves atveres vāku.

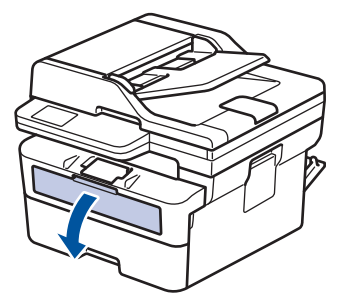

3. Ar abām rokām bīdiet manuālās padeves atveres papīra vadotnes atbilstoši izmantotā papīra platumam.

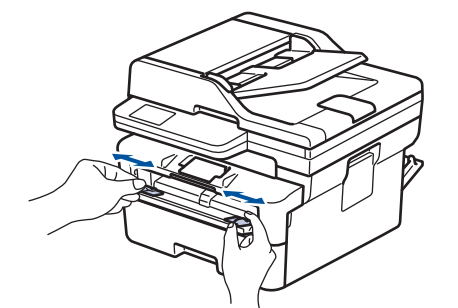

4. Ar abām rokām ievietojiet vienu papīra loksni manuālās padeves atverē, līdz priekšējā mala pieskaras papīra padeves rullītim. Kad jūtat, ka ierīce papīru ievelk, atlaidiet to.

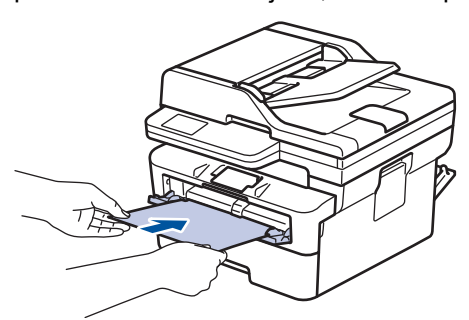

- Ievietojiet papīru manuālās padeves atverē ar apdrukāto pusi *uz augšu*.
- Pilnībā izvelciet papīru, ja papīrs ir atkārtoti jāievieto manuālās padeves atverē.
- Manuālās padeves atverē vienlaikus neievietojiet vairāk par vienu papīra loksni, jo papīrs var iestrēgt.
- Pārliecinieties, ka papīrs manuālās padeves atverē ir ievietots taisni un pareizā pozīcijā. Ja tā nav, papīrs var tikt padots nepareizi, izraisot šķību izdruku vai papīra iestrēgšanu.

5. Nosūtiet drukāšanas darbu uz ierīci.

Ø

Drukāšanas preferences mainiet Drukāšanas ekrānā.

- 6. Kad izdrukātā lapa ir iznākusi no ierīces aizmugures, manuālās padeves atverē ievietojiet nākamo papīra lapu. Atkārtojiet to katrai lapai, kuru vēlaties apdrukāt.
- 7. Pēc drukāšanas pabeigšanas aizveriet aizmugurējo vāku (papīrturi papīra izvadei ar apdrukāto pusi uz augšu), līdz tas nofiksēsies aizvērtā pozīcijā.

**Saistītā informācija**

• [Papīra ievietošana](#page-33-0)

**▲ [Sākumlapa](#page-1-0) > [Rīkošanās ar papīru](#page-32-0) > [Papīra ievietošana](#page-33-0) > Aplokšnu ievietošana un apdrukāšana manuālās** padeves atverē

# **Aplokšņu ievietošana un apdrukāšana manuālās padeves atverē**

Pirms ievietošanas saspiediet aplokšņu stūrus un malas, lai tās būtu pēc iespējas plakanas.

Ja papīrturī ievietojat cita izmēra papīru, jums vienlaikus ir jāmaina Paper Size (Papīra izmēra) iestatījums ierīcē vai datorā.

1. Atveriet ierīces aizmugurējo vāku (papīrturis papīra izvadei ar apdrukāto pusi uz augšu).

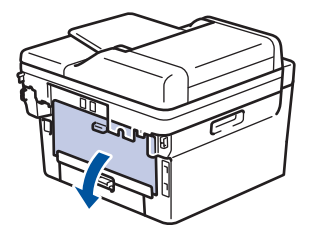

Ierīce automātiski ieslēdz Manuālās padeves režīmu, kad manuālās padeves atverē ievietojat papīru.

2. Pavelciet uz leju abas zaļās sviras, vienu kreisajā pusē un otru labajā pusē, kā parādīts attēlā.

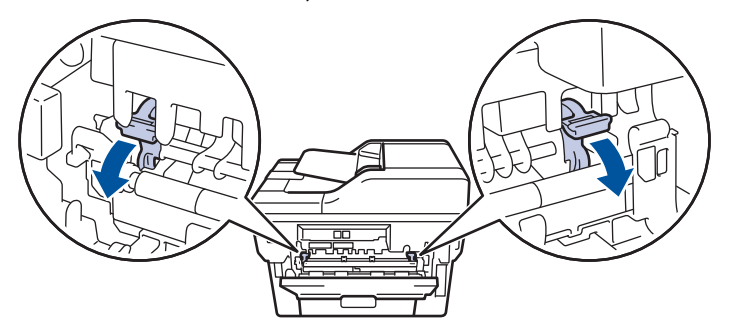

3. Ierīces priekšpusē atveriet manuālās padeves atveres vāku.

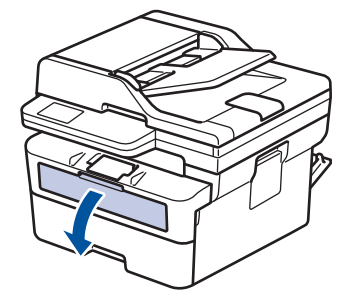

4. Ar abām rokām bīdiet manuālās padeves atveres papīra vadotnes atbilstoši izmantotā papīra platumam.

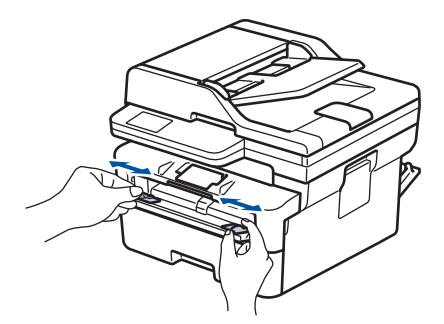

5. Ar abām rokām ievietojiet aploksni manuālās padeves atverē, līdz priekšējā mala pieskaras papīra padeves rullītim. Kad jūtat, ka ierīce papīru ievelk, atlaidiet to.

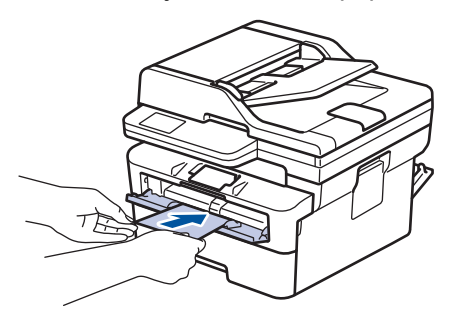

- Ievietojiet aploksni manuālās padeves atverē ar apdrukāto pusi *uz augšu*.
- Pilnībā izvelciet aploksni, ja aploksne ir atkārtoti jāievieto manuālās padeves atverē.
- Manuālās padeves atverē vienlaikus neievietojiet vairāk par vienu aploksni, jo tā var iestrēgt.
- Pārliecinieties, ka aploksne manuālās padeves atverē ir ievietota taisni un pareizā pozīcijā. Ja tā nav, aploksne var tikt padota nepareizi, izraisot šķību izdruku vai papīra iestrēgšanu.
- 6. Nosūtiet drukāšanas darbu uz ierīci.

Drukāšanas preferences mainiet Drukāšanas dialoglodziņā.

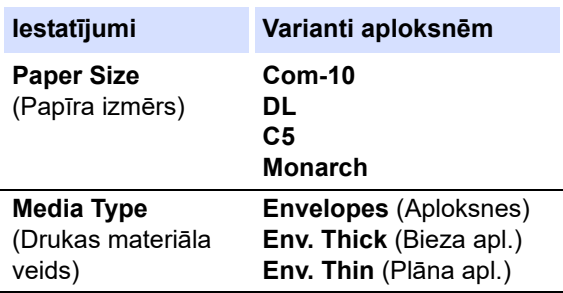

- 7. Kad apdrukātā aploksne ir iznākusi no ierīces, ievietojiet nākamo aploksni. Atkārtojiet to katrai aploksnei, kuru vēlaties apdrukāt.
- 8. Pēc drukāšanas pabeigšanas atgrieziet sākotnējā stāvoklī abas zaļās sviras, kuras noregulējāt iepriekšējā darbībā.
- 9. Pēc drukāšanas pabeigšanas aizveriet aizmugurējo vāku (papīrturi papīra izvadei ar apdrukāto pusi uz augšu), līdz tas nofiksēsies aizvērtā pozīcijā.

## **Saistītā informācija**

• [Papīra ievietošana](#page-33-0)

# <span id="page-44-0"></span>**Papīra iestatījumi**

- [Papīra izmēra un papīra veida maiņa](#page-45-0)
- [Iestatījuma Pārbaudīt papīru maiņa](#page-46-0)

## <span id="page-45-0"></span>**Papīra izmēra un papīra veida maiņa**

Ja papīrturī maināt ievietojamā papīra izmēru un veidu, ir jāmaina arī Paper Size (Papīra izmēra) un Paper Type (Papīra veida) iestatījumi LCD ekrānā.

[>> DCP-L2600D/DCP-L2620DW/DCP-L2622DW/DCP-L2627DW/DCP-L2627DWXL/DCP-L2627DWE/](#page-45-1) DCP-L2640DN/MFC-L2802DN/MFC-L2800DW/MFC-L2802DW/MFC-L2827DWXL/MFC-L2827DW/ [MFC-L2835DW](#page-45-1)

[>> DCP-L2660DW/DCP-L2665DW/MFC-L2860DWE/MFC-L2860DW/MFC-L2862DW/MFC-L2922DW](#page-45-2)

### <span id="page-45-1"></span>**DCP-L2600D/DCP-L2620DW/DCP-L2622DW/DCP-L2627DW/DCP-L2627DWXL/ DCP-L2627DWE/DCP-L2640DN/MFC-L2802DN/MFC-L2800DW/MFC-L2802DW/ MFC-L2827DWXL/MFC-L2827DW/MFC-L2835DW**

- 1. Nospiediet **Menu** (Izvēlne).
- 2. Nospiediet a vai b, lai parādītu opciju [General Setup] (Vispārējā iestatīšana), pēc tam nospiediet **OK** (Labi).
- 3. Nospiediet a vai b, lai parādītu opciju [Tray Setting] (Papīrtura iestatījums), pēc tam nospiediet **OK** (Labi).
- 4. Nospiediet ▲ vai ▼, lai parādītu opciju [Paper Type] (Papīra veids), pēc tam nospiediet OK (Labi).
- 5. Nospiediet ▲ vai V, lai parādītu opciju [Thin Paper] (Plāns papīrs), [Plain Paper] (Parasts papīrs), [Thick Paper] (Biezs papīrs) vai [Recycled Paper] (Pārstrādāts papīrs), pēc tam nospiediet **OK** (Labi).
- 6. Nospiediet a vai b, lai parādītu opciju [Paper Size] (Papīra izmērs), pēc tam nospiediet **OK** (Labi).
- 7. Nospiediet ▲ vai ▼. lai parādītu vēlamo opciju, pēc tam nospiediet **OK** (Labi).
- 8. Nospiediet **Stop/Exit** (Apturēt/Iziet).

## <span id="page-45-2"></span>**DCP-L2660DW/DCP-L2665DW/MFC-L2860DWE/MFC-L2860DW/MFC-L2862DW/ MFC-L2922DW**

- 1. Nospiediet  $\sum_i |S_{\text{setings}}|$  (lestatījumi) > [All Settings] (Visi iestatījumi) > [General Setup] (Vispārējā iestatīšana) > [Tray Setting] (Papīrtura iestatījums) > [Paper Type] (Papīra veids).
- 2. Nospiediet ▲ vai ▼, lai parādītu papīra veida opcijas, un nospiediet vajadzīgo opciju.

Papīra veids var atškirties atkarībā no modela.

- 3. Nospiediet [Paper Size] (Papīra izmērs).
- 4. Nospiediet ▲ vai ♥, lai parādītu papīra izmēra opcijas, un nospiediet vajadzīgo opciju.
- 5. Nospiediet .

#### **Saistītā informācija**

• [Papīra iestatījumi](#page-44-0)

## <span id="page-46-0"></span>**Iestatījuma Pārbaudīt papīru maiņa**

Ja iestatījums Check Paper (Pārbaudīt papīru) ir iestatīts kā On (Ieslēgts) un jūs izvelkat papīrturi no ierīces, LCD ekrānā tiek parādīts paziņojums ar jautājumu, vai vēlaties mainīt papīra izmēru un papīra veidu.

Noklusējuma iestatījums ir On (Ieslēgts).

[>> DCP-L2600D/DCP-L2620DW/DCP-L2622DW/DCP-L2627DW/DCP-L2627DWXL/DCP-L2627DWE/](#page-46-1) DCP-L2640DN/MFC-L2802DN/MFC-L2800DW/MFC-L2802DW/MFC-L2827DWXL/MFC-L2827DW/ [MFC-L2835DW](#page-46-1)

[>> DCP-L2660DW/DCP-L2665DW/MFC-L2860DWE/MFC-L2860DW/MFC-L2862DW/MFC-L2922DW](#page-46-2)

### <span id="page-46-1"></span>**DCP-L2600D/DCP-L2620DW/DCP-L2622DW/DCP-L2627DW/DCP-L2627DWXL/ DCP-L2627DWE/DCP-L2640DN/MFC-L2802DN/MFC-L2800DW/MFC-L2802DW/ MFC-L2827DWXL/MFC-L2827DW/MFC-L2835DW**

- 1. Nospiediet **Menu** (Izvēlne).
- 2. Nospiediet a vai b, lai parādītu opciju [General Setup] (Vispārējā iestatīšana), pēc tam nospiediet **OK** (Labi).
- 3. Nospiediet ▲ vai ▼, lai parādītu opciju [Tray Setting] (Papīrtura iestatījums), pēc tam nospiediet OK (Labi).
- 4. Nospiediet a vai b, lai parādītu opciju [Check Paper] (Pārbaudīt papīru), pēc tam nospiediet **OK** (Labi).
- 5. Nospiediet ▲ vai **V**, lai parādītu opciju [On] (Iesl.) vai [Off] (Izsl.), nospiediet OK (Labi).
- 6. Nospiediet **Stop/Exit** (Apturēt/Iziet).

#### <span id="page-46-2"></span>**DCP-L2660DW/DCP-L2665DW/MFC-L2860DWE/MFC-L2860DW/MFC-L2862DW/ MFC-L2922DW**

- 1. Nospiediet | Settings] (Iestatījumi) > [All Settings] (Visi iestatījumi) > [General Setup] (Vispārējā iestatīšana) > [Tray Setting] (Papīrtura iestatījums) > [Check Paper] (Pārbaudīt papīru).
- 2. Nospiediet [On] (Iesl.) vai [Off] (Izsl.).
- 3. Nospiediet .

**Saistītā informācija**

• [Papīra iestatījumi](#page-44-0)

# **Ieteicamais drukas materiāls**

Lai iegūtu vislabāko drukāšanas kvalitāti, iesakām izmantot tabulā norādīto papīru.

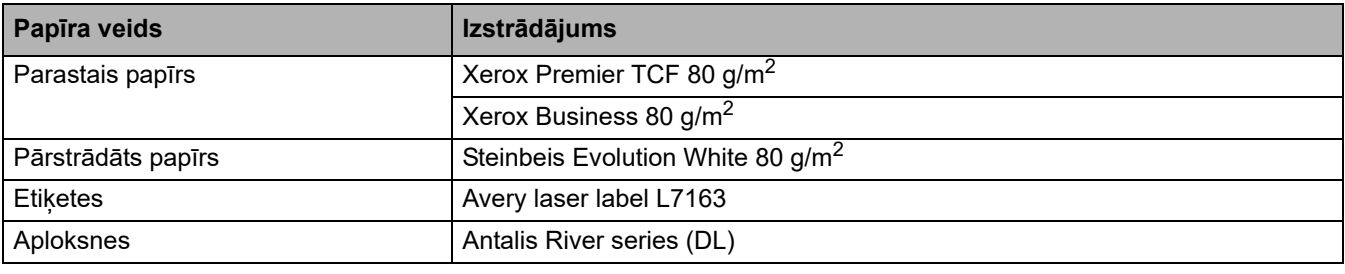

## **Saistītā informācija**

• [Rīkošanās ar papīru](#page-32-0)

# <span id="page-48-0"></span>**Dokumentu ievietošana**

- [Dokumentu ievietošana automātiskajā dokumentu padevējā \(ADP\)](#page-49-0)
- [Dokumentu novietošana uz skenera stikla](#page-50-0)

 [Sākumlapa](#page-1-0) > [Rīkošanās ar papīru](#page-32-0) > [Dokumentu ievietošana](#page-48-0) > Dokumentu ievietošana automātiskajā dokumentu padevējā (ADP)

## <span id="page-49-0"></span>**Dokumentu ievietošana automātiskajā dokumentu padevējā (ADP)**

**Saistītie modeļi:** DCP-L2640DN/DCP-L2660DW/DCP-L2665DW/MFC-L2802DN/MFC-L2800DW/ MFC-L2802DW/MFC-L2827DWXL/MFC-L2827DW/MFC-L2835DW/MFC-L2860DWE/MFC-L2860DW/ MFC-L2862DW/MFC-L2922DW

Izmantojiet ADP, kopējot vai skenējot vairāku lappušu standarta izmēra dokumentus.

• ADP var ievietot šādas loksnes un padot katru lapu atsevišķi:

Līdz 50 loksnēm

- Izmantojiet standarta 80 g/m<sup>2</sup> papīru.
- Pārliecinieties, ka dokumenti, uz kuriem ir korekcijas šķidrums vai ir rakstīti ar tinti, ir pilnībā nožuvuši.

### **SVARĪGI**

- NEATSTĀJIET biezus dokumentus uz skenera stikla. Neievērojot šo norādījumu, ADP var iestrēgt papīrs.
- NELIETOJIET papīru, kas ir salocīts, saburzīts, viļņains, saplēsts, ar skavām, ar saspraudēm, salīmēts vai aplīmēts ar līmlenti.
- NELIETOJIET kartonu, avīzes vai audumu.
- Lai nesabojātu ierīci ADP izmantošanas laikā, NEVELCIET dokumentu padeves laikā.

# **Atbalstītie dokumentu izmēri**

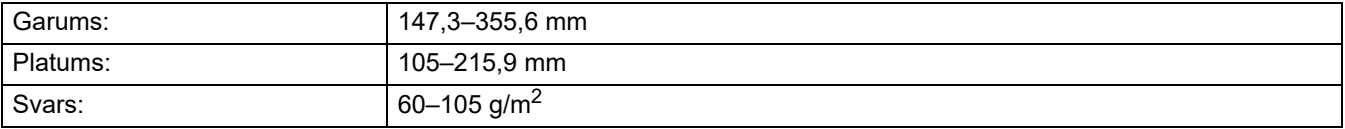

1. Atlociet ADP dokumentu izvades atbalsta atloku.

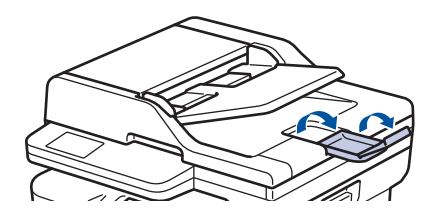

- 2. Kārtīgi izšķirstiet lapas.
- 3. Sakārtojiet dokumenta lapas un ievietojiet ADP *ar apdrukāto pusi uz augšu* un *augšējo malu vispirms*, kā parādīts attēlā.

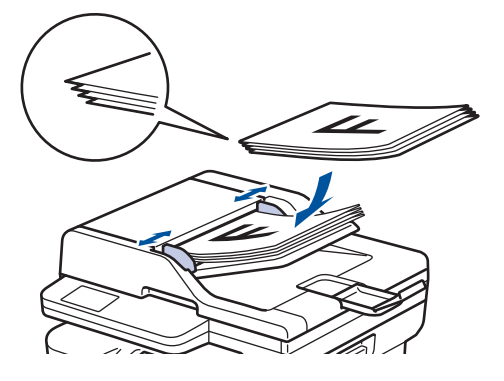

4. Noregulējiet papīra vadotnes, lai tās atbilstu dokumenta platumam.

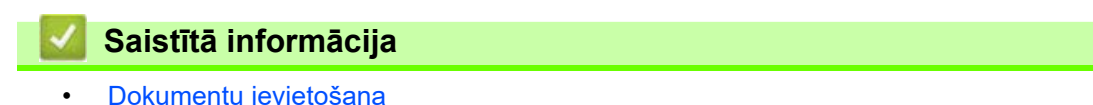

**● [Sākumlapa](#page-1-0) > [Rīkošanās ar papīru](#page-32-0) > [Dokumentu ievietošana](#page-48-0) > Dokumentu novietošana uz skenera stikla** 

## <span id="page-50-0"></span>**Dokumentu novietošana uz skenera stikla**

Izmantojiet skenera stiklu, lai sūtītu faksu, kopētu vai skenētu pa vienai lapai.

# **Atbalstītie dokumentu izmēri**

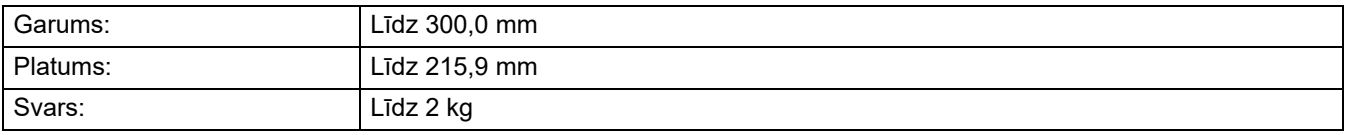

### **PIEZĪME**

(ADP modeļiem) Lai izmantotu skenera stiklu, ADP ir jābūt tukšam.

- 1. Paceliet dokumentu vāku.
- 2. Novietojiet dokumentu uz skenera stikla *ar apdrukāto pusi uz leju*.

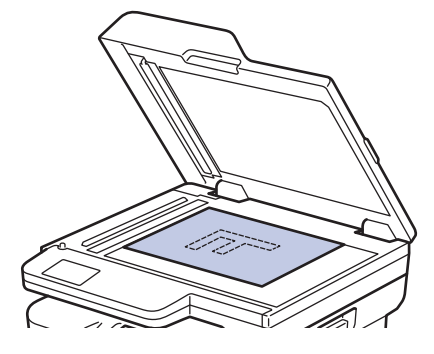

3. Izvietojiet lapas stūri skenera stikla augšējā kreisajā stūrī.

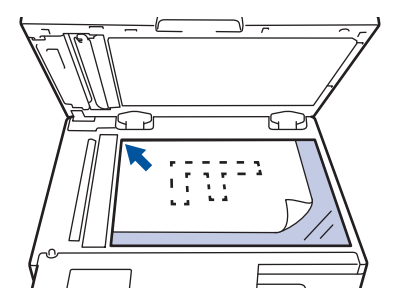

4. Aizveriet dokumentu vāku.

Ja tā ir grāmata vai biezs dokuments, viegli piespiediet dokumenta vāku.

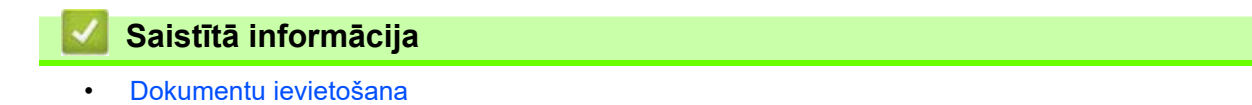

## **Neskenējamās un neapdrukājamās zonas**

Zemāk esošajā tabulā ir parādīti maksimālo neskenējamo un neapdrukājamo zonu izmēri no visbiežāk izmantoto papīra izmēru malām. Šie izmēri var atšķirties atkarībā no papīra izmēra vai iestatījumiem izmantotajā lietojumprogrammā.

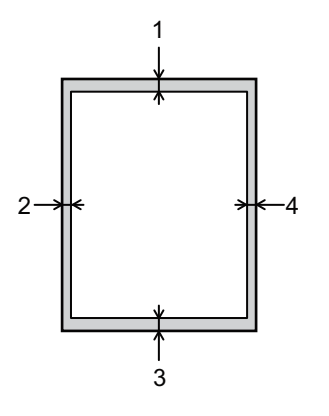

Nemēģiniet skenēt, kopēt vai drukāt šajās zonās. Jebkurš saturs, kas iekļauts šajās zonās, nebūs redzams izvadē.

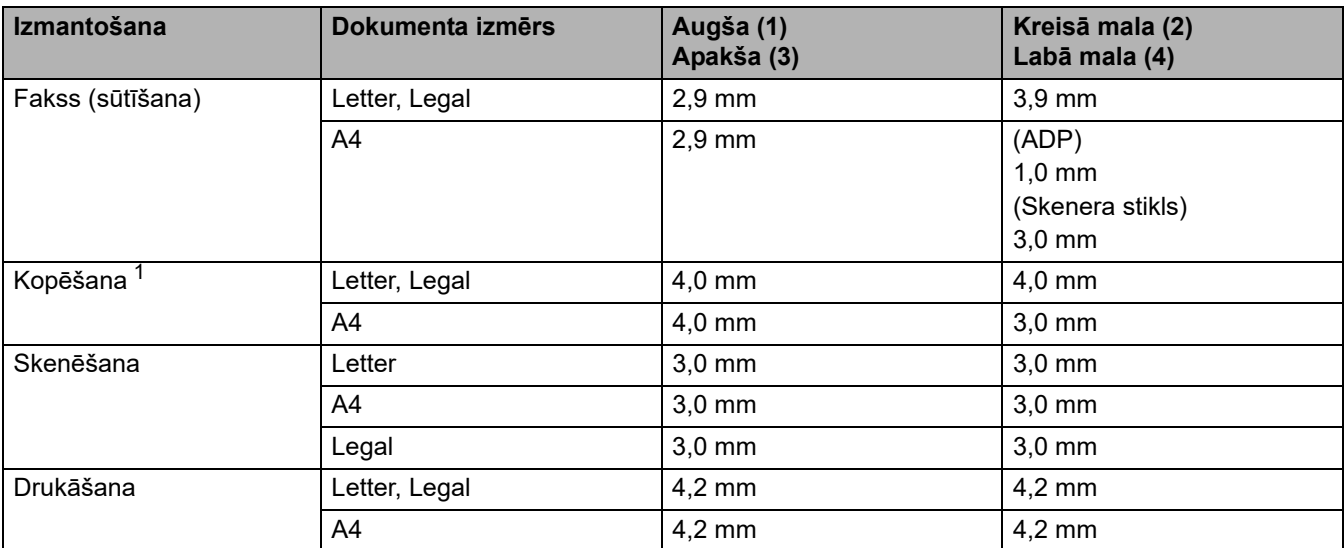

<span id="page-51-0"></span>Kopēšana "viens pret vienu" un 100 % dokumenta izmēra kopija

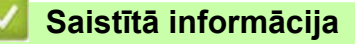

• [Rīkošanās ar papīru](#page-32-0)

# **Speciālā papīra izmantošana**

Lai nodrošinātu vēlamo veiktspēju, vienmēr pārbaudiet papīra paraugus pirms to iegādes.

- NELIETOJIET strūklas printeriem paredzēto papīru; tas var izraisīt papīra iestrēgšanu vai ierīces sabojāšanu.
- Ja izmantojat rakstāmpapīru, papīru ar raupju virsmu vai papīru, kas ir saburzīts vai salocīts, drukas kvalitāte uz papīra var pasliktināties.

Uzglabājiet papīru oriģinālajā iepakojumā un turiet to noslēgtu. Uzglabājiet papīru uz līdzenas virsmas un nepakļaujiet to mitruma, tiešu saules staru un karstuma iedarbībai.

## **SVARĪGI**

Daži papīra veidi var nebūt piemēroti vai sabojāt ierīci.

NELIETOJIET šādu papīru:

- papīru ar izteiktu tekstūru;
- ļoti gludu vai spīdīgu papīru;
- sarullētu vai saburzītu papīru;
- papīru ar pārklājumu vai ķīmiski apstrādātu papīru;
- sabojātu, saburzītu vai salocītu papīru;
- papīru, kas pārsniedz šajā rokasgrāmatā ieteikto svara specifikāciju;
- papīru ar sadalītājiem un skavām;
- daudzdaļīgu papīru vai paškopējošu papīru;
- strūklas printeriem paredzētu papīru.

Ja izmantosiet kādu no iepriekš uzskaitītajiem papīra veidiem, var tikt sabojāta ierīce. Šādu bojājumu nesedz Brother garantija vai servisa līgums.

#### **Saistītā informācija**

• [Rīkošanās ar papīru](#page-32-0)

## <span id="page-53-0"></span>**Problēmu novēršana**

Šī sadaļa palīdzēs jums atrisināt tipiskas problēmas, kas var rasties ierīces lietošanas laikā. Lielāko daļu problēmu varat novērst patstāvīgi.

## **SVARĪGI**

Lai saņemtu tehnisko palīdzību, jums ir jāsazinās ar Brother klientu atbalsta dienestu vai vietējo Brother izplatītāju.

(MFC-L2802DN/MFC-L2800DW/MFC-L2802DW/MFC-L2827DWXL/MFC-L2827DW/MFC-L2835DW)

Lai nepazaudētu sanemtos faksu datus no ierīces atminas, pirms ierīces izslēgšanas pārsūtiet tos uz citu faksa ierīci vai uz datoru.

Ja nepieciešama papildu palīdzība, apmeklējiet tīmekļa vietni [support.brother.com.](http://support.brother.com)

Vispirms pārbaudiet, vai:

- Ierīces strāvas vads ir pievienots pareizi, un ierīce ir ieslēgta. Skatiet *Ātrās uzstādīšanas rokasgrāmatu*.
- Visi aizsargmateriāli ir noņemti. Skatiet *Ātrās uzstādīšanas rokasgrāmatu*.
- Papīrs ir pareizi ievietots papīrturī.
- Saskarnes kabeļi ir droši savienoti ar ierīci un datoru, vai bezvadu savienojums ir iestatīts gan ierīcē, gan datorā.
- Kļūdu un apkopes paziņojumi.

Ja problēmu neizdevās novērst, veicot šīs pārbaudes, noskaidrojiet problēmu un pēc tam skatiet sadaļu *Saistītā informācija*.

#### **Saistītā informācija**

- [Kļūdu un apkopes paziņojumi](#page-54-0)
- [Kļūdu paziņojumi, izmantojot Brother Web Connect funkciju](#page-67-0)
- [Iestrēguši dokumenti](#page-69-0)
- [Papīra iestrēgšana](#page-73-0)
- [Drukāšanas problēmas](#page-85-0)
- [Drukāšanas kvalitātes uzlabošana](#page-87-0)
- [Tālruņa un faksa problēmas](#page-92-0)
- [Tīkla problēmas](#page-98-0)
- [AirPrint problēmas](#page-109-0)
- [Citas problēmas](#page-110-0)
- [Ierīces informācijas apskatīšana](#page-112-0)
- [Atjauniniet ierīces programmaparatūru](#page-113-0)
- [Ierīces atiestatīšana](#page-114-0)

# <span id="page-54-0"></span>**Kļūdu un apkopes paziņojumi**

Kā jebkuras sarežģītas biroja ierīces gadījumā arī šai ierīcei var rasties kļūdas, un var būt nepieciešams nomainīt izejmateriālus. Ja tā notiek, ierīce noskaidro kļūdu vai nepieciešamo kārtējo apkopi un parāda atbilstošo paziņojumu. Biežāk sastopamās kļūdas un apkopes paziņojumi ir parādīti tabulā.

Izpildiet kolonnā **Rīcība** sniegtos norādījumus, lai novērstu kļūdu un nodzēstu paziņojumu.

Jūs varat patstāvīgi novērst lielāko daļu kļūdu un veikt kārtējo apkopi. Ja nepieciešami papildu padomi: apmeklējiet tīmekļa vietni [support.brother.com/faqs.](https://support.brother.com/g/b/midlink.aspx?content=faq)

[>> DCP-L2600D/DCP-L2620DW/DCP-L2622DW/DCP-L2627DW/DCP-L2627DWXL/DCP-L2627DWE/](#page-54-1) DCP-L2640DN/MFC-L2802DN/MFC-L2800DW/MFC-L2802DW/MFC-L2827DWXL/MFC-L2827DW/ [MFC-L2835DW](#page-54-1)

[>> DCP-L2660DW/DCP-L2665DW/MFC-L2860DWE/MFC-L2860DW/MFC-L2862DW/MFC-L2922DW](#page-58-0)

## <span id="page-54-1"></span>**DCP-L2600D/DCP-L2620DW/DCP-L2622DW/DCP-L2627DW/DCP-L2627DWXL/ DCP-L2627DWE/DCP-L2640DN/MFC-L2802DN/MFC-L2800DW/MFC-L2802DW/ MFC-L2827DWXL/MFC-L2827DW/MFC-L2835DW**

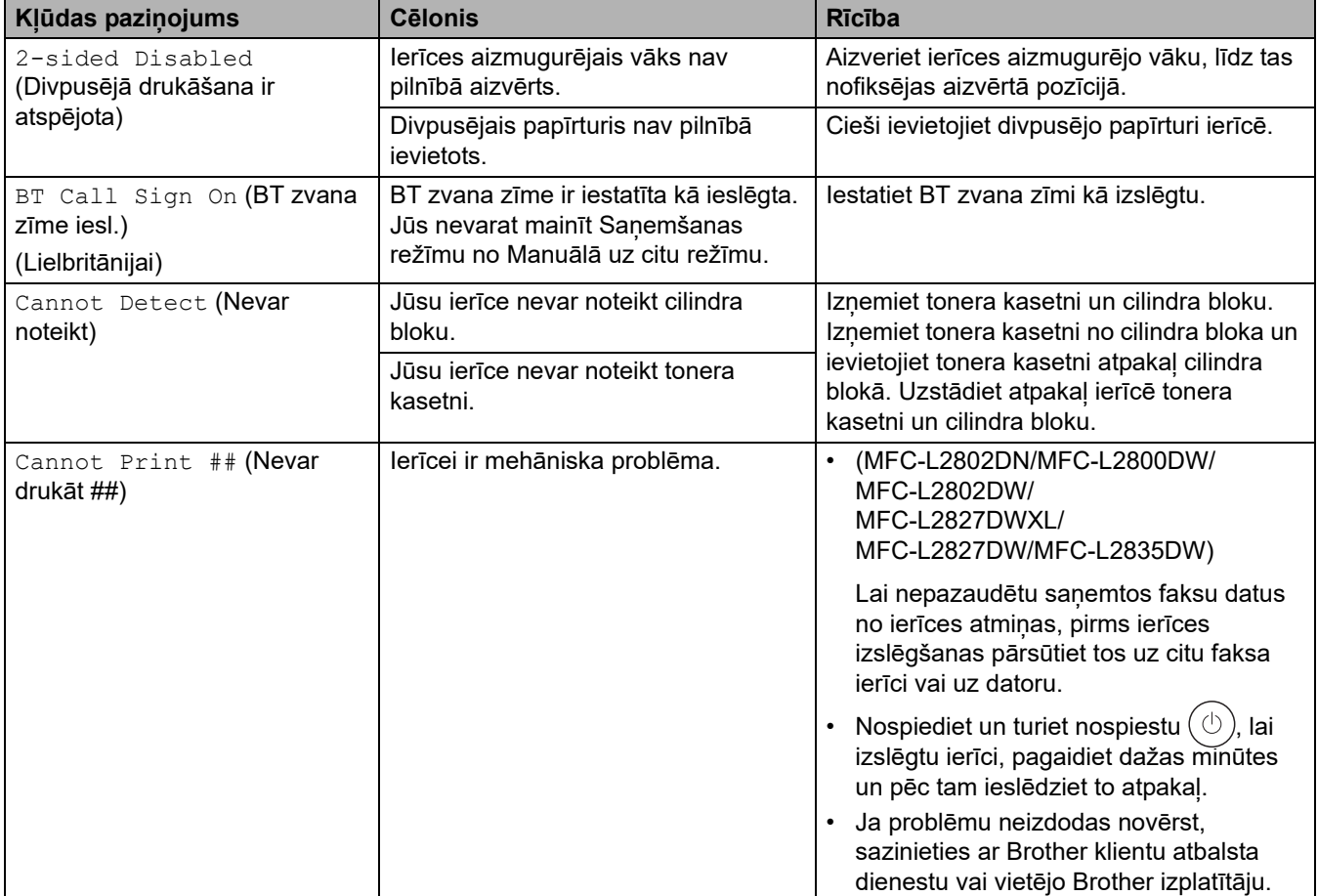

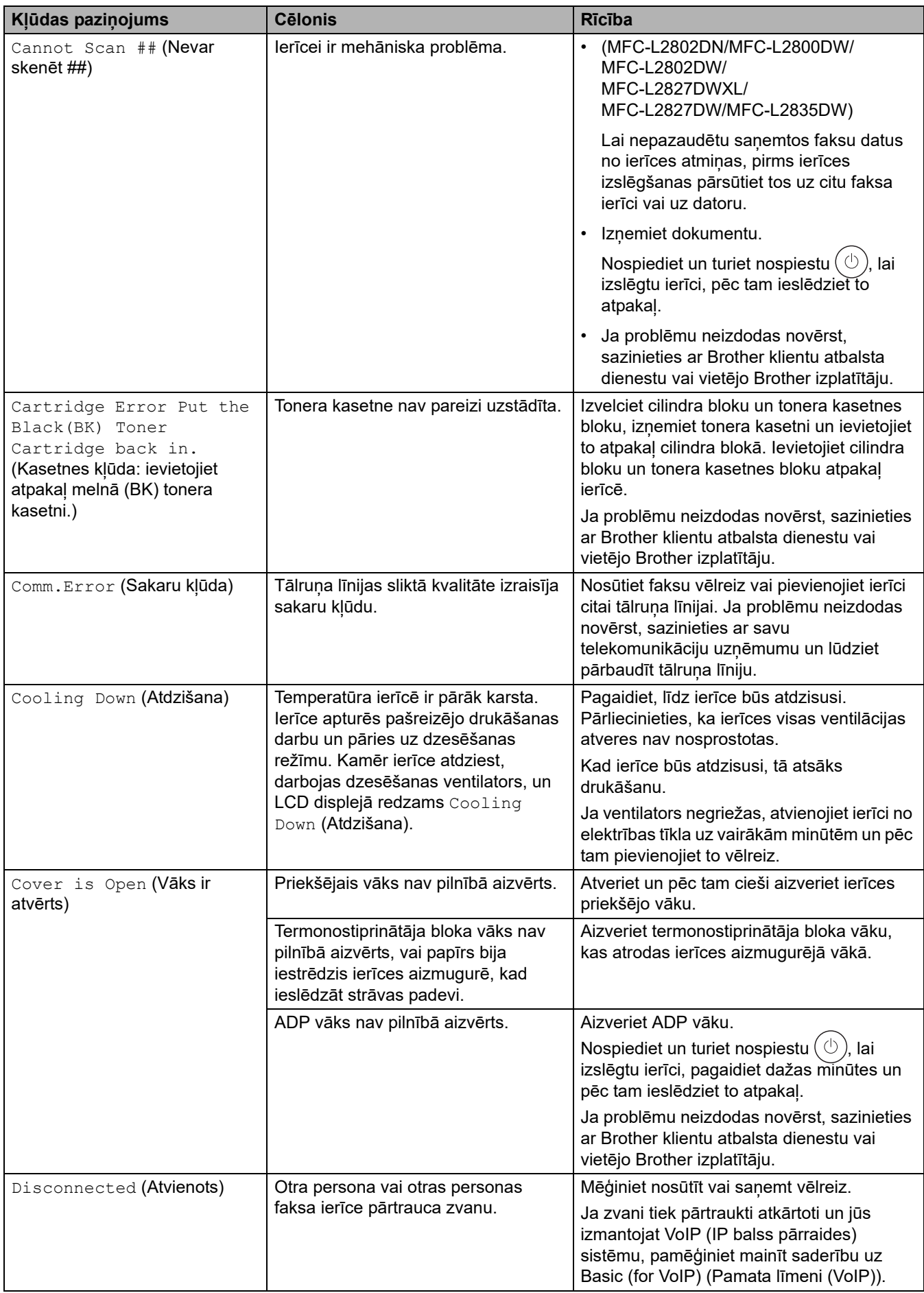

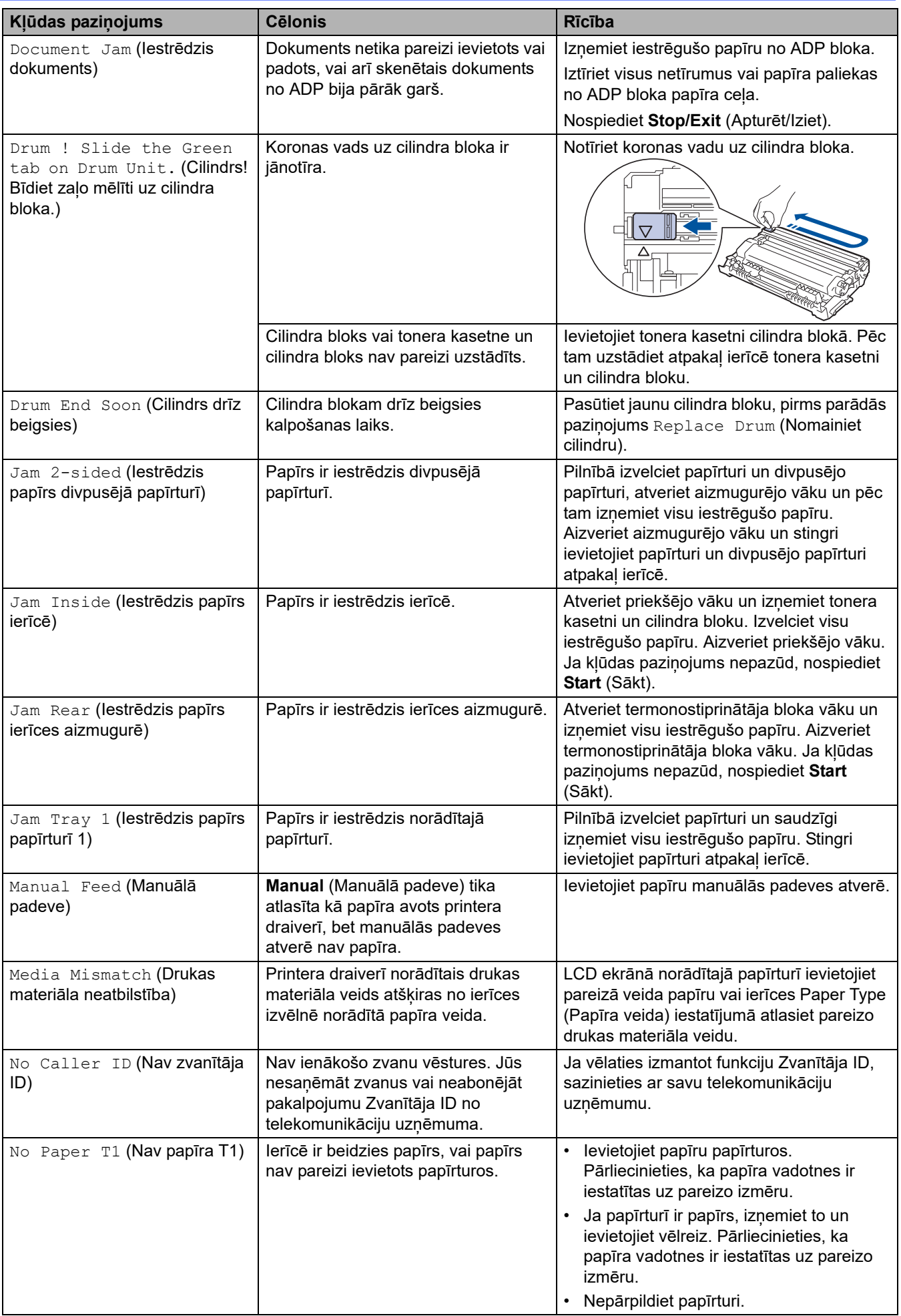

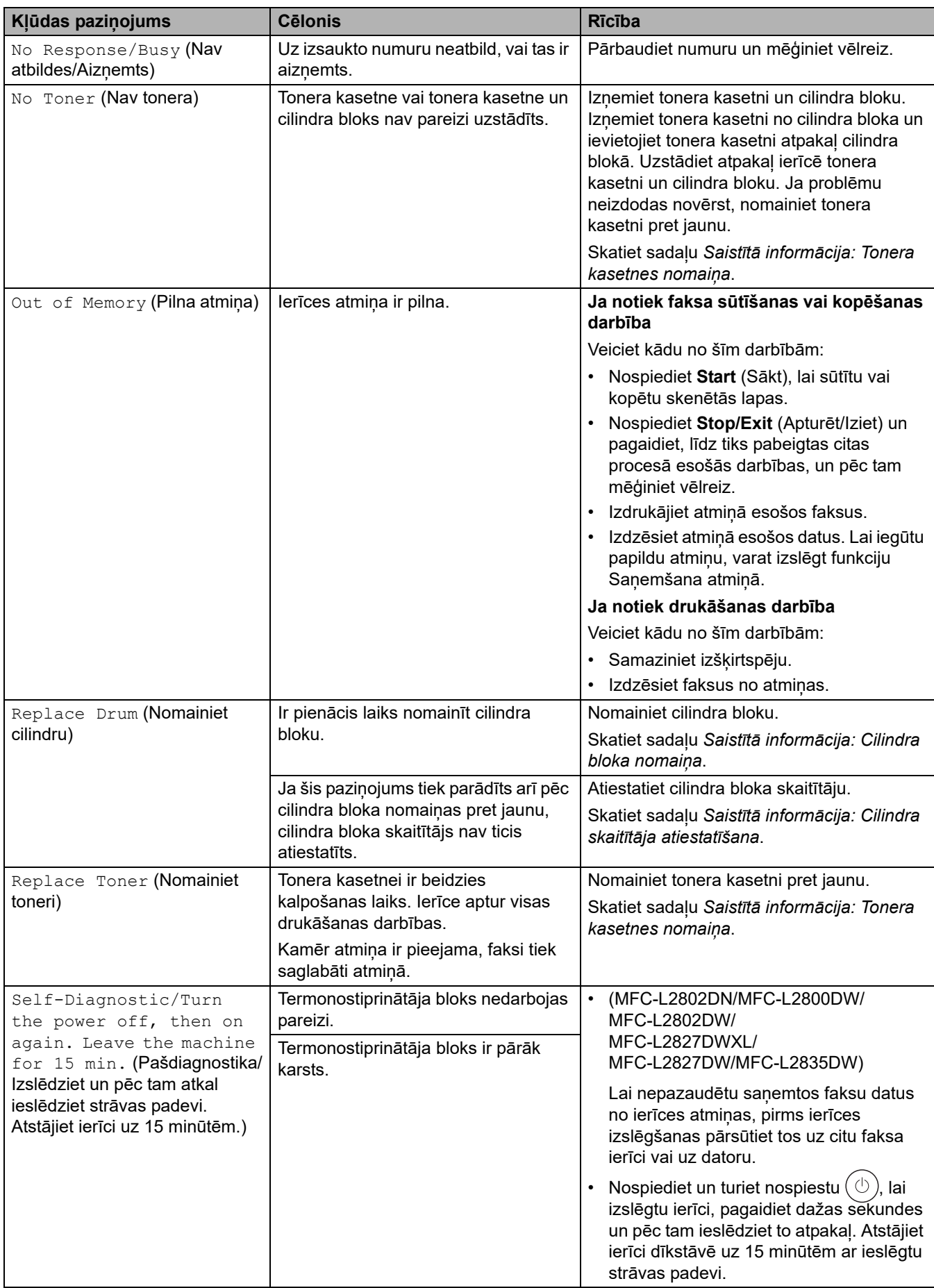

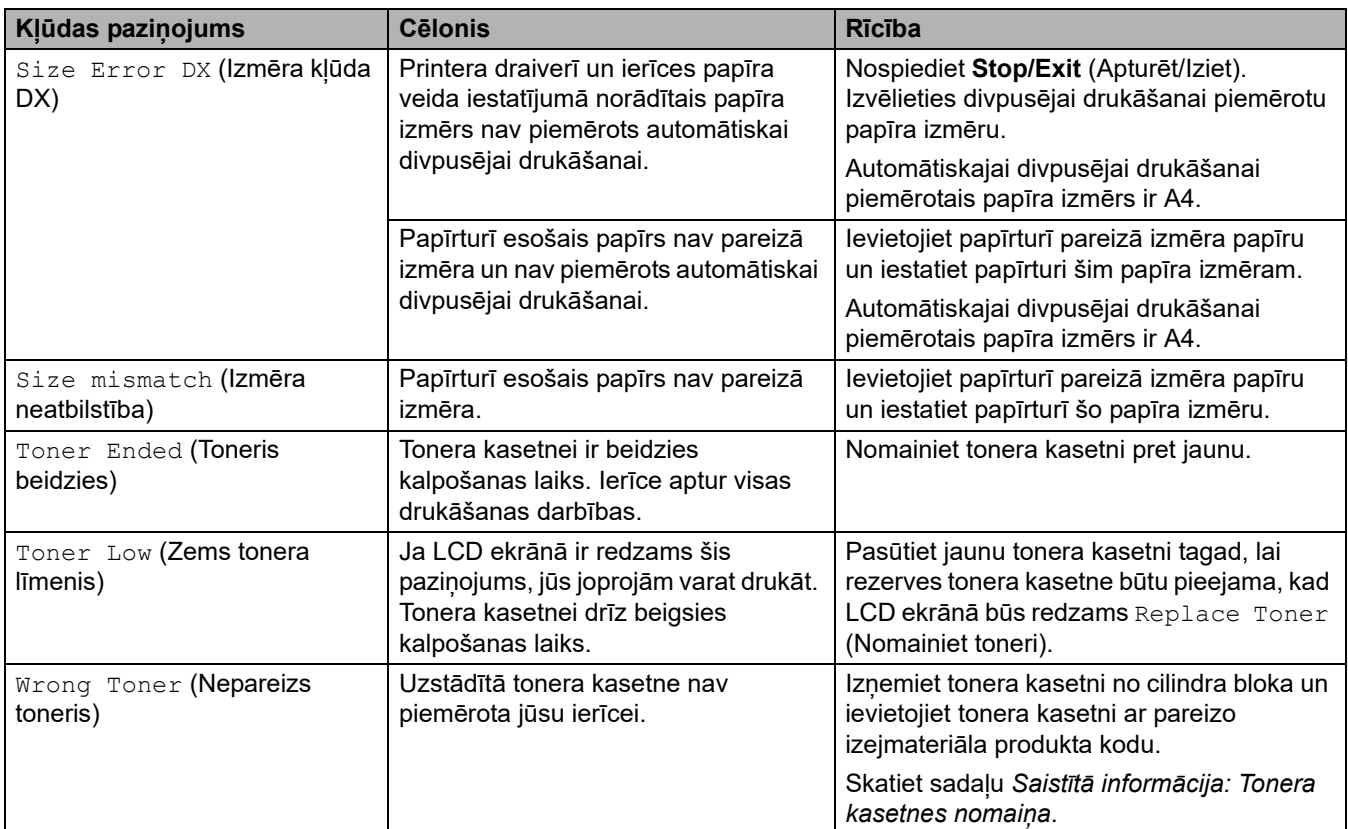

## <span id="page-58-0"></span>**DCP-L2660DW/DCP-L2665DW/MFC-L2860DWE/MFC-L2860DW/MFC-L2862DW/ MFC-L2922DW**

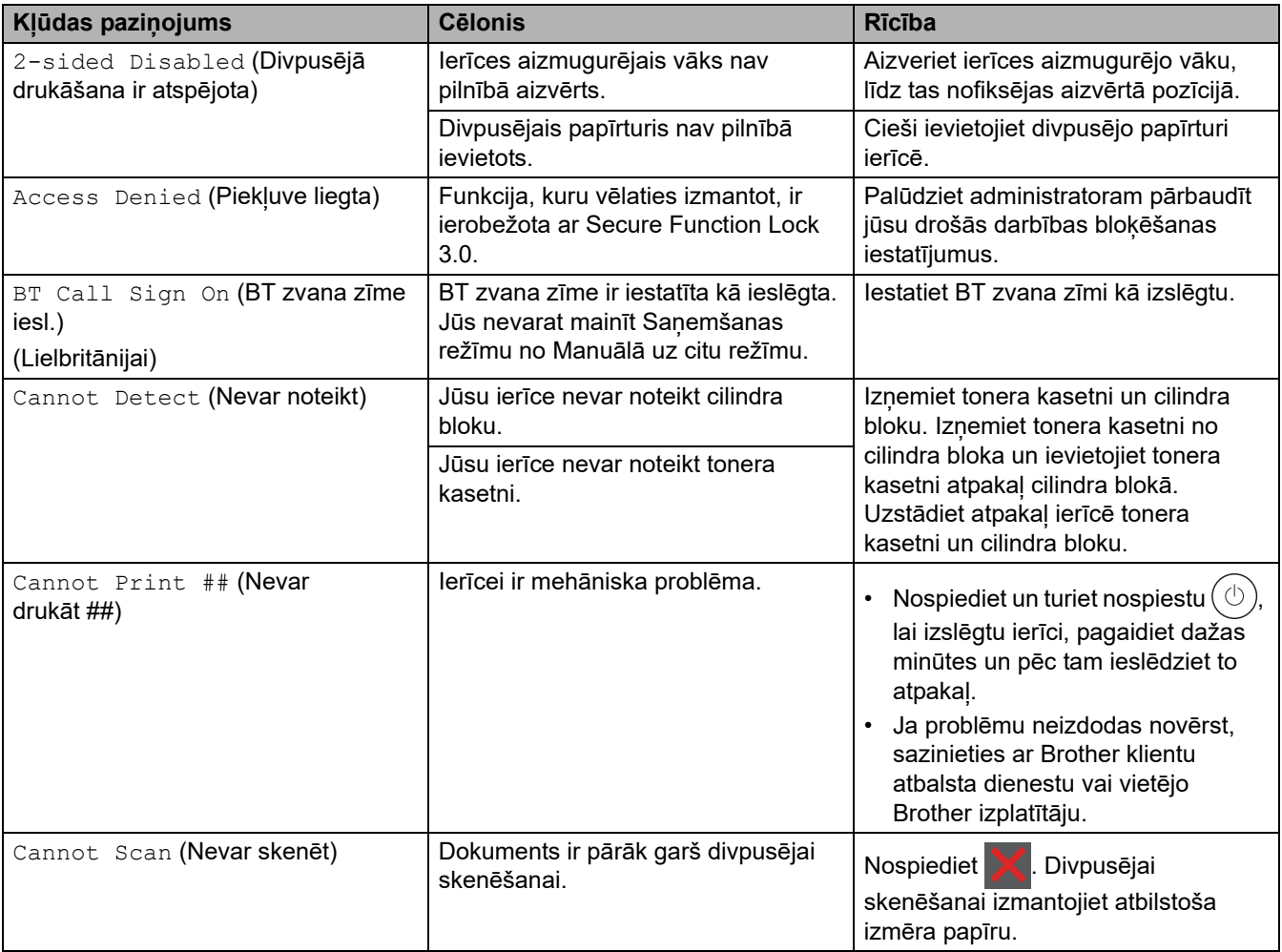

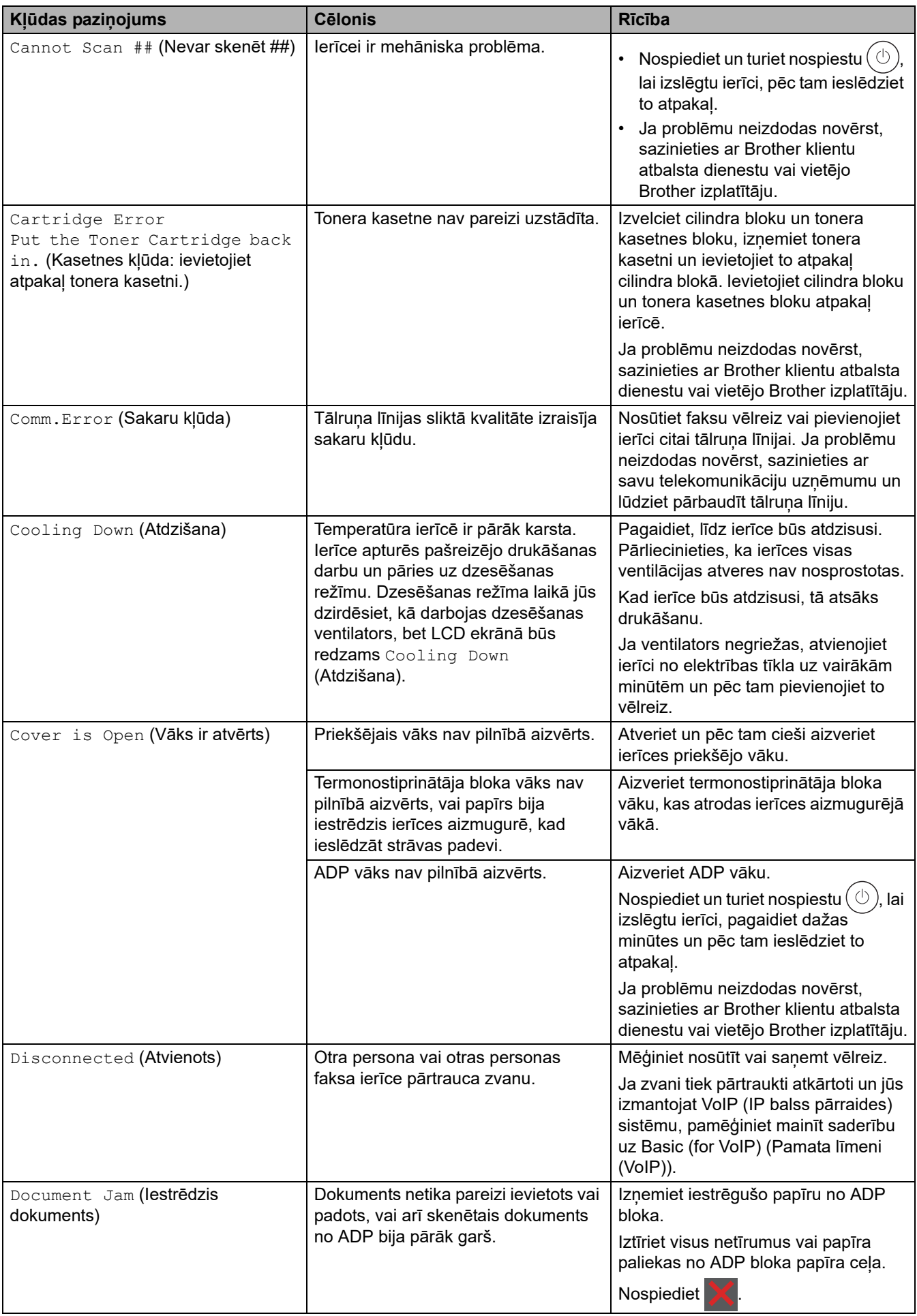

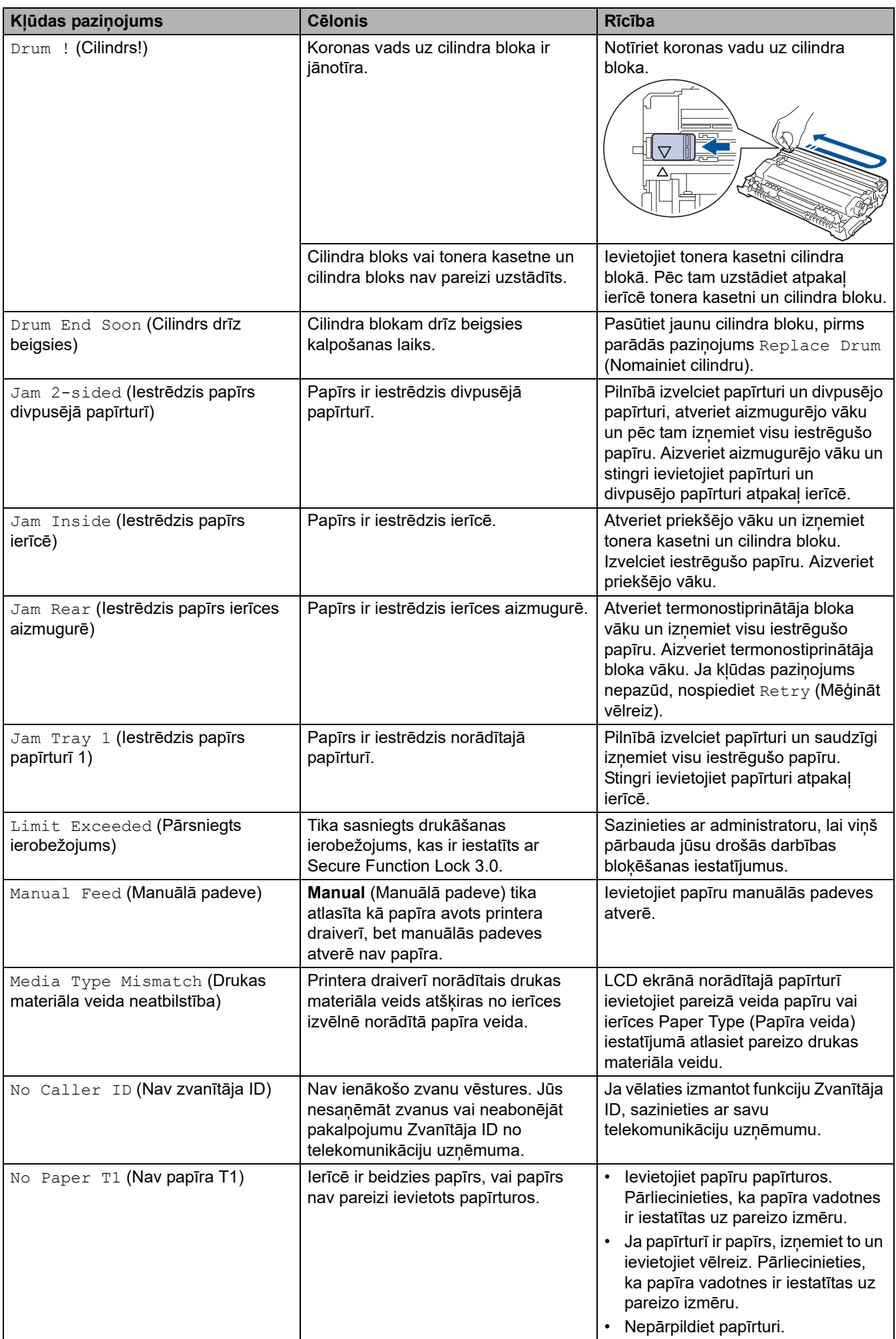

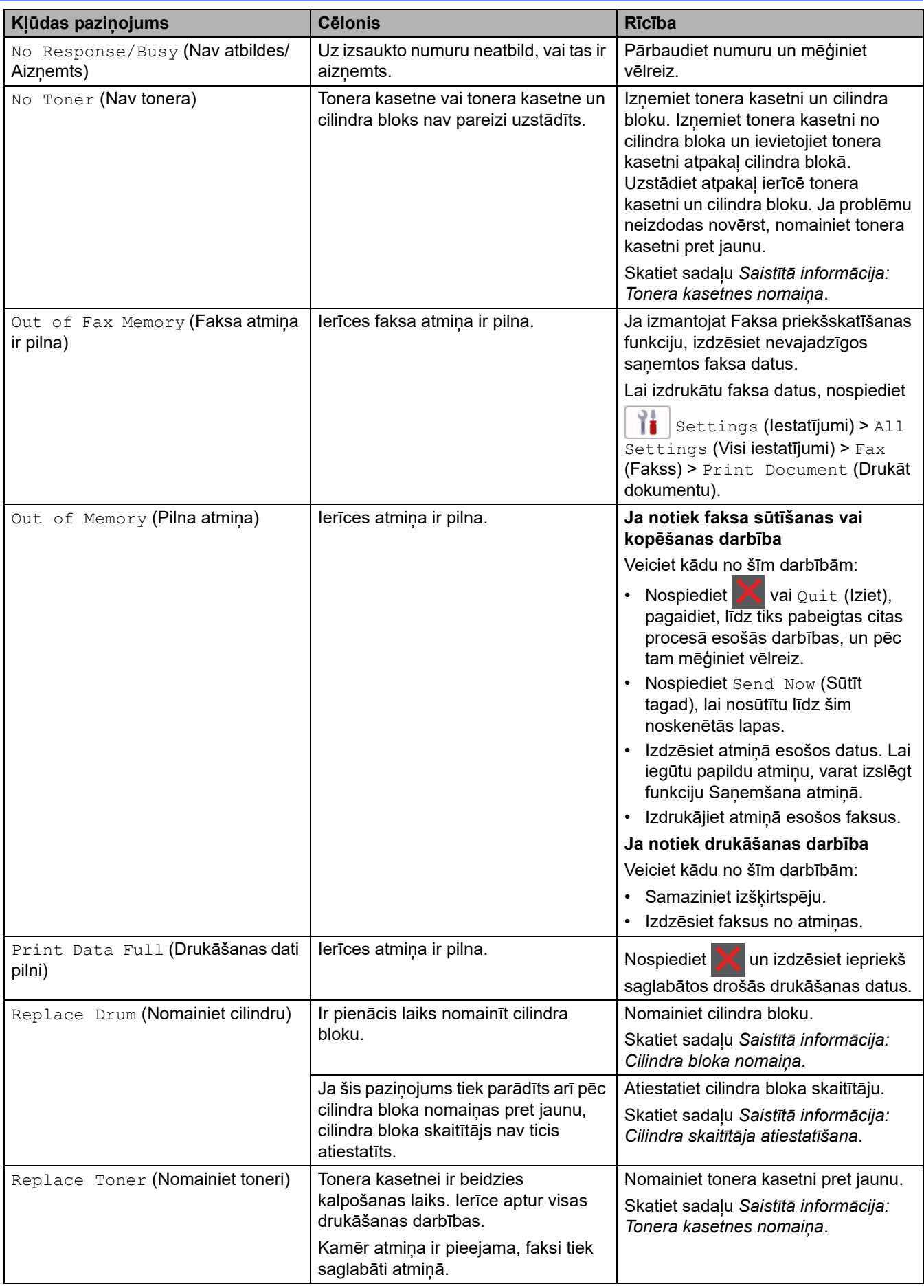

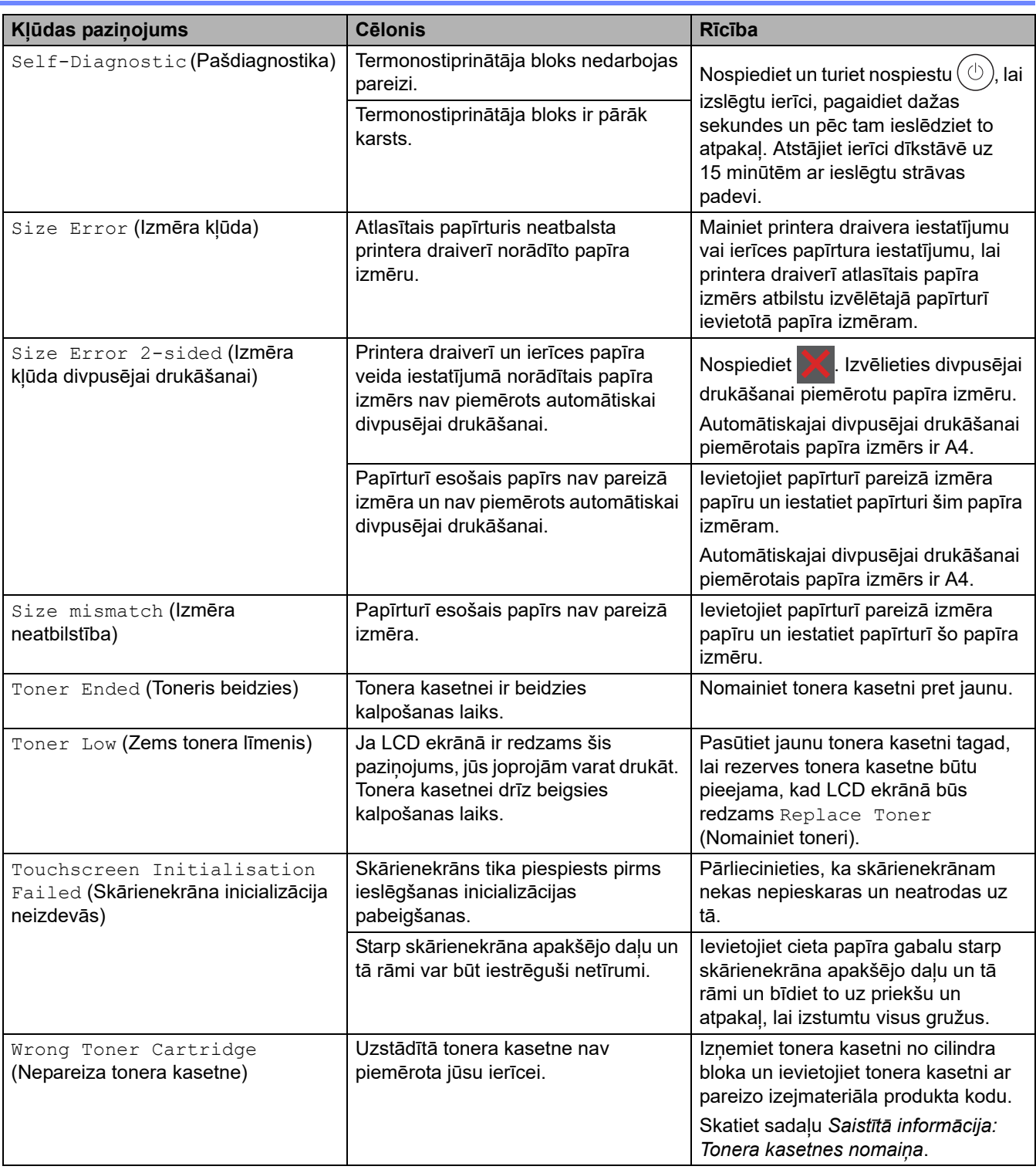

# **Saistītā informācija**

- [Problēmu novēršana](#page-53-0)
	- [Nevar drukāt vai skenēt Faksu pārsūtīšana](#page-63-0)

#### **Saistītās tēmas:**

 $\sim$ 

- [Tonera kasetnes nomaiņa](#page-121-0)
- [Cilindra bloka nomaiņa](#page-124-0)
- [Koronas vada tīrīšana](#page-132-0)
- [Papīra ievietošana](#page-33-1)
- [Cilindra skaitītāja atiestatīšana](#page-127-0)

 [Sākumlapa](#page-1-0) > [Problēmu novēršana](#page-53-0) > [Kļūdu un apkopes paziņojumi](#page-54-0) > Nevar drukāt vai skenēt – Faksu pārsūtīšana

## <span id="page-63-0"></span>**Nevar drukāt vai skenēt – Faksu pārsūtīšana**

**Saistītie modeļi:** MFC-L2802DN/MFC-L2800DW/MFC-L2802DW/MFC-L2827DWXL/MFC-L2827DW/ MFC-L2835DW/MFC-L2860DWE/MFC-L2860DW/MFC-L2862DW/MFC-L2922DW

LCD ekrānā redzams:

- [Cannot Print] ## (Nevar drukāt ##)
- [Cannot Scan] ## (Nevar skenēt ##)

Iesakām pārsūtīt faksus uz citu faksa ierīci vai uz datoru.

Varat arī pārsūtīt Faksu žurnāla pārskatu, lai redzētu, vai ir kādi faksi, kas ir jāpārsūta.

Ja pēc faksu pārsūtīšanas LCD ekrānā tiek parādīts kļūdas paziņojums, atvienojiet Brother ierīci no strāvas avota uz dažām minūtēm un pēc tam pievienojiet to vēlreiz.

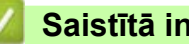

#### **Saistītā informācija**

- [Kļūdu un apkopes paziņojumi](#page-54-0)
	- [Faksu pārsūtīšana uz citu faksa ierīci](#page-64-0)
	- [Faksu pārsūtīšana uz datoru](#page-65-0)
	- [Faksu žurnāla pārskata pārsūtīšana uz citu faksa ierīci](#page-66-0)

 [Sākumlapa](#page-1-0) > [Problēmu novēršana](#page-53-0) > [Kļūdu un apkopes paziņojumi](#page-54-0) > [Nevar drukāt vai skenēt – Faksu](#page-63-0)  [pārsūtīšana](#page-63-0) > Faksu pārsūtīšana uz citu faksa ierīci

## <span id="page-64-0"></span>**Faksu pārsūtīšana uz citu faksa ierīci**

**Saistītie modeļi:** MFC-L2802DN/MFC-L2800DW/MFC-L2802DW/MFC-L2827DWXL/MFC-L2827DW/ MFC-L2835DW/MFC-L2860DWE/MFC-L2860DW/MFC-L2862DW/MFC-L2922DW

Pirms faksu pārsūtīšanas uz citu faksa ierīci ir jāiestata Stacijas ID.

[>> MFC-L2802DN/MFC-L2800DW/MFC-L2802DW/MFC-L2827DWXL/MFC-L2827DW/MFC-L2835DW](#page-64-1) [>> MFC-L2860DWE/MFC-L2860DW/MFC-L2862DW/MFC-L2922DW](#page-64-2)

#### <span id="page-64-1"></span>**MFC-L2802DN/MFC-L2800DW/MFC-L2802DW/MFC-L2827DWXL/MFC-L2827DW/ MFC-L2835DW**

- 1. Nospiediet **Menu** (Izvēlne).
- 2. Nospiediet a vai b, lai parādītu opciju [Service] (Pakalpojums), pēc tam nospiediet **OK** (Labi).
- 3. Nospiediet **OK** (Labi), lai atlasītu [Data Transfer] (Datu pārsūtīšana).
- 4. Nospiediet a vai b, lai parādītu opciju [Fax Transfer] (Faksa pārsūtīšana), pēc tam nospiediet **OK** (Labi).
- 5. Veiciet kādu no šīm darbībām:
	- Ja LCD ekrānā redzams [No Data] (Nav datu), ierīces atmiņā nav palicis neviens fakss. Nospiediet **Stop/Exit** (Apturēt/Iziet).
	- Ievadiet faksa numuru, uz kuru tiks pārsūtīti faksi. Nospiediet **Start** (Sākt).

#### <span id="page-64-2"></span>**MFC-L2860DWE/MFC-L2860DW/MFC-L2862DW/MFC-L2922DW**

- 1. Nospiediet  $\begin{bmatrix} \cdot & \cdot & \cdot \\ \cdot & \cdot & \cdot \end{bmatrix}$  [Settings] (Instatijumi) > [All Settings] (Visi iestatījumi) > [Service] (Pakalpojums) > [Data Transfer] (Datu pārsūtīšana) > [Fax Transfer] (Faksa pārsūtīšana).
- 2. Veiciet kādu no šīm darbībām:
	- Ja LCD ekrānā redzams [No Data] (Nav datu), ierīces atmiņā nav palicis neviens fakss. Nospiediet [Close] (Aizvērt).
	- Ievadiet faksa numuru, uz kuru tiks pārsūtīti faksi.
- 3. Nospiediet [Fax Start] (Sākt faksa sūtīšanu).

#### **Saistītā informācija**

• [Nevar drukāt vai skenēt – Faksu pārsūtīšana](#page-63-0)

#### **Saistītās tēmas:**

[Stacijas ID iestatīšana](#page-161-0)

 [Sākumlapa](#page-1-0) > [Problēmu novēršana](#page-53-0) > [Kļūdu un apkopes paziņojumi](#page-54-0) > [Nevar drukāt vai skenēt – Faksu](#page-63-0)  [pārsūtīšana](#page-63-0) > Faksu pārsūtīšana uz datoru

## <span id="page-65-0"></span>**Faksu pārsūtīšana uz datoru**

**Saistītie modeļi:** MFC-L2802DN/MFC-L2800DW/MFC-L2802DW/MFC-L2827DWXL/MFC-L2827DW/ MFC-L2835DW/MFC-L2860DWE/MFC-L2860DW/MFC-L2862DW/MFC-L2922DW

[>> MFC-L2802DN/MFC-L2800DW/MFC-L2802DW/MFC-L2827DWXL/MFC-L2827DW/MFC-L2835DW](#page-65-1) [>> MFC-L2860DWE/MFC-L2860DW/MFC-L2862DW/MFC-L2922DW](#page-65-2)

#### <span id="page-65-1"></span>**MFC-L2802DN/MFC-L2800DW/MFC-L2802DW/MFC-L2827DWXL/MFC-L2827DW/ MFC-L2835DW**

- 1. Pārliecinieties, ka datorā instalējāt programmatūru un draiverus.
- 2. Palaidiet (**Brother Utilities**), pēc tam noklikšķiniet uz nolaižamā saraksta un atlasiet sava modeļa nosaukumu (ja tas vēl nav atlasīts). Kreisajā navigācijas joslā noklikšķiniet uz **PC-FAX** (Dators-fakss) un pēc tam noklikšķiniet uz **Receive** (Saņemt).

Parādīsies lodziņš **PC-FAX Receive** (Faksa saņemšana datorā).

3. Pārliecinieties, ka ierīcē iestatījāt [PC Fax Receive] (Faksa saņemšana datorā).

Ja, iestatot opciju Faksa saņemšana datorā, ierīces atmiņā ir faksi, LCD ekrānā būs redzams [Send Fax to PC?] (Sūtīt faksu uz datoru?).

- 4. Veiciet kādu no šīm darbībām:
	- Lai visus faksus pārsūtītu uz datoru, nospiediet a vai b, lai atlasītu [Yes] (Jā), pēc tam nospiediet **OK** (Labi).
	- Lai izietu un atstātu faksus atmiņā, nospiediet a vai b, lai atlasītu [No] (Nē), un pēc tam nospiediet **OK** (Labi).
- 5. Nospiediet **Stop/Exit** (Apturēt/Iziet).

#### <span id="page-65-2"></span>**MFC-L2860DWE/MFC-L2860DW/MFC-L2862DW/MFC-L2922DW**

- 1. Pārliecinieties, ka datorā instalējāt programmatūru un draiverus.
- 2. Palaidiet (**Brother Utilities**), pēc tam noklikšķiniet uz nolaižamā saraksta un atlasiet sava modeļa nosaukumu (ja tas vēl nav atlasīts). Kreisajā navigācijas joslā noklikšķiniet uz **PC-FAX** (Dators-fakss) un pēc tam noklikšķiniet uz **Receive** (Saņemt).

Parādīsies lodziņš **PC-FAX Receive** (Faksa saņemšana datorā).

3. Pārliecinieties, ka ierīcē iestatījāt [PC Fax Receive] (Faksa saņemšana datorā).

Ja, iestatot opciju Faksa saņemšana datorā, ierīces atmiņā ir faksi, LCD ekrānā būs redzams [Send Fax to PC?] (Sūtīt faksu uz datoru?).

- 4. Veiciet kādu no šīm darbībām:
	- Lai pārsūtītu visus faksus uz datoru, nospiediet [Yes] (Jā).
	- Lai izietu un atstātu faksus atmiņā, nospiediet [No] (Nē).
- 5. Nospiediet

#### **Saistītā informācija**

• [Nevar drukāt vai skenēt – Faksu pārsūtīšana](#page-63-0)

 [Sākumlapa](#page-1-0) > [Problēmu novēršana](#page-53-0) > [Kļūdu un apkopes paziņojumi](#page-54-0) > [Nevar drukāt vai skenēt – Faksu](#page-63-0)  [pārsūtīšana](#page-63-0) > Faksu žurnāla pārskata pārsūtīšana uz citu faksa ierīci

## <span id="page-66-0"></span>**Faksu žurnāla pārskata pārsūtīšana uz citu faksa ierīci**

**Saistītie modeļi:** MFC-L2802DN/MFC-L2800DW/MFC-L2802DW/MFC-L2827DWXL/MFC-L2827DW/ MFC-L2835DW/MFC-L2860DWE/MFC-L2860DW/MFC-L2862DW/MFC-L2922DW

Pirms Faksu žurnāla pārskata pārsūtīšanas uz citu faksa ierīci ir jāiestata Stacijas ID.

[>> MFC-L2802DN/MFC-L2800DW/MFC-L2802DW/MFC-L2827DWXL/MFC-L2827DW/MFC-L2835DW](#page-66-1) [>> MFC-L2860DWE/MFC-L2860DW/MFC-L2862DW/MFC-L2922DW](#page-66-2)

#### <span id="page-66-1"></span>**MFC-L2802DN/MFC-L2800DW/MFC-L2802DW/MFC-L2827DWXL/MFC-L2827DW/ MFC-L2835DW**

- 1. Nospiediet **Menu** (Izvēlne).
- 2. Nospiediet a vai b, lai parādītu opciju [Service] (Pakalpojums), pēc tam nospiediet **OK** (Labi).
- 3. Nospiediet **OK** (Labi), lai atlasītu [Data Transfer] (Datu pārsūtīšana).
- 4. Nospiediet a vai b, lai parādītu opciju [Report Trans.] (Pārskata pārsūtīšana), pēc tam nospiediet **OK** (Labi).
- 5. Ievadiet Faksu žurnāla adresāta faksa numuru.
- 6. Nospiediet **Start** (Sākt).

#### <span id="page-66-2"></span>**MFC-L2860DWE/MFC-L2860DW/MFC-L2862DW/MFC-L2922DW**

- 1. Nospiediet | | | [Settings] (lestatījumi) > [All Settings] (Visi iestatījumi) > [Service] (Pakalpojums) > [Data Transfer] (Datu pārsūtīšana) > [Report Transfer] (Pārskata pārsūtīšana).
- 2. Ievadiet Faksu žurnāla adresāta faksa numuru.
- 3. Nospiediet [Fax Start] (Sākt faksa sūtīšanu).

#### **Saistītā informācija**

• [Nevar drukāt vai skenēt – Faksu pārsūtīšana](#page-63-0)

#### **Saistītās tēmas:**

[Stacijas ID iestatīšana](#page-161-0)

**● [Sākumlapa](#page-1-0) > [Problēmu novēršana](#page-53-0) > Klūdu pazinojumi, izmantojot Brother Web Connect funkciju** 

# <span id="page-67-0"></span>**Kļūdu paziņojumi, izmantojot Brother Web Connect funkciju**

**Saistītie modeļi:** DCP-L2660DW/DCP-L2665DW/MFC-L2860DWE/MFC-L2860DW/MFC-L2862DW/ MFC-L2922DW

Ja rodas kļūda, jūsu ierīce parāda kļūdas paziņojumu. Biežāk sastopamie kļūdas paziņojumi ir parādīti tabulā.

Lielāko daļu kļūdu varat novērst patstāvīgi. Ja pēc šīs tabulas izlasīšanas jums joprojām ir nepieciešama palīdzība, skatiet jaunākos problēmu novēršanas padomus tīmekļa vietnē [support.brother.com/faqs](https://support.brother.com/g/b/midlink.aspx?content=faq).

#### **Savienojuma kļūda**

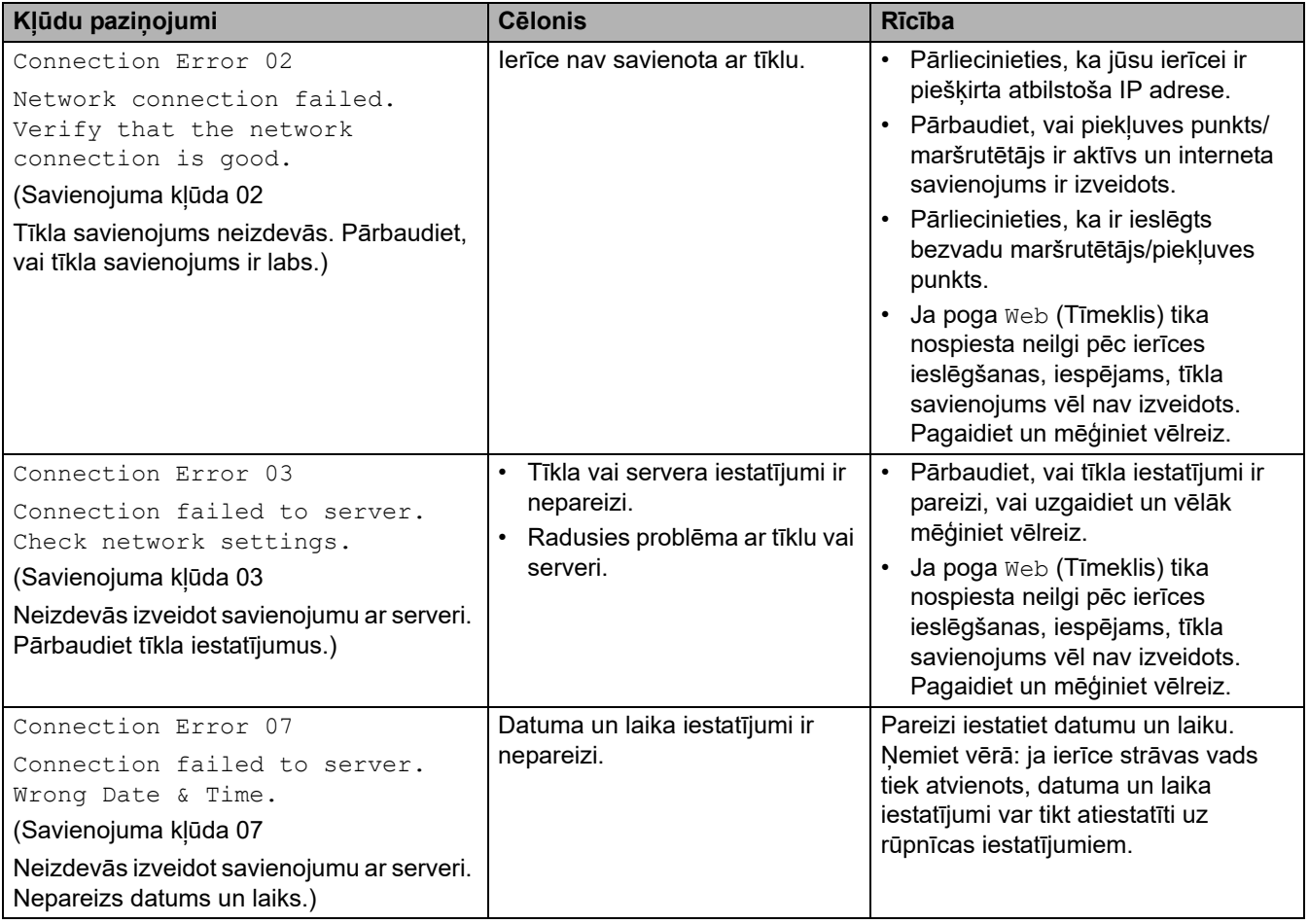

### **Autentifikācijas kļūda**

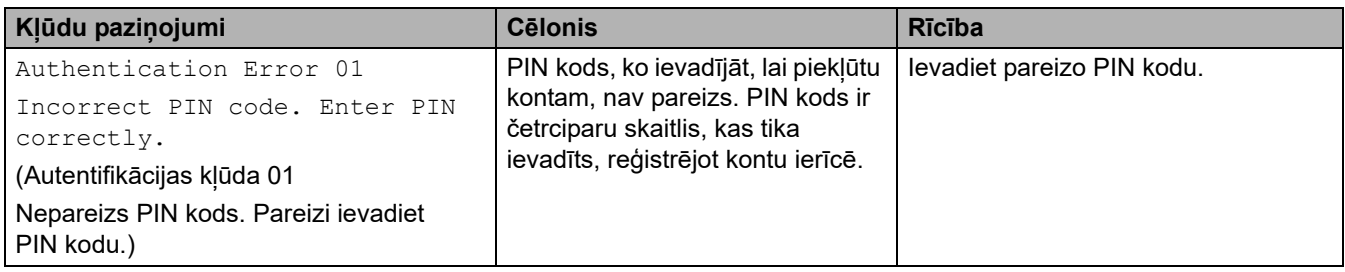

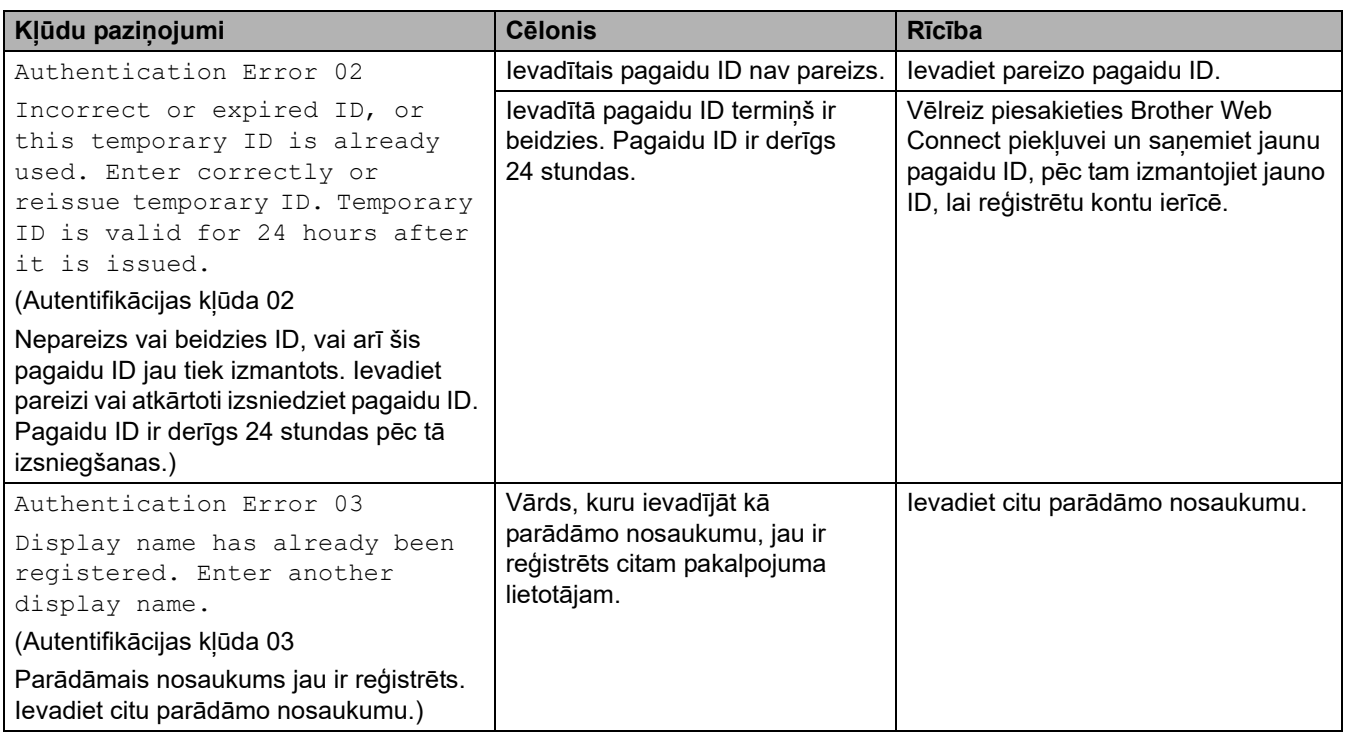

# **Servera kļūda**

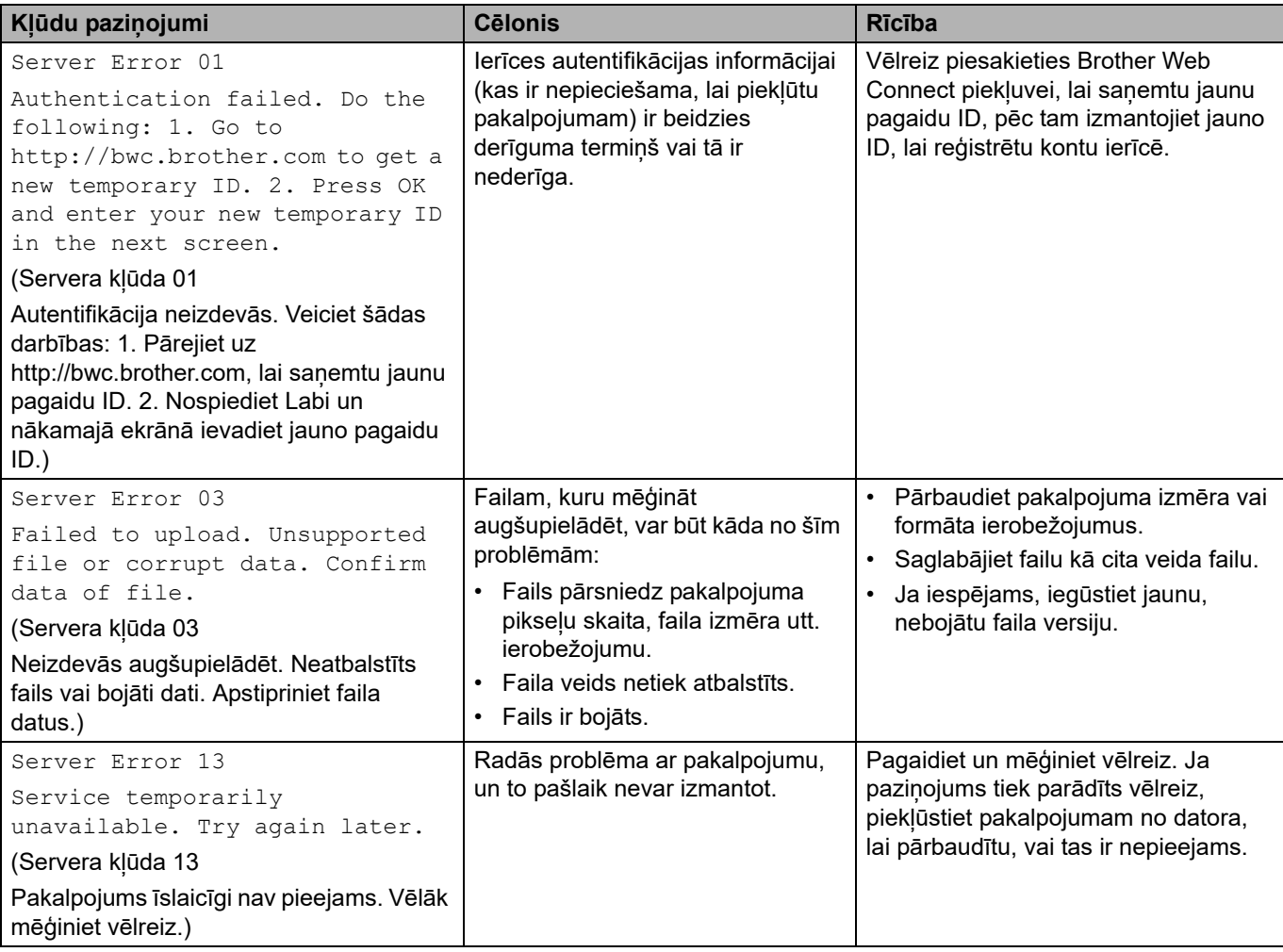

# **Saistītā informācija**

• [Problēmu novēršana](#page-53-0)

# <span id="page-69-0"></span>**Iestrēguši dokumenti**

**Saistītie modeļi:** DCP-L2640DN/DCP-L2660DW/DCP-L2665DW/MFC-L2802DN/MFC-L2800DW/ MFC-L2802DW/MFC-L2827DWXL/MFC-L2827DW/MFC-L2835DW/MFC-L2860DWE/MFC-L2860DW/ MFC-L2862DW/MFC-L2922DW

- [Dokuments ir iestrēdzis ADP bloka augšdaļā](#page-70-0)
- [Dokuments ir iestrēdzis zem dokumentu vāka](#page-71-0)
- [Izņemiet ADP iestrēgušā papīra paliekas](#page-72-0)

# <span id="page-70-0"></span>**Dokuments ir iestrēdzis ADP bloka augšdaļā**

**Saistītie modeļi:** DCP-L2640DN/DCP-L2660DW/DCP-L2665DW/MFC-L2802DN/MFC-L2800DW/ MFC-L2802DW/MFC-L2827DWXL/MFC-L2827DW/MFC-L2835DW/MFC-L2860DWE/MFC-L2860DW/ MFC-L2862DW/MFC-L2922DW

- 1. Izņemiet no ADP visu papīru, kas nav iestrēdzis.
- 2. Atveriet ADP vāku.
- 3. Izvelciet iestrēgušo dokumentu uz kreiso pusi. Ja dokuments ieplīst vai saplīst, noteikti izņemiet visus gružus vai paliekas, lai novērstu turpmāku iestrēgšanu.

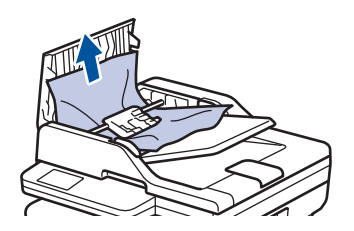

- 4. Aizveriet ADP vāku.
- 5. Nospiediet **Stop/Exit** (Apturēt/Iziet) vai .

#### **Saistītā informācija**

• [Iestrēguši dokumenti](#page-69-0)

## <span id="page-71-0"></span>**Dokuments ir iestrēdzis zem dokumentu vāka**

**Saistītie modeļi:** DCP-L2640DN/DCP-L2660DW/DCP-L2665DW/MFC-L2802DN/MFC-L2800DW/ MFC-L2802DW/MFC-L2827DWXL/MFC-L2827DW/MFC-L2835DW/MFC-L2860DWE/MFC-L2860DW/ MFC-L2862DW/MFC-L2922DW

- 1. Izņemiet no ADP visu papīru, kas nav iestrēdzis.
- 2. Paceliet dokumentu vāku.
- 3. Izvelciet iestrēgušo dokumentu uz labo pusi. Ja dokuments ieplīst vai saplīst, noteikti izņemiet visus gružus vai paliekas, lai novērstu turpmāku iestrēgšanu.

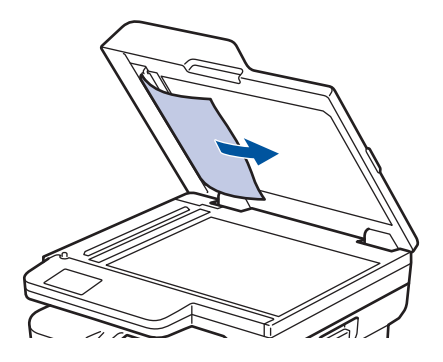

- 4. Aizveriet dokumentu vāku.
- 5. Nospiediet **Stop/Exit** (Apturēt/Iziet) vai .

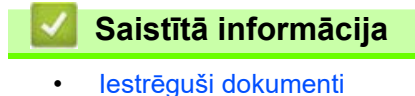
### **Izņemiet ADP iestrēgušā papīra paliekas**

**Saistītie modeļi:** DCP-L2640DN/DCP-L2660DW/DCP-L2665DW/MFC-L2802DN/MFC-L2800DW/ MFC-L2802DW/MFC-L2827DWXL/MFC-L2827DW/MFC-L2835DW/MFC-L2860DWE/MFC-L2860DW/ MFC-L2862DW/MFC-L2922DW

- 1. Paceliet dokumentu vāku.
- 2. Ievietojiet ADP cieta papīra gabalu, piemēram, kartonu, lai izbīdītu nelielas papīra paliekas.

(DCP-L2600D/DCP-L2620DW/DCP-L2622DW/DCP-L2627DW/DCP-L2627DWXL/DCP-L2627DWE/ DCP-L2640DN/DCP-L2660DW/DCP-L2665DW/MFC-L2802DN/MFC-L2800DW/MFC-L2802DW/ MFC-L2827DWXL/MFC-L2827DW/MFC-L2835DW/MFC-L2860DWE/MFC-L2860DW/MFC-L2862DW)

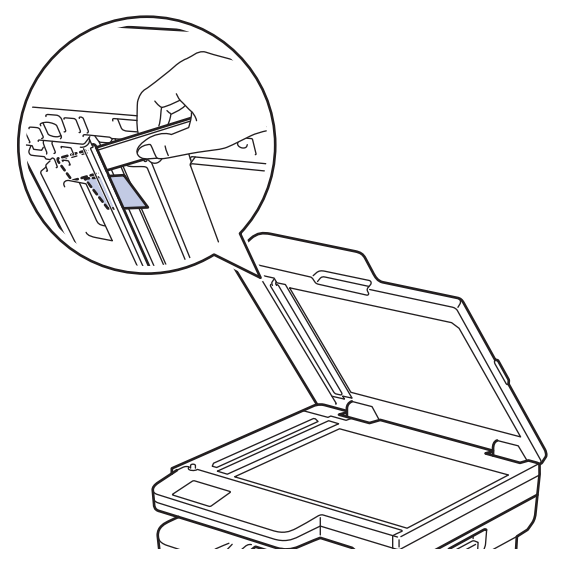

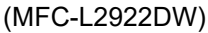

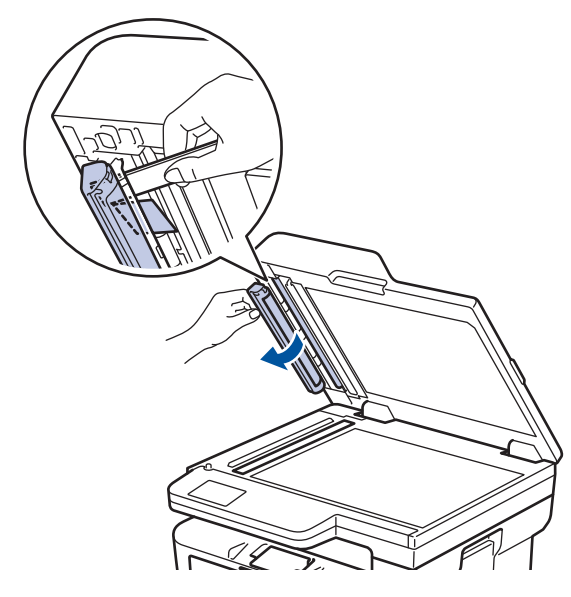

- 3. Aizveriet dokumentu vāku.
- 4. Nospiediet **Stop/Exit** (Apturēt/Iziet) vai .

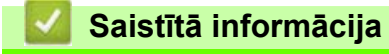

• [Iestrēguši dokumenti](#page-69-0)

## <span id="page-73-0"></span>**Papīra iestrēgšana**

Vienmēr izņemiet atlikušo papīru no papīrtura, izšķirstiet un iztaisnojiet kaudzīti, kad ievietojat jaunu papīru. Šāda rīcība palīdz novērst papīra iestrēgšanu.

- [Papīra iestrēgšanas novēršana](#page-74-0)
- [Papīrs ir iestrēdzis papīrturī](#page-75-0)
- [Papīrs ir iestrēdzis izvades papīrturī](#page-77-0)
- [Papīrs ir iestrēdzis ierīces aizmugurē](#page-78-0)
- [Papīrs ir iestrēdzis ierīcē](#page-80-0)
- [Papīrs ir iestrēdzis divpusējā papīrturī](#page-82-0)

### <span id="page-74-0"></span>**Papīra iestrēgšanas novēršana**

Ja papīrs ir iestrēdzis vai vairākas papīra loksnes bieži tiek padotas kopā, rīkojieties šādi:

- Notīriet papīra padeves rullīšus un papīrturu atdalītāju. Skatiet sadaļu *Saistītā informācija: Papīra padeves rullīšu tīrīšana*.
- Pareizi ievietojiet papīru papīrturī. Skatiet sadaļu *Saistītā informācija: Papīra ievietošana*.
- Iestatiet ierīcē pareizo papīra izmēru un papīra veidu. Skatiet sadaļu *Saistītā informācija: Papīra iestatījumi*.
- Iestatiet datorā pareizo papīra izmēru un papīra veidu. Skatiet sadaļu *Saistītā informācija: Dokumenta drukāšana (Windows)*. Skatiet sadaļu *Saistītā informācija: Drukāšana, izmantojot AirPrint*.
- Izmantojiet ieteikto papīru. Skatiet sadaļu *Saistītā informācija: Speciālā papīra izmantošana*. Skatiet sadaļu *Saistītā informācija: Ieteicamais drukas materiāls*.

### **Saistītā informācija**

- [Papīra iestrēgšana](#page-73-0)
- **Saistītās tēmas:**
- [Papīra padeves rullīšu tīrīšana](#page-140-0)
- [Papīra ievietošana](#page-33-0)
- [Papīra iestatījumi](#page-44-0)
- [Speciālā papīra izmantošana](#page-52-0)
- [Ieteicamais drukas materiāls](#page-47-0)

 [Sākumlapa](#page-1-0) > [Problēmu novēršana](#page-53-0) > [Papīra iestrēgšana](#page-73-0) > Papīrs ir iestrēdzis papīrturī

### <span id="page-75-0"></span>**Papīrs ir iestrēdzis papīrturī**

Ja ierīces vadības panelis vai "Status Monitor" norāda, ka papīrturī ir iestrēdzis papīrs, rīkojieties šādi:

1. Pilnībā izvelciet papīrturi no ierīces.

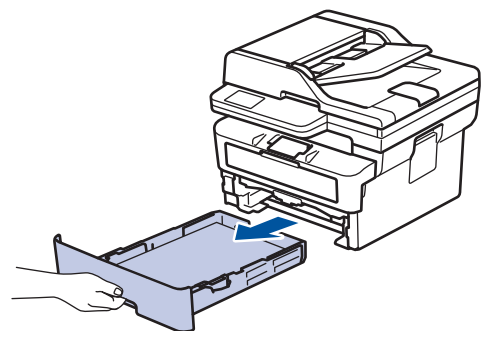

2. Lēnām izvelciet iestrēgušo papīru.

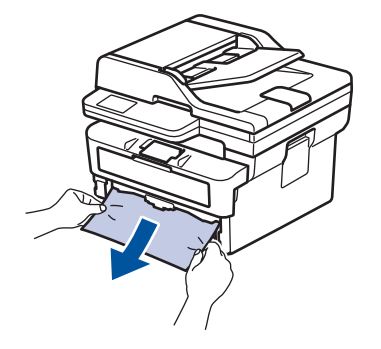

Ja iestrēgušo papīru vilksiet uz leju ar abām rokām, varēsiet to vieglāk izņemt.

3. Izšķirstiet papīra kaudzīti, lai novērstu turpmāku iestrēgšanu, un pabīdiet papīra vadotnes atbilstoši papīra izmēram. Ievietojiet papīru papīrturī.

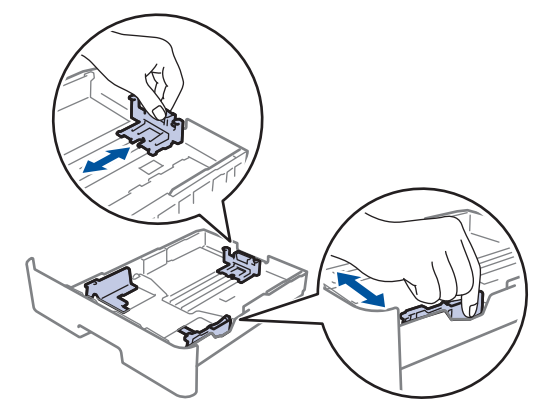

4. Pārliecinieties, ka papīrs atrodas zem papīra maksimālā līmeņa atzīmes ( $\blacktriangledown \blacktriangledown \blacktriangledown$ ).

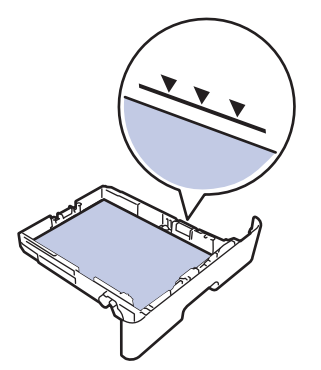

5. Stingri ievietojiet papīrturi atpakaļ ierīcē.

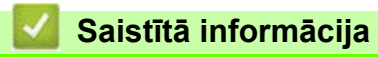

• [Papīra iestrēgšana](#page-73-0)

 [Sākumlapa](#page-1-0) > [Problēmu novēršana](#page-53-0) > [Papīra iestrēgšana](#page-73-0) > Papīrs ir iestrēdzis izvades papīrturī

# <span id="page-77-0"></span>**Papīrs ir iestrēdzis izvades papīrturī**

Ja papīrs ir iestrēdzis izvades papīrturī, rīkojieties šādi:

1. Ar abām rokām atveriet skeneri.

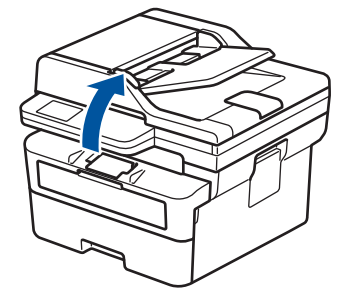

2. Izņemiet papīru.

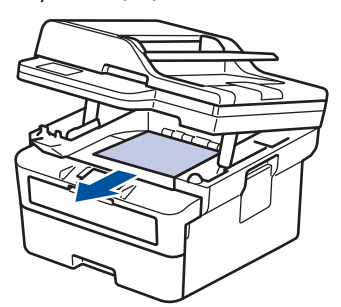

3. Ar abām rokām spiediet skeneri uz leju, lai to aizvērtu.

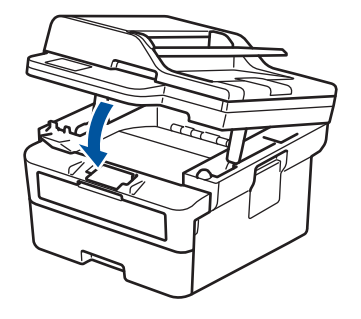

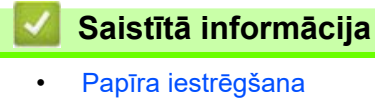

### <span id="page-78-0"></span>**Papīrs ir iestrēdzis ierīces aizmugurē**

Ja ierīces vadības panelis vai "Status Monitor" norāda, ka ierīces aizmugurē ir iestrēdzis papīrs (Jam Rear), rīkojieties šādi:

- 1. Atstājiet ierīci ieslēgtu 10 minūtes, lai iekšējais ventilators atdzesētu ļoti sakarsušās daļas ierīcē.
- 2. Atveriet aizmugurējo vāku.

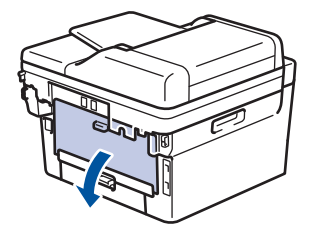

3. Pavelciet zilās mēlītes kreisajā un labajā pusē pret sevi, lai atbrīvotu termonostiprinātāja bloka vāku.

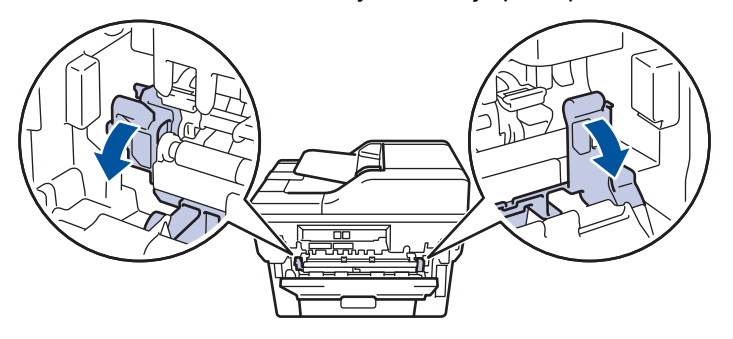

# **BRĪDINĀJUMS**

#### KARSTA VIRSMA

Ierīces iekšējās daļas būs ļoti karstas. Pagaidiet, līdz ierīce atdzisīs, tikai pēc tam varat pieskaraties tām.

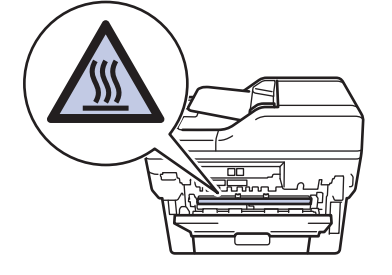

Ja zaļās aploksnes sviras aizmugurējā vāka iekšpusē ir novilktas uz leju līdz aploksnes pozīcijai, paceliet šīs sviras sākotnējā pozīcijā, tikai pēc tam pavelciet uz leju zilās mēlītes.

4. Izmantojiet abas rokas, lai saudzīgi izvilktu iestrēgušo papīru no ierīces.

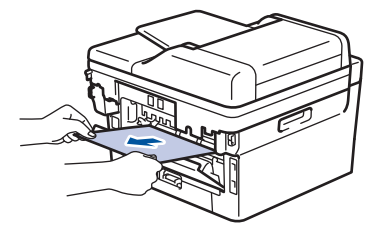

5. Aizveriet termonostiprinātāja bloka vāku.

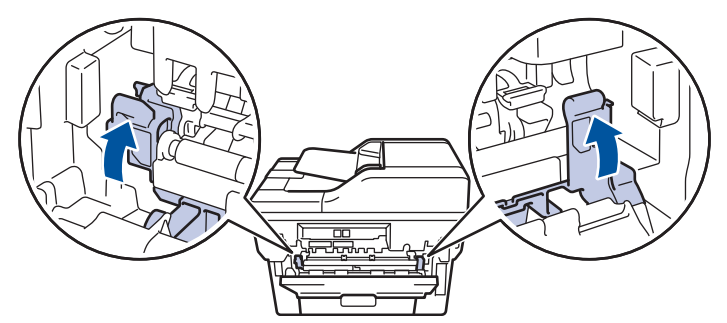

Ja drukājat uz aploksnēm, pirms aizmugurējā vāka aizvēršanas vēlreiz pavelciet uz leju zaļās aploksnes sviras aploksnes pozīcijā.

6. Aizveriet aizmugurējo vāku, līdz tas nofiksējas aizvērtā pozīcijā.

### **Saistītā informācija**

• [Papīra iestrēgšana](#page-73-0)

# <span id="page-80-0"></span>**Papīrs ir iestrēdzis ierīcē**

Ja ierīces vadības panelis vai "Status Monitor" norāda, ka ierīcē ir iestrēdzis papīrs, rīkojieties šādi:

- 1. Atstājiet ierīci ieslēgtu 10 minūtes, lai iekšējais ventilators atdzesētu ļoti sakarsušās daļas ierīcē.
- 2. Atveriet priekšējo vāku.

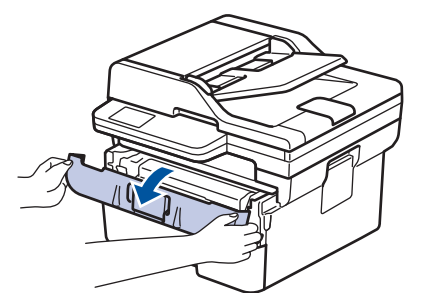

3. Izņemiet tonera kasetni un cilindra bloku.

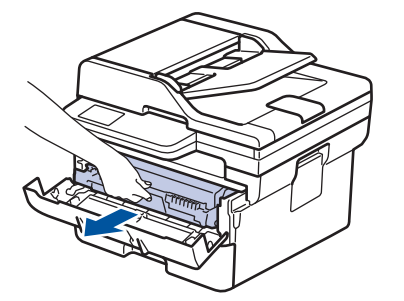

# **BRĪDINĀJUMS**

#### KARSTA VIRSMA

Ierīces iekšējās daļas būs ļoti karstas. Pagaidiet, līdz ierīce atdzisīs, tikai pēc tam varat pieskaraties tām.

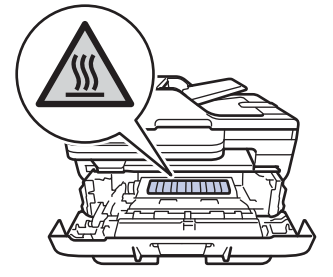

4. Lēnām izvelciet iestrēgušo papīru.

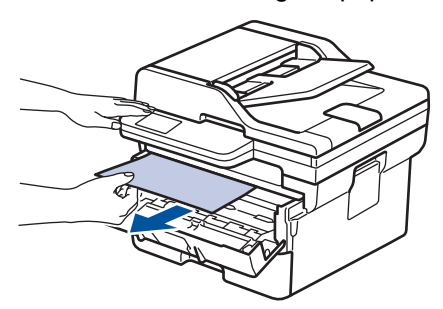

5. Uzstādiet ierīcē tonera kasetni un cilindra bloku.

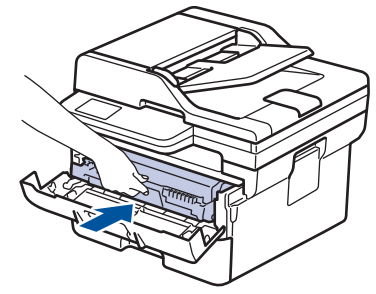

6. Aizveriet priekšējo vāku.

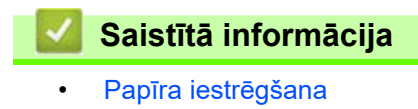

 [Sākumlapa](#page-1-0) > [Problēmu novēršana](#page-53-0) > [Papīra iestrēgšana](#page-73-0) > Papīrs ir iestrēdzis divpusējā papīrturī

# <span id="page-82-0"></span>**Papīrs ir iestrēdzis divpusējā papīrturī**

- Ja ierīces vadības panelis vai "Status Monitor" norāda, ka divpusējā papīrturī ir iestrēdzis papīrs, rīkojieties šādi:
- 1. Atstājiet ierīci ieslēgtu 10 minūtes, lai iekšējais ventilators atdzesētu ļoti sakarsušās daļas ierīcē.
- 2. Pilnībā izvelciet papīrturi no ierīces.

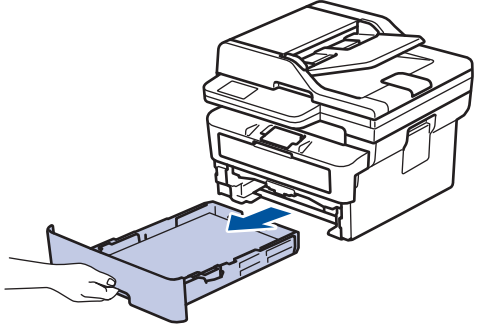

3. Ierīces aizmugurē pilnībā izvelciet divpusējo papīrturi no ierīces.

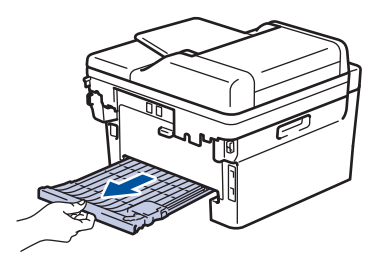

4. Izvelciet iestrēgušo papīru no ierīces vai no divpusējā papīrtura.

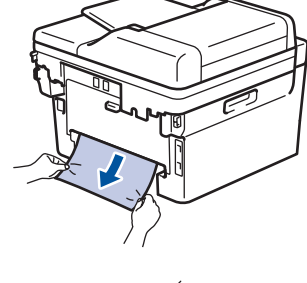

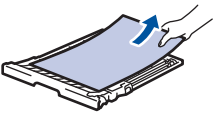

5. Izņemiet papīru, kas, iespējams, ir iestrēdzis zem ierīces statiskās elektrības dēļ.

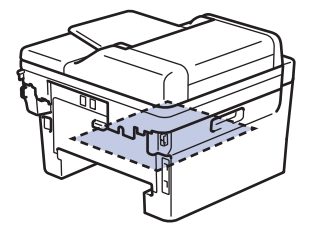

6. Ja papīrs nav iestrēdzis divpusējā papīrtura iekšpusē, atveriet aizmugurējo vāku.

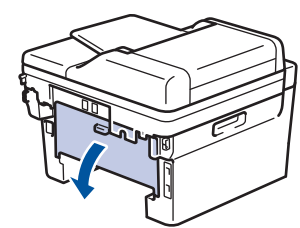

7. Pavelciet zilās mēlītes kreisajā un labajā pusē pret sevi, lai atbrīvotu termonostiprinātāja bloka vāku.

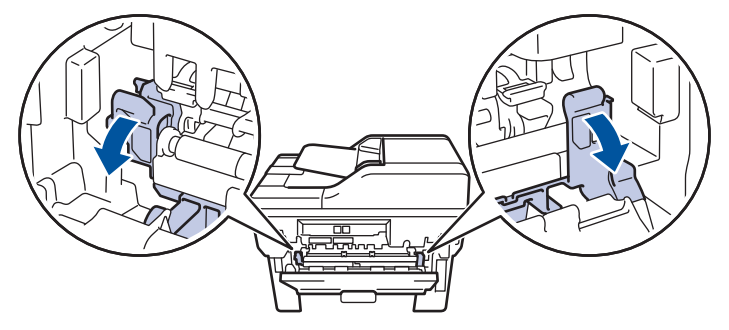

Ja zaļās aploksnes sviras aizmugurējā vāka iekšpusē ir novilktas uz leju līdz aploksnes pozīcijai, paceliet šīs sviras sākotnējā pozīcijā, tikai pēc tam pavelciet uz leju zilās mēlītes.

# **BRĪDINĀJUMS**

#### KARSTA VIRSMA

Ierīces iekšējās daļas būs ļoti karstas. Pagaidiet, līdz ierīce atdzisīs, tikai pēc tam varat pieskaraties tām.

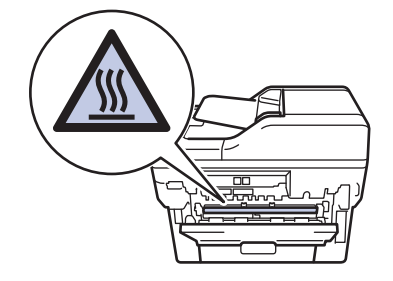

8. Izmantojiet abas rokas, lai saudzīgi izvilktu iestrēgušo papīru no ierīces aizmugures.

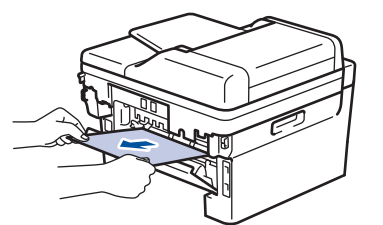

9. Aizveriet termonostiprinātāja bloka vāku.

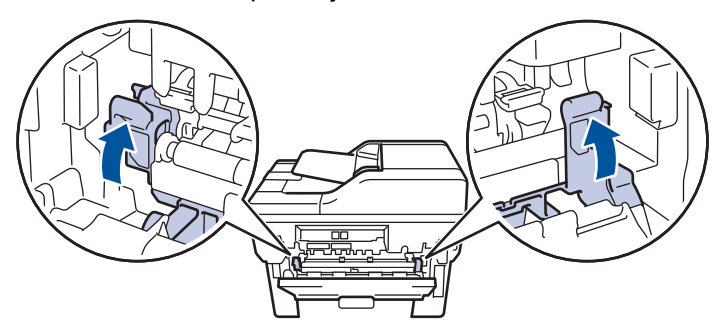

Ja drukājat uz aploksnēm, pirms aizmugurējā vāka aizvēršanas vēlreiz pavelciet uz leju zaļās aploksnes sviras aploksnes pozīcijā.

- 10. Aizveriet aizmugurējo vāku, līdz tas nofiksējas aizvērtā pozīcijā.
- 11. Stingri iespiediet divpusējo papīrturi atpakaļ ierīces aizmugurē.
- 12. Stingri iespiediet papīrturi atpakaļ ierīces priekšpusē.

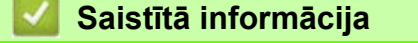

• [Papīra iestrēgšana](#page-73-0)

 [Sākumlapa](#page-1-0) > [Problēmu novēršana](#page-53-0) > Drukāšanas problēmas

# **Drukāšanas problēmas**

Ja pēc šajā tabulā esošās informācijas izlasīšanas jums joprojām ir nepieciešama palīdzība, skatiet jaunākos problēmu novēršanas padomus tīmekļa vietnē [support.brother.com/faqs.](https://support.brother.com/g/b/midlink.aspx?content=faq)

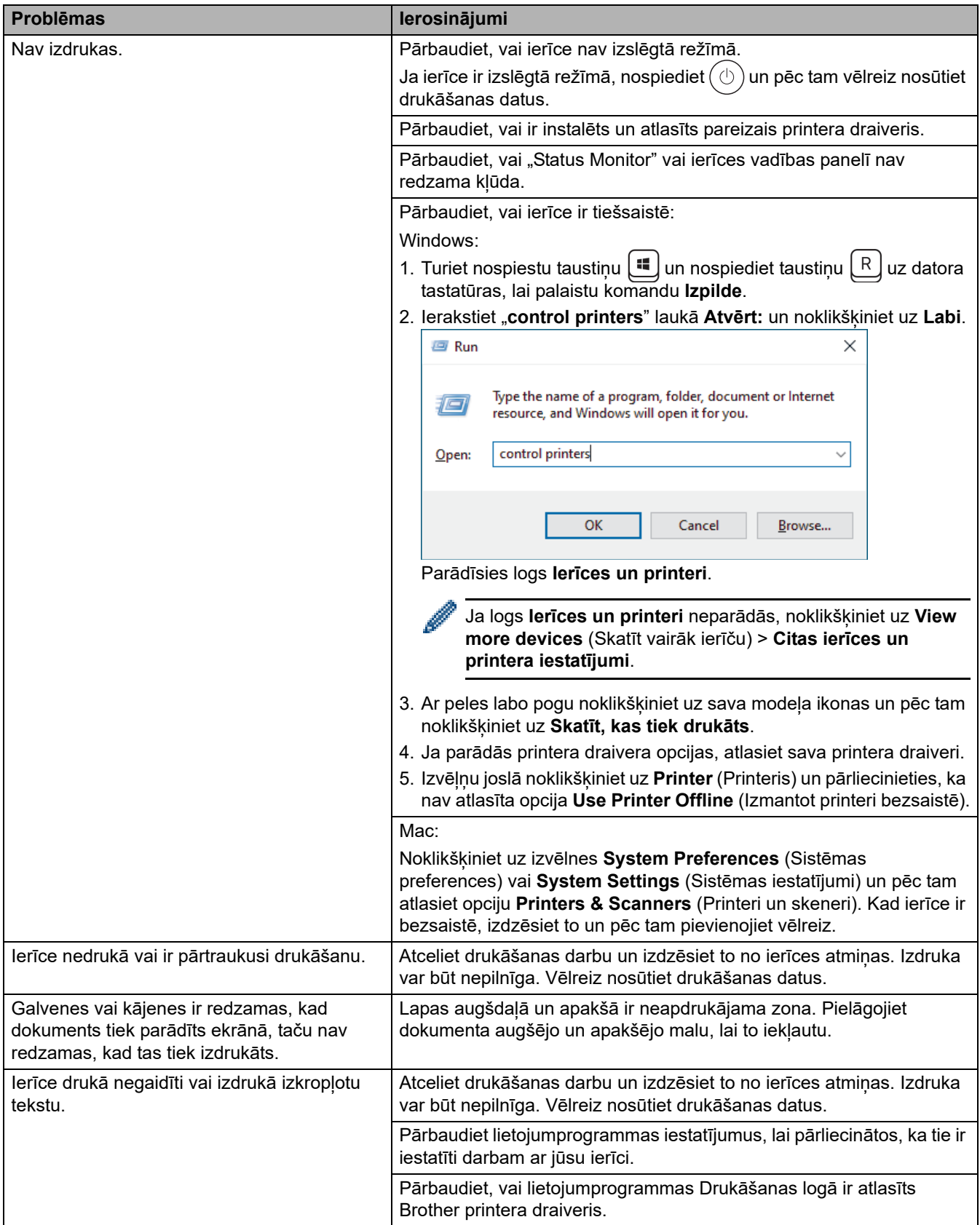

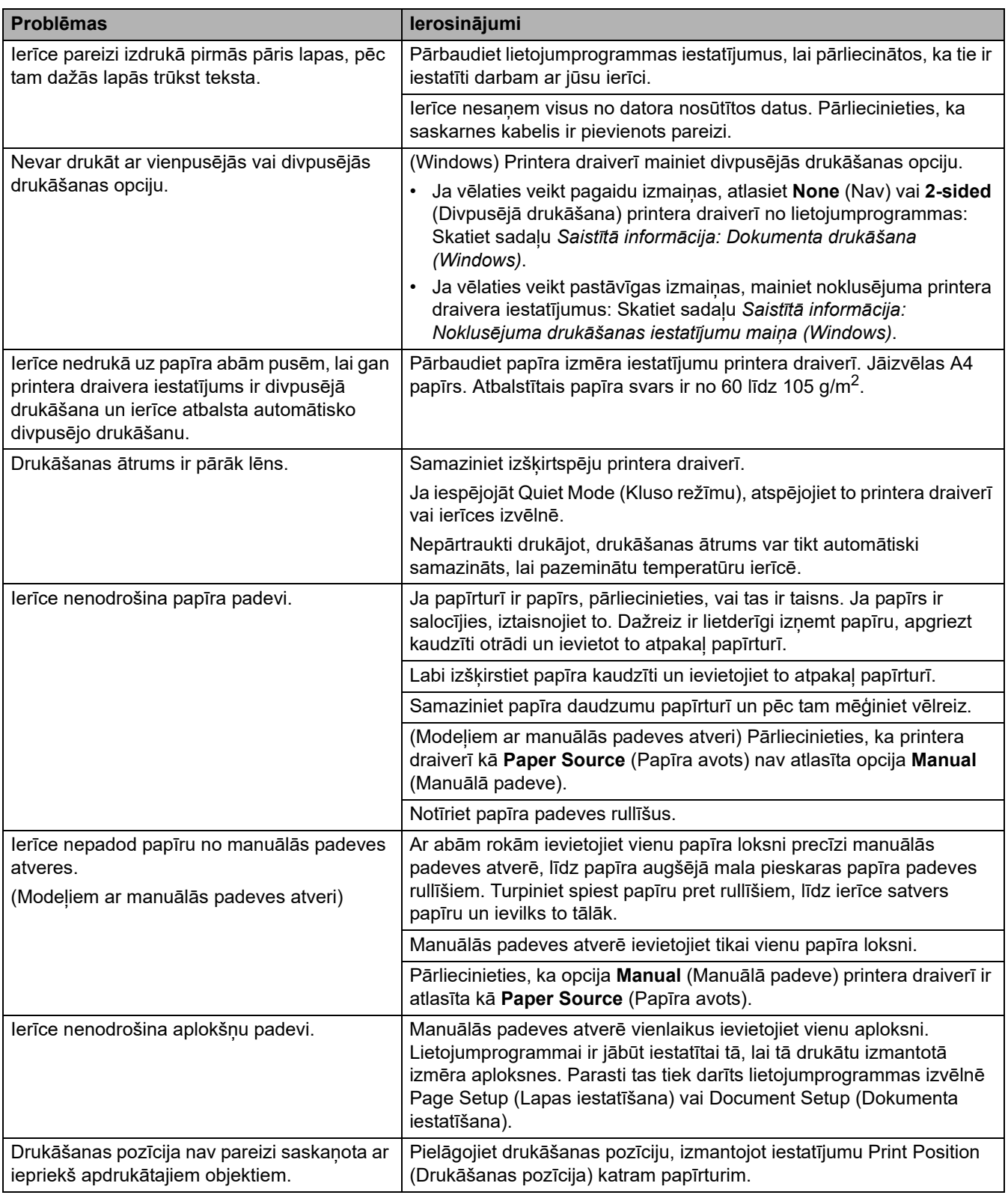

#### **Saistītā informācija**  $\blacktriangledown$

• [Problēmu novēršana](#page-53-0)

**Saistītās tēmas:**

- [Papīra padeves rullīšu tīrīšana](#page-140-0)
- [Papīra ievietošana](#page-33-0)

### **Drukāšanas kvalitātes uzlabošana**

Ja jums ir radušās problēmas ar drukāšanas kvalitāti, vispirms izdrukājiet pārbaudes lapu. Ja izdruka izskatās labi, iespējams, problēma nav ierīcē. Pārbaudiet saskarnes kabeļa savienojumus un mēģiniet izdrukāt citu dokumentu. Ja no ierīces izdrukātajai izdrukai vai pārbaudes lapai ir kvalitātes problēma, apskatiet sliktas drukāšanas kvalitātes piemērus un izpildiet tabulā sniegtos ieteikumus.

- 1. Lai iegūtu vislabāko drukāšanas kvalitāti, iesakām izmantot ieteicamo drukas materiālu. Pārliecinieties, ka izmantojat tādu papīru, kas atbilst mūsu specifikācijām.
- 2. Pārbaudiet, vai tonera kasetne un cilindra bloks ir pareizi uzstādīti.

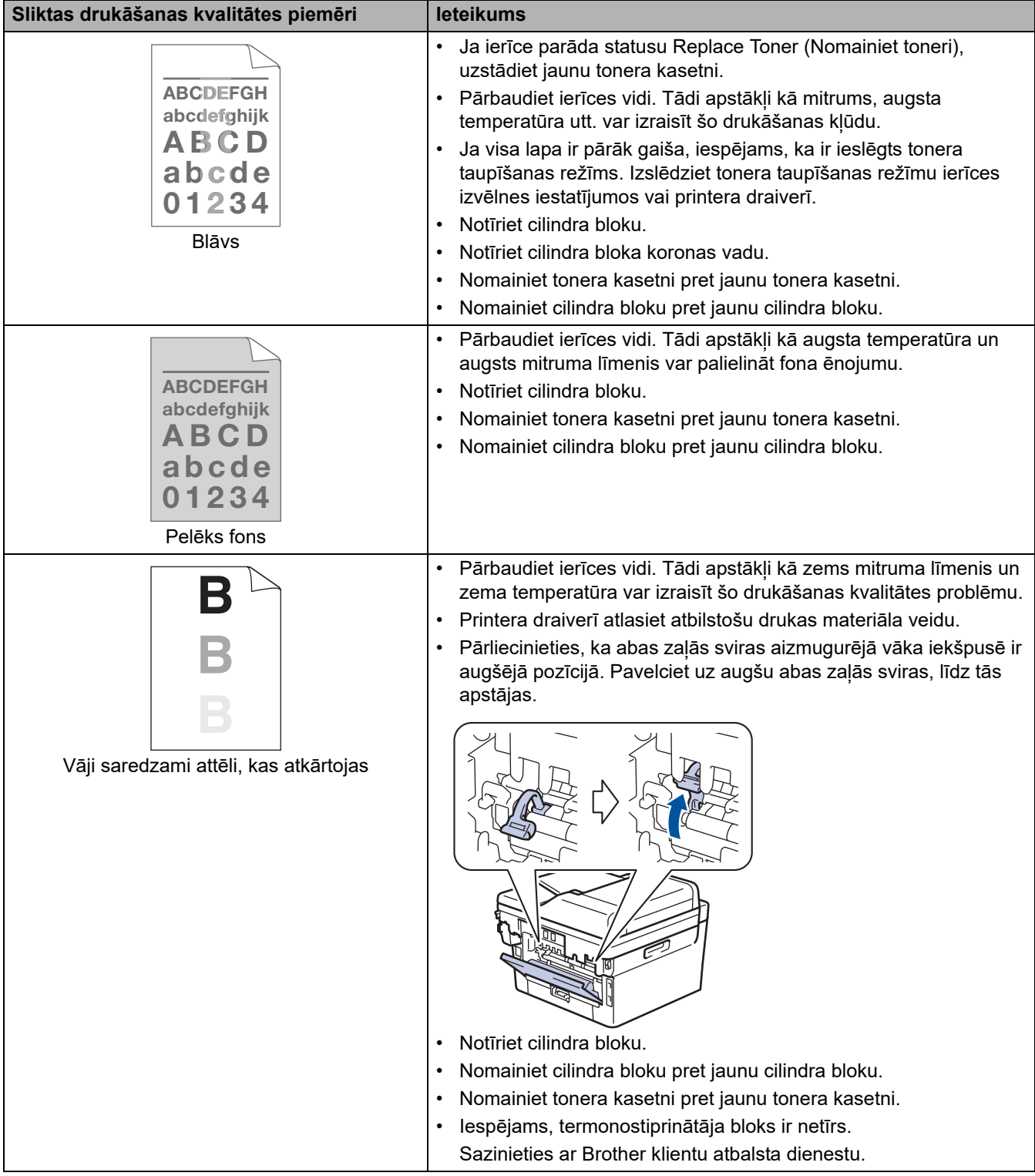

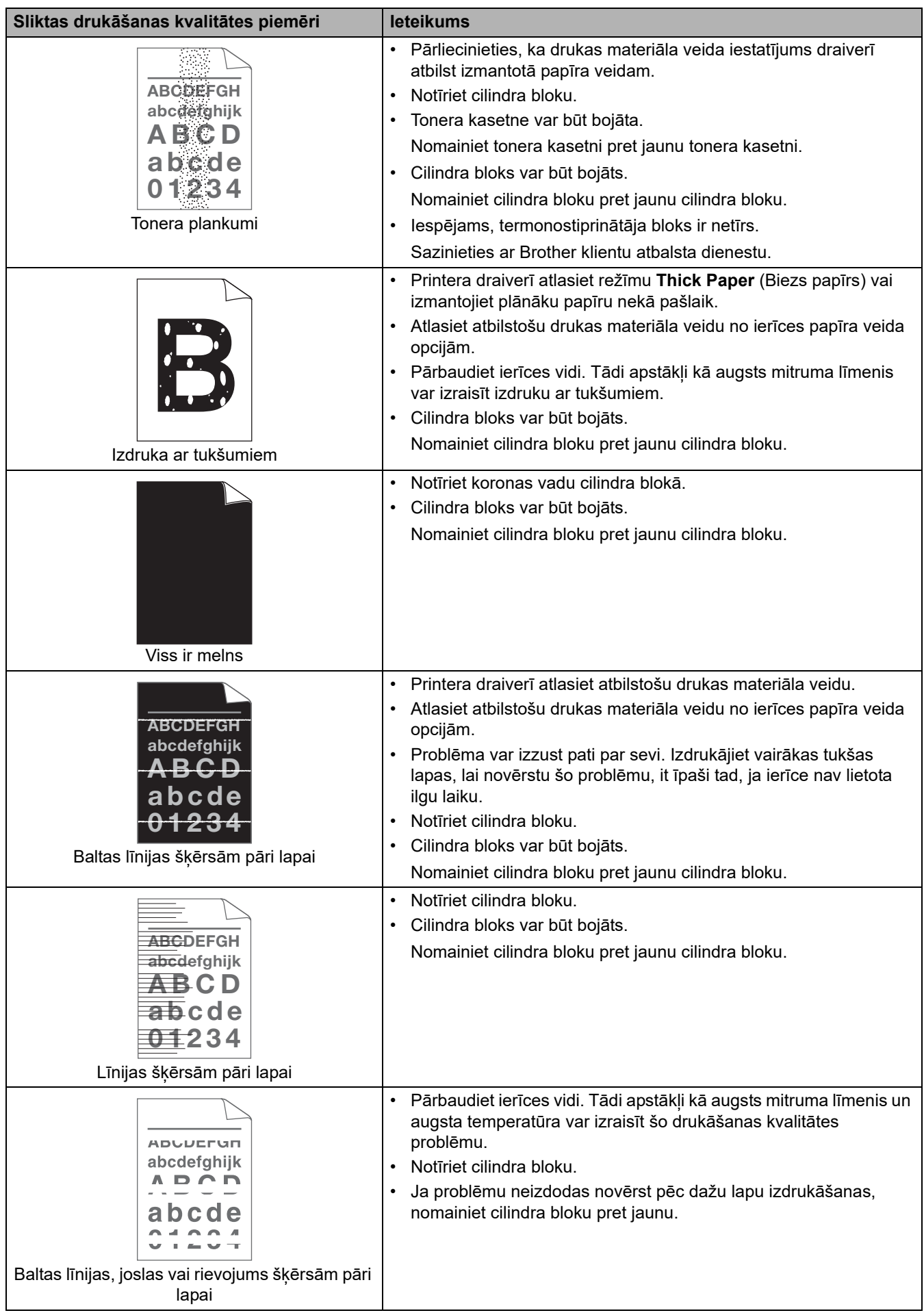

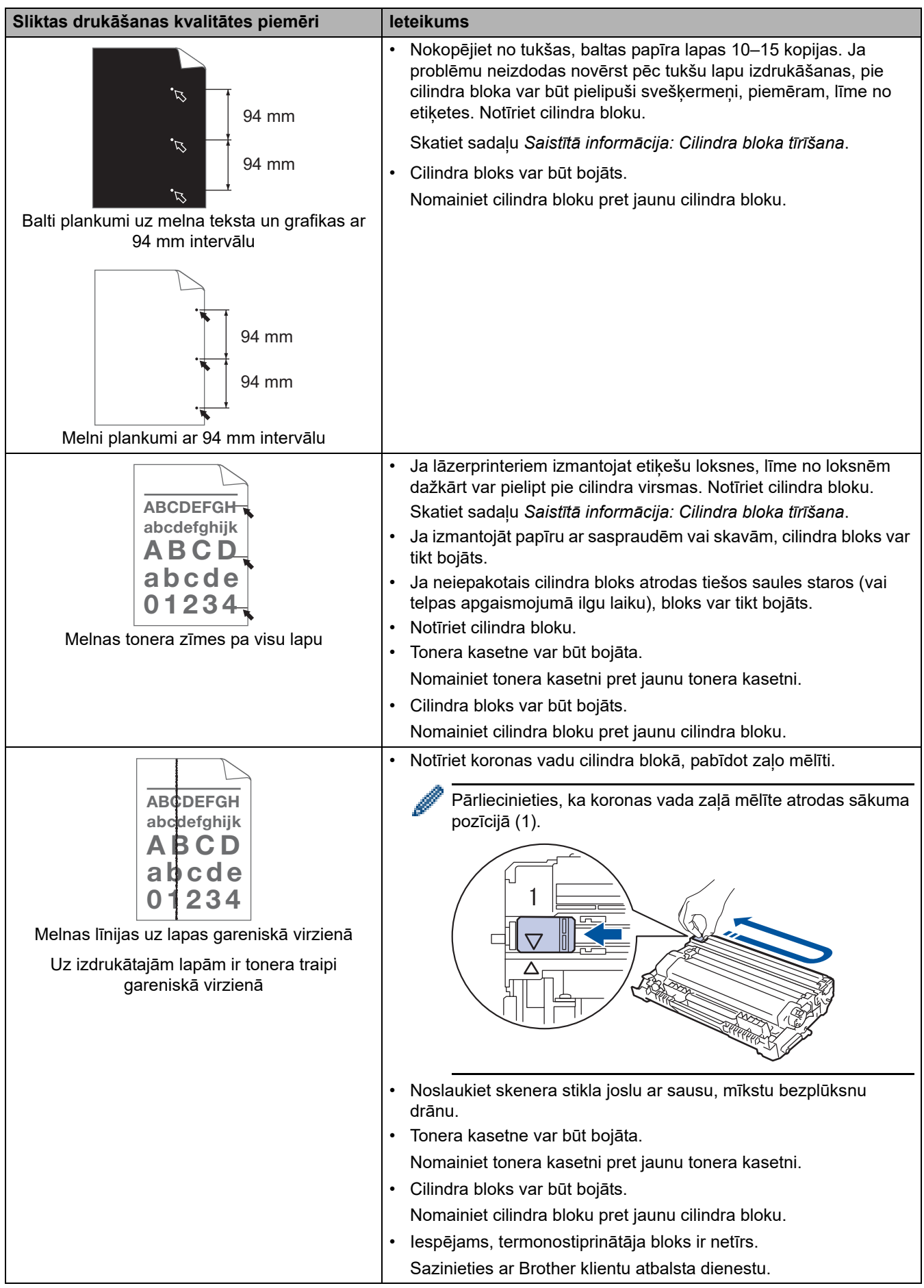

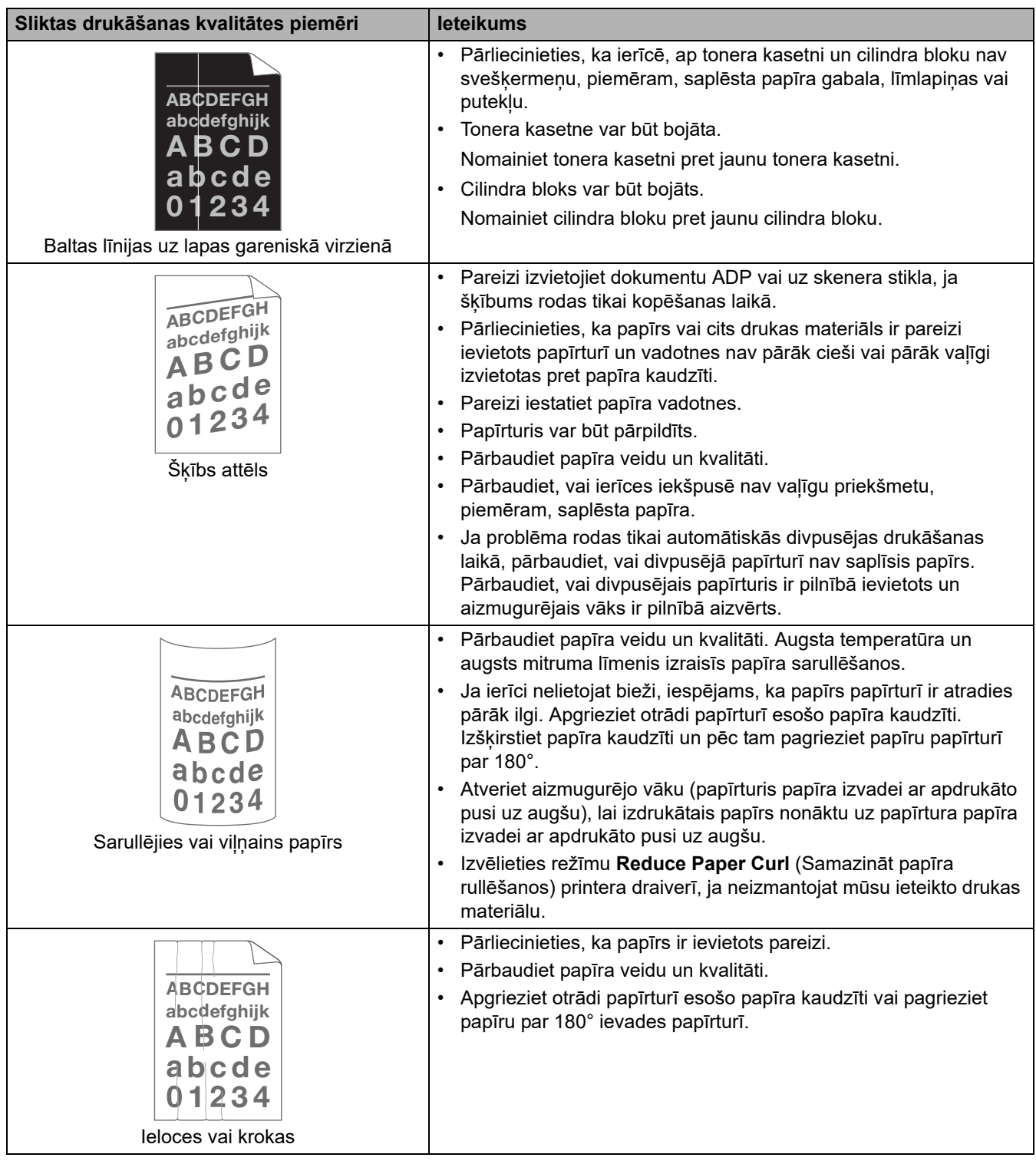

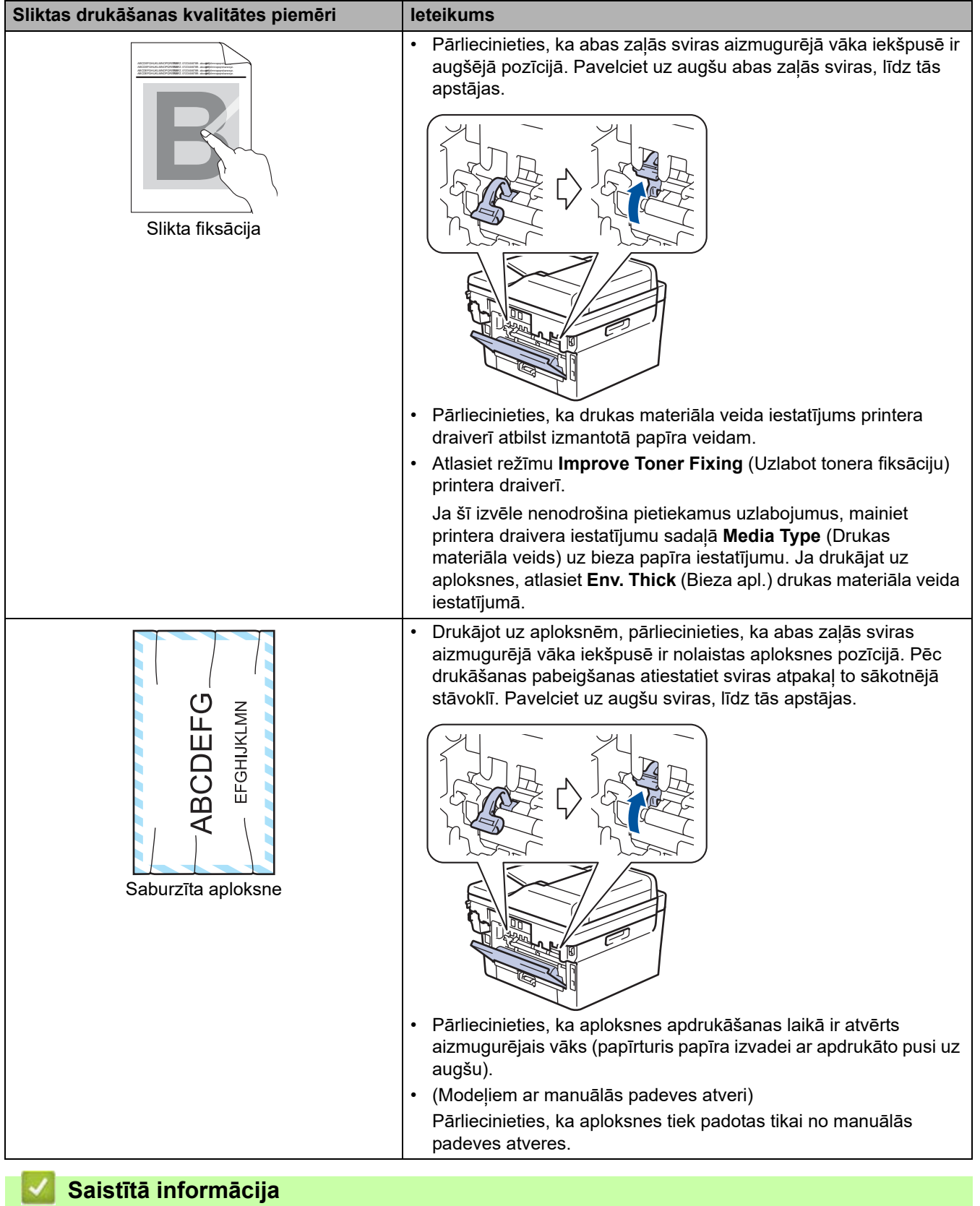

### • [Problēmu novēršana](#page-53-0)

#### **Saistītās tēmas:**

- [Cilindra bloka tīrīšana](#page-134-0)
- [Tonera patēriņa samazināšana](#page-164-0)
- [Tonera kasetnes nomaiņa](#page-121-0)
- [Cilindra bloka nomaiņa](#page-124-0)
- [Skenera tīrīšana](#page-130-0)

# <span id="page-92-0"></span>**Tālruņa un faksa problēmas**

**Saistītie modeļi:** MFC-L2802DN/MFC-L2800DW/MFC-L2802DW/MFC-L2827DWXL/MFC-L2827DW/ MFC-L2835DW/MFC-L2860DWE/MFC-L2860DW/MFC-L2862DW/MFC-L2922DW

#### **Tālruņa līnija vai savienojumi**

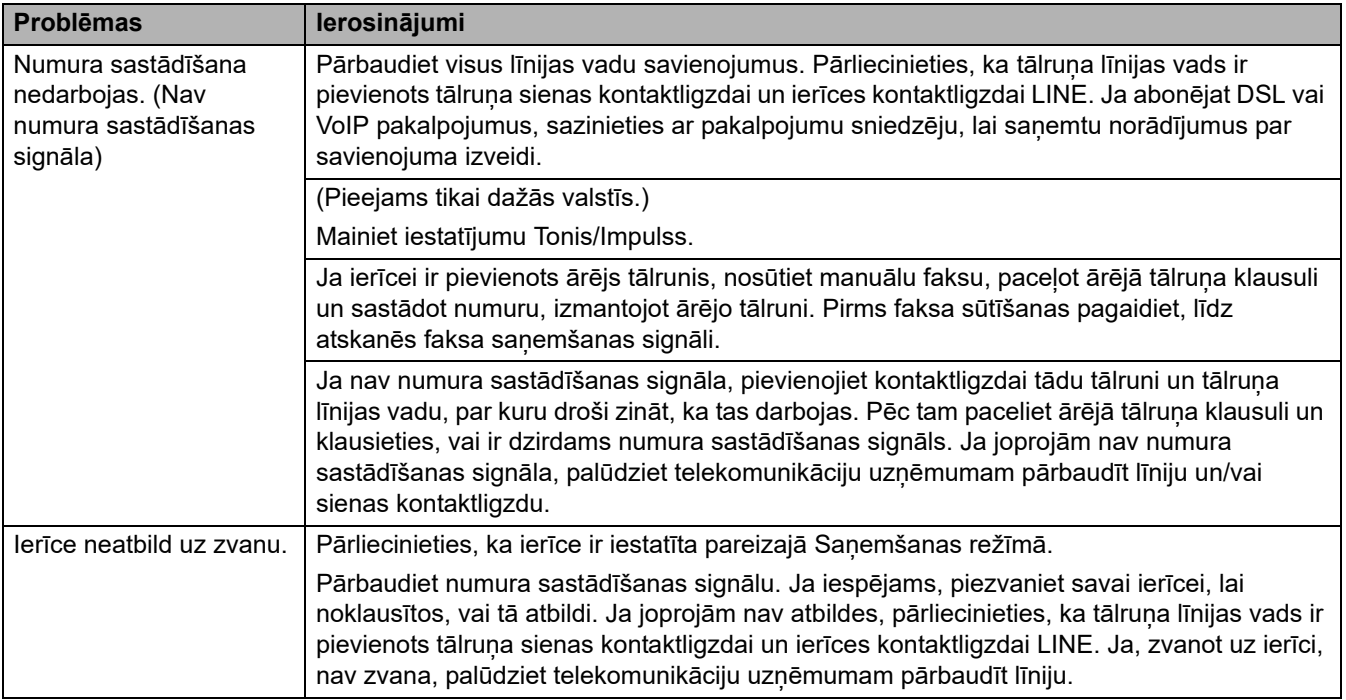

#### **Ienākošo zvanu apstrāde**

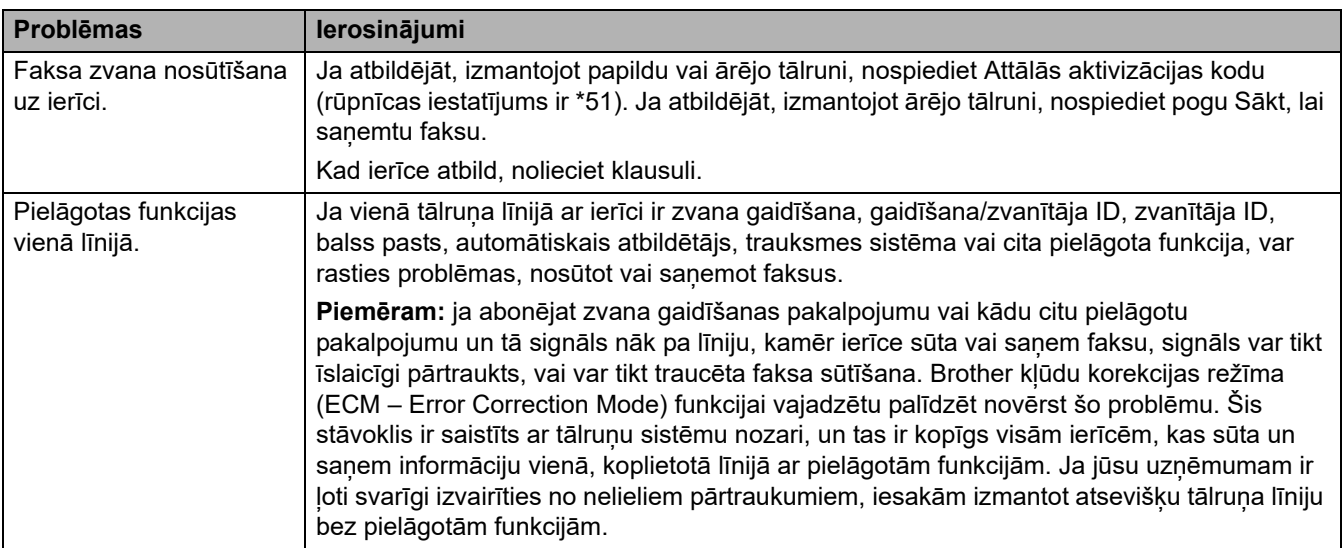

#### **Faksu saņemšana**

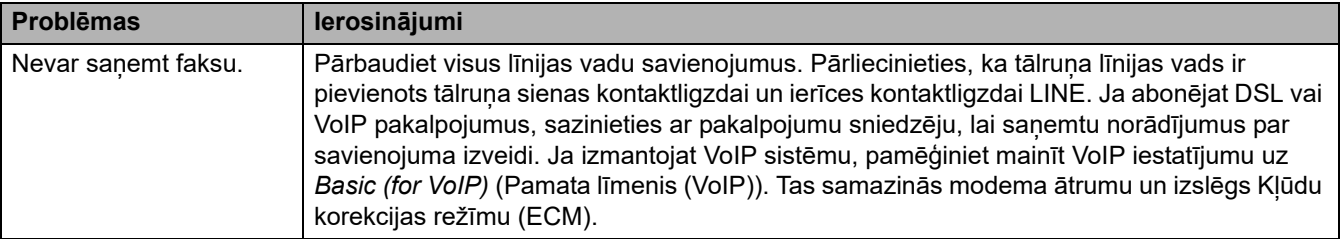

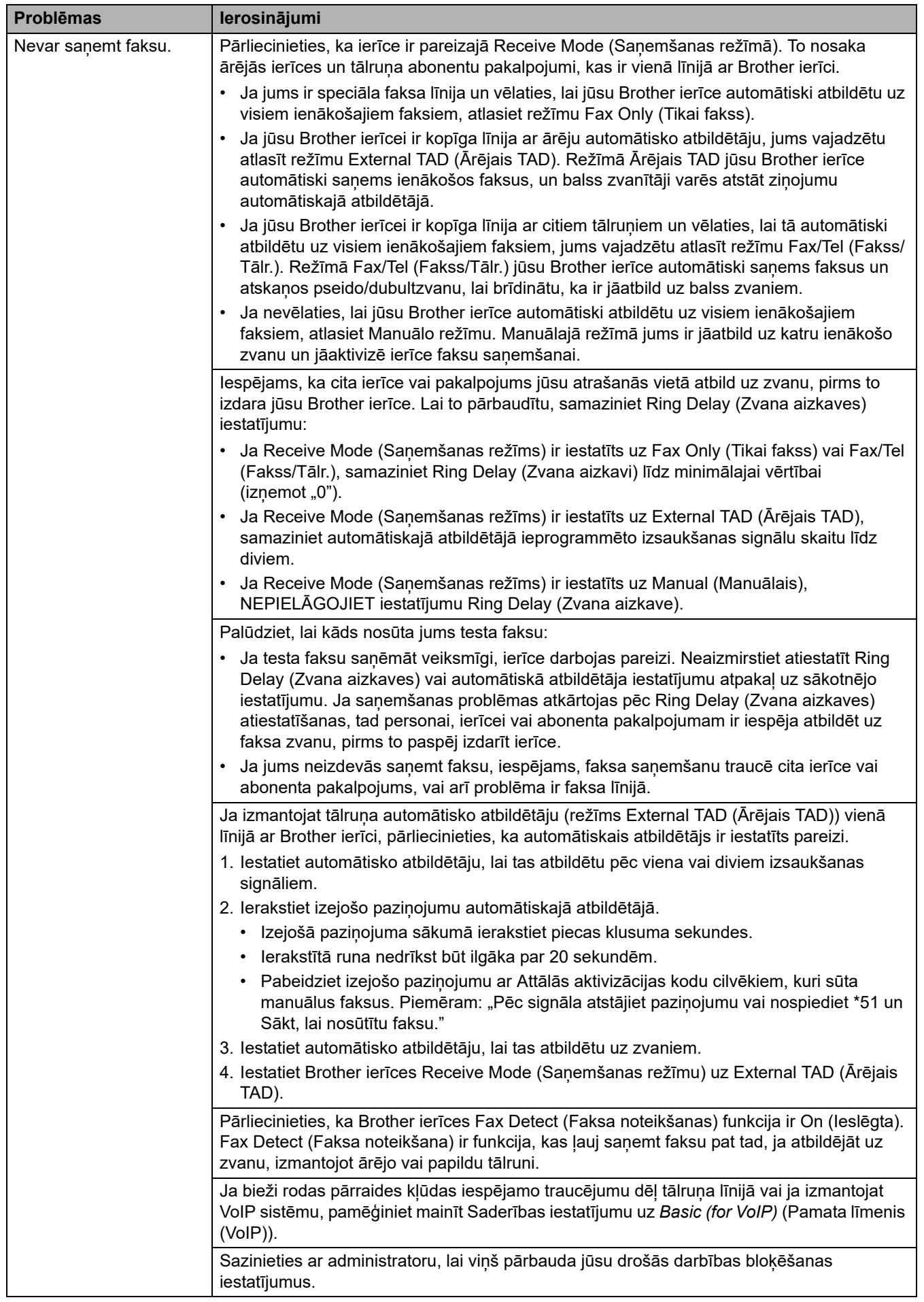

#### **Faksu sūtīšana**

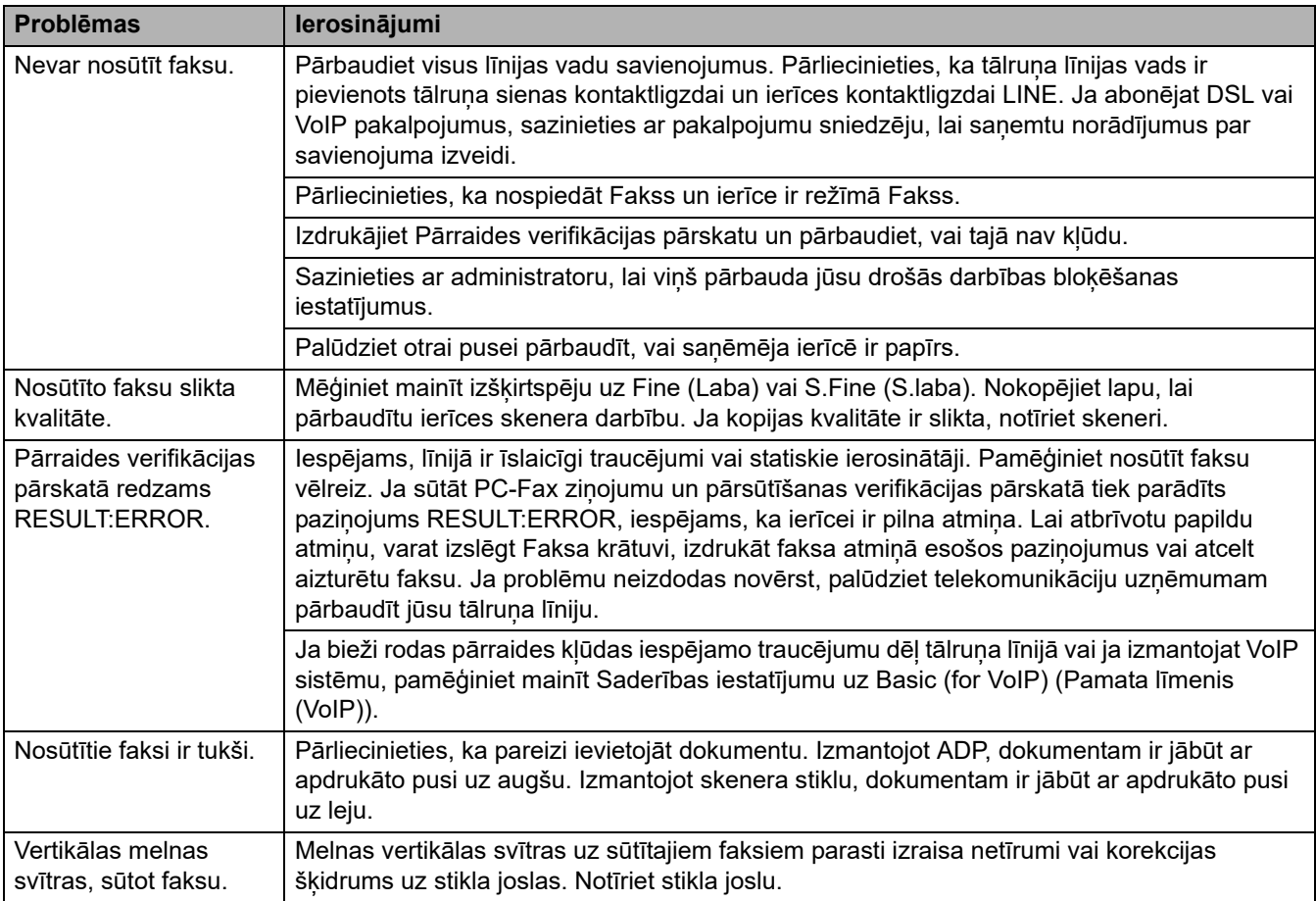

#### **Saņemto drukāšana**

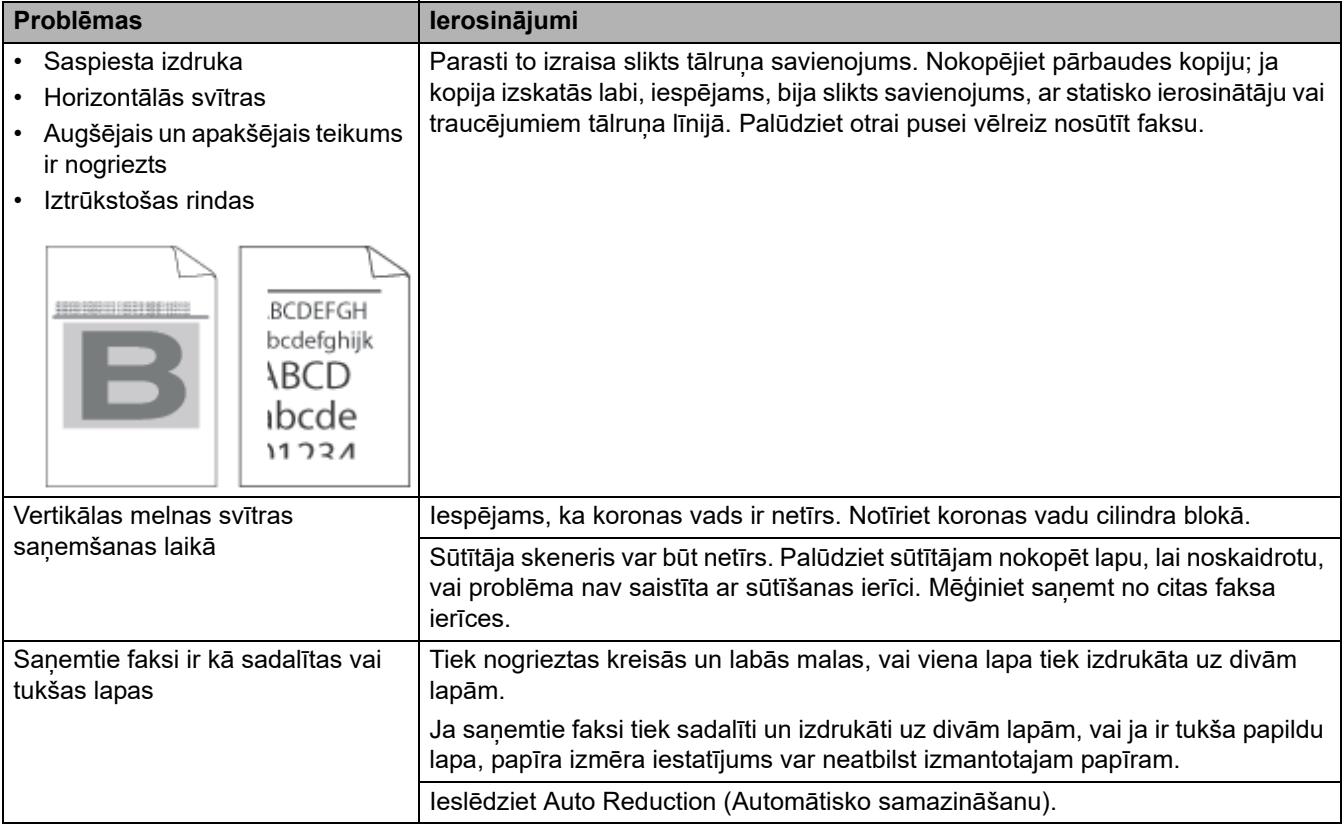

### **Saistītā informācija**

- [Problēmu novēršana](#page-53-0)
	- [Iestatiet numura sastādīšanas signāla noteikšanu](#page-96-0)
	- [Iestatiet tālruņa līnijas saderību ar traucējumiem un VoIP sistēmām](#page-97-0)

 [Sākumlapa](#page-1-0) > [Problēmu novēršana](#page-53-0) > [Tālruņa un faksa problēmas](#page-92-0) > Iestatiet numura sastādīšanas signāla noteikšanu

### <span id="page-96-0"></span>**Iestatiet numura sastādīšanas signāla noteikšanu**

**Saistītie modeļi:** DCP-L2660DW/DCP-L2665DW/MFC-L2860DWE/MFC-L2860DW/MFC-L2862DW/ MFC-L2922DW

Iestatot numura sastādīšanas signālu uz [Detection] (Noteikšana), tiek saīsināta numura sastādīšanas signāla noteikšanas pauze.

[>> MFC-L2802DN/MFC-L2800DW/MFC-L2802DW/MFC-L2827DWXL/MFC-L2827DW/MFC-L2835DW](#page-96-1) [>> MFC-L2860DWE/MFC-L2860DW/MFC-L2862DW/MFC-L2922DW](#page-96-2)

#### <span id="page-96-1"></span>**MFC-L2802DN/MFC-L2800DW/MFC-L2802DW/MFC-L2827DWXL/MFC-L2827DW/ MFC-L2835DW**

- 1. Nospiediet **Menu** (Izvēlne).
- 2. Nospiediet a vai b, lai parādītu opciju [Initial Setup] (Sākotnējā iestatīšana), pēc tam nospiediet **OK** (Labi).
- 3. Nospiediet a vai b, lai parādītu opciju [Dial Tone] (Numura sastādīšanas signāls), pēc tam nospiediet **OK** (Labi).
- 4. Nospiediet ▲ vai V, lai izvēlētos [Detection] (Noteikšana) vai [No Detection] (Bez noteikšanas), nospiediet **OK** (Labi).
- 5. Nospiediet **Stop/Exit** (Apturēt/Iziet).

#### <span id="page-96-2"></span>**MFC-L2860DWE/MFC-L2860DW/MFC-L2862DW/MFC-L2922DW**

- 1. Nospiediet | Settings] (Iestatījumi) > [All Settings] (Visi iestatījumi) > [Initial Setup] (Sākotnējā iestatīšana) > [Dial Tone] (Numura sastādīšanas signāls).
- 2. Nospiediet [Detection] (Noteikšana) vai [No Detection] (Bez noteikšanas).
- 3. Nospiediet
	- **Saistītā informācija**
	- [Tālruņa un faksa problēmas](#page-92-0)

 [Sākumlapa](#page-1-0) > [Problēmu novēršana](#page-53-0) > [Tālruņa un faksa problēmas](#page-92-0) > Iestatiet tālruņa līnijas saderību ar traucējumiem un VoIP sistēmām

### <span id="page-97-0"></span>**Iestatiet tālruņa līnijas saderību ar traucējumiem un VoIP sistēmām**

**Saistītie modeļi:** DCP-L2660DW/DCP-L2665DW/MFC-L2860DWE/MFC-L2860DW/MFC-L2862DW/ MFC-L2922DW

Faksu sūtīšanas un sanemšanas problēmas, kas radušās iespējamo traucējumu tālruna līnijā dēļ, var novērst, samazinot modema ātrumu, lai samazinātu faksa pārraides kļūdas. Ja izmantojat pakalpojumu VoIP (IP balss pārraide), iesakām mainīt saderību uz Basic (for VoIP) (Pamata līmeni (VoIP)).

- VoIP ir tālruņa sistēmas veids, kas izmanto interneta savienojumu, nevis tradicionālo tālruņa līniju.
- Tālruņa pakalpojumu sniedzēji bieži apvieno VoIP kopā ar interneta un kabeļtelevīzijas pakalpojumiem.

[>> MFC-L2802DN/MFC-L2800DW/MFC-L2802DW/MFC-L2827DWXL/MFC-L2827DW/MFC-L2835DW](#page-97-1) [>> MFC-L2860DWE/MFC-L2860DW/MFC-L2862DW/MFC-L2922DW](#page-97-2)

### <span id="page-97-1"></span>**MFC-L2802DN/MFC-L2800DW/MFC-L2802DW/MFC-L2827DWXL/MFC-L2827DW/ MFC-L2835DW**

- 1. Nospiediet **Menu** (Izvēlne).
- 2. Nospiediet a vai b, lai parādītu opciju [Initial Setup] (Sākotnējā iestatīšana), pēc tam nospiediet **OK** (Labi).
- 3. Nospiediet a vai b, lai parādītu opciju [Compatibility] (Saderība), pēc tam nospiediet **OK** (Labi).
- 4. Nospiediet **A vai V**, lai parādītu opciju [High] (Augsts), [Normal] (Normāls) vai [Basic(for VoIP)] (Pamata līmenis (VoIP)), pēc tam nospiediet **OK** (Labi).

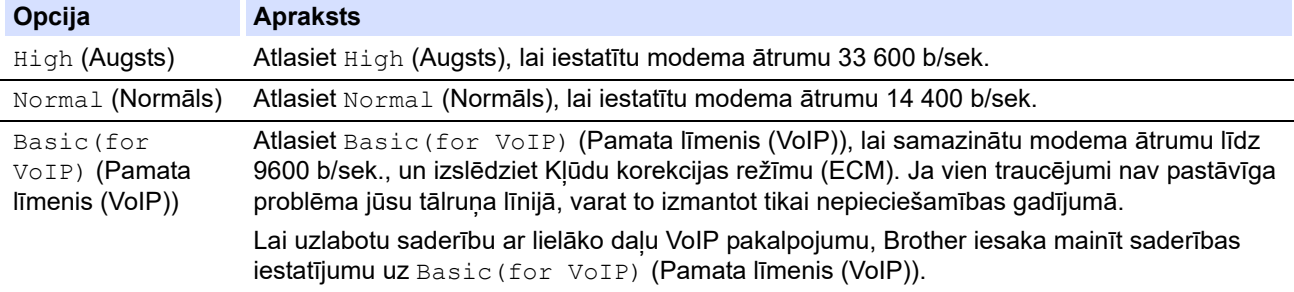

5. Nospiediet **Stop/Exit** (Apturēt/Iziet).

#### <span id="page-97-2"></span>**MFC-L2860DWE/MFC-L2860DW/MFC-L2862DW/MFC-L2922DW**

- 1. Nospiediet  $\begin{bmatrix} 1 \\ 1 \end{bmatrix}$  [Settings] (Iestatījumi) > [All Settings] (Visi iestatījumi) > [Initial Setup] (Sākotnējā iestatīšana) > [Compatibility] (Saderība).
- 2. Nospiediet [High] (Augsts), [Normal] (Normāls) vai [Basic(for VoIP)] (Pamata līmenis (VoIP)).

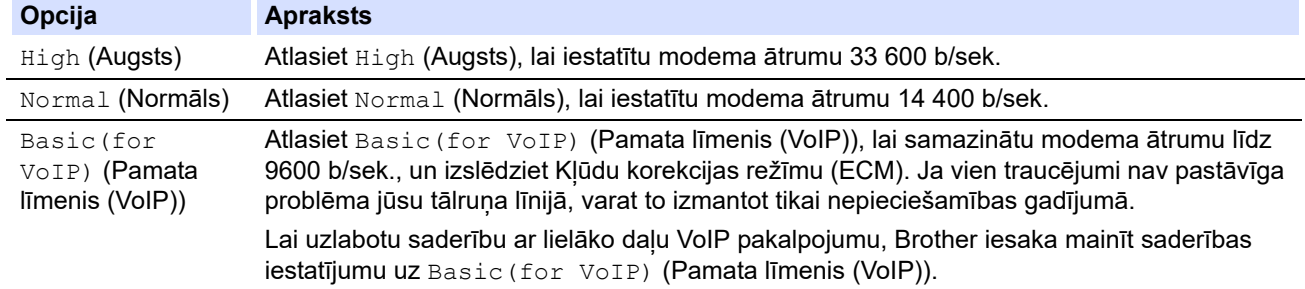

#### Nospiediet

#### **Saistītā informācija**

• [Tālruņa un faksa problēmas](#page-92-0)

### <span id="page-98-0"></span>**Tīkla problēmas**

**Saistītie modeļi:** DCP-L2620DW/DCP-L2622DW/DCP-L2627DW/DCP-L2627DWXL/DCP-L2627DWE/ DCP-L2640DN/DCP-L2660DW/DCP-L2665DW/MFC-L2802DN/MFC-L2800DW/MFC-L2802DW/ MFC-L2827DWXL/MFC-L2827DW/MFC-L2835DW/MFC-L2860DWE/MFC-L2860DW/MFC-L2862DW/ MFC-L2922DW

- [Kļūdu paziņojumi](#page-99-0)
- ["Network Connection Repair Tool" izmantošana \(Windows\)](#page-102-0)
- [Ja radušās problēmas ar ierīces tīklu](#page-103-0)

### <span id="page-99-0"></span>**Kļūdu paziņojumi**

**Saistītie modeļi:** DCP-L2620DW/DCP-L2622DW/DCP-L2627DW/DCP-L2627DWXL/DCP-L2627DWE/ DCP-L2640DN/DCP-L2660DW/DCP-L2665DW/MFC-L2802DN/MFC-L2800DW/MFC-L2802DW/ MFC-L2827DWXL/MFC-L2827DW/MFC-L2835DW/MFC-L2860DWE/MFC-L2860DW/MFC-L2862DW/ MFC-L2922DW

Biežāk sastopamie kļūdas paziņojumi ir parādīti tabulā.

[>> DCP-L2620DW/DCP-L2622DW/DCP-L2627DW/DCP-L2627DWXL/DCP-L2627DWE/DCP-L2640DN/](#page-99-1) [MFC-L2802DN/MFC-L2800DW/MFC-L2802DW/MFC-L2827DWXL/MFC-L2827DW/MFC-L2835DW](#page-99-1) [>> DCP-L2660DW/DCP-L2665DW/MFC-L2860DWE/MFC-L2860DW/MFC-L2862DW/MFC-L2922DW](#page-100-0)

### <span id="page-99-1"></span>**DCP-L2620DW/DCP-L2622DW/DCP-L2627DW/DCP-L2627DWXL/DCP-L2627DWE/ DCP-L2640DN/MFC-L2802DN/MFC-L2800DW/MFC-L2802DW/MFC-L2827DWXL/ MFC-L2827DW/MFC-L2835DW**

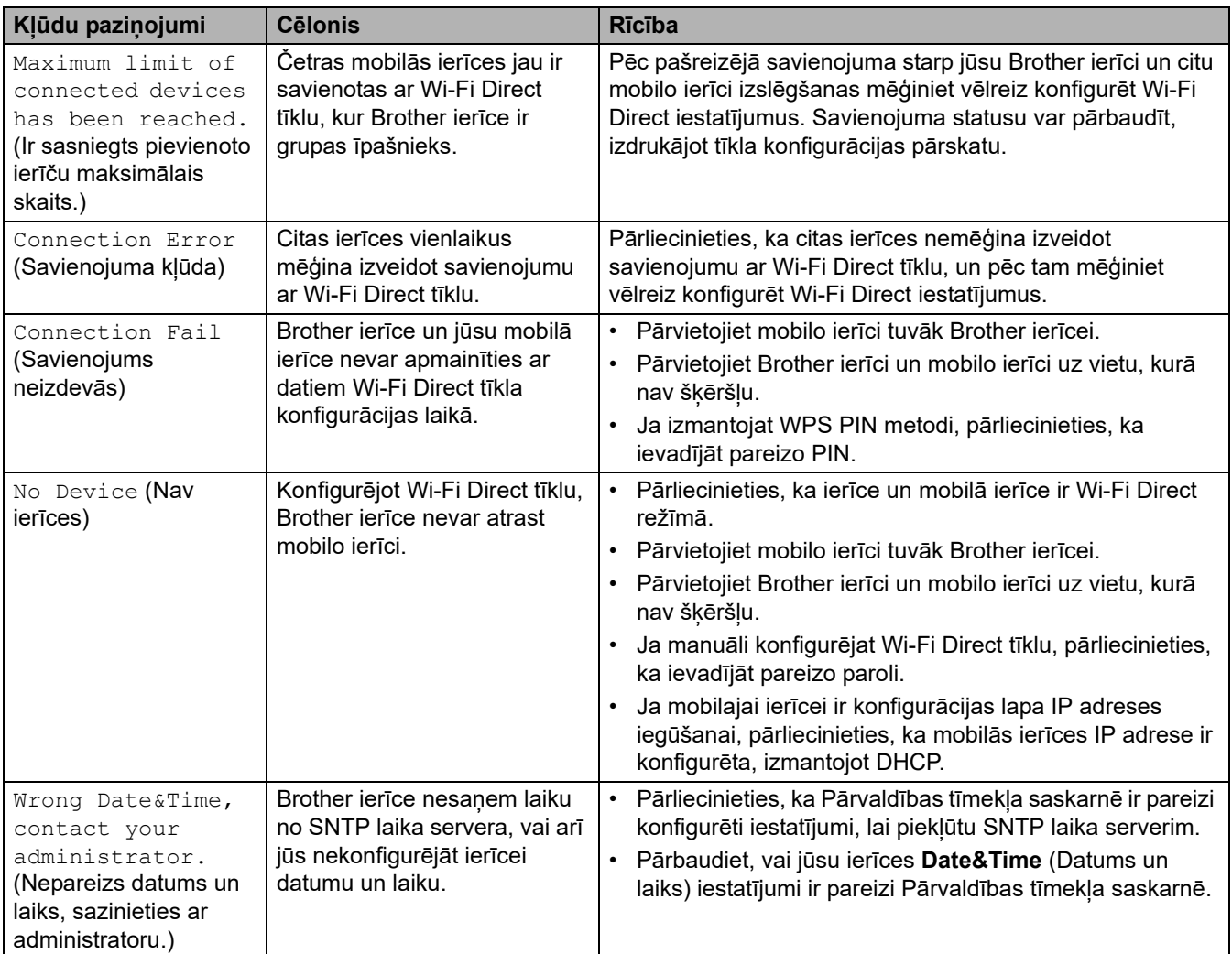

### <span id="page-100-0"></span>**DCP-L2660DW/DCP-L2665DW/MFC-L2860DWE/MFC-L2860DW/MFC-L2862DW/ MFC-L2922DW**

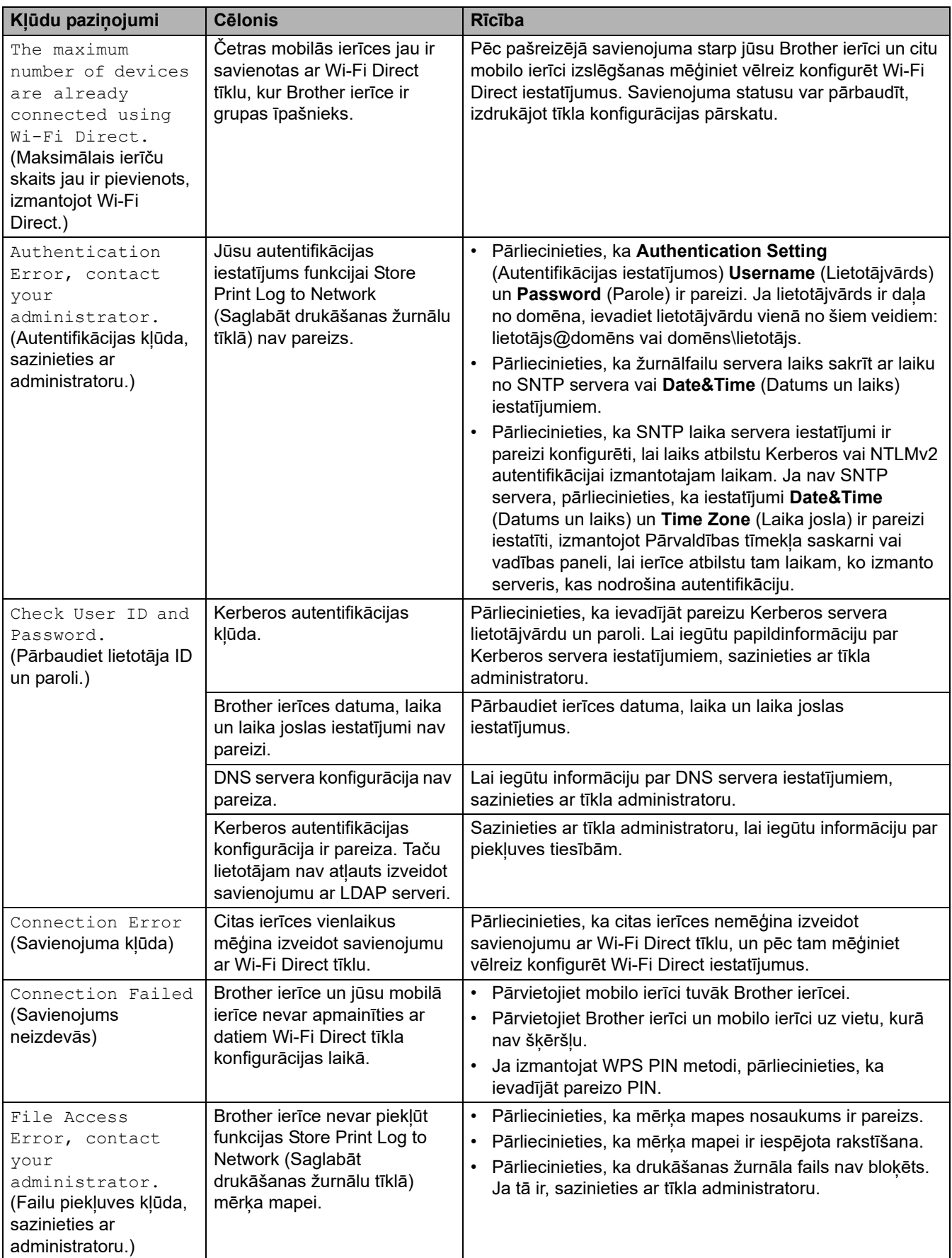

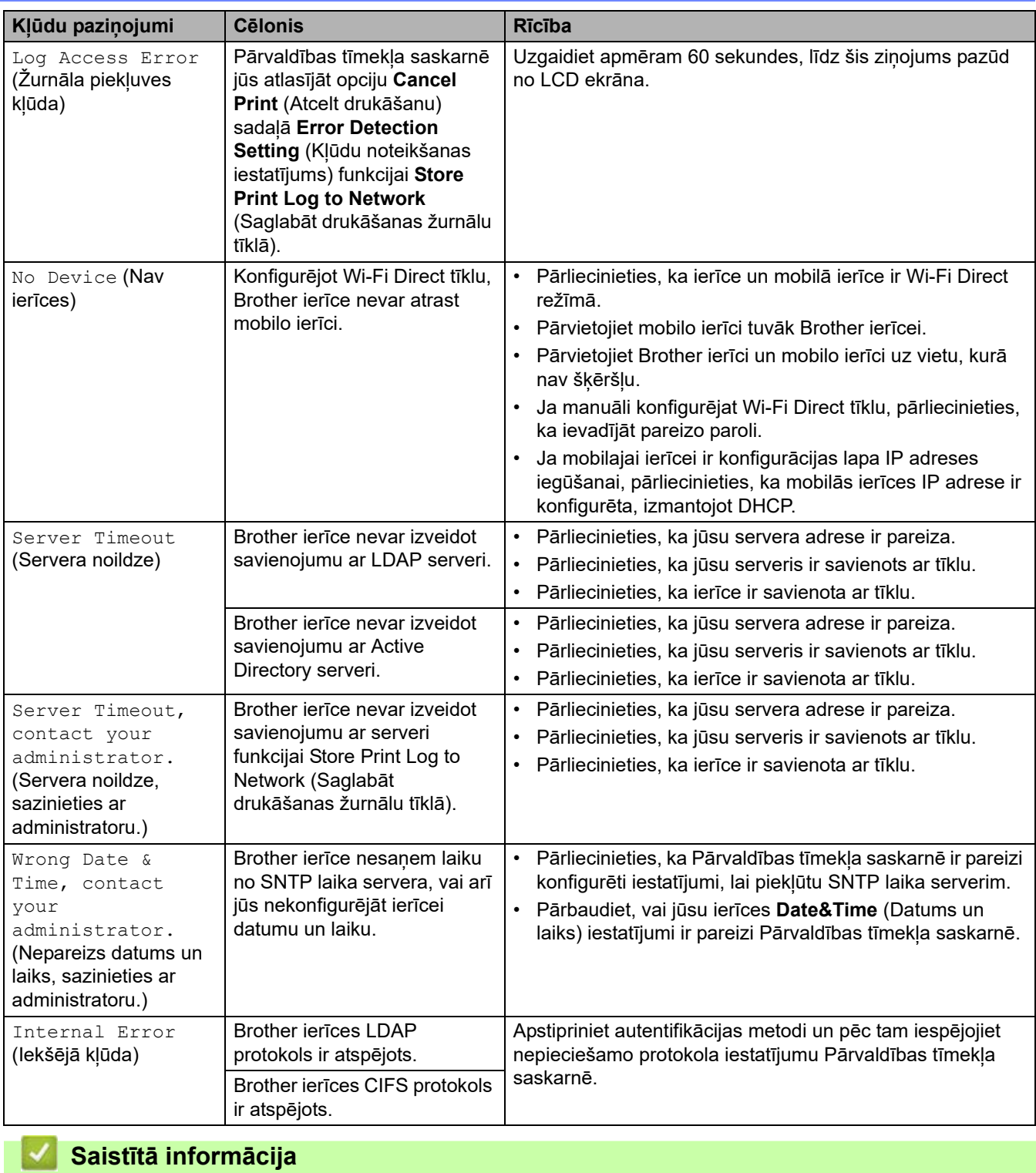

• [Tīkla problēmas](#page-98-0)

▲ [Sākumlapa](#page-1-0) > [Problēmu novēršana](#page-53-0) > [Tīkla problēmas](#page-98-0) > "Network Connection Repair Tool" izmantošana (Windows)

## <span id="page-102-0"></span>**"Network Connection Repair Tool" izmantošana (Windows)**

**Saistītie modeļi:** DCP-L2620DW/DCP-L2622DW/DCP-L2627DW/DCP-L2627DWXL/DCP-L2627DWE/ DCP-L2640DN/DCP-L2660DW/DCP-L2665DW/MFC-L2802DN/MFC-L2800DW/MFC-L2802DW/ MFC-L2827DWXL/MFC-L2827DW/MFC-L2835DW/MFC-L2860DWE/MFC-L2860DW/MFC-L2862DW/ MFC-L2922DW

Izmantojiet "Network Connection Repair Tool", lai labotu Brother ierīces tīkla iestatījumus. Šādi tiks piešķirta pareizā IP adrese un apakštīkla maska.

Pārliecinieties, ka ierīce ir ieslēgta un pievienota tam pašam tīklam, kuram ir pievienots dators.

- 1. Palaidiet (**Brother Utilities**), pēc tam noklikšķiniet uz nolaižamā saraksta un atlasiet sava modeļa nosaukumu (ja tas vēl nav atlasīts).
- 2. Noklikšķiniet uz **Tools** (Rīki) kreisajā navigācijas joslā un pēc tam noklikšķiniet uz **"Network Connection Repair Tool"**.
- 3. Izpildiet ekrānā redzamos norādījumus.
- 4. Pārbaudiet diagnozi, izdrukājot Tīkla konfigurācijas pārskatu vai Printera iestatījumu lapu.

"Network Connection Repair Tool" ieslēgsies automātiski, ja atlasīsiet opciju **Enable Connection Repair**  Tool (Iespējot savienojuma labošanas rīku) rīkā "Status Monitor". Ar peles labo pogu noklikšķiniet uz "Status Monitor" ekrāna, pēc tam noklikšķiniet uz **Other Settings** (Citi iestatījumi) > **Enable Connection Repair Tool** (Iespējot savienojuma labošanas rīku). Tas nav ieteicams, ja tīkla administrators ir iestatījis IP adresi uz statisko, jo šādi automātiski tiks mainīta IP adrese.

Ja pareizā IP adrese un apakštīkla maska joprojām nav piešķirta pat pēc "Network Connection Repair Tool" rīka izmantošanas, vaicājiet šo informāciju tīkla administratoram.

#### **Saistītā informācija**

• [Tīkla problēmas](#page-98-0)

#### **Saistītās tēmas:**

- [Mana ierīce nevar drukāt, skenēt vai izmantot PC-FAX saņemšanas funkciju tīklā](#page-106-0)
- [Es vēlos pārbaudīt, vai manas tīkla ierīces darbojas pareizi](#page-108-0)

### <span id="page-103-0"></span>**Ja radušās problēmas ar ierīces tīklu**

Ja uzskatāt, ka ierīces tīkla vidē ir problēma, skatiet tālāk norādītās tēmas. Lielāko daļu problēmu varat novērst patstāvīgi.

Ja nepieciešama papildu palīdzība, apmeklējiet tīmekļa vietni [support.brother.com/faqs.](https://support.brother.com/g/b/midlink.aspx?content=faq)

- [Nevaru pabeigt bezvadu tīkla iestatīšanas konfigurāciju](#page-104-0)
- [Mana ierīce nevar drukāt, skenēt vai izmantot PC-FAX saņemšanas funkciju tīklā](#page-106-0)
- [Es vēlos pārbaudīt, vai manas tīkla ierīces darbojas pareizi](#page-108-0)

 [Sākumlapa](#page-1-0) > [Problēmu novēršana](#page-53-0) > [Tīkla problēmas](#page-98-0) > [Ja radušās problēmas ar ierīces tīklu](#page-103-0) > Nevaru pabeigt bezvadu tīkla iestatīšanas konfigurāciju

### <span id="page-104-0"></span>**Nevaru pabeigt bezvadu tīkla iestatīšanas konfigurāciju**

**Saistītie modeļi:** DCP-L2620DW/DCP-L2622DW/DCP-L2627DW/DCP-L2627DWXL/DCP-L2627DWE/ DCP-L2660DW/DCP-L2665DW/MFC-L2800DW/MFC-L2802DW/MFC-L2827DWXL/MFC-L2827DW/ MFC-L2835DW/MFC-L2860DWE/MFC-L2860DW/MFC-L2862DW/MFC-L2922DW

Izslēdziet un atkal ieslēdziet bezvadu maršrutētāju. Pēc tam mēģiniet vēlreiz konfigurēt bezvadu iestatījumus. Ja neizdodas atrisināt problēmu, izpildiet tālāk sniegtos norādījumus:

Noskaidrojiet problēmu, izmantojot WLAN pārskatu.

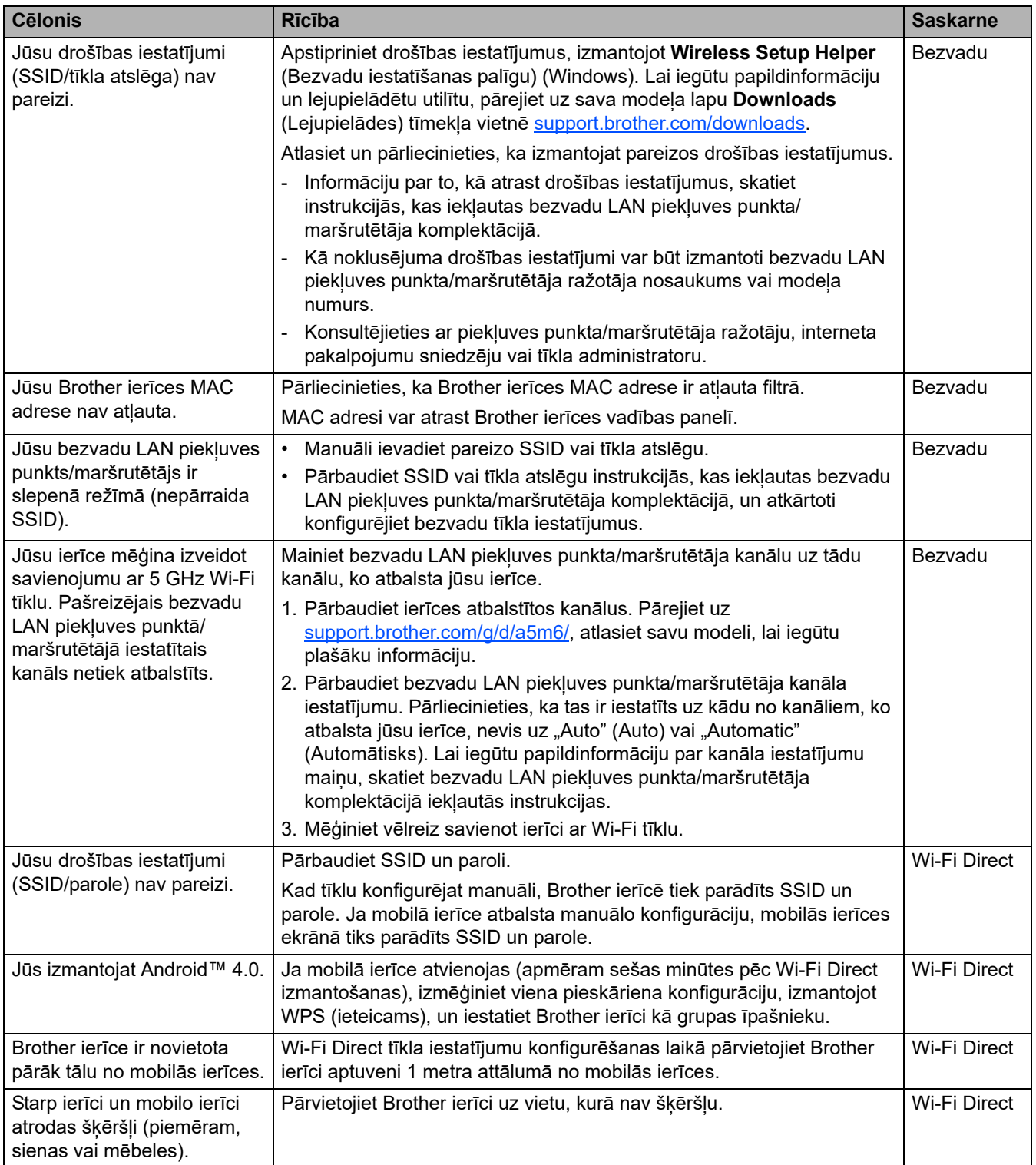

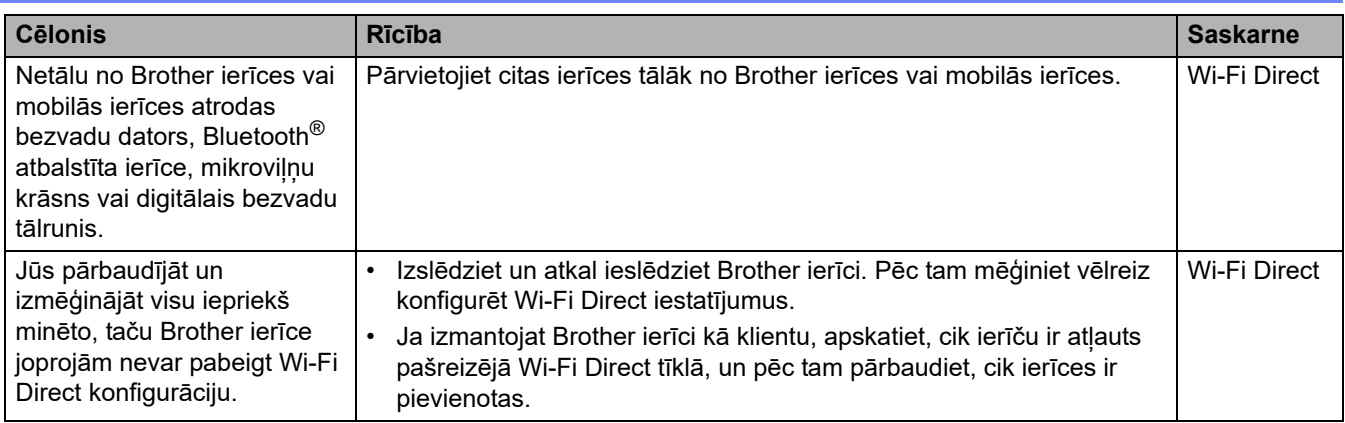

#### **Operētājsistēmai Windows**

Ja bezvadu savienojums ir pārtraukts un jūs pārbaudījāt un izmēģinājāt visu iepriekš minēto, iesakām izmantot "Network Connection Repair Tool".

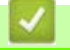

### **Saistītā informācija**

• [Ja radušās problēmas ar ierīces tīklu](#page-103-0)

 [Sākumlapa](#page-1-0) > [Problēmu novēršana](#page-53-0) > [Tīkla problēmas](#page-98-0) > [Ja radušās problēmas ar ierīces tīklu](#page-103-0) > Mana ierīce nevar drukāt, skenēt vai izmantot PC-FAX saņemšanas funkciju tīklā

### <span id="page-106-0"></span>**Mana ierīce nevar drukāt, skenēt vai izmantot PC-FAX saņemšanas funkciju tīklā**

**Saistītie modeļi:** DCP-L2620DW/DCP-L2622DW/DCP-L2627DW/DCP-L2627DWXL/DCP-L2627DWE/ DCP-L2660DW/DCP-L2665DW/MFC-L2800DW/MFC-L2802DW/MFC-L2827DWXL/MFC-L2827DW/ MFC-L2835DW/MFC-L2860DWE/MFC-L2860DW/MFC-L2862DW/MFC-L2922DW

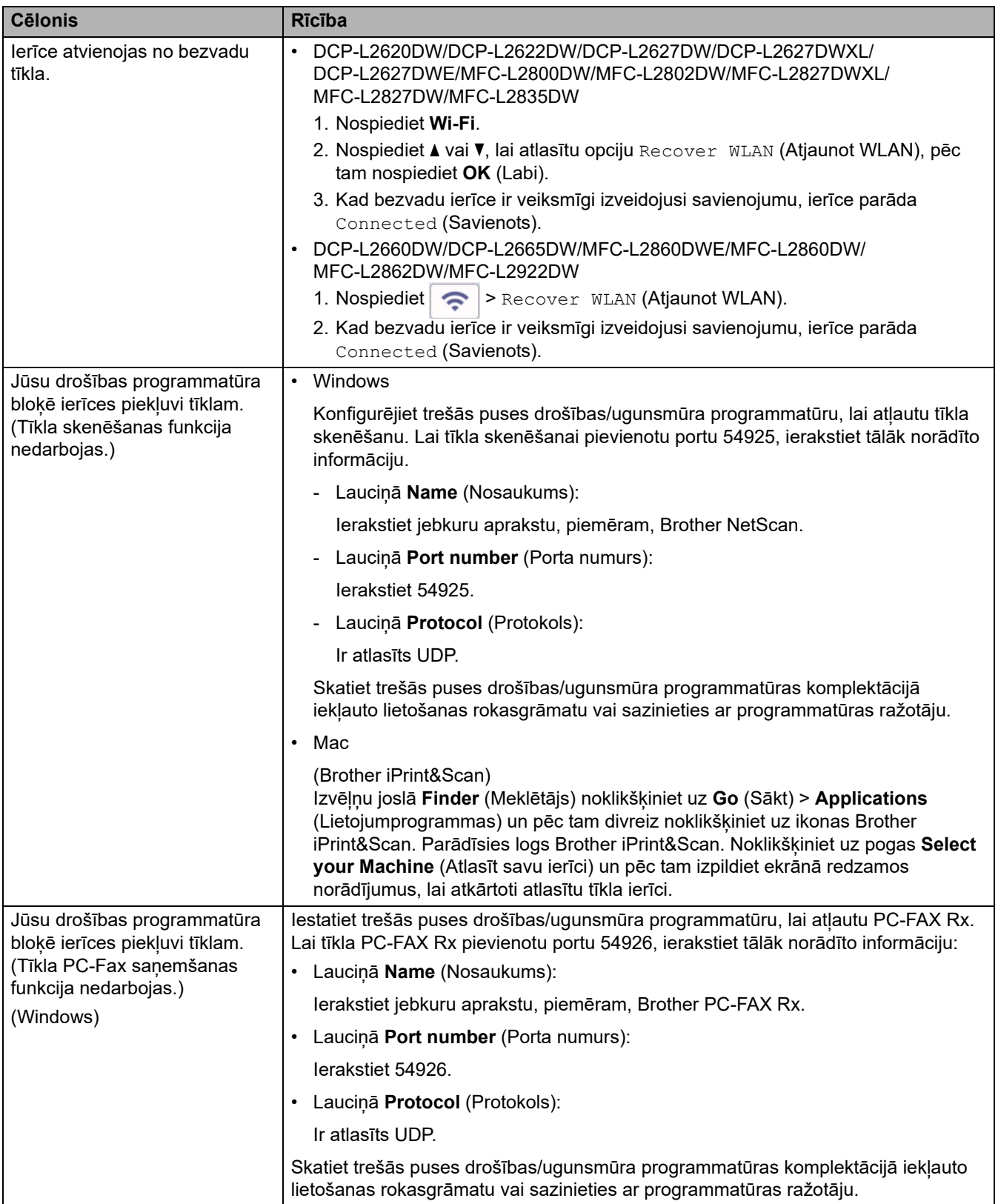

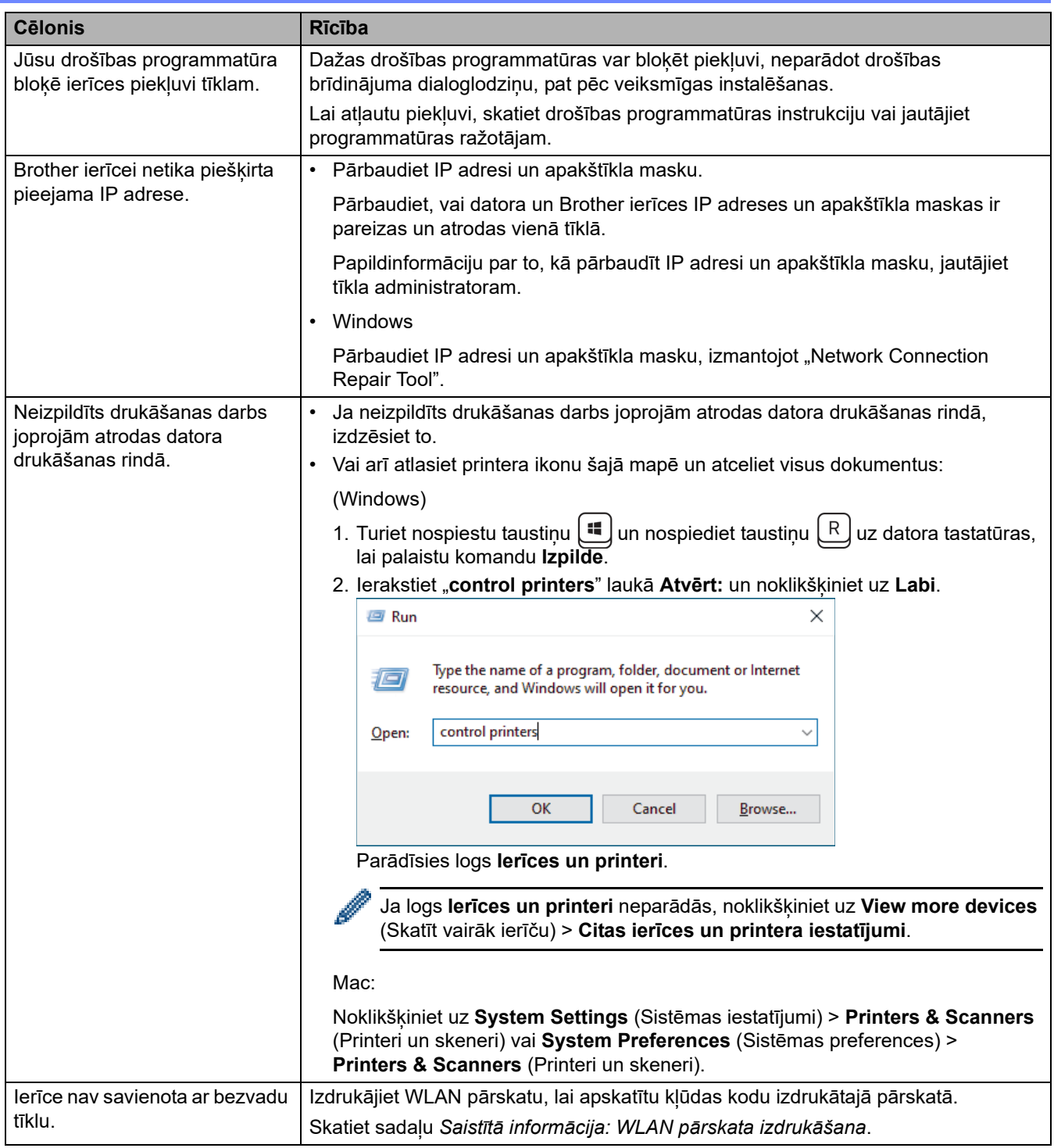

Ja pārbaudījāt un izmēģinājāt visu iepriekš minēto, bet joprojām ir problēmas, atinstalējiet draiverus (Windows) un programmatūru un instalējiet jaunākās versijas.

### **Saistītā informācija**

• [Ja radušās problēmas ar ierīces tīklu](#page-103-0)

### **Saistītās tēmas:**

÷

- ["Network Connection Repair Tool" izmantošana \(Windows\)](#page-102-0)
- [Es vēlos pārbaudīt, vai manas tīkla ierīces darbojas pareizi](#page-108-0)
[Sākumlapa](#page-1-0) > [Problēmu novēršana](#page-53-0) > [Tīkla problēmas](#page-98-0) > [Ja radušās problēmas ar ierīces tīklu](#page-103-0) > Es vēlos pārbaudīt, vai manas tīkla ierīces darbojas pareizi

## **Es vēlos pārbaudīt, vai manas tīkla ierīces darbojas pareizi**

**Saistītie modeļi:** DCP-L2620DW/DCP-L2622DW/DCP-L2627DW/DCP-L2627DWXL/DCP-L2627DWE/ DCP-L2640DN/DCP-L2660DW/DCP-L2665DW/MFC-L2802DN/MFC-L2800DW/MFC-L2802DW/ MFC-L2827DWXL/MFC-L2827DW/MFC-L2835DW/MFC-L2860DWE/MFC-L2860DW/MFC-L2862DW/ MFC-L2922DW

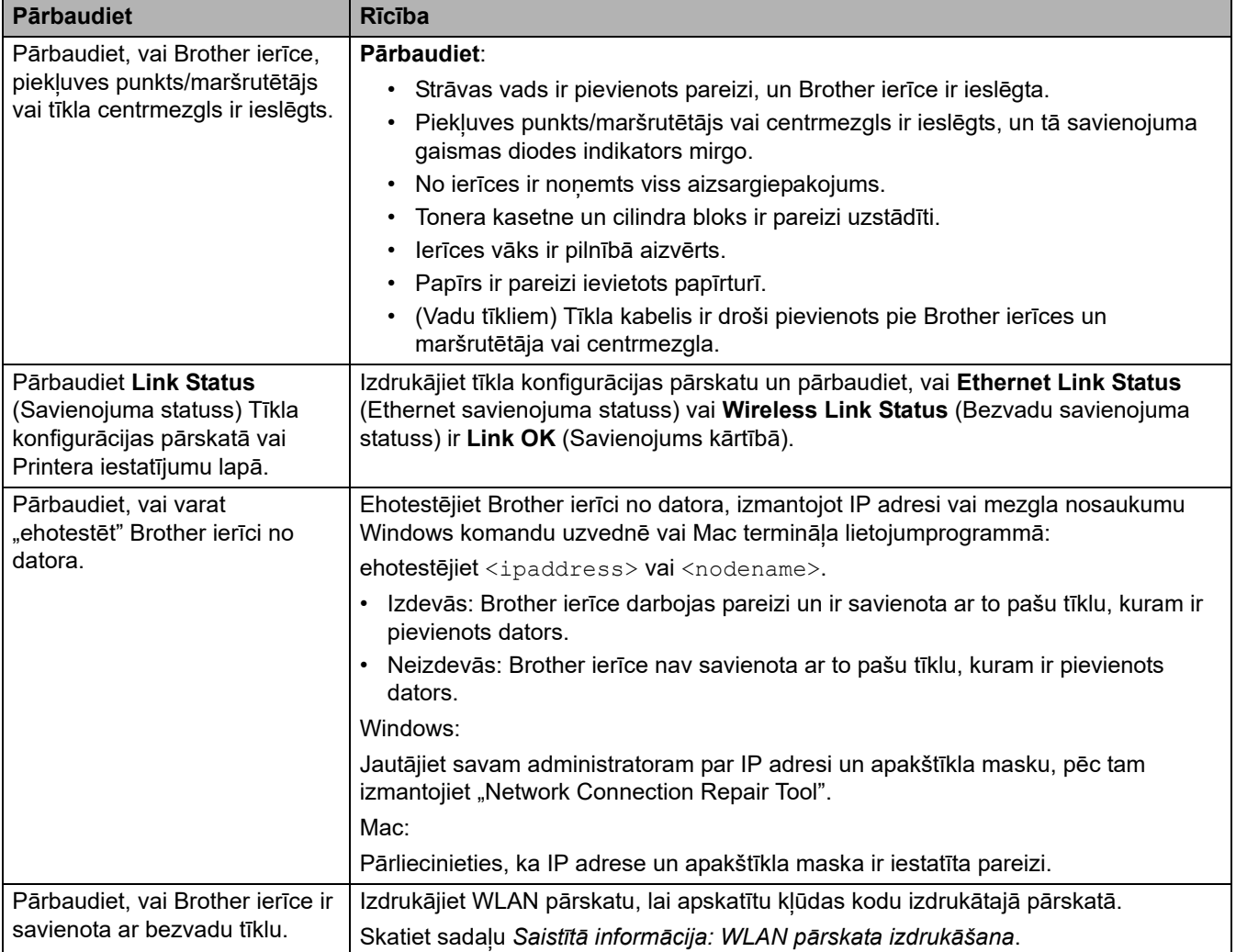

Ja pārbaudījāt un izmēģinājāt visu iepriekš minēto, taču problēmas joprojām pastāv, skatiet bezvadu piekļuves punkta/maršrutētāja komplektācijā iekļautās instrukcijas, lai atrastu SSID (tīkla nosaukuma) un tīkla atslēgas (paroles) informāciju un pareizi iestatītu tos.

### **Saistītā informācija**

• [Ja radušās problēmas ar ierīces tīklu](#page-103-0)

#### **Saistītās tēmas:**

- ["Network Connection Repair Tool" izmantošana \(Windows\)](#page-102-0)
- [Mana ierīce nevar drukāt, skenēt vai izmantot PC-FAX saņemšanas funkciju tīklā](#page-106-0)

# **AirPrint problēmas**

**Saistītie modeļi:** DCP-L2620DW/DCP-L2622DW/DCP-L2627DW/DCP-L2627DWXL/DCP-L2627DWE/ DCP-L2640DN/DCP-L2660DW/DCP-L2665DW/MFC-L2802DN/MFC-L2800DW/MFC-L2802DW/ MFC-L2827DWXL/MFC-L2827DW/MFC-L2835DW/MFC-L2860DWE/MFC-L2860DW/MFC-L2862DW/ MFC-L2922DW

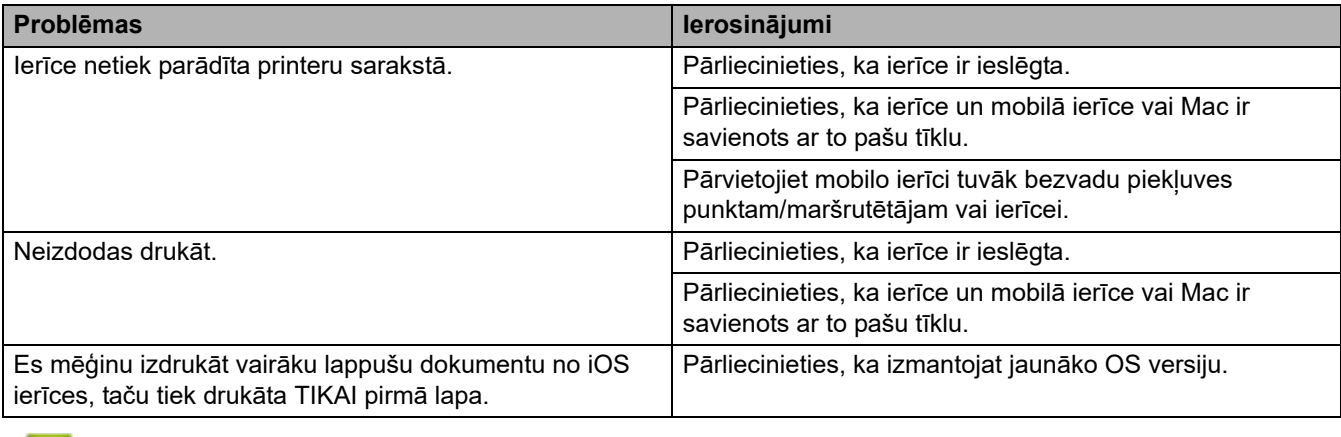

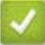

**Saistītā informācija**

• [Problēmu novēršana](#page-53-0)

# **Citas problēmas**

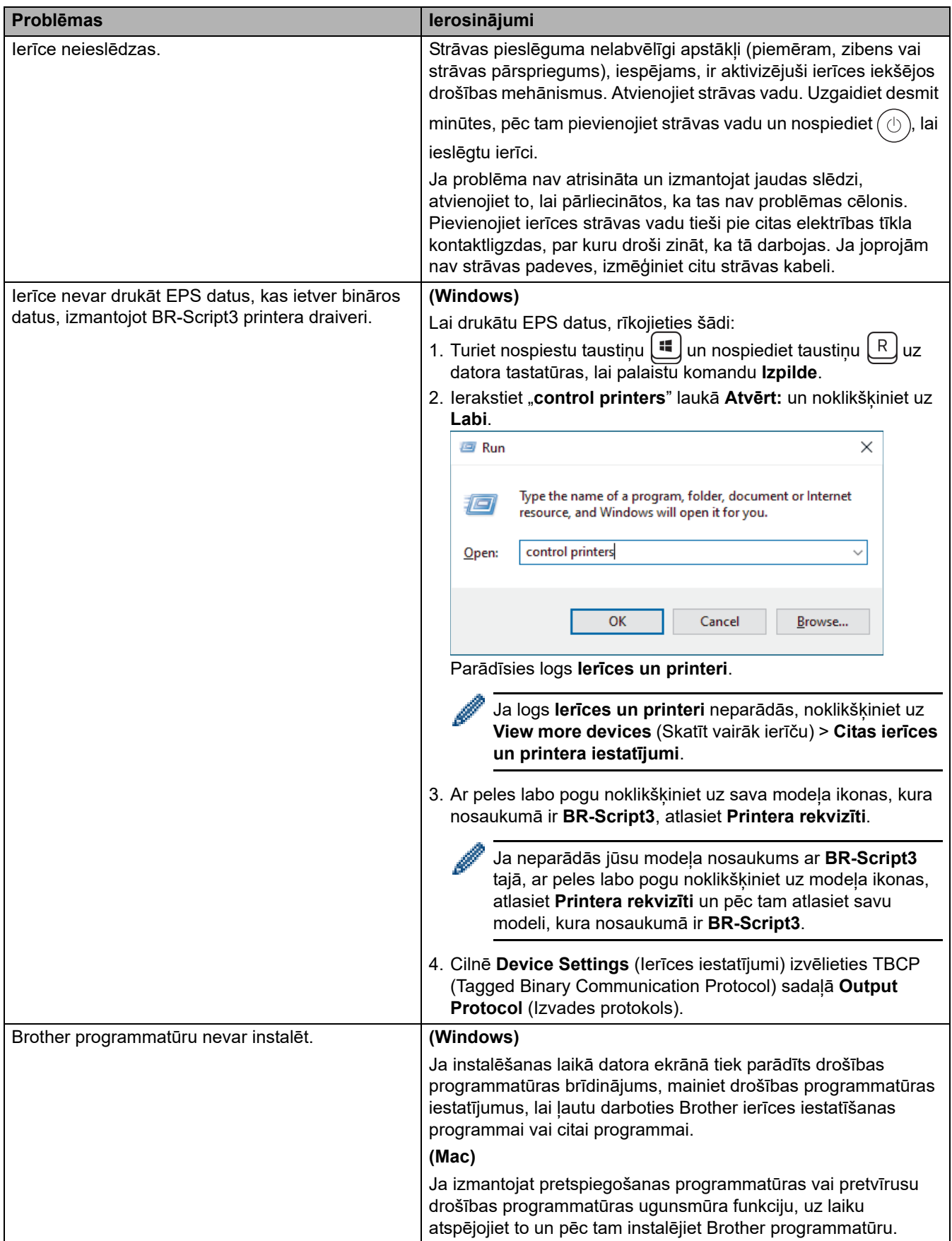

# **Kopēšanas problēmas**

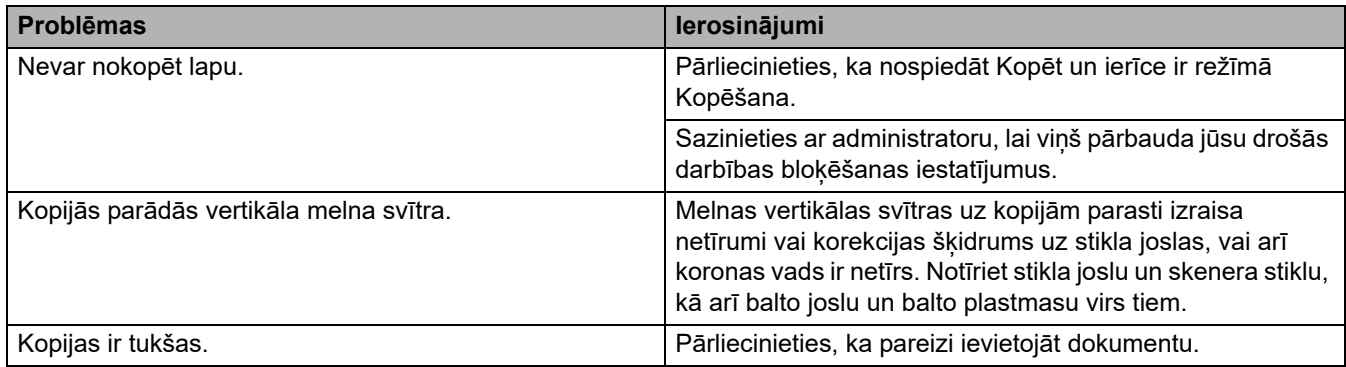

# **Skenēšanas problēmas**

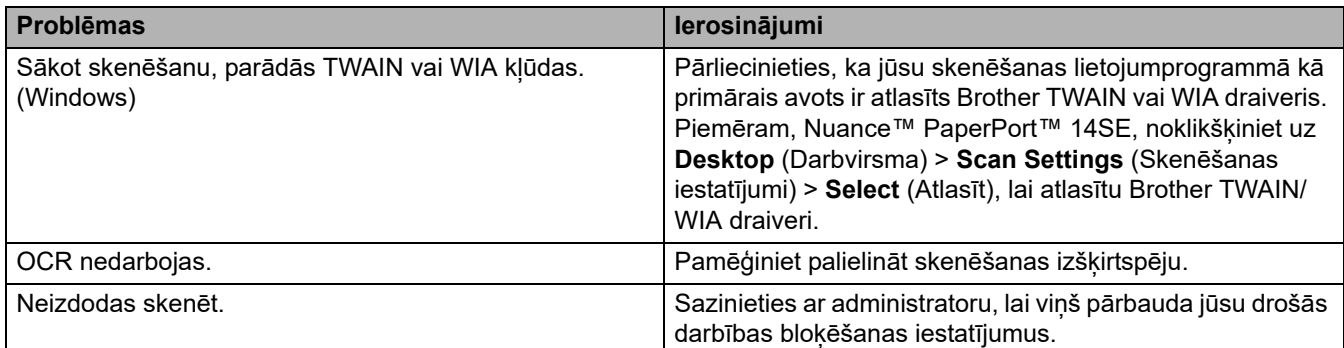

# **Programmatūras problēmas**

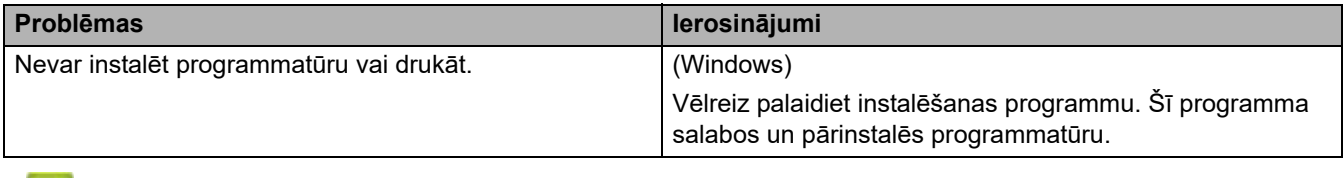

**Saistītā informācija**

• [Problēmu novēršana](#page-53-0)

## **Ierīces informācijas apskatīšana**

Izpildiet šos norādījumus, lai apskatītu ierīces sērijas numuru un programmaparatūras versiju.

[>> DCP-L2600D/DCP-L2620DW/DCP-L2622DW/DCP-L2627DW/DCP-L2627DWXL/DCP-L2627DWE/](#page-112-0) DCP-L2640DN/MFC-L2802DN/MFC-L2800DW/MFC-L2802DW/MFC-L2827DWXL/MFC-L2827DW/ [MFC-L2835DW](#page-112-0)

[>> DCP-L2660DW/DCP-L2665DW/MFC-L2860DWE/MFC-L2860DW/MFC-L2862DW/MFC-L2922DW](#page-112-1)

### <span id="page-112-0"></span>**DCP-L2600D/DCP-L2620DW/DCP-L2622DW/DCP-L2627DW/DCP-L2627DWXL/ DCP-L2627DWE/DCP-L2640DN/MFC-L2802DN/MFC-L2800DW/MFC-L2802DW/ MFC-L2827DWXL/MFC-L2827DW/MFC-L2835DW**

- 1. Nospiediet **Menu** (Izvēlne).
- 2. Nospiediet a vai b, lai parādītu opciju [Machine Info.] (Ierīces info.), pēc tam nospiediet **OK** (Labi).
- 3. Nospiediet ▲ vai ▼, lai atlasītu vienu no šīm opcijām:

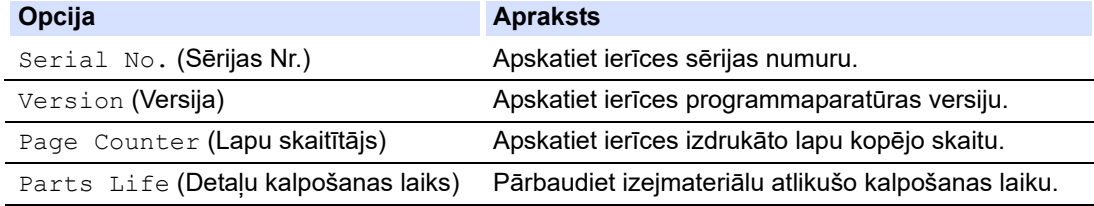

- 4. Nospiediet **OK** (Labi).
- 5. Nospiediet **Stop/Exit** (Apturēt/Iziet).

#### <span id="page-112-1"></span>**DCP-L2660DW/DCP-L2665DW/MFC-L2860DWE/MFC-L2860DW/MFC-L2862DW/ MFC-L2922DW**

- 1. Nospiediet | | | [Settings] (Iestatījumi) > [All Settings] (Visi iestatījumi) > [Machine Info.] (Ierīces informācija).
- 2. Nospiediet vienu no šīm opcijām:

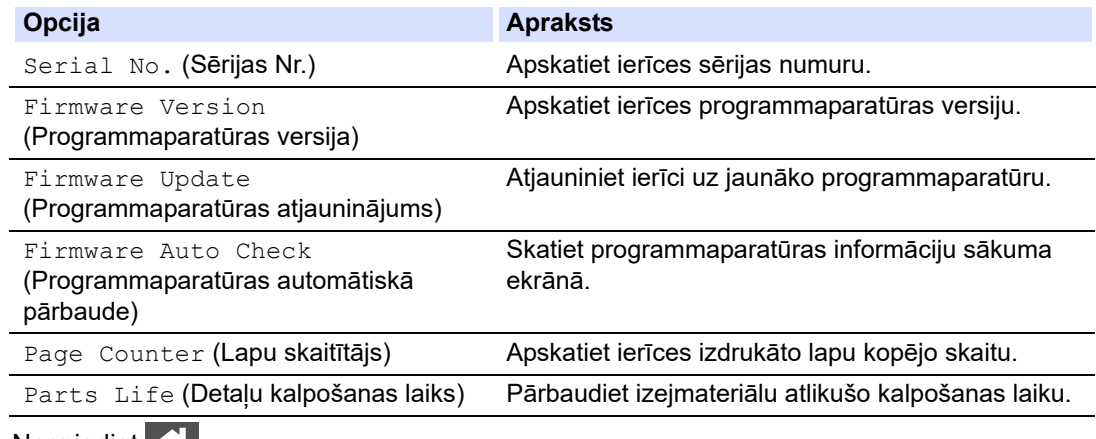

3. Nospiediet **1988** 

**Saistītā informācija**

• [Problēmu novēršana](#page-53-0)

## **Atjauniniet ierīces programmaparatūru**

Lai atjauninātu ierīci, jaunākos programmaparatūras jauninājumus regulāri skatiet [support.brother.com/downloads](https://support.brother.com/g/b/midlink.aspx?content=dl). Bez visjaunākās programmaparatūras dažas ierīces funkcijas var nebūt nepieejamas.

Varat arī atjaunināt programmaparatūru tieši no ierīces, veicot šādas darbības: (DCP-L2660DW/DCP-L2665DW/ MFC-L2860DWE/MFC-L2860DW/MFC-L2862DW/MFC-L2922DW)

- 1. Nospiediet | | | [Settings] (Iestatījumi) > [All Settings] (Visi iestatījumi) > [Machine Info.] (Ierīces informācija).
- 2. Nospiediet [Firmware Update] (Programmaparatūras atjauninājums).
- 3. Nospiediet

#### **Saistītā informācija**

• [Problēmu novēršana](#page-53-0)

#### **Saistītās tēmas:**

• [Apskatiet ierīces paroli](#page-145-0)

# <span id="page-114-2"></span>**Ierīces atiestatīšana**

[>> DCP-L2600D/DCP-L2620DW/DCP-L2622DW/DCP-L2627DW/DCP-L2627DWXL/DCP-L2627DWE/](#page-114-0) DCP-L2640DN/MFC-L2802DN/MFC-L2800DW/MFC-L2802DW/MFC-L2827DWXL/MFC-L2827DW/ [MFC-L2835DW](#page-114-0)

[>> DCP-L2660DW/DCP-L2665DW/MFC-L2860DWE/MFC-L2860DW/MFC-L2862DW/MFC-L2922DW](#page-114-1)

### <span id="page-114-0"></span>**DCP-L2600D/DCP-L2620DW/DCP-L2622DW/DCP-L2627DW/DCP-L2627DWXL/ DCP-L2627DWE/DCP-L2640DN/MFC-L2802DN/MFC-L2800DW/MFC-L2802DW/ MFC-L2827DWXL/MFC-L2827DW/MFC-L2835DW**

- 1. Nospiediet **Menu** (Izvēlne).
- 2. Nospiediet a vai b, lai parādītu opciju [Initial Setup] (Sākotnējā iestatīšana), pēc tam nospiediet **OK** (Labi).
- 3. Nospiediet a vai b, lai parādītu opciju [Reset] (Atiestatīt), pēc tam nospiediet **OK** (Labi).
- 4. Nospiediet a vai b, lai izvēlētos atiestatīšanas veidu, kuru vēlaties veikt, pēc tam nospiediet **OK** (Labi).

Dažiem modeļiem nav pieejamas apakšiedalītās atiestatīšanas funkcijas.

5. Nospiediet tabulā esošo opciju, lai atiestatītu ierīci vai izietu no procesa.

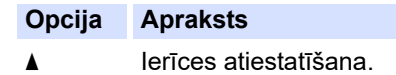

b Ierīce izies un atcels atiestatīšanas izvēlni.

LCD ekrānā redzams [Reboot OK?] (Pārstartēt labi?).

6. Nospiediet tabulā esošo opciju, lai pārstartētu ierīci vai izietu no procesa.

#### **Opcija Apraksts**

- Pārstartējiet ierīci. Ierīce sāks atiestatīšanu.
- **v** Ierīce izies bez pārstartēšanas.

Ja iziesiet bez pārstartēšanas, ierīce netiks atiestatīta, un iestatījumi paliks nemainīgi.

#### <span id="page-114-1"></span>**DCP-L2660DW/DCP-L2665DW/MFC-L2860DWE/MFC-L2860DW/MFC-L2862DW/ MFC-L2922DW**

- 1. Nospiediet | Settings] (Iestatījumi) > [All Settings] (Visi iestatījumi) > [Initial Setup] (Sākotnējā iestatīšana) > [Reset] (Atiestatīt).
- 2. Nospiediet ▲ vai ▼, lai parādītu atiestatīšanas funkciju veidu, un pēc tam nospiediet atiestatīšanas funkciju, kuru vēlaties izmantot.

LCD ekrānā redzams [Machine will reboot after resetting. Press [OK] for 2 seconds to confirm.] (Pēc atiestatīšanas ierīce tiks pārstartēta. Nospiediet [LABI] 2 sekundes, lai apstiprinātu.).

3. Nospiediet tabulā esošo opciju, lai pārstartētu ierīci vai izietu no procesa.

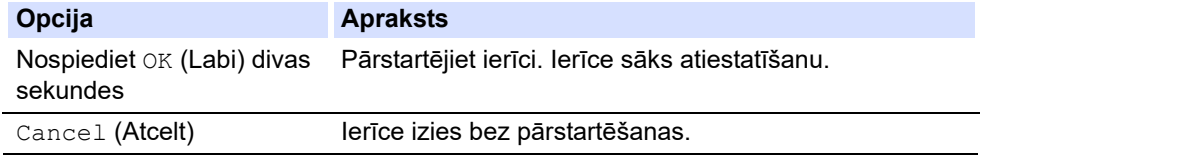

Ja iziesiet bez pārstartēšanas, ierīce netiks atiestatīta, un iestatījumi paliks nemainīgi.

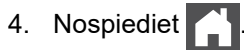

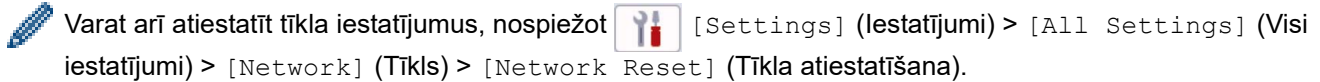

## **Saistītā informācija**

- [Problēmu novēršana](#page-53-0)
	- [Atiestatīšanas funkciju apskats](#page-116-0)

**Saistītās tēmas:**

• [Apskatiet ierīces paroli](#page-145-0)

## <span id="page-116-0"></span>**Atiestatīšanas funkciju apskats**

Ir pieejamas šādas atiestatīšanas funkcijas:

Atvienojiet saskarnes kabeli, pirms izvēlaties Tīkla iestatījumu atiestatīšanas funkciju, Visu iestatījumu atiestatīšanas funkcija vai Atiestatīšanas uz rūpnīcas iestatījumiem funkciju.

[>> DCP-L2600D/DCP-L2620DW/DCP-L2622DW/DCP-L2627DW/DCP-L2627DWXL/DCP-L2627DWE/](#page-116-1) DCP-L2640DN/MFC-L2802DN/MFC-L2800DW/MFC-L2802DW/MFC-L2827DWXL/MFC-L2827DW/ [MFC-L2835DW](#page-116-1)

[>> DCP-L2660DW/DCP-L2665DW/MFC-L2860DWE/MFC-L2860DW/MFC-L2862DW/MFC-L2922DW](#page-117-0)

### <span id="page-116-1"></span>**DCP-L2600D/DCP-L2620DW/DCP-L2622DW/DCP-L2627DW/DCP-L2627DWXL/ DCP-L2627DWE/DCP-L2640DN/MFC-L2802DN/MFC-L2800DW/MFC-L2802DW/ MFC-L2827DWXL/MFC-L2827DW/MFC-L2835DW**

Dažiem modeļiem nav pieejamas apakšiedalītās atiestatīšanas funkcijas.

#### 1. Ierīces atiestatīšana

Šī funkcija atiestata šādus iestatījumus:

leprogrammēti faksa darbi atminā (MFC modeliem)

(Aizturēts fakss)

- Titullapas pazinojums (MFC modeliem)
- Attālā faksa opcijas (MFC modeļiem)
	- (Attālās piekļuves kods, faksa krātuve, faksa pārsūtīšana un PC-Fax saņemšana (tikai Windows))
- Valodas iestatījums
- 2. Tīkla iestatījumu atiestatīšana (tīkla modeļiem)

Atiestatiet drukāšanas serveri uz rūpnīcas noklusējuma iestatījumiem (tostarp visu IP adreses informāciju, izņemot administratora paroli).

3. Adrešu grāmatiņas un faksa iestatījumu atiestatīšana (MFC modeļiem)

Šī funkcija atiestata šādus iestatījumus:

• Adrešu grāmatiņa

(Saīsne / Ātrā iezvane / Grupu iestatīšana)

- Ieprogrammēti faksa darbi atmiņā
- Stacijas ID
	- (nosaukums un numurs)
- Titullapas paziņojums
- Attālā faksa opcijas

(Attālās piekļuves kods, faksa krātuve, faksa pārsūtīšana un PC-Fax saņemšana (tikai Windows))

• Pārskats

(Pārsūtīšanas verifikācijas pārskats / Tālr. indeksu saraksts / Faksu žurnāls)

- lestatījumu blokēšanas parole
- 4. Visu iestatījumu atiestatīšana

Varat atiestatīt ierīces visus iestatījumus atpakaļ uz rūpnīcā iestatītajiem iestatījumiem.

Visu iestatījumu atiestatīšana aizņem mazāk laika nekā atiestatīšana uz rūpnīcas iestatījumiem.

5. Atiestatīšana uz rūpnīcas iestatījumiem

Izmantojiet iestatījumu atiestatīšanas funkciju, lai atiestatītu ierīces visus iestatījumus uz sākotnējiem rūpnīcā iestatītajiem iestatījumiem.

Atiestatīšana uz rūpnīcas iestatījumiem aizņem vairāk laika nekā Visu iestatījumu atiestatīšana.

Iesakām veikt šo darbību pirms atbrīvošanās no šīs ierīces.

#### <span id="page-117-0"></span>**DCP-L2660DW/DCP-L2665DW/MFC-L2860DWE/MFC-L2860DW/MFC-L2862DW/ MFC-L2922DW**

1. Ierīces atiestatīšana

Varat atiestatīt ierīces visus mainītos iestatījumus, piemēram, datumu un laiku un zvana aizkavi.

Adrešu grāmatiņa, faksa pārskati un zvanu vēsture saglabāsies. (MFC modeļiem)

2. Tīkla iestatījumu atiestatīšana (tīkla modeļiem)

Atiestatiet drukāšanas serveri uz rūpnīcas noklusējuma iestatījumiem (tostarp visu IP adreses informāciju, izņemot administratora paroli).

3. Adrešu grāmatiņas un faksa iestatījumu atiestatīšana (MFC modeļiem)

Šī funkcija atiestata šādus iestatījumus:

- Adrešu grāmatiņa
	- (Adreses un Grupas)
- Ieprogrammēti faksa darbi atmiņā
- Stacijas ID

(Nosaukums un numurs)

- Titullapas paziņojums
- Attālā faksa opcijas
	- (Attālās piekļuves kods, faksa krātuve, faksa pārsūtīšana un PC-Fax saņemšana (tikai Windows))
- Pārskats
	- (Pārsūtīšanas verifikācijas pārskats / Tālr. indeksu saraksts / Faksu žurnāls)
- Iestatījumu bloķēšanas parole
- 4. Visu iestatījumu atiestatīšana

Varat atiestatīt ierīces visus iestatījumus atpakaļ uz rūpnīcā iestatītajiem iestatījumiem.

Visu iestatījumu atiestatīšana aizņem mazāk laika nekā atiestatīšana uz rūpnīcas iestatījumiem.

5. Atiestatīšana uz rūpnīcas iestatījumiem

Izmantojiet iestatījumu atiestatīšanas funkciju, lai atiestatītu ierīces visus iestatījumus uz sākotnējiem rūpnīcā iestatītajiem iestatījumiem.

Atiestatīšana uz rūpnīcas iestatījumiem aizņem vairāk laika nekā Visu iestatījumu atiestatīšana.

Iesakām veikt šo darbību pirms atbrīvošanās no šīs ierīces.

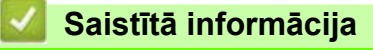

• [Ierīces atiestatīšana](#page-114-2)

# <span id="page-118-0"></span>**Kārtējā apkope**

- [Izejmateriālu nomaiņa](#page-119-0)
- [Ierīces tīrīšana](#page-128-0)
- [Daļu atlikušā kalpošanas laika pārbaude](#page-141-0)
- [Ierīces iepakošana un nosūtīšana](#page-142-0)

### <span id="page-119-0"></span>**Izejmateriālu nomaiņa**

Izejmateriāli ir jānomaina tad, kad ierīce norāda, ka izejmateriāla kalpošanas laiks ir beidzies.

Tonera kasetne un cilindra bloks ir divi atsevišķi izejmateriāli. Pārliecinieties, ka abi ir uzstādīti kā bloks. Izejmateriālu produkta kods var atšķirties atkarībā no valsts.

#### **PIEZĪME**

- Noteikti ievietojiet izlietotos izejmateriālus hermētiskā maisiņā, lai tonera pulveris neizbirtu no kasetnes.
- Norādījumus par to, kā atgriezt izlietotos izejmateriālus Brother savākšanas un pārstrādes programmā, skatiet tīmekļa vietnē [www.brother.com/original.](http://www.brother.com/original/index.htm) Ja jūsu vietējā Brother birojā vēl nav savākšanas programmas vai jūs izvēlaties neatgriezt izlietotos izejmateriālus, izmetiet tos saskaņā ar vietējiem noteikumiem un atsevišķi no sadzīves atkritumiem. Ja jums ir radušies jautājumi, sazinieties ar vietējo atkritumu savākšanas iestādi.
- Iesakām gan jaunos, gan lietotos izejmateriālus novietot uz papīra, lai izvairītos no satura nejaušas izbiršanas vai izkliedēšanās.
- Izmantojot papīru, kas nav tiešs ekvivalents ieteiktajam drukas materiālam, var samazināties izejmateriālu un ierīces daļu kalpošanas laiks.
- Katras tonera kasetnes paredzamais kalpošanas laiks noteikts, pamatojoties uz ISO/IEC 19752. Nomaiņas biežums mainīsies atkarībā no drukāšanas apjoma, pārklājuma procentuālās daļas, izmantotā drukas materiāla veida un ierīces ieslēgšanas/izslēgšanas biežuma.
- Izejmateriālu, izņemot tonera kasetni, nomaiņas biežums mainīsies atkarībā no drukāšanas apjoma, izmantotā drukas materiāla veida un ierīces ieslēgšanas/izslēgšanas biežuma.
- Ar tonera kasetni rīkojieties piesardzīgi. Ja toneris izbirst uz rokām vai drēbēm, nekavējoties noslaukiet to vai nomazgājiet ar aukstu ūdeni.

### **SVARĪGI**

Lai izvairītos no drukāšanas kvalitātes problēmām, NEPIESKARIETIES attēlos parādītajām iekrāsotajām daļām.

#### **Tonera kasetne**

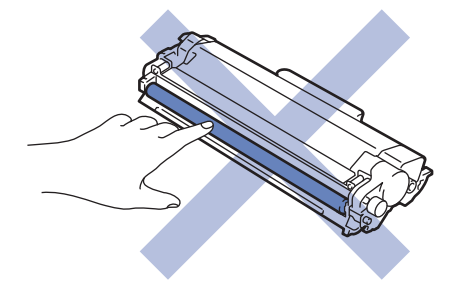

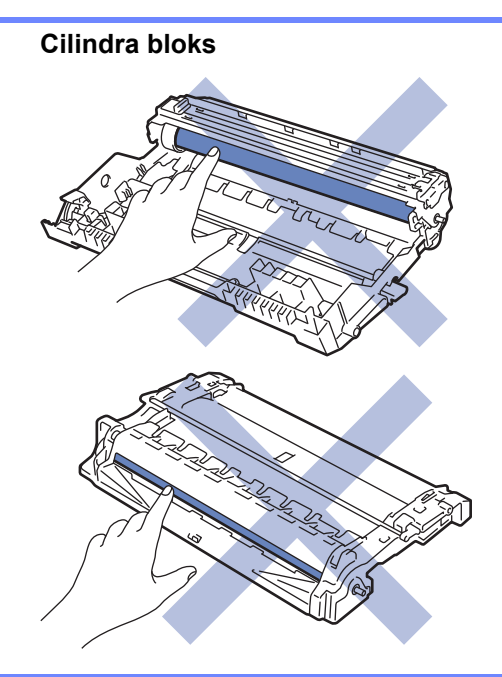

# **Saistītā informācija**

- [Kārtējā apkope](#page-118-0)
	- [Tonera kasetnes nomaiņa](#page-121-0)
	- [Cilindra bloka nomaiņa](#page-124-0)
	- [Cilindra skaitītāja atiestatīšana](#page-127-0)

 [Sākumlapa](#page-1-0) > [Kārtējā apkope](#page-118-0) > [Izejmateriālu nomaiņa](#page-119-0) > Tonera kasetnes nomaiņa

## <span id="page-121-0"></span>**Tonera kasetnes nomaiņa**

- 1. Pārliecinieties, ka ierīce ir ieslēgta.
- 2. Atveriet priekšējo vāku.

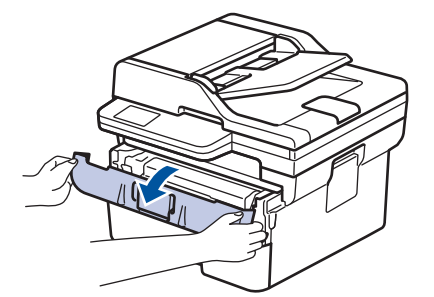

3. Izņemiet no ierīces tonera kasetni un cilindra bloku.

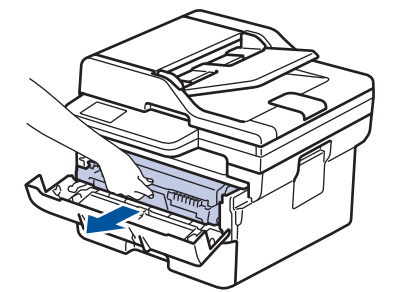

4. Piespiediet uz leju zaļo bloķēšanas sviru un izņemiet tonera kasetni no cilindra bloka.

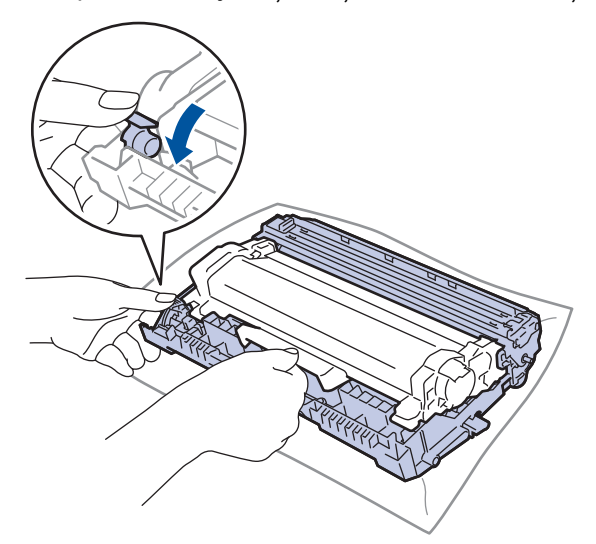

- 5. Izpakojiet jauno tonera kasetni.
- 6. Noņemiet aizsargpārsegu.

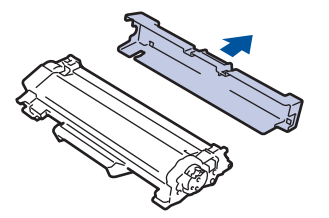

7. Turiet tonera kasetni aiz roktura un vairākas reizes sakratiet no kreisās puses uz labo, kā parādīts attēlā. Pēc tam stingri iespiediet to cilindra blokā, līdz tā nofiksējas vietā.

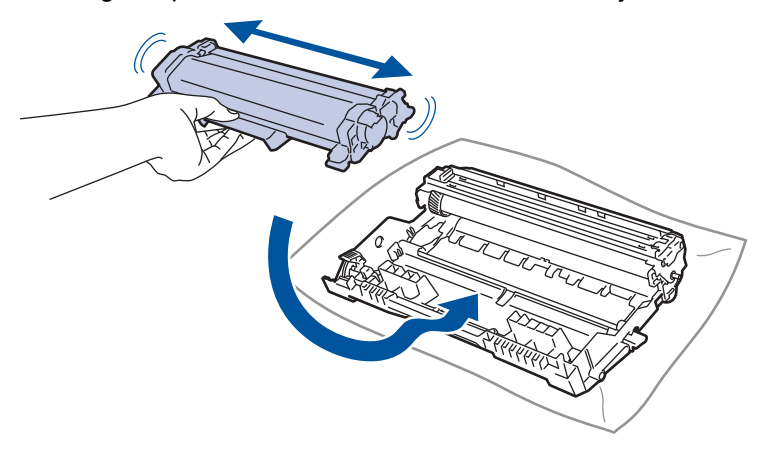

Pārliecinieties, ka tonera kasetne ir ievietota pareizi, pretējā gadījumā tā var atdalīties no cilindra bloka.

8. Notīriet koronas vadu cilindra bloka iekšpusē, vairākas reizes saudzīgi pabīdot zaļo mēlīti no kreisās puses uz labo un no labās uz kreiso.

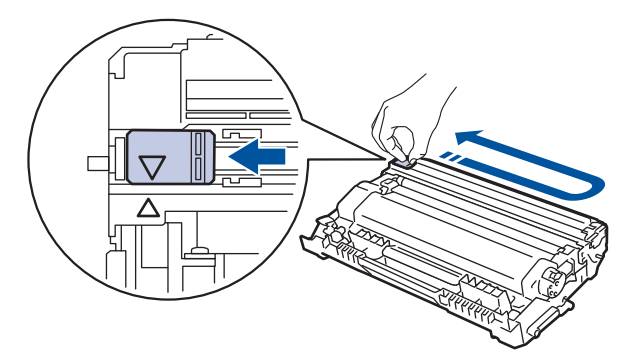

Obligāti atgrieziet mēlīti sākuma pozīcijā (A). Bultiņai uz mēlītes ir jāsakrīt ar bultiņu uz cilindra bloka. Ja tā nav, uz izdrukātajām lapām var būt vertikāla svītra.

9. Ievietojiet atpakaļ ierīcē tonera kasetni un cilindra bloku.

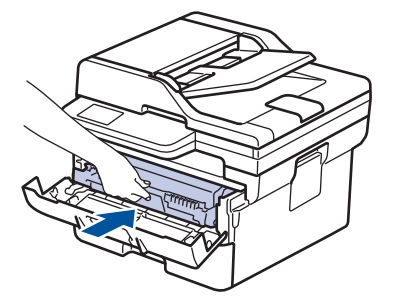

- 10. Aizveriet ierīces priekšējo vāku.
	- Pēc tonera kasetnes nomaiņas NEIZSLĒDZIET ierīci un neatveriet priekšējo vāku, kamēr ierīces displejs nav atgriezies Gatavības režīmā.
	- Ar Brother ierīci tiek piegādāta komplektācijā iekļauta tonera kasetne.
	- Ieteicams, lai lietošanai būtu pieejama jauna tonera kasetne, kad tiek parādīts brīdinājums par Toner Low (Zemu tonera līmeni).
	- NEIZPAKOJIET jauno tonera kasetni, kamēr nav pienācis laiks to ievietot.
	- Ja tonera kasetne ilgu laiku tiek atstāta neiepakota, tonera kalpošanas laiks kļūs īsāks.
	- Iesakām izmantot oriģinālos Brother izejmateriālus, lai nodrošinātu stabilu drukāšanas kvalitāti un veiktspēju. Lai gan ne visi neoriģinālie izejmateriāli var izraisīt kvalitātes problēmas, iespējams, ka daži var negatīvi ietekmēt drukāšanas kvalitāti vai izraisīt ierīces darbības traucējumus. Arī tad, ja uz ierīci joprojām attiecas garantija, uzņēmums Brother var iekasēt maksu par jūsu ierīces remontu, ja tiek pierādīts, ka bojājumu izraisījuši neoriģinālie izejmateriāli.

## **Saistītā informācija**

- [Izejmateriālu nomaiņa](#page-119-0)
- **Saistītās tēmas:**
- [Kļūdu un apkopes paziņojumi](#page-54-0)
- [Drukāšanas kvalitātes uzlabošana](#page-87-0)

 [Sākumlapa](#page-1-0) > [Kārtējā apkope](#page-118-0) > [Izejmateriālu nomaiņa](#page-119-0) > Cilindra bloka nomaiņa

# <span id="page-124-0"></span>**Cilindra bloka nomaiņa**

- 1. Pārliecinieties, ka ierīce ir ieslēgta.
- 2. Atveriet priekšējo vāku.

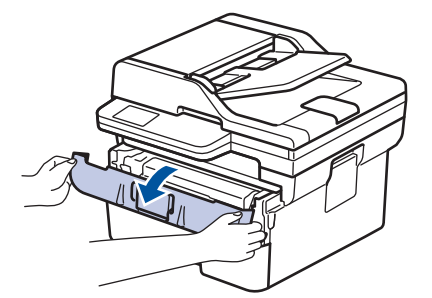

3. Izņemiet no ierīces tonera kasetni un cilindra bloku.

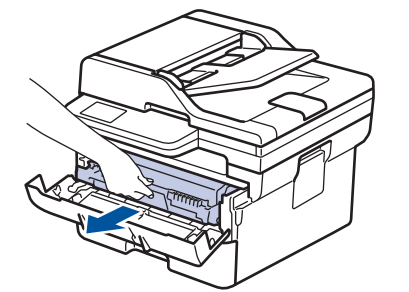

4. Piespiediet uz leju zaļo bloķēšanas sviru un izņemiet tonera kasetni no cilindra bloka.

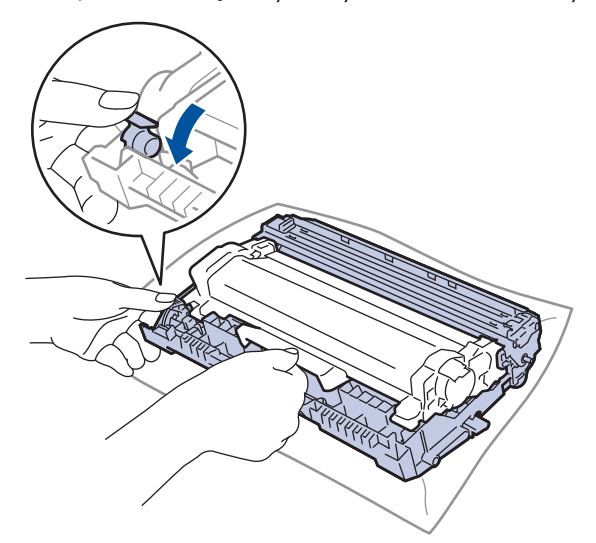

5. Izpakojiet jauno cilindra bloku.

6. Stingri iebīdiet tonera kasetni jaunajā cilindra blokā, līdz tā nofiksējas vietā.

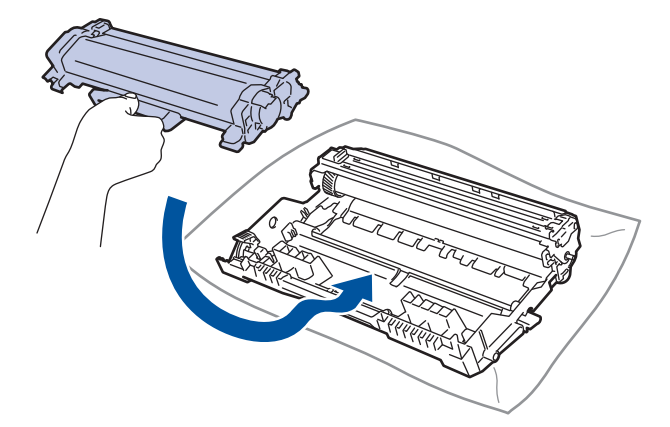

Pārliecinieties, ka tonera kasetne ir ievietota pareizi, pretējā gadījumā tā var atdalīties no cilindra bloka.

7. Ievietojiet atpakaļ ierīcē tonera kasetni un cilindra bloku.

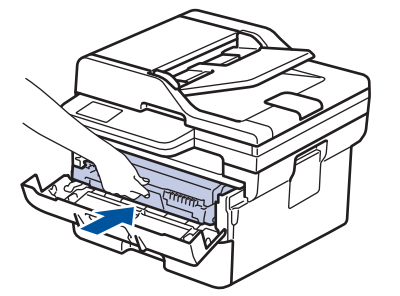

8. Aizveriet ierīces priekšējo vāku.

Pēc jaunā cilindra bloka uzstādīšanas ir jāatiestata cilindra skaitītājs. Skatiet sadaļu *Saistītā informācija: Cilindra skaitītāja atiestatīšana*.

#### **PIEZĪME**

- Cilindra nodilums rodas izmantošanas un griešanās laikā, kā arī mijiedarbojoties ar papīru, toneri un citiem materiāliem papīra ceļā. Šīs ierīces izstrādes laikā Brother izvēlējās izmantot cilindra apgriezienu skaitu kā pamatotu cilindra kalpošanas laika noteicēju. Kad cilindrs sasniedz rūpnīcā noteikto apgriezienu skaita ierobežojumu, kas atbilst nominālajam apdrukāto lappušu apjomam, ierīces LCD ekrānā parādīsies ieteikums cilindru nomainīt. Ierīce turpinās darboties; tomēr drukāšanas kvalitāte var nebūt optimāla.
- Ja neiepakots cilindra bloks atrodas tiešos saules staros (vai telpas apgaismojumā ilgu laiku), bloks var tikt bojāts.
- Faktisko cilindra kalpošanas laiku nosaka daudzi faktori, piemēram, temperatūra, mitrums, papīra veids, izmantotā tonera veids utt. Ideālos apstākļos cilindra kalpošanas vidējais laiks tiek lēsts aptuveni 15 000 lapu, pamatojoties uz aprēķinu: viena lapa uz vienu darbu (A4/Letter no vienas puses apdrukātas lapas). Lapu skaitu var ietekmēt dažādi faktori, tostarp, bet ne tikai: drukas materiāla veids un drukas materiāla izmērs.

Tā kā mēs nevaram kontrolēt daudzos faktorus, kas nosaka cilindra kalpošanas faktisko laiku, mēs nevaram garantēt minimālo lapu skaitu, kas tiks izdrukāts ar jūsu cilindru.

• Ierīci drīkst lietot tikai tīrā vidē, kurā nav putekļu un ir atbilstoša ventilācija.

Iesakām izmantot oriģinālos Brother izejmateriālus, lai nodrošinātu stabilu drukāšanas kvalitāti un veiktspēju. Lai gan ne visi neoriģinālie izejmateriāli var izraisīt kvalitātes problēmas, iespējams, ka daži var negatīvi ietekmēt drukāšanas kvalitāti vai izraisīt ierīces darbības traucējumus. Arī tad, ja uz ierīci joprojām attiecas garantija, uzņēmums Brother var iekasēt maksu par jūsu ierīces remontu, ja tiek pierādīts, ka bojājumu izraisījuši neoriģinālie izejmateriāli.

## **Saistītā informācija**

- [Izejmateriālu nomaiņa](#page-119-0)
- **Saistītās tēmas:**
- [Kļūdu un apkopes paziņojumi](#page-54-0)
- [Drukāšanas kvalitātes uzlabošana](#page-87-0)
- [Cilindra skaitītāja atiestatīšana](#page-127-0)

 [Sākumlapa](#page-1-0) > [Kārtējā apkope](#page-118-0) > [Izejmateriālu nomaiņa](#page-119-0) > Cilindra skaitītāja atiestatīšana

## <span id="page-127-0"></span>**Cilindra skaitītāja atiestatīšana**

Nomainot cilindra bloku pret jaunu, cilindra skaitītājs ir jāatiestata, veicot šādas darbības:

### **SVARĪGI**

NEATIESTATIET cilindra skaitītāju, ja nenomainījāt cilindra bloku.

[>> DCP-L2600D/DCP-L2620DW/DCP-L2622DW/DCP-L2627DW/DCP-L2627DWXL/DCP-L2627DWE/](#page-127-1) DCP-L2640DN/MFC-L2802DN/MFC-L2800DW/MFC-L2802DW/MFC-L2827DWXL/MFC-L2827DW/ [MFC-L2835DW](#page-127-1)

[>> DCP-L2660DW/DCP-L2665DW/MFC-L2860DWE/MFC-L2860DW/MFC-L2862DW/MFC-L2922DW](#page-127-2)

#### <span id="page-127-1"></span>**DCP-L2600D/DCP-L2620DW/DCP-L2622DW/DCP-L2627DW/DCP-L2627DWXL/ DCP-L2627DWE/DCP-L2640DN/MFC-L2802DN/MFC-L2800DW/MFC-L2802DW/ MFC-L2827DWXL/MFC-L2827DW/MFC-L2835DW**

- 1. Pārliecinieties, ka ierīce ir ieslēgta.
- 2. Pārliecinieties, ka ierīces vāks ir aizvērts.
- 3. Vienlaikus nospiediet **OK** (Labi) un a.
- 4. Nospiediet **OK** (Labi), lai atlasītu [Drum] (Cilindrs).
- 5. Nospiediet ▲, lai atiestatītu cilindra skaitītāju.

### <span id="page-127-2"></span>**DCP-L2660DW/DCP-L2665DW/MFC-L2860DWE/MFC-L2860DW/MFC-L2862DW/ MFC-L2922DW**

- 1. Pārliecinieties, ka ierīce ir ieslēgta.
- 2. Aizveriet ierīces priekšējo vāku.
- 3. Nospiediet , lai nodzēstu klūdu.
- 4. Nospiediet  $\Box$  (Toneris), līdz nomainās skārienekrāna paziņojums.
- 5. Nospiediet [Drum] (Cilindrs).
- 6. Nospiediet [Yes] (Jā).

#### **Saistītā informācija**

• [Izejmateriālu nomaiņa](#page-119-0)

#### **Saistītās tēmas:**

[Cilindra bloka nomaiņa](#page-124-0)

## <span id="page-128-0"></span>**Ierīces tīrīšana**

Regulāri tīriet ierīces ārpusi un iekšpusi ar sausu bezplūksnu drānu.

Tonera kasetnes vai cilindra bloka maiņas laikā noteikti iztīriet ierīces iekšpusi. Ja izdrukātās lapas ir notraipītas ar toneri, iztīriet ierīces iekšpusi ar sausu bezplūksnu drānu.

# **BRĪDINĀJUMS**

Ierīces iekšpuses vai ārpuses tīrīšanai NELIETOJIET uzliesmojošas vielas, jebkāda veida aerosolu vai organisku šķīdinātāju/šķidrumu, kas satur spirtu vai amonjaku. Neievērojot šo norādījumu, var tikt izraisīta aizdegšanās. Tīrīšanai izmantojiet tikai sausu bezplūksnu drānu.

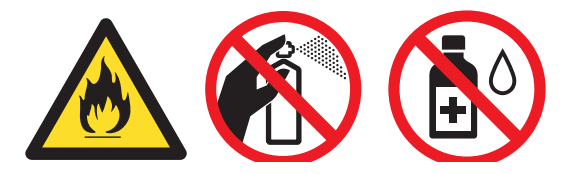

### **SVARĪGI**

- NEIZMANTOJIET izopropilspirtu netīrumu notīrīšanai no vadības paneļa. Tas var izraisīt paneļa plaisāšanu.
- Lai izvairītos no drukāšanas kvalitātes problēmām, NEPIESKARIETIES attēlos parādītajām iekrāsotajām daļām.

#### **Tonera kasetne**

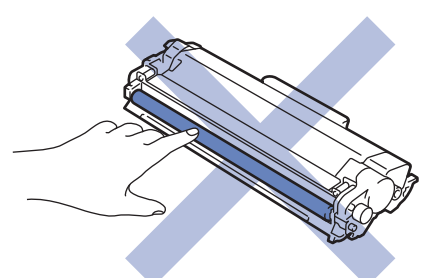

#### **Cilindra bloks**

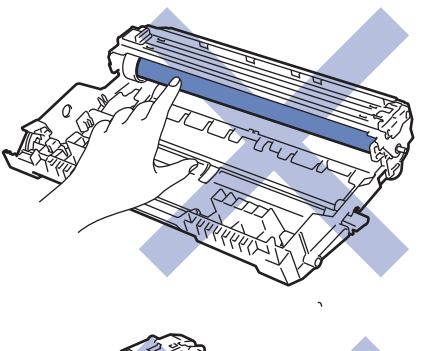

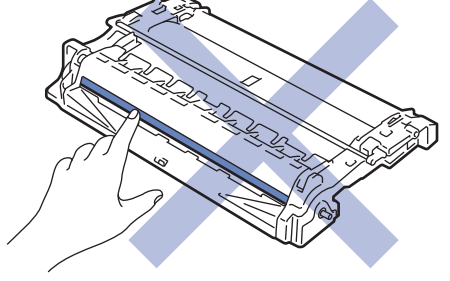

Ø (Noteiktiem modeļiem) Tonera kasetnei ir IC mikroshēma. NEPIESKARIETIES šai virsmai. Pieskaršanās IC mikroshēmai var izraisīt piesārņojumu vai bojājumus, kā arī traucēt ierīces spēju noteikt šo komponentu.

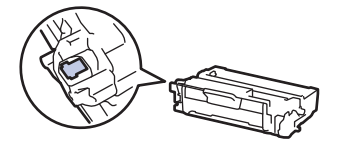

# **Saistītā informācija**

- [Kārtējā apkope](#page-118-0)
	- [Skenera tīrīšana](#page-130-0)
	- [Skārienekrāna LCD ekrāna tīrīšana](#page-131-0)
	- [Koronas vada tīrīšana](#page-132-0)
	- [Cilindra bloka tīrīšana](#page-134-0)
	- [Papīra padeves rullīšu tīrīšana](#page-140-0)

## <span id="page-130-0"></span>**Skenera tīrīšana**

Pirms tīrīšanas procedūras sākšanas skatiet sadaļu *Saistītā informācija: Ierīces tīrīšana*.

- 1. Nospiediet un turiet nospiestu  $(\circledcirc)$ , lai izslēgtu ierīci.
- 2. Paceliet dokumentu vāku (1). Notīriet balto plastmasas virsmu (2) un skenera stiklu (3) zem tā ar mīkstu bezplūksnu drānu, kas samitrināta ūdenī.

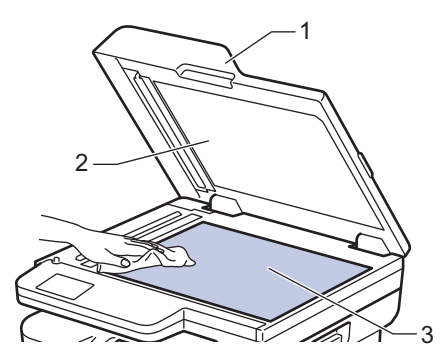

3. ADP blokā, ar mīkstu bezplūksnu drānu, kas samitrināta ūdenī, notīriet balto stieni (1) un skenera stikla joslu (2) zem tā.

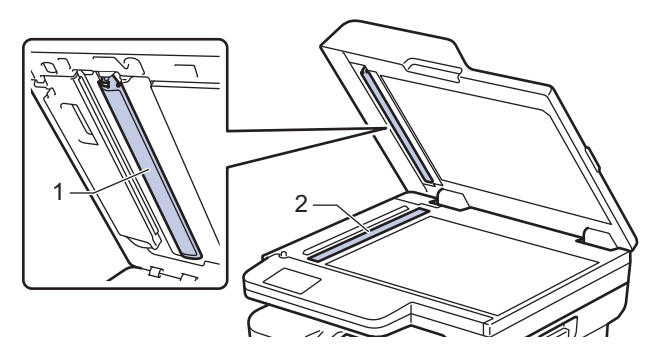

4. (Modeļiem ar automātisko divpusējo skenēšanu) Atveriet skenera stikla vāku (1) un pēc tam notīriet otru balto stieni (2) un skenera stikla joslu (3).

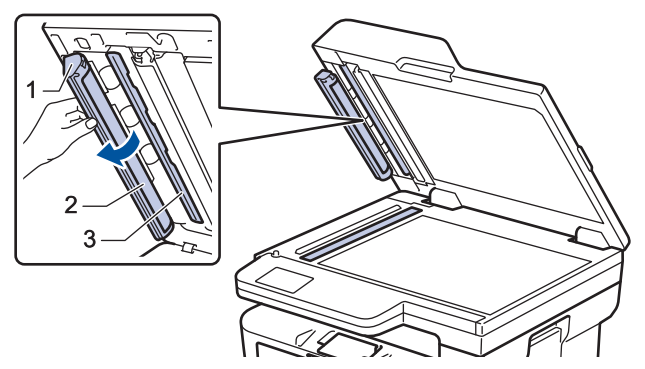

- 5. Aizveriet dokumentu vāku.
- 6. Nospiediet  $(\circledcirc)$ , lai ieslēgtu ierīci.

### **Saistītā informācija**

- lerīces tīrīšana
- **Saistītās tēmas:**
- [Drukāšanas kvalitātes uzlabošana](#page-87-0)

## <span id="page-131-0"></span>**Skārienekrāna LCD ekrāna tīrīšana**

**Saistītie modeļi:** DCP-L2660DW/DCP-L2665DW/MFC-L2860DWE/MFC-L2860DW/MFC-L2862DW/ MFC-L2922DW

Pirms tīrīšanas procedūras sākšanas skatiet sadaļu *Saistītā informācija: Ierīces tīrīšana*.

### **SVARĪGI**

NELIETOJIET nekāda veida šķidros tīrīšanas līdzekļus (tostarp etanolu).

- 1. Nospiediet un turiet nospiestu  $(\circledcirc)$ , lai izslēgtu ierīci.
- 2. Notīriet skārienekrānu ar sausu, mīkstu bezplūksnu drānu.

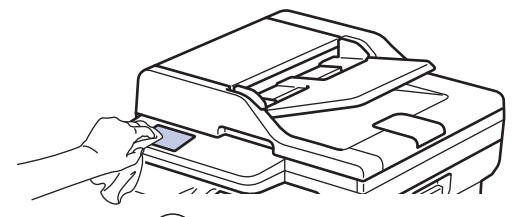

3. Nospiediet  $(\circledcirc)$ , lai ieslēgtu ierīci.

**Saistītā informācija**

• [Ierīces tīrīšana](#page-128-0)

## <span id="page-132-0"></span>**Koronas vada tīrīšana**

Ja jums ir radušās problēmas ar drukāšanas kvalitāti vai vadības panelī tiek parādīts statuss [Drum !] (Cilindrs!), notīriet koronas vadu.

1. Atveriet priekšējo vāku.

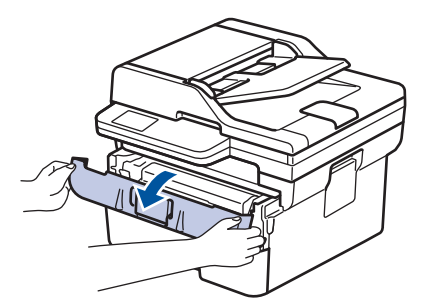

2. Izņemiet no ierīces tonera kasetni un cilindra bloku.

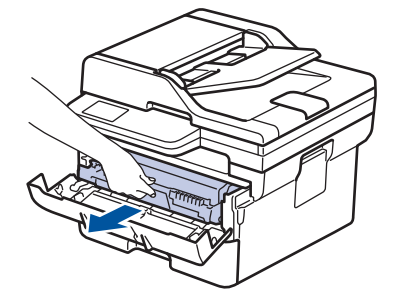

3. Notīriet koronas vadu cilindra bloka iekšpusē, vairākas reizes saudzīgi pabīdot zaļo mēlīti no kreisās puses uz labo un no labās uz kreiso.

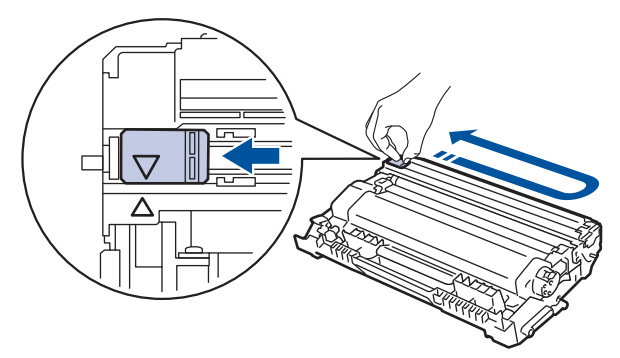

Obligāti atgrieziet mēlīti sākuma pozīcijā (a). Bultiņai uz mēlītes ir jāsakrīt ar bultiņu uz cilindra bloka. Ja tā nav, uz izdrukātajām lapām var būt vertikāla svītra.

4. Ievietojiet atpakaļ ierīcē tonera kasetni un cilindra bloku.

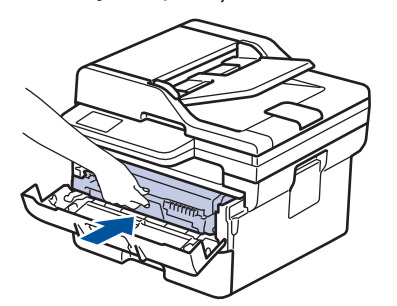

5. Aizveriet ierīces priekšējo vāku.

## **Saistītā informācija**

- [Ierīces tīrīšana](#page-128-0)
- **Saistītās tēmas:**
- [Kļūdu un apkopes paziņojumi](#page-54-0)

## <span id="page-134-0"></span>**Cilindra bloka tīrīšana**

Ja izdrukā ar 94 mm intervālu ir redzami punkti vai citas zīmes, kas atkārtojas, uz cilindra virsmas var būt pielipuši svešķermeņi, piemēram, līme no etiķetes.

[>> DCP-L2600D/DCP-L2620DW/DCP-L2622DW/DCP-L2627DW/DCP-L2627DWXL/DCP-L2627DWE/](#page-134-1) DCP-L2640DN/MFC-L2802DN/MFC-L2800DW/MFC-L2802DW/MFC-L2827DWXL/MFC-L2827DW/ [MFC-L2835DW](#page-134-1)

[>> DCP-L2660DW/DCP-L2665DW/MFC-L2860DWE/MFC-L2860DW/MFC-L2862DW/MFC-L2922DW](#page-136-0)

### <span id="page-134-1"></span>**DCP-L2600D/DCP-L2620DW/DCP-L2622DW/DCP-L2627DW/DCP-L2627DWXL/ DCP-L2627DWE/DCP-L2640DN/MFC-L2802DN/MFC-L2800DW/MFC-L2802DW/ MFC-L2827DWXL/MFC-L2827DW/MFC-L2835DW**

- 1. Pārliecinieties, ka ierīce ir Gatavības režīmā.
- 2. Nospiediet **Menu** (Izvēlne).
- 3. Nospiediet a vai b, lai parādītu opciju [Print Reports] (Drukāt pārskatus), pēc tam nospiediet **OK** (Labi).
- 4. Nospiediet ▲ vai V, lai parādītu opciju [Drum Dot Print] (Cilindra punktu drukāšana), pēc tam nospiediet **OK** (Labi).
- 5. Nospiediet **Start** (Sākt).

Ierīce izdrukā cilindra punktu pārbaudes lapu.

- 6. Nospiediet **Stop/Exit** (Apturēt/Iziet).
- 7. Nospiediet un turiet nospiestu  $(\langle \cdot \rangle)$ , lai izslēgtu ierīci.
- 8. Atveriet priekšējo vāku.

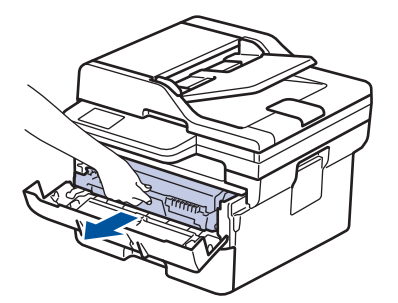

9. Izņemiet no ierīces tonera kasetni un cilindra bloku.

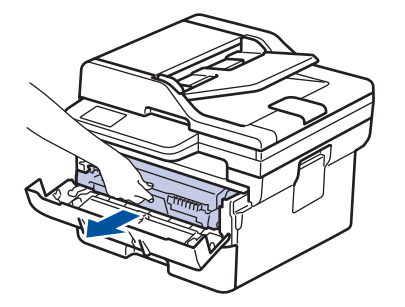

10. Piespiediet uz leju zaļo bloķēšanas sviru un izņemiet tonera kasetni no cilindra bloka.

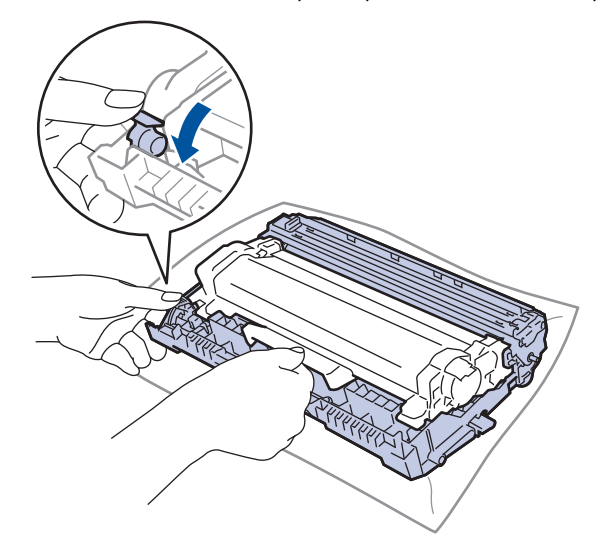

11. Pagrieziet cilindra bloku, kā parādīts attēlā. Pārliecinieties, ka cilindra bloka zobrats (1) atrodas kreisajā pusē.

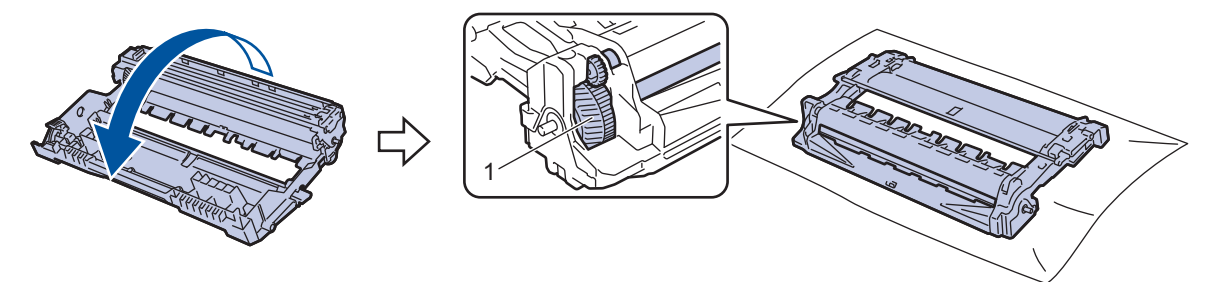

12. Izmantojiet numurētos marķierus blakus cilindra rullītim, lai atrastu atzīmi uz cilindra. Piemēram, punkts pārbaudes lapas 2. kolonnā nozīmē, ka ir traips cilindra zonā "2".

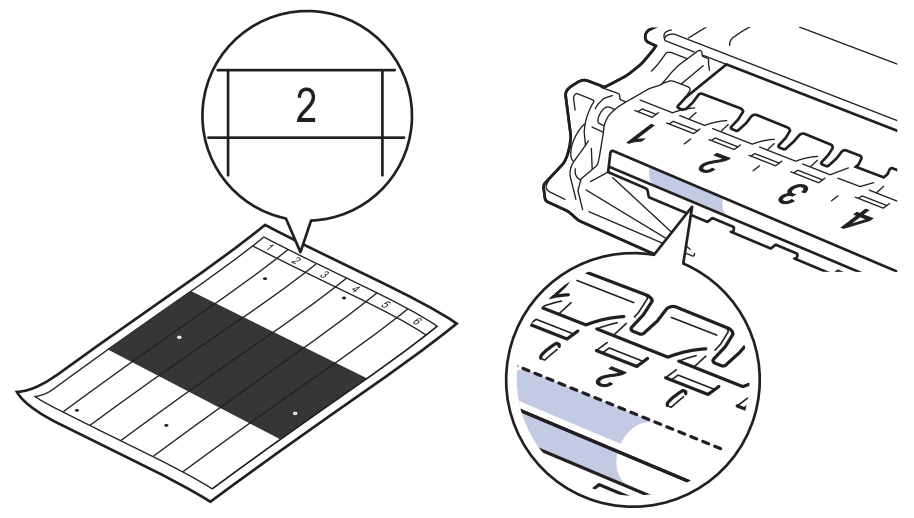

13. Pagrieziet cilindra bloka malu pret sevi, skatieties uz cilindra virsmu, lai atrastu traipu.

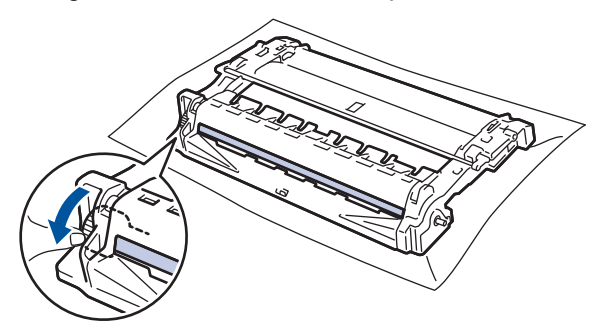

## **SVARĪGI**

Lai izvairītos no drukāšanas kvalitātes problēmām, NEPIESKARIETIES cilindra bloka virsmai, bet tikai ritenim tā galā.

14. Saudzīgi noslaukiet cilindra bloka virsmu ar sausu vates tamponu, līdz traips vai svešķermenis tiek notīrīts no virsmas.

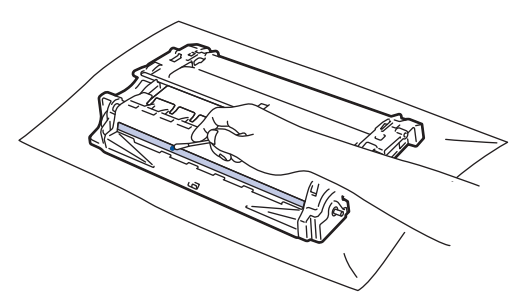

#### **PIEZĪME**

NETĪRIET gaismjutīgā cilindra virsmu ar asu priekšmetu vai jebkādiem šķidrumiem.

15. Stingri iebīdiet tonera kasetni cilindra blokā, līdz tā nofiksējas vietā.

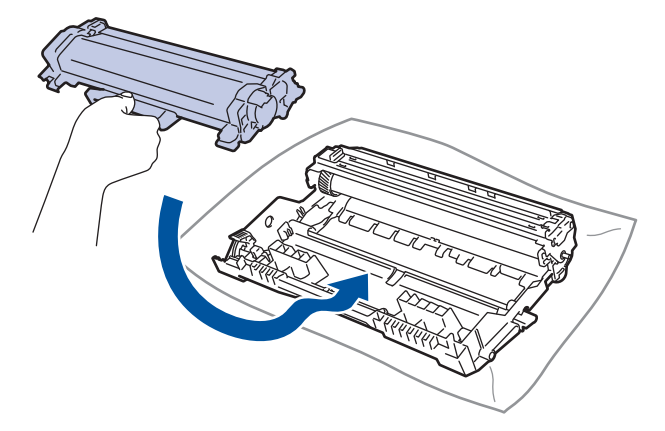

Pārliecinieties, ka tonera kasetne ir ievietota pareizi, pretējā gadījumā tā var atdalīties no cilindra bloka.

16. Ievietojiet atpakaļ ierīcē tonera kasetni un cilindra bloku.

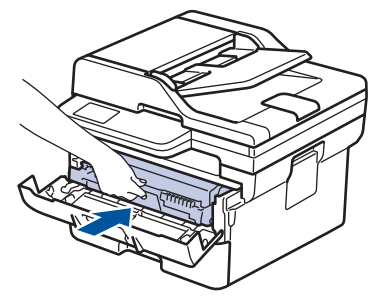

- 17. Aizveriet ierīces priekšējo vāku.
- 18. Nospiediet  $(\circ)$ , lai ieslēgtu ierīci.

#### <span id="page-136-0"></span>**DCP-L2660DW/DCP-L2665DW/MFC-L2860DWE/MFC-L2860DW/MFC-L2862DW/ MFC-L2922DW**

- 1. Pārliecinieties, ka ierīce ir Gatavības režīmā.
- 2. Nospiediet | | | [Settings] (Iestatījumi) > [All Settings] (Visi iestatījumi) > [Print Reports] (Drukāt pārskatus) > [Drum Dot Print] (Cilindra punktu drukāšana).

3. Nospiediet [Yes] (Jā).

Ierīce izdrukā cilindra punktu pārbaudes lapu.

- 4. Nospiediet
- 5. Nospiediet un turiet nospiestu  $(\circledcirc)$ , lai izslēgtu ierīci.
- 6. Atveriet priekšējo vāku.

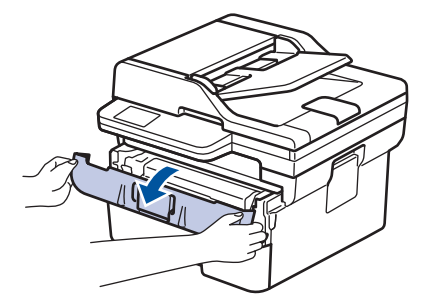

7. Izņemiet no ierīces tonera kasetni un cilindra bloku.

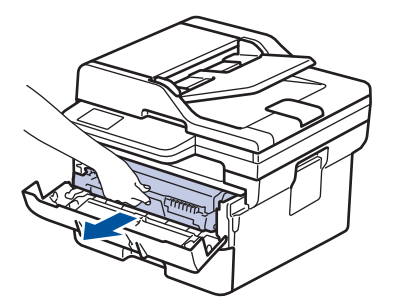

8. Piespiediet uz leju zaļo bloķēšanas sviru un izņemiet tonera kasetni no cilindra bloka.

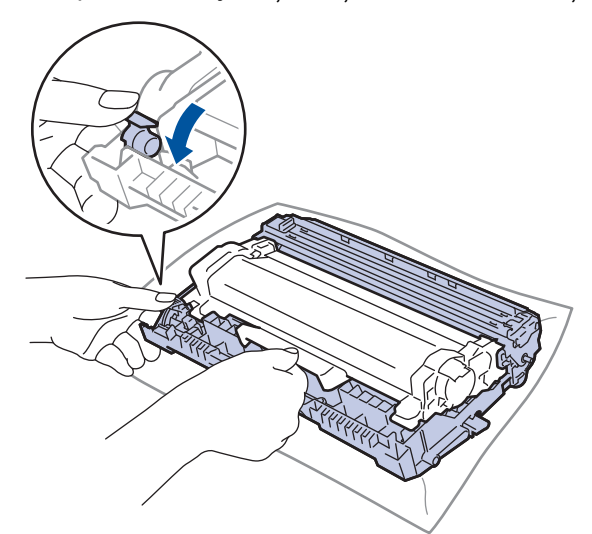

9. Pagrieziet cilindra bloku, kā parādīts attēlā. Pārliecinieties, ka cilindra bloka zobrats (1) atrodas kreisajā pusē.

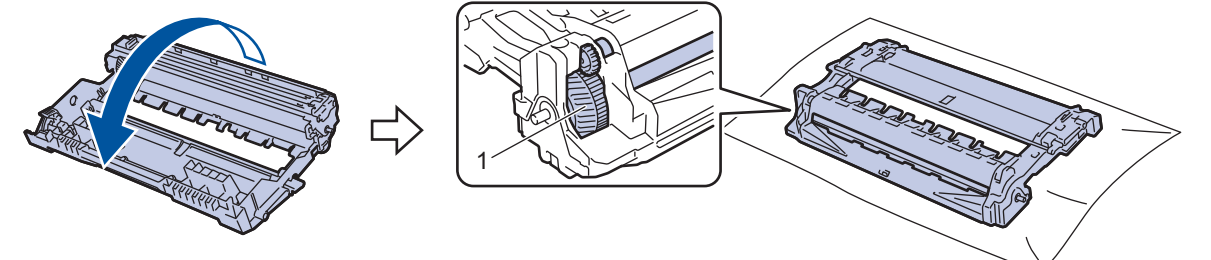

10. Izmantojiet numurētos marķierus blakus cilindra rullītim, lai atrastu atzīmi uz cilindra. Piemēram, punkts pārbaudes lapas 2. kolonnā nozīmē, ka ir traips cilindra zonā "2".

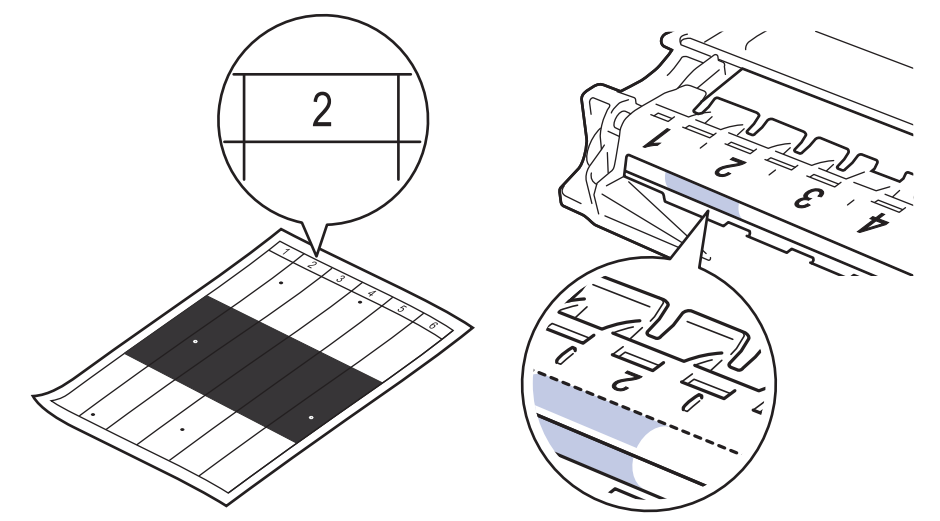

11. Pagrieziet cilindra bloka malu pret sevi, skatieties uz cilindra virsmu, lai atrastu traipu.

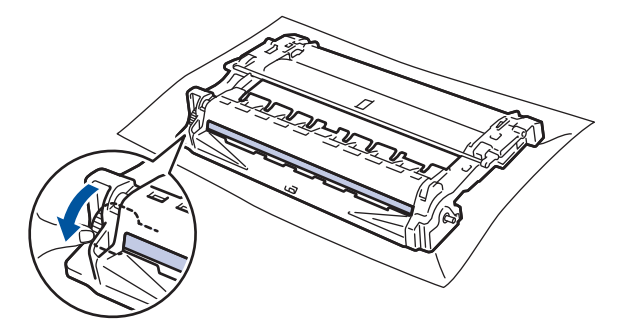

## **SVARĪGI**

Lai izvairītos no drukāšanas kvalitātes problēmām, NEPIESKARIETIES cilindra bloka virsmai, bet tikai ritenim tā galā.

12. Saudzīgi noslaukiet cilindra bloka virsmu ar sausu vates tamponu, līdz traips vai svešķermenis tiek notīrīts no virsmas.

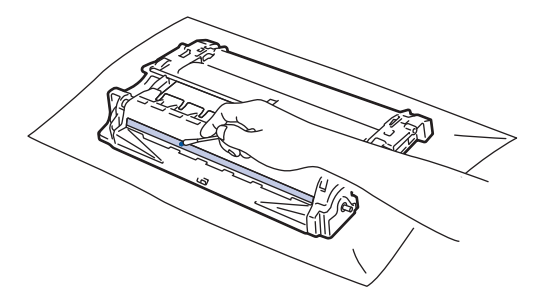

**PIEZĪME**

NETĪRIET gaismjutīgā cilindra virsmu ar asu priekšmetu vai jebkādiem šķidrumiem.

13. Stingri iebīdiet tonera kasetni cilindra blokā, līdz tā nofiksējas vietā.

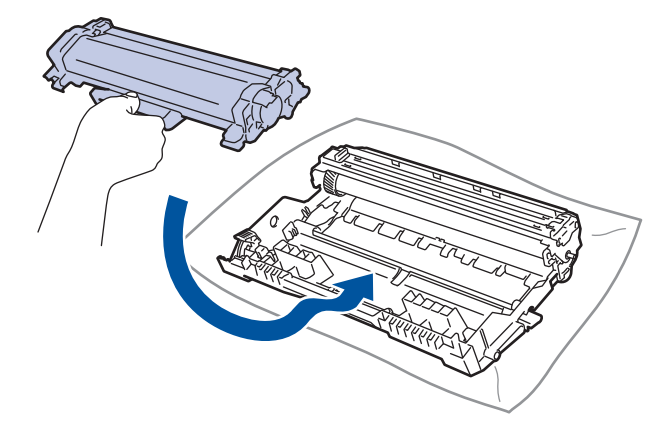

Pārliecinieties, ka tonera kasetne ir ievietota pareizi, pretējā gadījumā tā var atdalīties no cilindra bloka.

14. Ievietojiet atpakaļ ierīcē tonera kasetni un cilindra bloku.

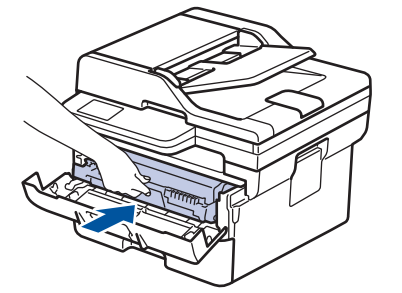

- 15. Aizveriet ierīces priekšējo vāku.
- 16. Nospiediet  $(\circledcirc)$ , lai ieslēgtu ierīci.

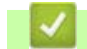

#### **Saistītā informācija**

• [Ierīces tīrīšana](#page-128-0)

**Saistītās tēmas:**

• [Drukāšanas kvalitātes uzlabošana](#page-87-0)

Sākumlapa > [Kārtējā apkope](#page-118-0) > lerīces tīrīšana > Papīra padeves rullīšu tīrīšana

## <span id="page-140-0"></span>**Papīra padeves rullīšu tīrīšana**

Regulāri tīrot papīra padeves rullīšus, var novērst papīra iestrēgšanu, nodrošinot pareizu papīra padevi.

Pirms tīrīšanas procedūras sākšanas skatiet sadaļu *Saistītā informācija: Ierīces tīrīšana*.

Ja rodas problēmas ar papīra padevi, notīriet padeves rullīšus šādā veidā:

- 1. Nospiediet un turiet nospiestu  $(\circ)$ , lai izslēgtu ierīci.
- 2. Pilnībā izvelciet papīrturi no ierīces.

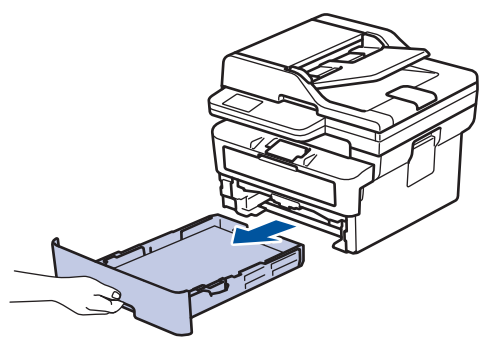

- 3. Ja papīrturī ir ievietots papīrs vai kaut kas ir iestrēdzis, izņemiet to.
- 4. Stingri nospiediet remdenā ūdenī samērcētu bezplūksnu drānu un pēc tam noslaukiet papīrtura atdalītāju, lai notīrītu putekļus.

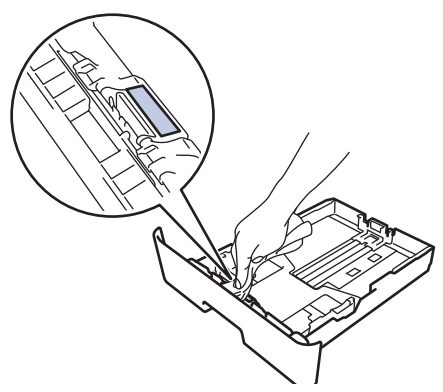

5. Noslaukiet divus padeves rullīšus ierīces iekšpusē, lai notīrītu putekļus.

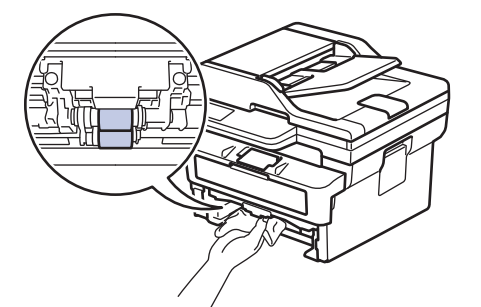

- 6. Atkārtoti ievietojiet papīru un stingri iebīdiet papīrturi atpakaļ ierīcē.
- 7. Nospiediet  $(\circledcirc)$ , lai ieslēgtu ierīci.

### **Saistītā informācija**

lerīces tīrīšana

#### **Saistītās tēmas:**

• [Drukāšanas problēmas](#page-85-0)

## <span id="page-141-0"></span>**Daļu atlikušā kalpošanas laika pārbaude**

[>> DCP-L2600D/DCP-L2620DW/DCP-L2622DW/DCP-L2627DW/DCP-L2627DWXL/DCP-L2627DWE/](#page-141-1) DCP-L2640DN/MFC-L2802DN/MFC-L2800DW/MFC-L2802DW/MFC-L2827DWXL/MFC-L2827DW/ [MFC-L2835DW](#page-141-1)

[>> DCP-L2660DW/DCP-L2665DW/MFC-L2860DWE/MFC-L2860DW/MFC-L2862DW/MFC-L2922DW](#page-141-2)

### <span id="page-141-1"></span>**DCP-L2600D/DCP-L2620DW/DCP-L2622DW/DCP-L2627DW/DCP-L2627DWXL/ DCP-L2627DWE/DCP-L2640DN/MFC-L2802DN/MFC-L2800DW/MFC-L2802DW/ MFC-L2827DWXL/MFC-L2827DW/MFC-L2835DW**

- 1. Nospiediet **Menu** (Izvēlne).
- 2. Nospiediet a vai b, lai parādītu opciju [Machine Info.] (Ierīces info.), pēc tam nospiediet **OK** (Labi).
- 3. Nospiediet a vai b, lai parādītu opciju [Parts Life] (Detaļu kalpošanas laiks), pēc tam nospiediet **OK** (Labi).
- 4. Nospiediet a vai b, lai atlasītu opciju [Toner] (Toneris) vai [Drum] (Cilindrs), nospiediet **OK** (Labi). LCD ekrānā tiks parādīts tonera vai cilindra aptuvenais atlikušais kalpošanas laiks.
- 5. Nospiediet **Stop/Exit** (Apturēt/Iziet).

#### <span id="page-141-2"></span>**DCP-L2660DW/DCP-L2665DW/MFC-L2860DWE/MFC-L2860DW/MFC-L2862DW/ MFC-L2922DW**

- 1. Nospiediet  $\begin{bmatrix} \bullet & \bullet \\ \bullet & \bullet \end{bmatrix}$  [Settings] (Iestatījumi) > [All Settings] (Visi iestatījumi) > [Machine Info.] (Ierīces informācija) > [Parts Life] (Detaļu kalpošanas laiks).
- 2. LCD ekrānā tiks parādīts cilindra aptuvenais atlikušais kalpošanas laiks.
- 3. Nospiediet

Lai parādītu tonera kasetnes aptuveno atlikušo kalpošanas laiku, nospiediet  $\Box$  LCD ekrānā, pēc tam nospiediet [Toner Life] (Tonera kalpošanas laiks).

# **Saistītā informācija**

• [Kārtējā apkope](#page-118-0)

## <span id="page-142-0"></span>**Ierīces iepakošana un nosūtīšana**

# **BRĪDINĀJUMS**

Pārvietojot ierīci, nesiet to, kā parādīts attēlā.

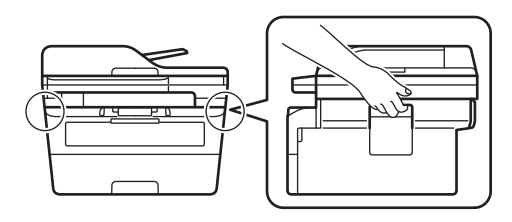

Ja kaut kāda iemesla dēļ ierīce ir jānosūta, rūpīgi iepakojiet to oriģinālajā iepakojumā, lai izvairītos no bojājumiem transportēšanas laikā. Ierīcei ir jābūt atbilstoši apdrošinātai pie pārvadātāja.

1. Nospiediet un turiet nospiestu  $(\circlearrowright)$ , lai izslēgtu ierīci. Atstājiet ierīci izslēgtu vismaz 10 minūtes, lai tā atdziest.

2. Atvienojiet visus kabeļus un pēc tam atvienojiet strāvas vadu no elektrības kontaktligzdas.

Daži modeļi ir aprīkoti ar nenoņemamu maiņstrāvas vadu. Ja vads nav noņemams, brīvi salokiet to un novietojiet to uz ierīces, lai to būtu viegli iepakot.

3. Ielieciet ierīci maisā, kurā tā sākotnēji bija iepakota.

4. Iepakojiet ierīci, izdrukātos materiālus un maiņstrāvas vadu (ja tāds ir) oriģinālajā kastē kopā ar oriģinālo iepakojuma materiālu, kā parādīts attēlā. (Oriģinālais iepakojuma materiāls var atšķirties atkarībā no jūsu valsts.) Ilustrācijas var atšķirties no faktiskajiem iepakojuma materiāliem. Materiāli atšķiras atkarībā no modeļa.

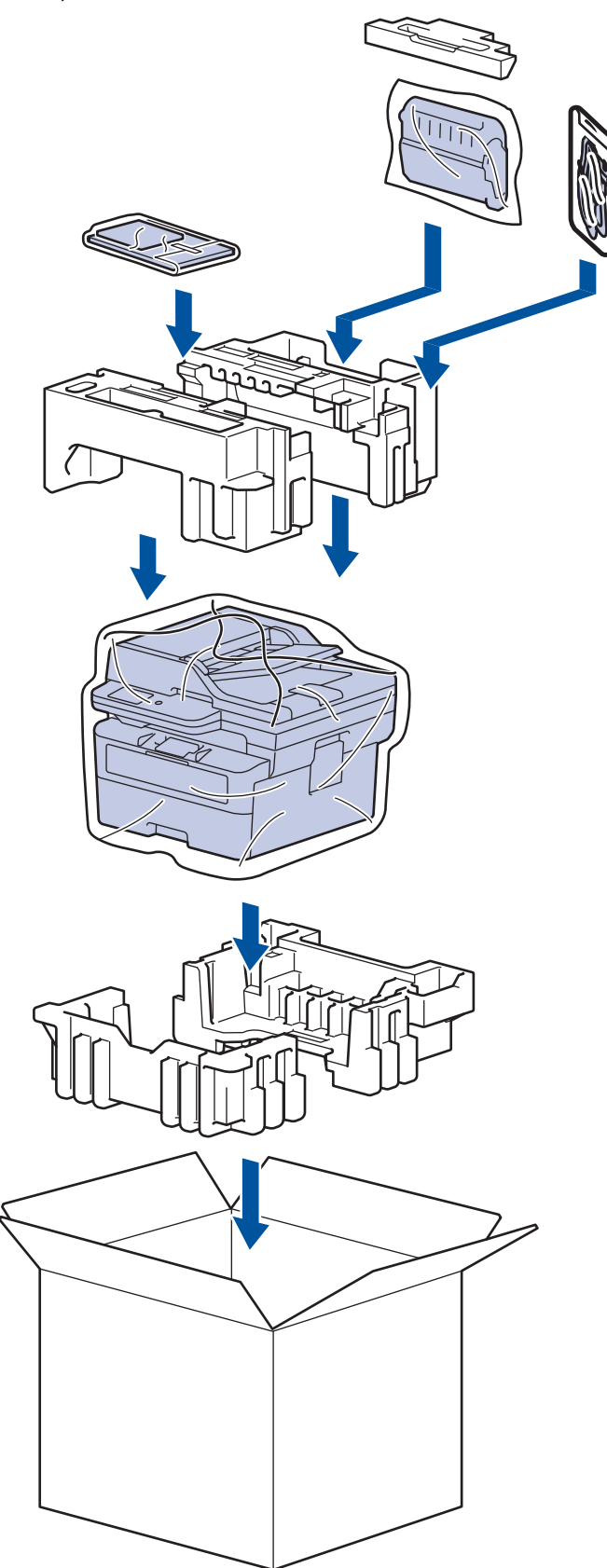

5. Aiztaisiet un aizlīmējiet ar līmlenti.

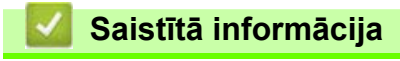

• [Kārtējā apkope](#page-118-0)
[Sākumlapa](#page-1-0) > Ierīces iestatījumi

# <span id="page-144-0"></span>**Ierīces iestatījumi**

Pielāgojiet iestatījumus un funkcijas, lai padarītu šo ierīci par efektīvāku darba rīku.

- [Apskatiet ierīces paroli](#page-145-0)
- [Ierīces iestatījumu maiņa, izmantojot vadības paneli](#page-146-0)
- [Ierīces iestatījumu maiņa, izmantojot Pārvaldības tīmekļa saskarni](#page-232-0)

# <span id="page-145-0"></span>**Apskatiet ierīces paroli**

Ja tiek prasīts ievadīt paroli, apskatiet šādu informāciju:

- [>> Atrodiet noklusējuma paroli](#page-145-1)
- [>> Paroles nomaiņa](#page-145-2)
- [>> Paroles atiestatīšana](#page-145-3)

## <span id="page-145-1"></span>**Atrodiet noklusējuma paroli**

Noklusējuma parole šīs ierīces iestatījumu pārvaldībai atrodas ierīces aizmugurē un ir apzīmēta ar "Pwd".

### <span id="page-145-2"></span>**Paroles nomaiņa**

Iesakām uzreiz nomainīt noklusējuma paroli, lai aizsargātu ierīci no nesankcionētas piekļuves.

Paroles nomainai izmantojiet Pārvaldības tīmekļa saskarni. Papildinformāciju skatiet sadaļā *Saistītā informācija*.

### <span id="page-145-3"></span>**Paroles atiestatīšana**

Ja aizmirsāt paroli, atiestatiet ierīci uz rūpnīcas noklusējuma iestatījumiem. Arī parole tiks atiestatīta uz noklusējuma paroli.

Papildinformāciju skatiet sadaļā *Saistītā informācija*.

#### **Saistītā informācija**

• [Ierīces iestatījumi](#page-144-0)

#### **Saistītās tēmas:**

- [Atjauniniet ierīces programmaparatūru](#page-113-0)
- [Ierīces atiestatīšana](#page-114-0)
- [Pieteikšanās paroles maiņa, izmantojot Pārvaldības tīmekļa saskarni](#page-238-0)

# <span id="page-146-0"></span>**Ierīces iestatījumu maiņa, izmantojot vadības paneli**

- [Strāvas padeves pārtraukuma gadījumā \(atmiņas krātuve\)](#page-147-0)
- [Vispārīgie iestatījumi](#page-148-0)
- [Saglabājiet savus iecienītākos iestatījumus kā saīsni](#page-171-0)
- [Pārskatu drukāšana](#page-174-0)
- [Iestatījumu un funkciju tabulas](#page-177-0)

 [Sākumlapa](#page-1-0) > [Ierīces iestatījumi](#page-144-0) > [Ierīces iestatījumu maiņa, izmantojot vadības paneli](#page-146-0) > Strāvas padeves pārtraukuma gadījumā (atmiņas krātuve)

# <span id="page-147-0"></span>**Strāvas padeves pārtraukuma gadījumā (atmiņas krātuve)**

Jūsu izvēlnes iestatījumi ir permanenti saglabāti, un strāvas padeves pārtraukuma gadījumā tie netiks zaudēti. Pagaidu iestatījumi (piemēram, Kontrasts, Tālo faksa sakaru režīms) tiek zaudēti.

• (MFC-L2860DWE/MFC-L2860DW/MFC-L2862DW/MFC-L2922DW)

Strāvas padeves pārtraukuma laikā ierīce saglabās datumu un laiku, kā arī ieprogrammētos faksa taimera darbus (piemēram, aizkavēto faksu) aptuveni 60 stundas. Pārējie ierīces atmiņā esošie faksa darbi netiks zaudēti.

• (MFC-L2802DN/MFC-L2800DW/MFC-L2802DW/MFC-L2827DWXL/MFC-L2827DW/MFC-L2835DW)

Strāvas padeves pārtraukuma laikā ierīce saglabās datumu un laiku aptuveni divas stundas. Ierīces atmiņā esošie faksa darbi tiks zaudēti.

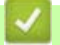

## **Saistītā informācija**

• [Ierīces iestatījumu maiņa, izmantojot vadības paneli](#page-146-0)

<span id="page-148-0"></span> [Sākumlapa](#page-1-0) > [Ierīces iestatījumi](#page-144-0) > [Ierīces iestatījumu maiņa, izmantojot vadības paneli](#page-146-0) > Vispārīgie iestatījumi

- [Noklusējuma režīma mainīšana](#page-149-0)
- [Režīma taimera iestatīšana](#page-150-0)
- [Ierīces skaļuma regulēšana](#page-151-0)
- [Automātiska pārslēgšanās uz vasaras laiku](#page-152-0)
- [Miega režīma atpakaļskaitīšanas iestatīšana](#page-153-0)
- [Par Dziļā miega režīmu](#page-154-0)
- [Automātiskās izslēgšanas režīma iestatīšana](#page-155-0)
- [Datuma un laika iestatīšana](#page-156-0)
- [Laika joslas iestatīšana](#page-158-0)
- [LCD ekrāna fona apgaismojuma spilgtuma regulēšana](#page-159-0)
- [Laika, cik ilgi LCD ekrāna fona apgaismojums paliek ieslēgts, mainīšana](#page-160-0)
- [Stacijas ID iestatīšana](#page-161-0)
- [Iestatiet toņa vai impulsa iezvanīšanas režīmu](#page-163-0)
- [Tonera patēriņa samazināšana](#page-164-0)
- [Nepārtrauktā režīma iestatīšana](#page-165-0)
- [Par faksu saņemšanu Nepārtrauktajā režīmā](#page-166-0)
- [Nepareiza numura sastādīšanas novēršana \(Numura sastādīšanas ierobežojums\)](#page-167-0)
- [Drukāšanas trokšņa samazināšana](#page-169-0)
- [Valodas maiņa LCD ekrānā](#page-170-0)

 [Sākumlapa](#page-1-0) > [Ierīces iestatījumi](#page-144-0) > [Ierīces iestatījumu maiņa, izmantojot vadības paneli](#page-146-0) > [Vispārīgie](#page-148-0)  [iestatījumi](#page-148-0) > Noklusējuma režīma mainīšana

## <span id="page-149-0"></span>**Noklusējuma režīma mainīšana**

**Saistītie modeļi:** MFC-L2802DN/MFC-L2800DW/MFC-L2802DW/MFC-L2827DWXL/MFC-L2827DW/ MFC-L2835DW

Kad ierīce ir dīkstāvē vai jūs nospiežat **Stop/Exit** (Apturēt/Iziet), ierīce pārslēgsies atpakaļ uz jūsu iestatīto režīmu.

- MFC modeļiem, ierīcei ir Faksa, Skenēšanas un Kopēšanas režīmi. Noklusējuma režīms ir Fakss.
- DCP modeļiem, ierīcei ir Skenēšanas un Kopēšanas režīmi. Noklusējuma režīms ir Kopēšana.
- 1. Nospiediet **Menu** (Izvēlne).
- 2. Nospiediet a vai b, lai parādītu opciju [General Setup] (Vispārējā iestatīšana), pēc tam nospiediet **OK** (Labi).
- 3. Nospiediet a vai b, lai parādītu opciju [Default Mode] (Noklusējuma režīms), pēc tam nospiediet **OK** (Labi).
- 4. Nospiediet ▲ vai ▼, lai parādītu opciju [Fax] (Fakss), [Copy] (Kopēšana) vai [Scan] (Skenēšana), pēc tam nospiediet **OK** (Labi).
- 5. Nospiediet **Stop/Exit** (Apturēt/Iziet).

### **Saistītā informācija**

 [Sākumlapa](#page-1-0) > [Ierīces iestatījumi](#page-144-0) > [Ierīces iestatījumu maiņa, izmantojot vadības paneli](#page-146-0) > [Vispārīgie](#page-148-0)  [iestatījumi](#page-148-0) > Režīma taimera iestatīšana

## <span id="page-150-0"></span>**Režīma taimera iestatīšana**

**Saistītie modeļi:** MFC-L2802DN/MFC-L2800DW/MFC-L2802DW/MFC-L2827DWXL/MFC-L2827DW/ MFC-L2835DW

Ierīce pārslēdzas atpakaļ uz noklusējuma režīmu pēc tam, kad ierīce ir tikusi izmantota režīmā, kas nav noklusējuma režīms. Režīma taimera iestatījums nosaka, cik ilgā laikā pēc pēdējās darbības veikšanas ierīce atgriežas noklusējuma režīmā. Ja izvēlaties [Off] (Izsl.), ierīce paliks pēdējā izmantotajā režīmā.

- MFC modeļiem, ierīces vadības panelī ir trīs režīmu pogas: FAX (FAKSS), SCAN (SKENĒŠANA) un COPY (KOPĒŠANA).
- DCP modeļiem, ierīcei ir Skenēšana un Kopēšana. Noklusējums ir Kopēšanas režīms, un režīma taimera iestatījums ir viena minūte.
- 1. Nospiediet **Menu** (Izvēlne).
- 2. Nospiediet a vai b, lai parādītu opciju [General Setup] (Vispārējā iestatīšana), pēc tam nospiediet **OK** (Labi).
- 3. Nospiediet a vai b, lai parādītu opciju [Mode Timer] (Režīma taimeris), pēc tam nospiediet **OK** (Labi).
- 4. Nospiediet ▲ vai V, lai parādītu opciju [5 Mins] (5 min.), [2 Mins] (2 min.), [1 Min] (1 min.), [30 Secs] (30 sek.), [0 Sec] (0 sek.) vai [Off] (Izsl.), pēc tam nospiediet **OK** (Labi).
- 5. Nospiediet **Stop/Exit** (Apturēt/Iziet).

## **Saistītā informācija**

 [Sākumlapa](#page-1-0) > [Ierīces iestatījumi](#page-144-0) > [Ierīces iestatījumu maiņa, izmantojot vadības paneli](#page-146-0) > [Vispārīgie](#page-148-0)  [iestatījumi](#page-148-0) > Ierīces skaļuma regulēšana

## <span id="page-151-0"></span>**Ierīces skaļuma regulēšana**

**Saistītie modeļi:** DCP-L2660DW/DCP-L2665DW/MFC-L2802DN/MFC-L2800DW/MFC-L2802DW/ MFC-L2827DWXL/MFC-L2827DW/MFC-L2835DW/MFC-L2860DWE/MFC-L2860DW/MFC-L2862DW/ MFC-L2922DW

[>> MFC-L2802DN/MFC-L2800DW/MFC-L2802DW/MFC-L2827DWXL/MFC-L2827DW/MFC-L2835DW](#page-151-1) [>> DCP-L2660DW/DCP-L2665DW/MFC-L2860DWE/MFC-L2860DW/MFC-L2862DW/MFC-L2922DW](#page-151-2)

### <span id="page-151-1"></span>**MFC-L2802DN/MFC-L2800DW/MFC-L2802DW/MFC-L2827DWXL/MFC-L2827DW/ MFC-L2835DW**

- 1. Nospiediet **Menu** (Izvēlne).
- 2. Nospiediet a vai b, lai parādītu opciju [General Setup] (Vispārējā iestatīšana), pēc tam nospiediet **OK** (Labi).
- 3. Nospiediet a vai b, lai parādītu opciju [Volume] (Skaļums), pēc tam nospiediet **OK** (Labi).
- 4. Nospiediet  $\blacktriangle$  vai  $\nabla$ , lai atlasītu vienu no šīm opcijām:

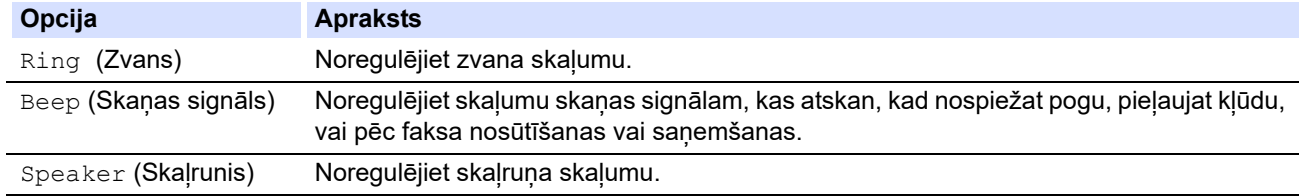

- 5. Nospiediet **OK** (Labi).
- 6. Nospiediet ▲ vai V, lai parādītu opciju [High] (Augsts), [Med] (Vidējs), [Low] (Zems) vai [Off] (Izsl.), pēc tam nospiediet **OK** (Labi).
- 7. Nospiediet **Stop/Exit** (Apturēt/Iziet).

### <span id="page-151-2"></span>**DCP-L2660DW/DCP-L2665DW/MFC-L2860DWE/MFC-L2860DW/MFC-L2862DW/ MFC-L2922DW**

- 1. Veiciet kādu no šīm darbībām:
	- MFC modeliem:

```
Nospiediet | Settings] (Iestatījumi) > [All Settings] (Visi iestatījumi) > [General Setup]
(Vispārējā iestatīšana) > [Volume] (Skaļums).
```
DCP modeliem:

```
Nospiediet [Settings] (Iestatījumi) > [All Settings] (Visi iestatījumi) > [General Setup]
(Vispārējā iestatīšana) > [Beep] (Skaņas signāls).
```
#### 2. Nospiediet vienu no šīm opcijām (MFC modeļiem):

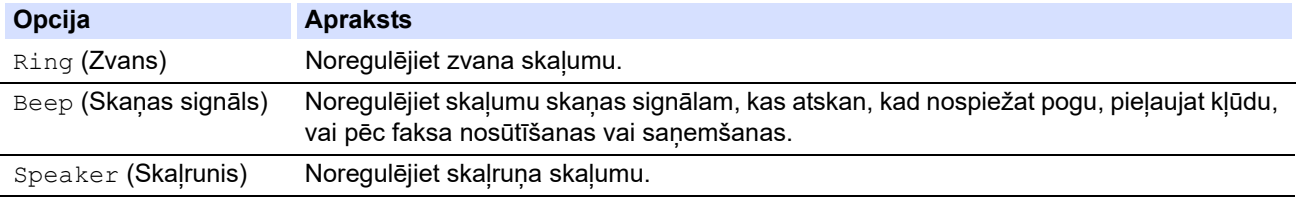

- 3. Nospiediet ▲ vai V, lai parādītu opciju [Off] (Izsl.), [Low] (Zems), [Med] (Vidējs) vai [High] (Augsts), pēc tam nospiediet vajadzīgo opciju.
- 4. Nospiediet

#### **Saistītā informācija**

 [Sākumlapa](#page-1-0) > [Ierīces iestatījumi](#page-144-0) > [Ierīces iestatījumu maiņa, izmantojot vadības paneli](#page-146-0) > [Vispārīgie](#page-148-0)  [iestatījumi](#page-148-0) > Automātiska pārslēgšanās uz vasaras laiku

# <span id="page-152-0"></span>**Automātiska pārslēgšanās uz vasaras laiku**

Varat ieprogrammēt, lai ierīce automātiski pārslēgtos uz vasaras laiku.

Pavasarī tā sevi atiestatīs vienu stundu uz priekšu, bet rudenī vienu stundu atpakaļ. Pārliecinieties, ka Datuma un laika iestatījumā iestatījāt pareizo datumu un laiku.

Šī funkcija ir pieejama tikai dažās valstīs.

[>> MFC-L2802DN/MFC-L2800DW/MFC-L2802DW/MFC-L2827DWXL/MFC-L2827DW/MFC-L2835DW](#page-152-1) [>> MFC-L2860DWE/MFC-L2860DW/MFC-L2862DW/MFC-L2922DW](#page-152-2)

### <span id="page-152-1"></span>**MFC-L2802DN/MFC-L2800DW/MFC-L2802DW/MFC-L2827DWXL/MFC-L2827DW/ MFC-L2835DW**

- 1. Nospiediet **Menu** (Izvēlne).
- 2. Nospiediet a vai b, lai parādītu opciju [Initial Setup] (Sākotnējā iestatīšana), pēc tam nospiediet **OK** (Labi).
- 3. Nospiediet a vai b, lai parādītu opciju [Date & Time] (Datums un laiks), pēc tam nospiediet **OK** (Labi).
- 4. Nospiediet a vai b, lai parādītu opciju [Auto Daylight] (Autom. vasaras laiks), pēc tam nospiediet **OK** (Labi).
- 5. Nospiediet a vai b, lai parādītu opciju [On] (Iesl.) vai [Off] (Izsl.), nospiediet **OK** (Labi).
- 6. Nospiediet **Stop/Exit** (Apturēt/Iziet).

#### <span id="page-152-2"></span>**MFC-L2860DWE/MFC-L2860DW/MFC-L2862DW/MFC-L2922DW**

- 1. Nospiediet | Settings] (Iestatījumi) > [All Settings] (Visi iestatījumi) > [Initial Setup] (Sākotnējā iestatīšana) > [Date & Time] (Datums un laiks) > [Auto Daylight] (Autom. vasaras laiks).
- 2. Nospiediet [On] (lesl.) vai [Off] (Izsl.).
- 3. Nospiediet
	- **Saistītā informācija**
	- [Vispārīgie iestatījumi](#page-148-0)

 [Sākumlapa](#page-1-0) > [Ierīces iestatījumi](#page-144-0) > [Ierīces iestatījumu maiņa, izmantojot vadības paneli](#page-146-0) > [Vispārīgie](#page-148-0)  [iestatījumi](#page-148-0) > Miega režīma atpakalskaitīšanas iestatīšana

# <span id="page-153-0"></span>**Miega režīma atpakaļskaitīšanas iestatīšana**

Miega režīma (vai enerģijas taupīšanas režīma) iestatījums var samazināt enerģijas patēriņu. Miega režīmā ierīce tā darbojas tā, it kā tā būtu izslēgta. Ierīce pamodīsies un sāks drukāt, kad tā saņems drukāšanas darbu vai faksu. Izmantojiet šos norādījumus, lai iestatītu laika aizkavi (atpakaļskaitīšanu), pirms ierīce pārslēdzas uz Miega režīmu.

- Varat izvēlēties, cik ilgi ierīcei jābūt dīkstāvē, pirms tā pārslēdzas uz Miega režīmu.
	- Taimeris restartēsies, ja ar ierīci tiks veikta kāda darbība, piemēram, tiek saņemts drukāšanas darbs.

[>> DCP-L2600D/DCP-L2620DW/DCP-L2622DW/DCP-L2627DW/DCP-L2627DWXL/DCP-L2627DWE/](#page-153-1) DCP-L2640DN/MFC-L2802DN/MFC-L2800DW/MFC-L2802DW/MFC-L2827DWXL/MFC-L2827DW/ [MFC-L2835DW](#page-153-1)

[>> DCP-L2660DW/DCP-L2665DW/MFC-L2860DWE/MFC-L2860DW/MFC-L2862DW/MFC-L2922DW](#page-153-2)

## <span id="page-153-1"></span>**DCP-L2600D/DCP-L2620DW/DCP-L2622DW/DCP-L2627DW/DCP-L2627DWXL/ DCP-L2627DWE/DCP-L2640DN/MFC-L2802DN/MFC-L2800DW/MFC-L2802DW/ MFC-L2827DWXL/MFC-L2827DW/MFC-L2835DW**

- 1. Nospiediet **Menu** (Izvēlne).
- 2. Nospiediet a vai b, lai parādītu opciju [General Setup] (Vispārējā iestatīšana), pēc tam nospiediet **OK** (Labi).
- 3. Nospiediet a vai b, lai parādītu opciju [Ecology] (Ekoloģija), pēc tam nospiediet **OK** (Labi).
- 4. Nospiediet a vai b, lai parādītu opciju [Sleep Time] (Aizmigšanas laiks), pēc tam nospiediet **OK** (Labi).
- 5. Ievadiet laiku (maksimums 50 minūtes), cik ilgi ierīce paliek dīkstāvē pirms pārslēgšanās uz Miega režīmu, un pēc tam nospiediet **OK** (Labi).
- 6. Nospiediet **Stop/Exit** (Apturēt/Iziet).

## <span id="page-153-2"></span>**DCP-L2660DW/DCP-L2665DW/MFC-L2860DWE/MFC-L2860DW/MFC-L2862DW/ MFC-L2922DW**

- 1. Nospiediet | Settings] (Iestatījumi) > [All Settings] (Visi iestatījumi) > [General Setup] (Vispārējā iestatīšana) > [Ecology] (Ekoloģija) > [Sleep Time] (Aizmigšanas laiks).
- 2. Ievadiet laiku (maksimums 50 minūtes), cik ilgi ierīce paliks dīkstāvē pirms pārslēgšanās uz Miega režīmu, un pēc tam nospiediet [OK] (Labi).
- 3. Nospiediet
	- **Saistītā informācija**
	- [Vispārīgie iestatījumi](#page-148-0)

 [Sākumlapa](#page-1-0) > [Ierīces iestatījumi](#page-144-0) > [Ierīces iestatījumu maiņa, izmantojot vadības paneli](#page-146-0) > [Vispārīgie](#page-148-0)  [iestatījumi](#page-148-0) > Par Dziļā miega režīmu

# <span id="page-154-0"></span>**Par Dziļā miega režīmu**

Ja ierīce ir Miega režīmā un noteiktu laiku nesaņem nevienu darbu, ierīce automātiski pārslēgsies uz Dziļā miega režīmu. Laika ilgums ir atkarīgs no konkrētā modeļa un iestatījumiem.

Dziļā miega režīmā tiek patērēts mazāk enerģijas nekā Miega režīmā.

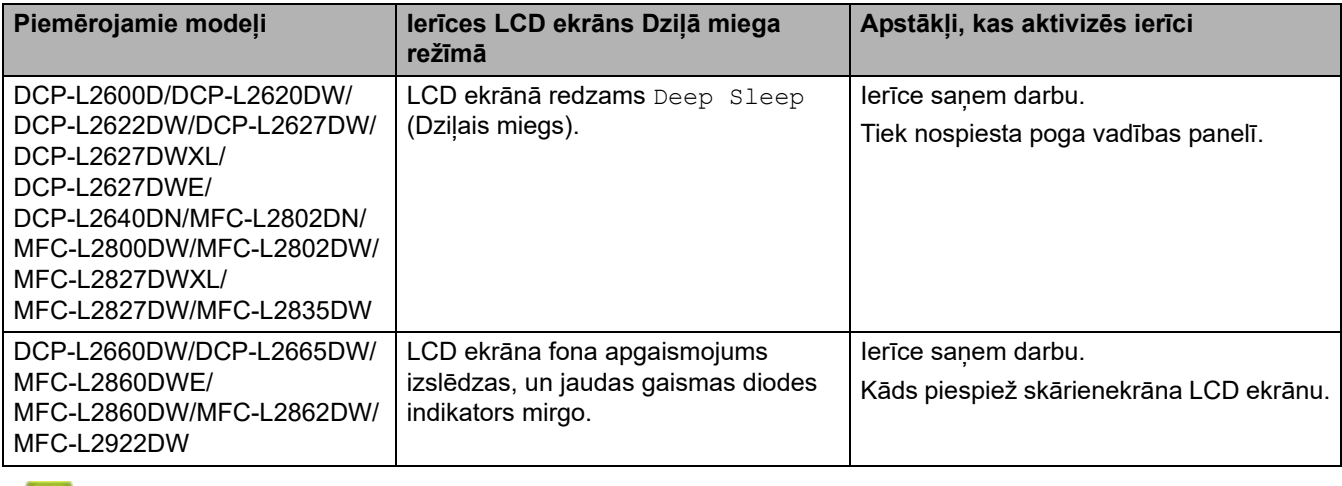

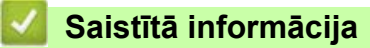

 [Sākumlapa](#page-1-0) > [Ierīces iestatījumi](#page-144-0) > [Ierīces iestatījumu maiņa, izmantojot vadības paneli](#page-146-0) > [Vispārīgie](#page-148-0)  [iestatījumi](#page-148-0) > Automātiskās izslēgšanas režīma iestatīšana

# <span id="page-155-0"></span>**Automātiskās izslēgšanas režīma iestatīšana**

Ja ierīce noteiktu laiku atrodas Dziļā miega režīmā, tad atkarībā no konkrētā modeļa un iestatījumiem ierīce automātiski pārslēgsies uz Izslēgšanas režīmu. Ierīce nepārslēdzas uz Izslēgšanas režīmu, ja ierīce ir pievienota tīklam vai tālruņa līnijai vai tās atmiņā ir drošās drukas dati (pieejams noteiktiem modeļiem).

Lai sāktu drukāšanu, vadības panelī nospiediet $(\circledcirc)$ un pēc tam nosūtiet drukāšanas darbu.

[>> DCP-L2600D/DCP-L2620DW/DCP-L2622DW/DCP-L2627DW/DCP-L2627DWXL/DCP-L2627DWE/](#page-155-1) DCP-L2640DN/MFC-L2802DN/MFC-L2800DW/MFC-L2802DW/MFC-L2827DWXL/MFC-L2827DW/ [MFC-L2835DW](#page-155-1)

[>> DCP-L2660DW/DCP-L2665DW/MFC-L2860DWE/MFC-L2860DW/MFC-L2862DW/MFC-L2922DW](#page-155-2)

## <span id="page-155-1"></span>**DCP-L2600D/DCP-L2620DW/DCP-L2622DW/DCP-L2627DW/DCP-L2627DWXL/ DCP-L2627DWE/DCP-L2640DN/MFC-L2802DN/MFC-L2800DW/MFC-L2802DW/ MFC-L2827DWXL/MFC-L2827DW/MFC-L2835DW**

- 1. Nospiediet **Menu** (Izvēlne).
- 2. Nospiediet a vai b, lai parādītu opciju [General Setup] (Vispārējā iestatīšana), pēc tam nospiediet **OK** (Labi).
- 3. Nospiediet a vai b, lai parādītu opciju [Ecology] (Ekoloģija), pēc tam nospiediet **OK** (Labi).
- 4. Nospiediet a vai b, lai parādītu opciju [Auto Power Off] (Automātiskā izslēgšana), pēc tam nospiediet **OK** (Labi).
- 5. Nospiediet  $\blacktriangle$  vai  $\blacktriangledown$ , lai parādītu opciju [8 hours] (8 stundas), [4 hours] (4 stundas), [2 hours] (2 stundas), [1 hours] (1 stunda) vai [Off] (Izsl.), pēc tam nospiediet **OK** (Labi).
- 6. Nospiediet **Stop/Exit** (Apturēt/Iziet).

## <span id="page-155-2"></span>**DCP-L2660DW/DCP-L2665DW/MFC-L2860DWE/MFC-L2860DW/MFC-L2862DW/ MFC-L2922DW**

- 1. Nospiediet | Settings] (Iestatījumi) > [All Settings] (Visi iestatījumi) > [General Setup] (Vispārējā iestatīšana) > [Ecology] (Ekoloģija) > [Auto Power Off] (Automātiskā izslēgšana).
- 2. Nospiediet a vai b, lai parādītu opciju [Off] (Izsl.), [1 hour] (1 stunda), [2 hours] (2 stundas), [4 hours] (4 stundas) vai [8 hours] (8 stundas), pēc tam nospiediet vajadzīgo opciju.
- 3. Nospiediet
	- **Saistītā informācija**
	- [Vispārīgie iestatījumi](#page-148-0)

 [Sākumlapa](#page-1-0) > [Ierīces iestatījumi](#page-144-0) > [Ierīces iestatījumu maiņa, izmantojot vadības paneli](#page-146-0) > [Vispārīgie](#page-148-0)  [iestatījumi](#page-148-0) > Datuma un laika iestatīšana

## <span id="page-156-0"></span>**Datuma un laika iestatīšana**

**Saistītie modeļi:** MFC-L2802DN/MFC-L2800DW/MFC-L2802DW/MFC-L2827DWXL/MFC-L2827DW/ MFC-L2835DW/MFC-L2860DWE/MFC-L2860DW/MFC-L2862DW/MFC-L2922DW

[>> MFC-L2802DN/MFC-L2800DW/MFC-L2802DW/MFC-L2827DWXL/MFC-L2827DW/MFC-L2835DW](#page-156-1) [>> MFC-L2860DWE/MFC-L2860DW/MFC-L2862DW/MFC-L2922DW](#page-156-2)

### <span id="page-156-1"></span>**MFC-L2802DN/MFC-L2800DW/MFC-L2802DW/MFC-L2827DWXL/MFC-L2827DW/ MFC-L2835DW**

- 1. Nospiediet **Menu** (Izvēlne).
- 2. Nospiediet a vai b, lai parādītu opciju [Initial Setup] (Sākotnējā iestatīšana), pēc tam nospiediet **OK** (Labi).
- 3. Nospiediet a vai b, lai parādītu opciju [Date & Time] (Datums un laiks), pēc tam nospiediet **OK** (Labi).
- 4. Nospiediet a vai b, lai parādītu opciju [Date & Time] (Datums un laiks), pēc tam nospiediet **OK** (Labi).
- 5. Ievadiet gada pēdējos divus ciparus, izmantojot numuru sastādīšanas tastatūru, pēc tam nospiediet **OK** (Labi).
- 6. Ievadiet mēneša divus ciparus, izmantojot numuru sastādīšanas tastatūru, pēc tam nospiediet **OK** (Labi).
- 7. Ievadiet datuma divus ciparus, izmantojot numuru sastādīšanas tastatūru, pēc tam nospiediet **OK** (Labi).
- 8. Nospiediet ▲ vai ▼, lai parādītu opciju [12h Clock] (12 stundu pulkstenis) vai [24h Clock] (24 stundu pulkstenis), nospiediet **OK** (Labi).
- 9. Veiciet kādu no šīm darbībām:
	- Ja iestatījumā [Date & Time] (Datums un laiks) kā formātu atlasījāt [12h Clock] (12 stundu pulkstenis), ievadiet laiku (12 stundu formātā), izmantojot numuru sastādīšanas tastatūru. Nospiediet **OK** (Labi).

Nospiediet ▲ vai ▼, lai parādītu opciju [AM] (Pirms pusdienlaika) vai [PM] (Pēc pusdienlaika), nospiediet **OK** (Labi).

• Ja iestatījumā [Date & Time] (Datums un laiks) kā formātu atlasījāt [24h Clock] (24 stundu pulkstenis), ievadiet laiku (24 stundu formātā), izmantojot numuru sastādīšanas tastatūru. Nospiediet **OK** (Labi).

(Piemēram: ievadiet 19:45 vai 7:45 PM.)

10. Nospiediet **Stop/Exit** (Apturēt/Iziet).

#### <span id="page-156-2"></span>**MFC-L2860DWE/MFC-L2860DW/MFC-L2862DW/MFC-L2922DW**

- 1. Nospiediet | Settings] (Iestatījumi) > [All Settings] (Visi iestatījumi) > [Initial Setup] (Sākotnējā iestatīšana) > [Date & Time] (Datums un laiks) > [Date] (Datums).
- 2. Ievadiet gada pēdējos divus ciparus, izmantojot LCD ekrānu, pēc tam nospiediet [OK] (Labi).
- 3. Ievadiet mēneša divus ciparus, izmantojot LCD ekrānu, pēc tam nospiediet [OK] (Labi).
- 4. Ievadiet datuma divus ciparus, izmantojot LCD ekrānu, pēc tam nospiediet [OK] (Labi).
- 5. Nospiediet [Clock Type] (Pulksteņa veids).
- 6. Nospiediet [12h Clock] (12 stundu pulkstenis) vai [24h Clock] (24 stundu pulkstenis).
- 7. Nospiediet [Time] (Laiks).
- 8. Lai ievadītu laiku, veiciet kādu no šīm darbībām:
	- Ja iestatījumā [Clock Type] (Pulksteņa veids) kā formātu atlasījāt [12h Clock] (12 stundu pulkstenis), ievadiet laiku (12 stundu formātā), izmantojot LCD ekrānu. Nospiediet AM PM, lai atlasītu [AM] (Pirms pusdienlaika) vai [PM] (Pēc pusdienlaika). Nospiediet [OK] (Labi).
	- Ja iestatījumā [Clock Type] (Pulksteņa veids) kā formātu atlasījāt [24h Clock] (24 stundu pulkstenis), ievadiet laiku (24 stundu formātā), izmantojot LCD ekrānu. Nospiediet [OK] (Labi).

(Piemēram: ievadiet 19:45 vai 7:45 PM.)

9. Nospiediet

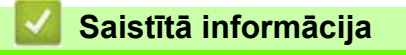

 [Sākumlapa](#page-1-0) > [Ierīces iestatījumi](#page-144-0) > [Ierīces iestatījumu maiņa, izmantojot vadības paneli](#page-146-0) > [Vispārīgie](#page-148-0)  [iestatījumi](#page-148-0) > Laika joslas iestatīšana

## <span id="page-158-0"></span>**Laika joslas iestatīšana**

**Saistītie modeļi:** MFC-L2802DN/MFC-L2800DW/MFC-L2802DW/MFC-L2827DWXL/MFC-L2827DW/ MFC-L2835DW/MFC-L2860DWE/MFC-L2860DW/MFC-L2862DW/MFC-L2922DW

Ierīcē iestatiet savas atrašanās vietas laika joslu.

[>> MFC-L2802DN/MFC-L2800DW/MFC-L2802DW/MFC-L2827DWXL/MFC-L2827DW/MFC-L2835DW](#page-158-1) [>> MFC-L2860DWE/MFC-L2860DW/MFC-L2862DW/MFC-L2922DW](#page-158-2)

### <span id="page-158-1"></span>**MFC-L2802DN/MFC-L2800DW/MFC-L2802DW/MFC-L2827DWXL/MFC-L2827DW/ MFC-L2835DW**

- 1. Nospiediet **Menu** (Izvēlne).
- 2. Nospiediet a vai b, lai parādītu opciju [Initial Setup] (Sākotnējā iestatīšana), pēc tam nospiediet **OK** (Labi).
- 3. Nospiediet a vai b, lai parādītu opciju [Date & Time] (Datums un laiks), pēc tam nospiediet **OK** (Labi).
- 4. Nospiediet a vai b, lai parādītu opciju [Time Zone] (Laika josla), pēc tam nospiediet **OK** (Labi).
- 5. Nospiediet **▲** vai **▼**, lai izvēlētos laika joslu. Nospiediet OK (Labi).
- 6. Nospiediet **Stop/Exit** (Apturēt/Iziet).

#### <span id="page-158-2"></span>**MFC-L2860DWE/MFC-L2860DW/MFC-L2862DW/MFC-L2922DW**

- 1. Nospiediet | Settings] (Iestatījumi) > [All Settings] (Visi iestatījumi) > [Initial Setup] (Sākotnējā iestatīšana) > [Date & Time] (Datums un laiks) > [Time Zone] (Laika josla).
- 2. Ievadiet savu laika joslu.
- 3. Nospiediet [OK] (Labi).
- 4. Nospiediet
	- **Saistītā informācija**
	- [Vispārīgie iestatījumi](#page-148-0)

 [Sākumlapa](#page-1-0) > [Ierīces iestatījumi](#page-144-0) > [Ierīces iestatījumu maiņa, izmantojot vadības paneli](#page-146-0) > [Vispārīgie](#page-148-0)  [iestatījumi](#page-148-0) > LCD ekrāna fona apgaismojuma spilgtuma regulēšana

# <span id="page-159-0"></span>**LCD ekrāna fona apgaismojuma spilgtuma regulēšana**

**Saistītie modeļi:** DCP-L2660DW/DCP-L2665DW/MFC-L2860DWE/MFC-L2860DW/MFC-L2862DW/ MFC-L2922DW

Ja jums ir grūti nolasīt LCD ekrānā redzamo, var palīdzēt spilgtuma iestatījuma nomaiņa.

- 1. Nospiediet | | | [Settings] (Iestatījumi) > [All Settings] (Visi iestatījumi) > [General Setup] (Vispārējā iestatīšana) > [LCD Settings] (LCD ekrāna iestatījumi) > [Backlight] (Fona apgaismojums).
- 2. Nospiediet opciju [Light] (Gaišs), [Med] (Vidējs) vai [Dark] (Tumšs).
- 3. Nospiediet

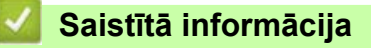

 [Sākumlapa](#page-1-0) > [Ierīces iestatījumi](#page-144-0) > [Ierīces iestatījumu maiņa, izmantojot vadības paneli](#page-146-0) > [Vispārīgie](#page-148-0)  [iestatījumi](#page-148-0) > Laika, cik ilgi LCD ekrāna fona apgaismojums paliek ieslēgts, mainīšana

# <span id="page-160-0"></span>**Laika, cik ilgi LCD ekrāna fona apgaismojums paliek ieslēgts, mainīšana**

**Saistītie modeļi:** DCP-L2660DW/DCP-L2665DW/MFC-L2860DWE/MFC-L2860DW/MFC-L2862DW/ MFC-L2922DW

Iestatiet laiku, cik ilgi LCD ekrāna fona apgaismojums paliek ieslēgts.

- 1. Nospiediet | | | [Settings] (Iestatījumi) > [All Settings] (Visi iestatījumi) > [General Setup] (Vispārējā iestatīšana) > [LCD Settings] (LCD ekrāna iestatījumi) > [Dim Timer] (Aptumšošanas taimeris).
- 2. Nospiediet opciju [10 Secs] (10 sek.), [20 Secs] (20 sek.) vai [30 Secs] (30 sek.).
- 3. Nospiediet

**Saistītā informācija**

 [Sākumlapa](#page-1-0) > [Ierīces iestatījumi](#page-144-0) > [Ierīces iestatījumu maiņa, izmantojot vadības paneli](#page-146-0) > [Vispārīgie](#page-148-0)  [iestatījumi](#page-148-0) > Stacijas ID iestatīšana

# <span id="page-161-0"></span>**Stacijas ID iestatīšana**

**Saistītie modeļi:** MFC-L2802DN/MFC-L2800DW/MFC-L2802DW/MFC-L2827DWXL/MFC-L2827DW/ MFC-L2835DW/MFC-L2860DWE/MFC-L2860DW/MFC-L2862DW/MFC-L2922DW

Iestatiet, lai ierīce katra nosūtītā faksa augšdaļā drukātu jūsu Stacijas ID un faksa datumu un laiku.

[>> MFC-L2802DN/MFC-L2800DW/MFC-L2802DW/MFC-L2827DWXL/MFC-L2827DW/MFC-L2835DW](#page-161-1) [>> MFC-L2860DWE/MFC-L2860DW/MFC-L2862DW/MFC-L2922DW](#page-161-2)

### <span id="page-161-1"></span>**MFC-L2802DN/MFC-L2800DW/MFC-L2802DW/MFC-L2827DWXL/MFC-L2827DW/ MFC-L2835DW**

- 1. Nospiediet  $(\Box \Box)$  (Fakss).
- 2. Nospiediet **Menu** (Izvēlne).
- 3. Nospiediet a vai b, lai parādītu opciju [Initial Setup] (Sākotnējā iestatīšana), pēc tam nospiediet **OK** (Labi).
- 4. Nospiediet a vai b, lai parādītu opciju [Station ID] (Stacijas ID), pēc tam nospiediet **OK** (Labi).
- 5. Ievadiet savu faksa numuru (līdz 20 cipariem), izmantojot numuru sastādīšanas tastatūru, pēc tam nospiediet **OK** (Labi).
- 6. Ievadiet savu tālruņa numuru (līdz 20 cipariem), izmantojot numuru sastādīšanas tastatūru, pēc tam nospiediet **OK** (Labi).

Ja jūsu tālruņa numurs un faksa numurs ir vienāds, ievadiet to pašu numuru vēlreiz.

7. Izmantojiet numuru sastādīšanas tastatūru, lai ievadītu savu vārdu (līdz 20 rakstzīmēm), un pēc tam nospiediet **OK** (Labi).

Informāciju par to, kā ievadīt tekstu ierīcē, skatiet sadaļā *Saistītā informācija: Teksta ievadīšana ierīcē*.

8. Nospiediet **Stop/Exit** (Apturēt/Iziet).

### <span id="page-161-2"></span>**MFC-L2860DWE/MFC-L2860DW/MFC-L2862DW/MFC-L2922DW**

- 1. Nospiediet | Settings] (Iestatījumi) > [All Settings] (Visi iestatījumi) > [Initial Setup] (Sākotnējā iestatīšana) > [Station ID] (Stacijas ID) > [Fax] (Fakss).
- 2. Ievadiet savu faksa numuru (līdz 20 cipariem), izmantojot LCD ekrānu, pēc tam nospiediet [OK] (Labi).
- 3. Nospiediet [Tel] (Tālr.).
- 4. Ievadiet savu tālruņa numuru (līdz 20 cipariem), izmantojot LCD ekrānu, pēc tam nospiediet [OK] (Labi).
- 5. Nospiediet [Name] (Vārds).
- 6. Ievadiet savu vārdu (līdz 20 rakstzīmēm), izmantojot LCD ekrānu, pēc tam nospiediet [OK] (Labi).
	- Lai pārvietotos starp burtiem, cipariem un speciālajām rakstzīmēm, nospiediet  $\boxed{A}$  1 @. (Pieejamās rakstzīmes var atšķirties atkarībā no jūsu valsts.)
	- Ja ievadījāt nepareizu rakstzīmi, nospiediet < vai  $\blacktriangleright$ , lai pārvietotu kursoru uz to, un nospiediet  $\blacktriangleright$ Nospiediet pareizo rakstzīmi.
	- Lai ievadītu atstarpi, nospiediet [Space] (Atstarpe).
	- Detalizētu papildinformāciju skatiet sadaļā *Saistītā informācija*.

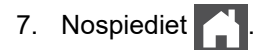

## **Saistītā informācija**

• [Vispārīgie iestatījumi](#page-148-0)

**Saistītās tēmas:**

- [Teksta ievadīšana ierīcē](#page-25-0)
- [Faksu pārsūtīšana uz citu faksa ierīci](#page-64-0)
- [Faksu žurnāla pārskata pārsūtīšana uz citu faksa ierīci](#page-66-0)

 [Sākumlapa](#page-1-0) > [Ierīces iestatījumi](#page-144-0) > [Ierīces iestatījumu maiņa, izmantojot vadības paneli](#page-146-0) > [Vispārīgie](#page-148-0)  [iestatījumi](#page-148-0) > lestatiet tona vai impulsa iezvanīšanas režīmu

## <span id="page-163-0"></span>**Iestatiet toņa vai impulsa iezvanīšanas režīmu**

**Saistītie modeļi:** MFC-L2802DN/MFC-L2800DW/MFC-L2802DW/MFC-L2827DWXL/MFC-L2827DW/ MFC-L2835DW/MFC-L2860DWE/MFC-L2860DW/MFC-L2862DW/MFC-L2922DW

Jūsu ierīce ir iestatīta toņa iezvanīšanas pakalpojumam. Ja jums ir impulsa iezvanīšanas (rotācijas) pakalpojums, jums ir jāmaina iezvanīšanas režīms.

Dažās valstīs šī funkcija nav pieejama.

[>> MFC-L2802DN/MFC-L2800DW/MFC-L2802DW/MFC-L2827DWXL/MFC-L2827DW/MFC-L2835DW](#page-163-1) [>> MFC-L2860DWE/MFC-L2860DW/MFC-L2862DW/MFC-L2922DW](#page-163-2)

## <span id="page-163-1"></span>**MFC-L2802DN/MFC-L2800DW/MFC-L2802DW/MFC-L2827DWXL/MFC-L2827DW/ MFC-L2835DW**

- 1. Nospiediet **Menu** (Izvēlne).
- 2. Nospiediet a vai b, lai parādītu opciju [Initial Setup] (Sākotnējā iestatīšana), pēc tam nospiediet **OK** (Labi).
- 3. Nospiediet a vai b, lai parādītu opciju [Tone/Pulse] (Tonis/Impulss), pēc tam nospiediet **OK** (Labi).
- 4. Nospiediet a vai b, lai parādītu opciju [Tone] (Tonis) vai [Pulse] (Impulss), pēc tam nospiediet **OK** (Labi).
- 5. Nospiediet **Stop/Exit** (Apturēt/Iziet).

## <span id="page-163-2"></span>**MFC-L2860DWE/MFC-L2860DW/MFC-L2862DW/MFC-L2922DW**

- 1. Nospiediet | Settings] (Iestatījumi) > [All Settings] (Visi iestatījumi) > [Initial Setup] (Sākotnējā iestatīšana) > [Tone/Pulse] (Tonis/Impulss).
- 2. Nospiediet [Tone] (Tonis) vai [Pulse] (Impulss).
- 3. Nospiediet

### **Saistītā informācija**

 [Sākumlapa](#page-1-0) > [Ierīces iestatījumi](#page-144-0) > [Ierīces iestatījumu maiņa, izmantojot vadības paneli](#page-146-0) > [Vispārīgie](#page-148-0)  [iestatījumi](#page-148-0) > Tonera patērina samazināšana

# <span id="page-164-0"></span>**Tonera patēriņa samazināšana**

Izmantojot tonera taupīšanas funkciju, var samazināt tonera patēriņu. Ja ir ieslēgta Toner Save (Tonera taupīšana), dokumentu izdruka izskatās gaišāka.

NEIESAKĀM izmantot tonera taupīšanas funkciju fotoattēlu vai pelēktoņu attēlu drukāšanai.

[>> DCP-L2600D/DCP-L2620DW/DCP-L2622DW/DCP-L2627DW/DCP-L2627DWXL/DCP-L2627DWE/](#page-164-1) DCP-L2640DN/MFC-L2802DN/MFC-L2800DW/MFC-L2802DW/MFC-L2827DWXL/MFC-L2827DW/ [MFC-L2835DW](#page-164-1)

[>> DCP-L2660DW/DCP-L2665DW/MFC-L2860DWE/MFC-L2860DW/MFC-L2862DW/MFC-L2922DW](#page-164-2)

## <span id="page-164-1"></span>**DCP-L2600D/DCP-L2620DW/DCP-L2622DW/DCP-L2627DW/DCP-L2627DWXL/ DCP-L2627DWE/DCP-L2640DN/MFC-L2802DN/MFC-L2800DW/MFC-L2802DW/ MFC-L2827DWXL/MFC-L2827DW/MFC-L2835DW**

- 1. Nospiediet **Menu** (Izvēlne).
- 2. Nospiediet a vai b, lai parādītu opciju [General Setup] (Vispārējā iestatīšana), pēc tam nospiediet **OK** (Labi).
- 3. Nospiediet a vai b, lai parādītu opciju [Ecology] (Ekoloģija), pēc tam nospiediet **OK** (Labi).
- 4. Nospiediet a vai b, lai parādītu opciju [Toner Save] (Tonera taupīšana), pēc tam nospiediet **OK** (Labi).
- 5. Nospiediet a vai b, lai parādītu opciju [On] (Iesl.) vai [Off] (Izsl.), nospiediet **OK** (Labi).
- 6. Nospiediet **Stop/Exit** (Apturēt/Iziet).

## <span id="page-164-2"></span>**DCP-L2660DW/DCP-L2665DW/MFC-L2860DWE/MFC-L2860DW/MFC-L2862DW/ MFC-L2922DW**

- 1. Nospiediet | Settings] (Iestatījumi) > [All Settings] (Visi iestatījumi) > [General Setup] (Vispārējā iestatīšana) > [Ecology] (Ekoloģija) > [Toner Save] (Tonera taupīšana).
- 2. Nospiediet [On] (Iesl.) vai [Off] (Izsl.).
- 3. Nospiediet

### **Saistītā informācija**

• [Vispārīgie iestatījumi](#page-148-0)

#### **Saistītās tēmas:**

• [Drukāšanas kvalitātes uzlabošana](#page-87-0)

 [Sākumlapa](#page-1-0) > [Ierīces iestatījumi](#page-144-0) > [Ierīces iestatījumu maiņa, izmantojot vadības paneli](#page-146-0) > [Vispārīgie](#page-148-0)  [iestatījumi](#page-148-0) > Nepārtrauktā režīma iestatīšana

# <span id="page-165-0"></span>**Nepārtrauktā režīma iestatīšana**

Nepārtrauktais režīms liek ierīcei turpināt drukāšanu arī pēc tam, kad vadības panelis parāda "Replace Toner" (Nomainiet toneri).

Ierīce turpinās drukāšanu līdz brīdim, kad LCD ekrānā būs redzams "Toner Ended" (Toneris beidzies). Rūpnīcas iestatījums ir "Stop" (Apturēt).

- Ja vadības panelis parāda kļūdu, režīmu mainīt nevar.
- Ja turpināsiet drukāšanu Nepārtrauktajā režīmā, mēs nevaram garantēt drukāšanas kvalitāti.
- Izmantojot Nepārtraukto režīmu, izdruka var izskatīties blāva.
- Pēc tonera kasetnes nomaiņas pret jaunu, Nepārtrauktais režīms pārslēgsies atpakaļ uz rūpnīcas iestatījumu ("Stop" (Apturēt)).

[>> DCP-L2600D/DCP-L2620DW/DCP-L2622DW/DCP-L2627DW/DCP-L2627DWXL/DCP-L2627DWE/](#page-165-1) DCP-L2640DN/MFC-L2802DN/MFC-L2800DW/MFC-L2802DW/MFC-L2827DWXL/MFC-L2827DW/ [MFC-L2835DW](#page-165-1)

[>> DCP-L2660DW/DCP-L2665DW/MFC-L2860DWE/MFC-L2860DW/MFC-L2862DW/MFC-L2922DW](#page-165-2)

## <span id="page-165-1"></span>**DCP-L2600D/DCP-L2620DW/DCP-L2622DW/DCP-L2627DW/DCP-L2627DWXL/ DCP-L2627DWE/DCP-L2640DN/MFC-L2802DN/MFC-L2800DW/MFC-L2802DW/ MFC-L2827DWXL/MFC-L2827DW/MFC-L2835DW**

- 1. Nospiediet **Menu** (Izvēlne).
- 2. Nospiediet a vai b, lai parādītu opciju [General Setup] (Vispārējā iestatīšana), pēc tam nospiediet **OK** (Labi).
- 3. Nospiediet a vai b, lai parādītu opciju [Replace Toner] (Nomainiet toneri), pēc tam nospiediet **OK** (Labi).
- 4. Nospiediet ▲ vai V, lai parādītu opciju [Continue] (Nepārtrauktais) vai [Stop] (Apturēt), pēc tam nospiediet **OK** (Labi).
- 5. Nospiediet **Stop/Exit** (Apturēt/Iziet).

## <span id="page-165-2"></span>**DCP-L2660DW/DCP-L2665DW/MFC-L2860DWE/MFC-L2860DW/MFC-L2862DW/ MFC-L2922DW**

- 1. Nospiediet | | | [Settings] (Iestatījumi) > [All Settings] (Visi iestatījumi) > [General Setup] (Vispārējā iestatīšana) > [Replace Toner] (Nomainiet toneri).
- 2. Nospiediet [Continue] (Nepārtrauktais) vai [Stop] (Apturēt).
- 3. Nospiediet

## **Saistītā informācija**

 [Sākumlapa](#page-1-0) > [Ierīces iestatījumi](#page-144-0) > [Ierīces iestatījumu maiņa, izmantojot vadības paneli](#page-146-0) > [Vispārīgie](#page-148-0)  [iestatījumi](#page-148-0) > Par faksu sanemšanu Nepārtrauktajā režīmā

# <span id="page-166-0"></span>**Par faksu saņemšanu Nepārtrauktajā režīmā**

**Saistītie modeļi:** MFC-L2802DN/MFC-L2800DW/MFC-L2802DW/MFC-L2827DWXL/MFC-L2827DW/ MFC-L2835DW/MFC-L2860DWE/MFC-L2860DW/MFC-L2862DW/MFC-L2922DW

Ierīce var saglabāt saņemtos faksus atmiņā, ja izvēlējāties Nepārtraukto režīmu, kad LCD parādīja Replace Toner (Nomainiet toneri).

Kad saņemtie faksi tiek izdrukāti Nepārtrauktajā režīmā, LCD ekrānā būs jautājums par to, vai faksa drukāšanas kvalitāte ir laba.

Ja kvalitāte nav laba, izvēlieties Nē. Ierīce saglabās atmiņā saglabātos faksus, lai jūs varētu tos atkārtoti izdrukāt pēc tonera kasetnes nomaiņas. Ja drukāšanas kvalitāte ir laba, izvēlieties Jā. LCD ekrānā būs jautājums par to, vai vēlaties dzēst izdrukātos faksus no atmiņas.

Ja izvēlaties tos nedzēst, pēc tonera kasetnes nomaiņas jums šis jautājums tiks uzdots vēlreiz.

• (MFC-L2802DN/MFC-L2800DW/MFC-L2802DW/MFC-L2827DWXL/MFC-L2827DW/MFC-L2835DW)

Ierīce var saglabāt atmiņā līdz 400 faksiem.

• (MFC-L2860DWE/MFC-L2860DW/MFC-L2862DW/MFC-L2922DW)

Ierīce var saglabāt atmiņā līdz 500 faksiem.

• (MFC-L2802DN/MFC-L2800DW/MFC-L2802DW/MFC-L2827DWXL/MFC-L2827DW/MFC-L2835DW)

Ja izslēgsiet strāvas padeves slēdzi, atmiņā saglabātie faksi tiks zaudēti.

- Ierīce saglabās faksus, kas tika saglabāti Nepārtrauktajā režīmā arī tad, ja mainīsiet iestatījumu Nepārtrauktais uz Apturēt.
- Ja uzstādīsiet jaunu tonera kasetni tad, kad LCD ekrānā redzams paziņojums Toner Ended (Toneris beidzies), ierīce vaicās, vai vēlaties izdrukāt saglabātos faksus. Izvēlieties Print (Drukāt), lai izdrukātu saglabātos faksus.

### **Tonera beigšanās Nepārtrauktajā režīmā**

Kad LCD ekrānā redzams paziņojums Toner Ended (Toneris beidzies), ierīce pārtraukts drukāšanu. Ja atmiņa ir pilna un vēlaties turpināt saņemt faksus, jums ir jāuzstāda jauna tonera kasetne.

#### **Saistītā informācija**

 [Sākumlapa](#page-1-0) > [Ierīces iestatījumi](#page-144-0) > [Ierīces iestatījumu maiņa, izmantojot vadības paneli](#page-146-0) > [Vispārīgie](#page-148-0)  [iestatījumi](#page-148-0) > Nepareiza numura sastādīšanas novēršana (Numura sastādīšanas ierobežojums)

## <span id="page-167-0"></span>**Nepareiza numura sastādīšanas novēršana (Numura sastādīšanas ierobežojums)**

**Saistītie modeļi:** MFC-L2802DN/MFC-L2800DW/MFC-L2802DW/MFC-L2827DWXL/MFC-L2827DW/ MFC-L2835DW/MFC-L2860DWE/MFC-L2860DW/MFC-L2862DW/MFC-L2922DW

Šī funkcija neļauj lietotājiem nejauši nosūtīt faksu vai piezvanīt uz nepareizu numuru. Varat iestatīt, lai ierīce ierobežotu numuru sastādīšanu, kad izmantojat numuru sastādīšanas tastatūru, adrešu grāmatiņu un saīsnes.

[>> MFC-L2802DN/MFC-L2800DW/MFC-L2802DW/MFC-L2827DWXL/MFC-L2827DW/MFC-L2835DW](#page-167-1) [>> MFC-L2860DWE/MFC-L2860DW/MFC-L2862DW/MFC-L2922DW](#page-167-2)

### <span id="page-167-1"></span>**MFC-L2802DN/MFC-L2800DW/MFC-L2802DW/MFC-L2827DWXL/MFC-L2827DW/ MFC-L2835DW**

- 1. Nospiediet **Menu** (Izvēlne).
- 2. Nospiediet a vai b, lai parādītu opciju [Fax] (Fakss), pēc tam nospiediet **OK** (Labi).
- 3. Nospiediet  $\blacktriangle$  vai  $\blacktriangledown$ , lai parādītu opciju [Dial Restrict.] (Numura sastādīšanas ierobež.), pēc tam nospiediet **OK** (Labi).
- 4. Nospiediet **▲** vai ▼, lai parādītu vēlamo opciju, pēc tam nospiediet OK (Labi).
	- [Dial Pad] (Numuru sastādīšanas tastatūra)
	- [Shortcut] (Saīsne)
	- [Speed Dial] (Ātrā numura sastādīšana)
- 5. Nospiediet a vai b, lai atlasītu kādu no opcijām, pēc tam nospiediet **OK** (Labi).

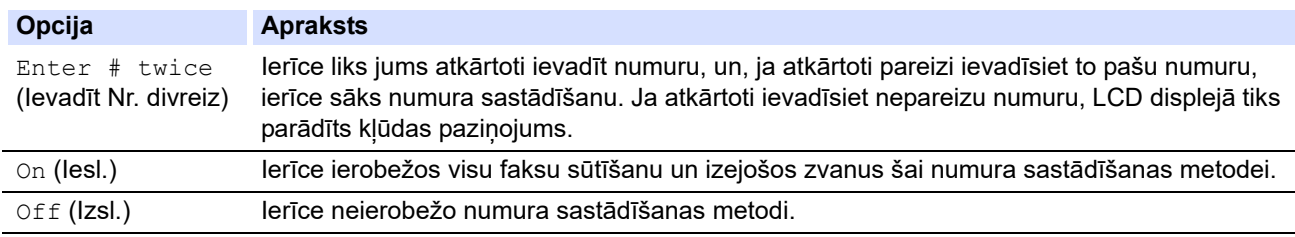

• Iestatījums [Enter # twice] (Ievadīt Nr. divreiz) nedarbosies, ja pirms numura ievadīšanas izmantosiet ārējo tālruni. Jums netiks lūgts atkārtoti ievadīt numuru.

• Ja izvēlēsieties [On] (Iesl.) vai [Enter # twice] (Ievadīt Nr. divreiz), jūs nevarēsiet izmantot Apraides funkciju.

6. Nospiediet **Stop/Exit** (Apturēt/Iziet).

#### <span id="page-167-2"></span>**MFC-L2860DWE/MFC-L2860DW/MFC-L2862DW/MFC-L2922DW**

- 1. Nospiediet | Sulfsettings] (Iestatījumi) > [All Settings] (Visi iestatījumi) > [Fax] (Fakss) > [Dial] Restriction] (Numura sastādīšanas ierobežojums).
- 2. Nospiediet vienu no šīm opcijām:
	- [Dial Pad] (Numuru sastādīšanas tastatūra)
	- [Address Book] (Adrešu grāmatiņa)

Ja numura sastādīšanas laikā apvienosiet adrešu grāmatiņas numurus, adrese tiks atpazīta kā ievade no numuru sastādīšanas tastatūras un netiks ierobežota.

[Shortcuts] (Saīsnes)

#### 3. Nospiediet vienu no šīm opcijām:

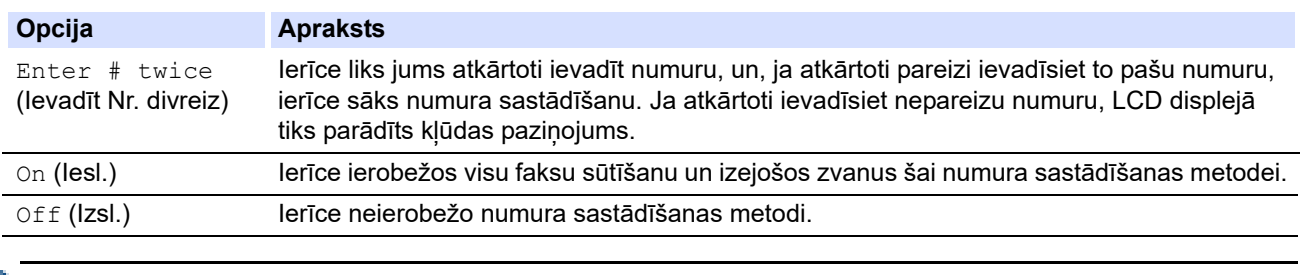

• Iestatījums [Enter # twice] (Ievadīt Nr. divreiz) nedarbosies, ja pirms numura ievadīšanas izmantosiet ārējo tālruni. Jums netiks lūgts atkārtoti ievadīt numuru.

• Ja izvēlēsieties [On] (lesl.) vai [Enter # twice] (levadīt Nr. divreiz), jūs nevarēsiet izmantot Apraides funkciju.

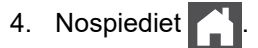

## **Saistītā informācija**

 [Sākumlapa](#page-1-0) > [Ierīces iestatījumi](#page-144-0) > [Ierīces iestatījumu maiņa, izmantojot vadības paneli](#page-146-0) > [Vispārīgie](#page-148-0)  [iestatījumi](#page-148-0) > Drukāšanas trokšna samazināšana

# <span id="page-169-0"></span>**Drukāšanas trokšņa samazināšana**

Quiet Mode (Klusā režīma) iestatījums var samazināt drukāšanas troksni. Kad ir ieslēgts Quiet Mode (Klusais režīms), drukāšanas ātrums kļūst lēnāks. Rūpnīcas iestatījums ir izslēgts.

[>> DCP-L2600D/DCP-L2620DW/DCP-L2622DW/DCP-L2627DW/DCP-L2627DWXL/DCP-L2627DWE/](#page-169-1) DCP-L2640DN/MFC-L2802DN/MFC-L2800DW/MFC-L2802DW/MFC-L2827DWXL/MFC-L2827DW/ [MFC-L2835DW](#page-169-1)

[>> DCP-L2660DW/DCP-L2665DW/MFC-L2860DWE/MFC-L2860DW/MFC-L2862DW/MFC-L2922DW](#page-169-2)

## <span id="page-169-1"></span>**DCP-L2600D/DCP-L2620DW/DCP-L2622DW/DCP-L2627DW/DCP-L2627DWXL/ DCP-L2627DWE/DCP-L2640DN/MFC-L2802DN/MFC-L2800DW/MFC-L2802DW/ MFC-L2827DWXL/MFC-L2827DW/MFC-L2835DW**

- 1. Nospiediet **Menu** (Izvēlne).
- 2. Nospiediet a vai b, lai parādītu opciju [General Setup] (Vispārējā iestatīšana), pēc tam nospiediet **OK** (Labi).
- 3. Nospiediet a vai b, lai parādītu opciju [Ecology] (Ekoloģija), pēc tam nospiediet **OK** (Labi).
- 4. Nospiediet ▲ vai ▼, lai parādītu opciju [Quiet Mode] (Klusais režīms), pēc tam nospiediet OK (Labi).
- 5. Nospiediet a vai b, lai parādītu opciju [On] (Iesl.) vai [Off] (Izsl.), nospiediet **OK** (Labi).
- 6. Nospiediet **Stop/Exit** (Apturēt/Iziet).

## <span id="page-169-2"></span>**DCP-L2660DW/DCP-L2665DW/MFC-L2860DWE/MFC-L2860DW/MFC-L2862DW/ MFC-L2922DW**

- 1. Nospiediet | Settings] (Iestatījumi) > [All Settings] (Visi iestatījumi) > [General Setup] (Vispārējā iestatīšana) > [Ecology] (Ekoloģija) > [Quiet Mode] (Klusais režīms).
- 2. Nospiediet [On] (Iesl.) vai [Off] (Izsl.).
- 3. Nospiediet

**Saistītā informācija**

 [Sākumlapa](#page-1-0) > [Ierīces iestatījumi](#page-144-0) > [Ierīces iestatījumu maiņa, izmantojot vadības paneli](#page-146-0) > [Vispārīgie](#page-148-0)  [iestatījumi](#page-148-0) > Valodas maina LCD ekrānā

# <span id="page-170-0"></span>**Valodas maiņa LCD ekrānā**

Ja nepieciešams, varat nomainīt LCD ekrāna valodu.

Dažās valstīs šī funkcija nav pieejama.

[>> DCP-L2600D/DCP-L2620DW/DCP-L2622DW/DCP-L2627DW/DCP-L2627DWXL/DCP-L2627DWE/](#page-170-1) DCP-L2640DN/MFC-L2802DN/MFC-L2800DW/MFC-L2802DW/MFC-L2827DWXL/MFC-L2827DW/ [MFC-L2835DW](#page-170-1)

[>> DCP-L2660DW/DCP-L2665DW/MFC-L2860DWE/MFC-L2860DW/MFC-L2862DW/MFC-L2922DW](#page-170-2)

## <span id="page-170-1"></span>**DCP-L2600D/DCP-L2620DW/DCP-L2622DW/DCP-L2627DW/DCP-L2627DWXL/ DCP-L2627DWE/DCP-L2640DN/MFC-L2802DN/MFC-L2800DW/MFC-L2802DW/ MFC-L2827DWXL/MFC-L2827DW/MFC-L2835DW**

- 1. Nospiediet **Menu** (Izvēlne).
- 2. Nospiediet a vai b, lai parādītu opciju [Initial Setup] (Sākotnējā iestatīšana), pēc tam nospiediet **OK** (Labi).
- 3. Nospiediet a vai b, lai parādītu opciju [Local Language] (Vietējā valoda), pēc tam nospiediet **OK** (Labi).
- 4. Nospiediet **▲** vai ▼, lai parādītu jūsu valodu, pēc tam nospiediet OK (Labi).
- 5. Nospiediet **Stop/Exit** (Apturēt/Iziet).

### <span id="page-170-2"></span>**DCP-L2660DW/DCP-L2665DW/MFC-L2860DWE/MFC-L2860DW/MFC-L2862DW/ MFC-L2922DW**

- 1. Nospiediet | | [Settings] (Iestatījumi) > [All Settings] (Visi iestatījumi) > [Initial Setup] (Sākotnējā iestatīšana) > [Local Language] (Vietējā valoda).
- 2. Nospiediet uz savas valodas.
- 3. Nospiediet

#### **Saistītā informācija**

 [Sākumlapa](#page-1-0) > [Ierīces iestatījumi](#page-144-0) > [Ierīces iestatījumu maiņa, izmantojot vadības paneli](#page-146-0) > Saglabājiet savus iecienītākos iestatījumus kā saīsni

# <span id="page-171-0"></span>**Saglabājiet savus iecienītākos iestatījumus kā saīsni**

**Saistītie modeļi:** DCP-L2660DW/DCP-L2665DW/MFC-L2860DWE/MFC-L2860DW/MFC-L2862DW/ MFC-L2922DW

- [Saīsņu pievienošana](#page-172-0)
- [Saīsņu mainīšana vai dzēšana](#page-173-0)

 [Sākumlapa](#page-1-0) > [Ierīces iestatījumi](#page-144-0) > [Ierīces iestatījumu maiņa, izmantojot vadības paneli](#page-146-0) > [Saglabājiet savus](#page-171-0)  [iecienītākos iestatījumus kā saīsni](#page-171-0) > Saīsņu pievienošana

# <span id="page-172-0"></span>**Saīsņu pievienošana**

**Saistītie modeļi:** DCP-L2660DW/DCP-L2665DW/MFC-L2860DWE/MFC-L2860DW/MFC-L2862DW/ MFC-L2922DW

Varat pievienot Faksa, Kopēšanas, Skenēšanas, Tīmekļa savienojuma un Lietojumprogrammu iestatījumus, kurus izmantojat visbiežāk, saglabājot tos kā saīsnes. Vēlāk varat nospiest saīsni, lai piemērotu šos iestatījumus, un jums nevajadzēs tos atkārtoti ievadīt manuāli.

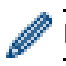

Dažas saīsņu izvēlnes nav pieejamas atkarībā no modeļa.

Šajā instrukcijā ir aprakstīts, kā pievienot Kopēšanas saīsni. Darbības Faksa, Skenēšanas, Tīmekļa savienojuma vai Lietojumprogrammu saīsnes pievienošanai ir loti līdzīgas.

- 1. Nospiediet  $+$  Shortcuts ([Shortcuts] (Saisnes)).
- 2. Nospiediet pogu, ja nepievienojāt saīsni.
- 3. Nospiediet ▲ vai ▼, lai parādītu [Copy] (Kopēšana), pēc tam nospiediet [Copy] (Kopēšana).
- 4. Nospiediet vajadzīgo kopēšanas sākotnējo iestatījumu.
- 5. Nospiediet (10ptions) (Opcijas)).
- 6. Nospiediet ▲ vai ▼, lai parādītu pieejamos iestatījumus, un pēc tam nospiediet iestatījumu, kuru vēlaties mainīt.
- 7. Nospiediet ▲ vai ▼, lai parādītu iestatījumam pieejamās opcijas, un pēc tam nospiediet vajadzīgo opciju. Atkārtojiet šīs divas darbības, līdz tiks atlasīti visi vajadzīgie iestatījumi un opcijas, un pēc tam nospiediet [OK] (Labi).
- 8. Kad pabeidzāt mainīt iestatījumus, nospiediet [OK] (Labi).
- 9. Izlasiet un apstipriniet parādīto atlasīto iestatījumu sarakstu un pēc tam nospiediet [OK] (Labi).
- 10. Ievadiet saīsnes nosaukumu, izmantojot LCD ekrānu, pēc tam nospiediet [OK] (Labi).

### **Saistītā informācija**

• [Saglabājiet savus iecienītākos iestatījumus kā saīsni](#page-171-0)

 [Sākumlapa](#page-1-0) > [Ierīces iestatījumi](#page-144-0) > [Ierīces iestatījumu maiņa, izmantojot vadības paneli](#page-146-0) > [Saglabājiet savus](#page-171-0)  [iecienītākos iestatījumus kā saīsni](#page-171-0) > Saīsņu mainīšana vai dzēšana

## <span id="page-173-0"></span>**Saīsņu mainīšana vai dzēšana**

**Saistītie modeļi:** DCP-L2660DW/DCP-L2665DW/MFC-L2860DWE/MFC-L2860DW/MFC-L2862DW/ MFC-L2922DW

Jūs nevarat mainīt Tīmekļa savienojuma saīsni vai Lietojumprogrammu saīsni. Ja tās ir jāmaina, izdzēsiet tās un pēc tam pievienojiet jaunu saīsni.

- 1. Nospiediet  $+$  Shortcuts ([Shortcuts] (Saisnes)).
- 2. Nospiediet cilni no [1] līdz [3], lai parādītu saīsni, kuru vēlaties mainīt.
- 3. Nospiediet saīsni, kuru vēlaties mainīt.

Tiek parādīti atlasītās saīsnes iestatījumi.

Lai izdzēstu saīsni vai rediģētu nosaukumu, nospiediet un turiet nospiestu saīsni, līdz tiek parādītas opcijas, un pēc tam rīkojieties saskaņā ar ekrānā redzamajām izvēlnēm.

- 4. Nospiediet ([Options] (Opcijas)).
- 5. Ja nepieciešams, mainiet saīsnes iestatījumus.
- 6. Nospiediet [OK] (Labi).
- 7. Kad pabeidzāt, nospiediet [Save as Shortcut] (Saglabāt kā saīsni).
- 8. Izlasiet un apstipriniet parādīto atlasīto iestatījumu sarakstu un pēc tam nospiediet [OK] (Labi).
- 9. Veiciet kādu no šīm darbībām:
	- Lai pārrakstītu saīsni, nospiediet [Yes] (Jā).
	- Ja nevēlaties pārrakstīt saīsni, nospiediet [No] (Nē), lai ievadītu jaunu saīsnes nosaukumu. Nospiediet jebkuru  $\leftarrow$ , lai pievienotu jaunu saīsni.

Ievadiet jauno nosaukumu, izmantojot LCD ekrānu, pēc tam nospiediet [OK] (Labi).

Lai rediģētu nosaukumu, turiet nospiestu **X**, lai dzēstu pašreizējo nosaukumu.

### **Saistītā informācija**

• [Saglabājiet savus iecienītākos iestatījumus kā saīsni](#page-171-0)

 [Sākumlapa](#page-1-0) > [Ierīces iestatījumi](#page-144-0) > [Ierīces iestatījumu maiņa, izmantojot vadības paneli](#page-146-0) > Pārskatu drukāšana

# <span id="page-174-0"></span>**Pārskatu drukāšana**

- [Pārskati](#page-175-0)
- [Pārskata drukāšana](#page-176-0)

 [Sākumlapa](#page-1-0) > [Ierīces iestatījumi](#page-144-0) > [Ierīces iestatījumu maiņa, izmantojot vadības paneli](#page-146-0) > [Pārskatu](#page-174-0)  [drukāšana](#page-174-0) > Pārskati

## <span id="page-175-0"></span>**Pārskati**

Ir pieejami šādi pārskati:

#### **XMIT pārbaude (modeļiem ar faksimila funkciju)**

XMIT pārbaudes pārskatā tiek izdrukāts jūsu pēdējās pārsūtīšanas pārbaudes pārskats.

#### **Adrešu grāmatiņa (modeļiem ar faksimila funkciju)**

Adrešu grāmatiņas pārskatā tiek izdrukāts adrešu grāmatiņas atmiņā saglabāto vārdu un numuru saraksts.

#### **Faksu žurnāls (modeļiem ar faksimila funkciju)**

Faksu žurnālā tiek izdrukāts saraksts ar informāciju par pēdējiem 200 ienākošajiem un izejošajiem faksiem. (TX nozīmē pārsūtīt, RX nozīmē saņemt.)

#### **Lietotāja iestatījumi**

Lietotāja iestatījumu pārskatā tiek izdrukāts jūsu pašreizējo iestatījumu saraksts.

#### **Printera iestatījumi**

Printera iestatījumu pārskatā tiek izdrukāts printera pašreizējo iestatījumu saraksts.

#### **Tīkla konfigurācija (Modeļiem ar tīkla funkciju)**

Tīkla konfigurācijas pārskatā tiek izdrukāts pašreizējo tīkla iestatījumu saraksts.

#### **Drukāt failu sarakstu**

Atlasot Drukāt failu sarakstu, tiek izdrukāts ierīcē saglabāto fontu un drukāšanas makro/plūsmas iestatījumu saraksts.

#### **Cilindra punktu drukāšana**

Atlasot Cilindra punktu drukāšanu, tiek izdrukāta cilindra punktu lapa, kas palīdz, kad ir pienācis laiks notīrīt cilindra bloku.

#### **WLAN pārskats (modeļiem ar bezvadu tīkla funkciju)**

WLAN pārskatā tiek izdrukāta bezvadu LAN savienojuma diagnostika.

#### **Zvanītāju ID vēsture (modeļiem ar faksimila funkciju)**

Zvanītāja ID vēstures pārskatā tiek izdrukāta pieejamo zvanītāja ID informācija par pēdējiem 30 saņemtajiem faksiem un tālruna zvaniem.

### **Saistītā informācija**

• [Pārskatu drukāšana](#page-174-0)

 [Sākumlapa](#page-1-0) > [Ierīces iestatījumi](#page-144-0) > [Ierīces iestatījumu maiņa, izmantojot vadības paneli](#page-146-0) > [Pārskatu](#page-174-0)  [drukāšana](#page-174-0) > Pārskata drukāšana

## <span id="page-176-0"></span>**Pārskata drukāšana**

[>> DCP-L2600D/DCP-L2620DW/DCP-L2622DW/DCP-L2627DW/DCP-L2627DWXL/DCP-L2627DWE/](#page-176-1) DCP-L2640DN/MFC-L2802DN/MFC-L2800DW/MFC-L2802DW/MFC-L2827DWXL/MFC-L2827DW/ [MFC-L2835DW](#page-176-1)

[>> DCP-L2660DW/DCP-L2665DW/MFC-L2860DWE/MFC-L2860DW/MFC-L2862DW/MFC-L2922DW](#page-176-2)

## <span id="page-176-1"></span>**DCP-L2600D/DCP-L2620DW/DCP-L2622DW/DCP-L2627DW/DCP-L2627DWXL/ DCP-L2627DWE/DCP-L2640DN/MFC-L2802DN/MFC-L2800DW/MFC-L2802DW/ MFC-L2827DWXL/MFC-L2827DW/MFC-L2835DW**

- 1. Nospiediet **Menu** (Izvēlne).
- 2. Nospiediet a vai b, lai parādītu opciju [Print Reports] (Drukāt pārskatus), pēc tam nospiediet **OK** (Labi).
- 3. Nospiediet a vai b, lai parādītu pārskatu, kuru vēlaties izdrukāt, pēc tam nospiediet **OK** (Labi).
- 4. Veiciet kādu no šīm darbībām:
	- Ja izvēlaties [XMIT Verify] (XMIT pārbaude), veiciet kādu no šīm darbībām:
		- Lai apskatītu pārsūtīšanas pārbaudes pārskatu, nospiediet  $\blacktriangle$  vai  $\blacktriangledown$ , lai parādītu [View on LCD] (Skatīt LCD ekrānā), pēc tam nospiediet **OK** (Labi).
		- Lai izdrukātu pārsūtīšanas pārbaudes pārskatu, nospiediet  $\blacktriangle$  vai  $\blacktriangledown$ , lai parādītu [Print Report] (Drukāt pārskatu), pēc tam nospiediet **OK** (Labi).

Nospiediet **Start** (Sākt).

- Ja izvēlaties citus pārskatus, nospiediet **Start** (Sākt).
- 5. Nospiediet **Stop/Exit** (Apturēt/Iziet).

## <span id="page-176-2"></span>**DCP-L2660DW/DCP-L2665DW/MFC-L2860DWE/MFC-L2860DW/MFC-L2862DW/ MFC-L2922DW**

- 1. Nospiediet | Settings] (Iestatījumi) > [All Settings] (Visi iestatījumi) > [Print Reports] (Drukāt pārskatus).
- 2. Nospiediet ▲ vai ▼, lai parādītu pārskatu, kuru vēlaties izdrukāt, pēc tam nospiediet to.
- 3. Veiciet kādu no šīm darbībām:
	- Ja izvēlaties [XMIT Verify] (XMIT pārbaude), veiciet kādu no šīm darbībām:
		- Lai apskatītu Pārsūtīšanas pārbaudes pārskatu, nospiediet [View on LCD] (Skatīt LCD ekrānā).
		- Lai izdrukātu Pārsūtīšanas pārbaudes pārskatu, nospiediet [Print Report] (Drukāt pārskatu).
	- Ja izvēlaties citus pārskatus, pārejiet pie nākamās darbības.
- 4. Nospiediet [Yes] (Jā).
- 5. Nospiediet .

### **Saistītā informācija**

• [Pārskatu drukāšana](#page-174-0)

 [Sākumlapa](#page-1-0) > [Ierīces iestatījumi](#page-144-0) > [Ierīces iestatījumu maiņa, izmantojot vadības paneli](#page-146-0) > Iestatījumu un funkciju tabulas

# <span id="page-177-0"></span>**Iestatījumu un funkciju tabulas**

Iestatījumu tabulas palīdzēs izprast izvēļņu atlasīšanu un opcijas, kas ir pieejamas ierīces programmās.

- [Iestatījumu tabulas \(2 rindu LCD ekrāna MFC modeļiem\)](#page-178-0)
- [Iestatījumu tabulas \(2 rindu LCD ekrāna DCP modeļiem\)](#page-189-0)
- [Iestatījumu tabulas \(2,7 collu skārienpaneļa MFC modeļiem un 3,5](#page-197-0) collu skārienpaneļa MFC modeliem)
- [Iestatījumu tabulas \(2,7 collu skārienpaneļa DCP modeļiem\)](#page-210-0)
- [Funkciju tabulas \(2,7 collu skārienpaneļa MFC modeļiem un 3,5 collu skārienpaneļa](#page-218-0)  [MFC modeļiem\)](#page-218-0)
- [Funkciju tabulas \(2,7 collu skārienpaneļa DCP modeļiem\)](#page-227-0)

 [Sākumlapa](#page-1-0) > [Ierīces iestatījumi](#page-144-0) > [Ierīces iestatījumu maiņa, izmantojot vadības paneli](#page-146-0) > [Iestatījumu un](#page-177-0)  [funkciju tabulas](#page-177-0) > Iestatījumu tabulas (2 rindu LCD ekrāna MFC modeļiem)

# <span id="page-178-0"></span>**Iestatījumu tabulas (2 rindu LCD ekrāna MFC modeļiem)**

**Saistītie modeļi:** MFC-L2802DN/MFC-L2800DW/MFC-L2802DW/MFC-L2827DWXL/MFC-L2827DW/ MFC-L2835DW

- >> [General Setup] [\(Vispārējā iestatīšana\)](#page-178-1) >> [Fax] [\(Fakss\)](#page-179-1)
- >> [Copy] [\(Kopēšana\)](#page-181-0)
- >> [\[Printer\]](#page-181-1) (Printeris)
- >> [Network] [\(Tīkls\) \(Modeļiem ar tīkla funkciju\)](#page-182-0)
- >> [\[Print Reports\]](#page-186-0) (Drukāt pārskatus)
- >> [\[Machine Info.\]](#page-187-0) (Ierīces info.)
- >> [Initial Setup] [\(Sākotnējā iestatīšana\)](#page-187-1)

### <span id="page-178-1"></span>**[General Setup] (Vispārējā iestatīšana)**

### **[General Setup] (Vispārējā iestatīšana)**

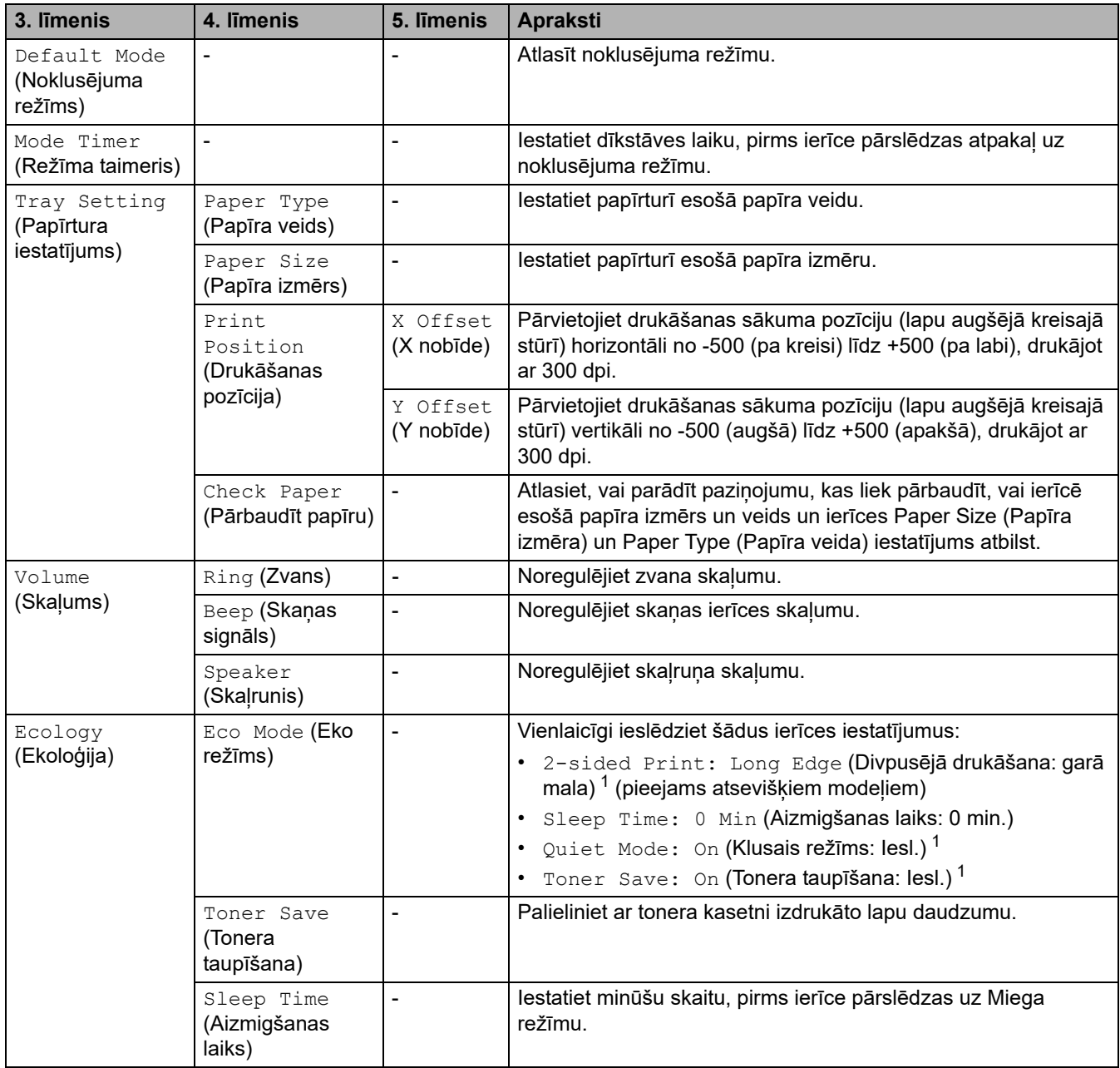

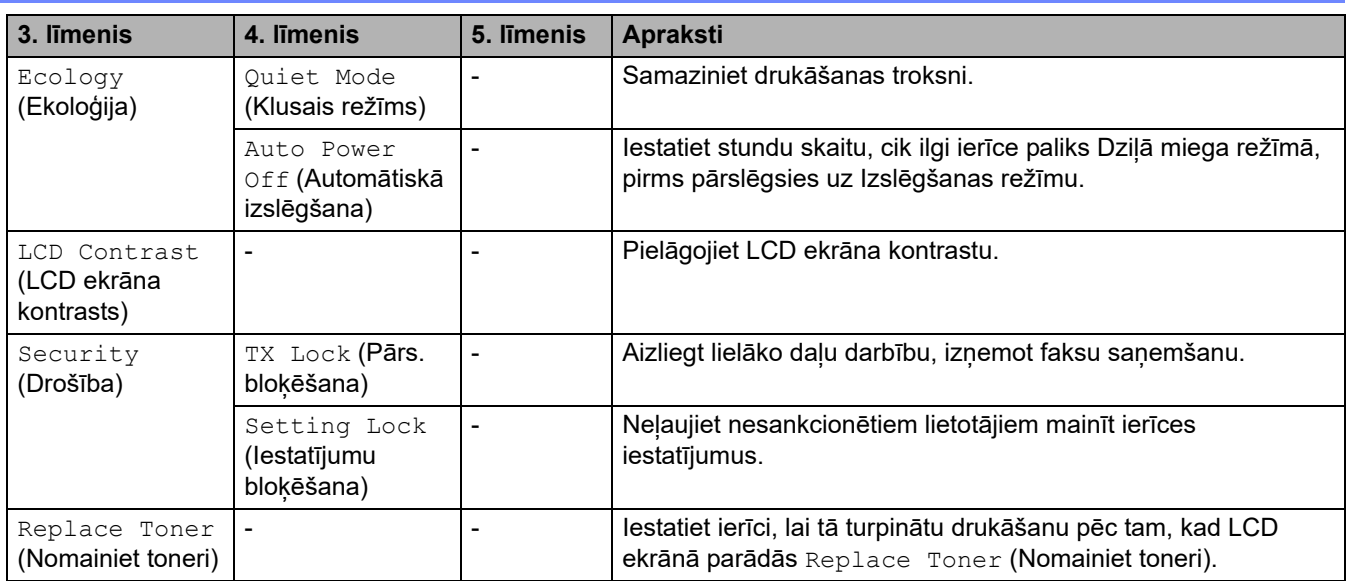

<span id="page-179-0"></span>1 Šī iestatījuma maiņa ir iespējama tikai pēc tam, kad nomainījāt noteiktus ierīces iestatījumus Pārvaldības tīmekļa saskarnē.

# <span id="page-179-1"></span>**[Fax] (Fakss)**

# **[Fax] (Fakss)**

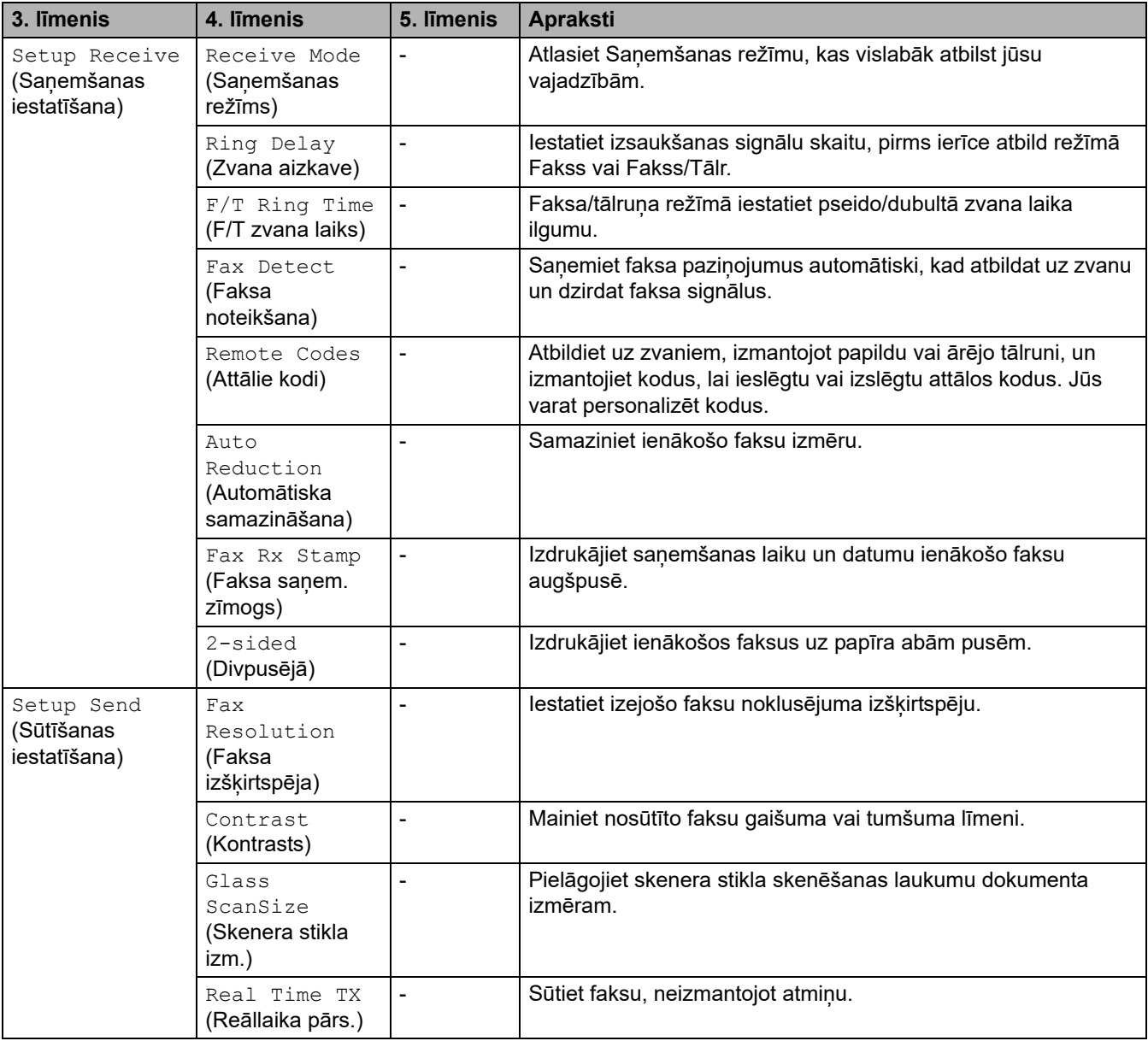
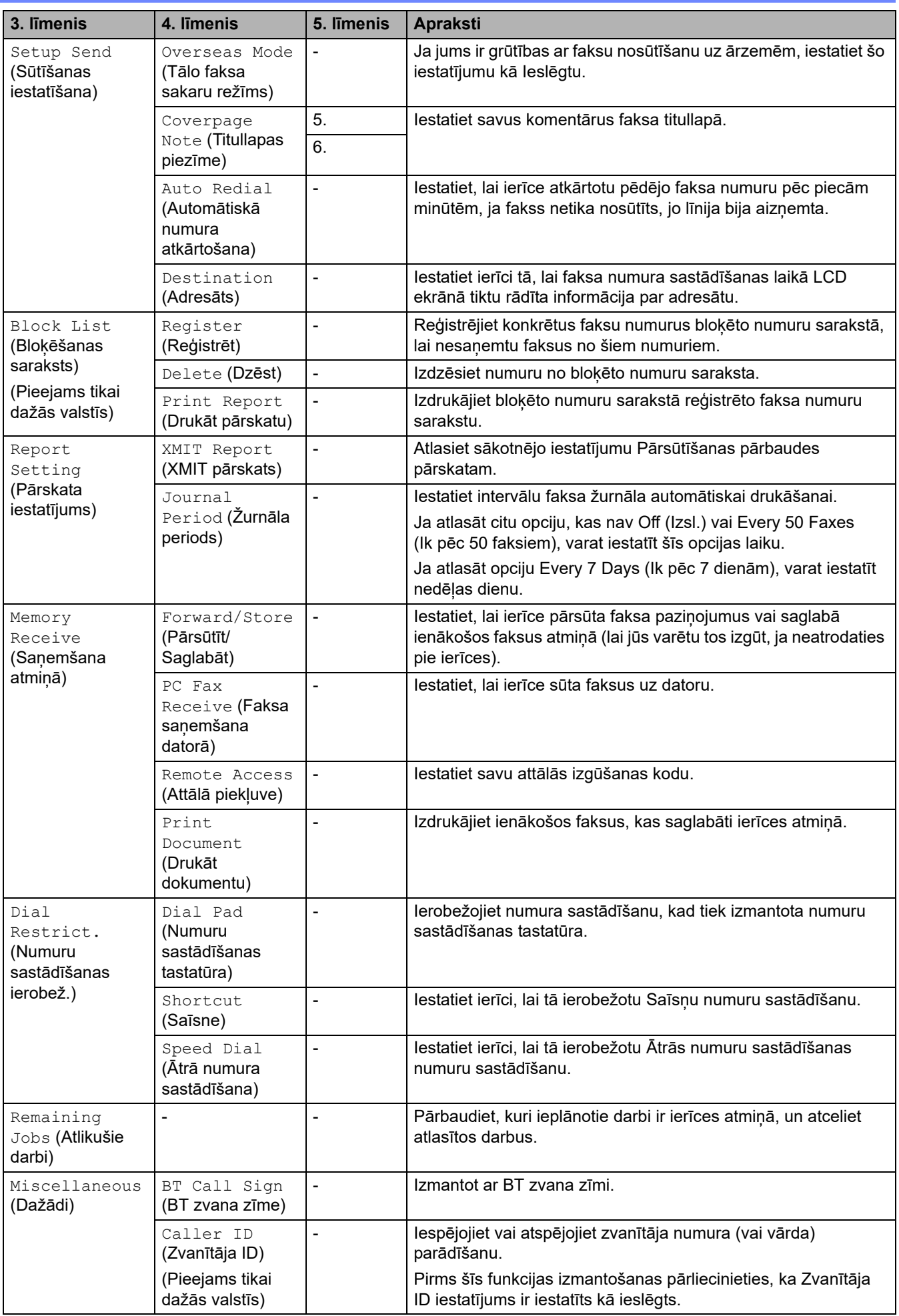

# **[Copy] (Kopēšana)**

# **[Copy] (Kopēšana)**

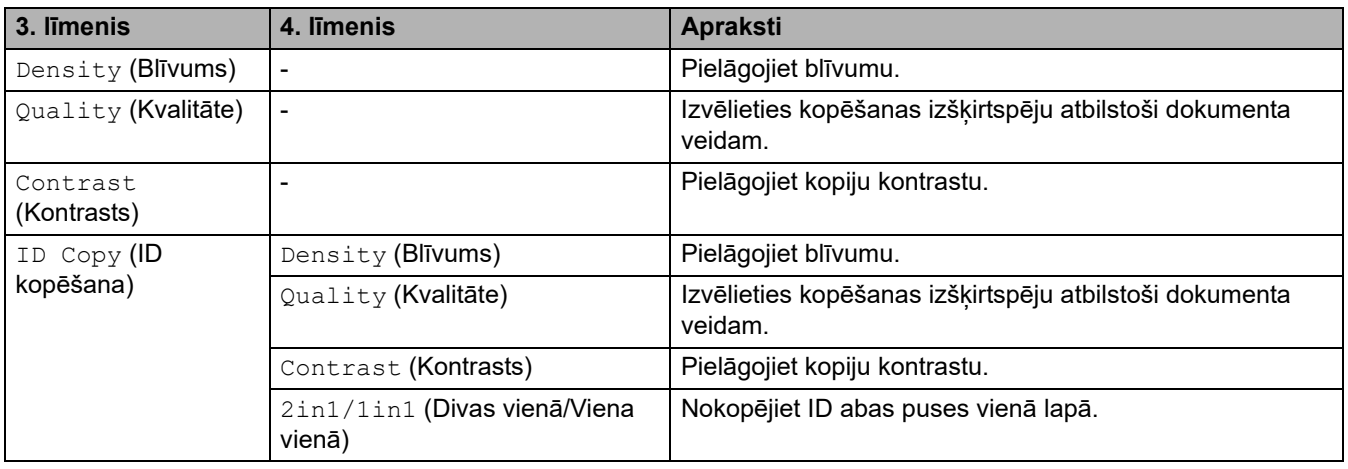

# **[Printer] (Printeris)**

# **[Printer] (Printeris)**

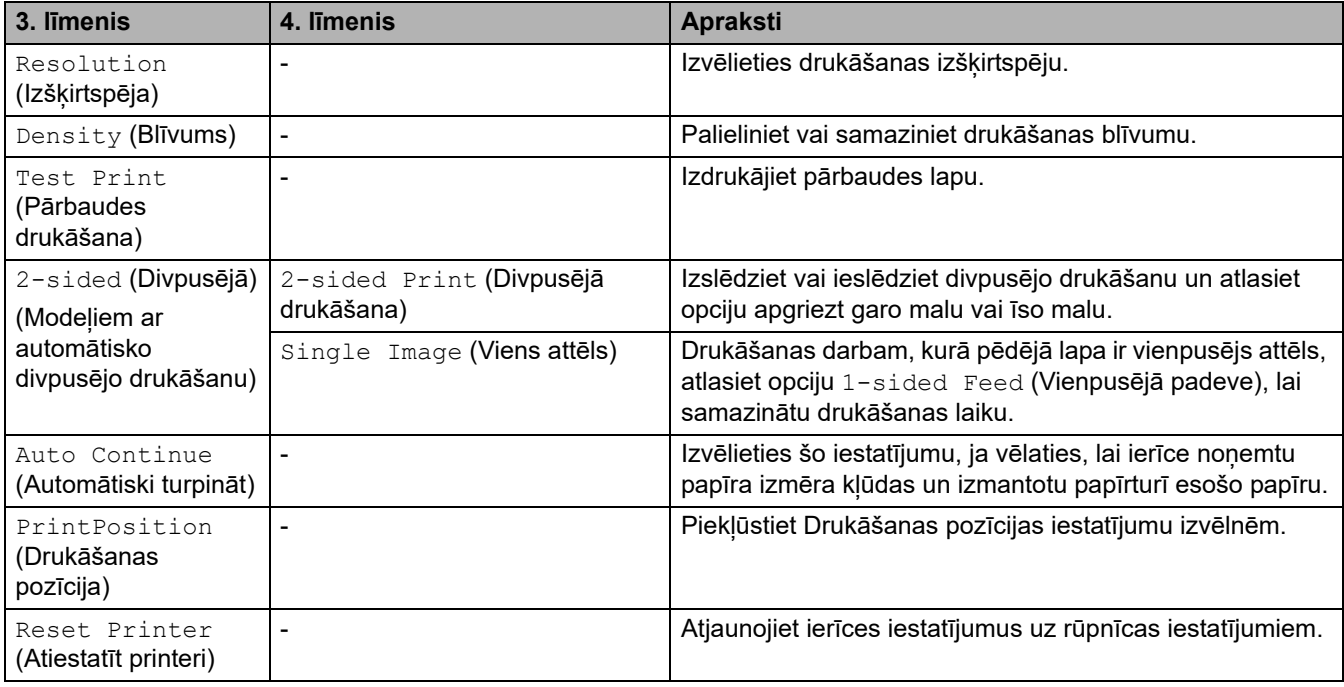

# **[Network] (Tīkls) (Modeļiem ar tīkla funkciju)**

# **[Network] (Tīkls)**

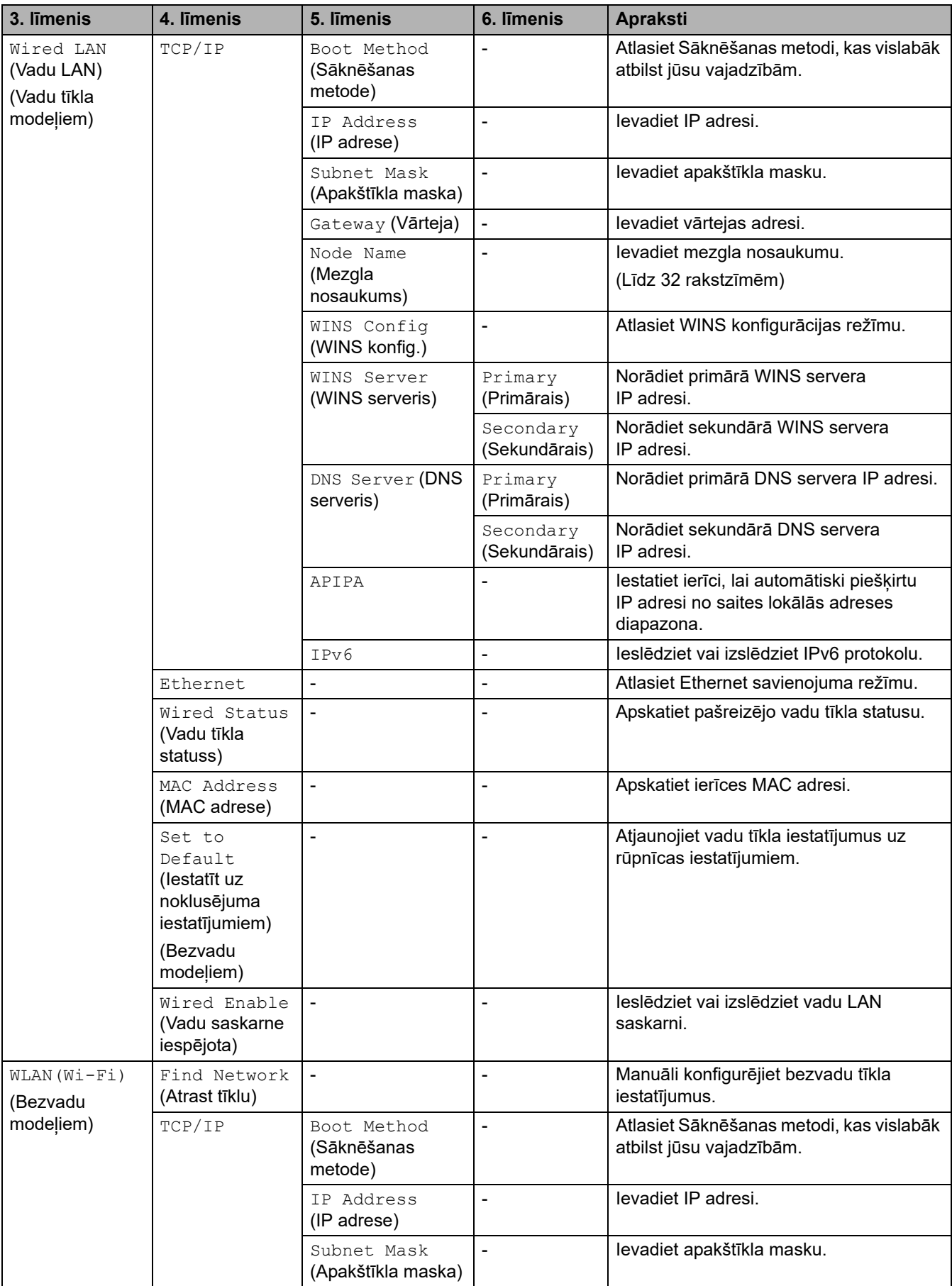

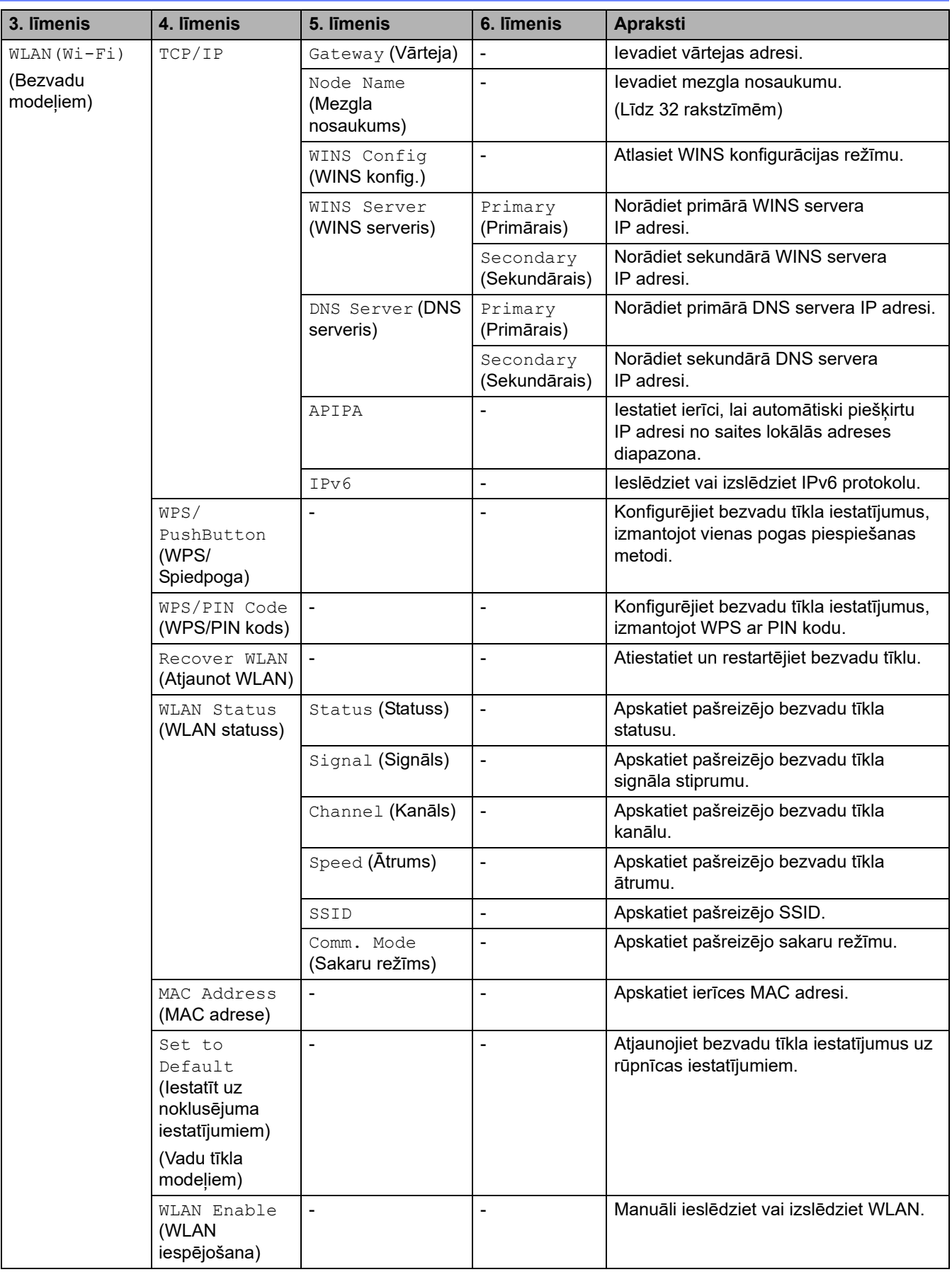

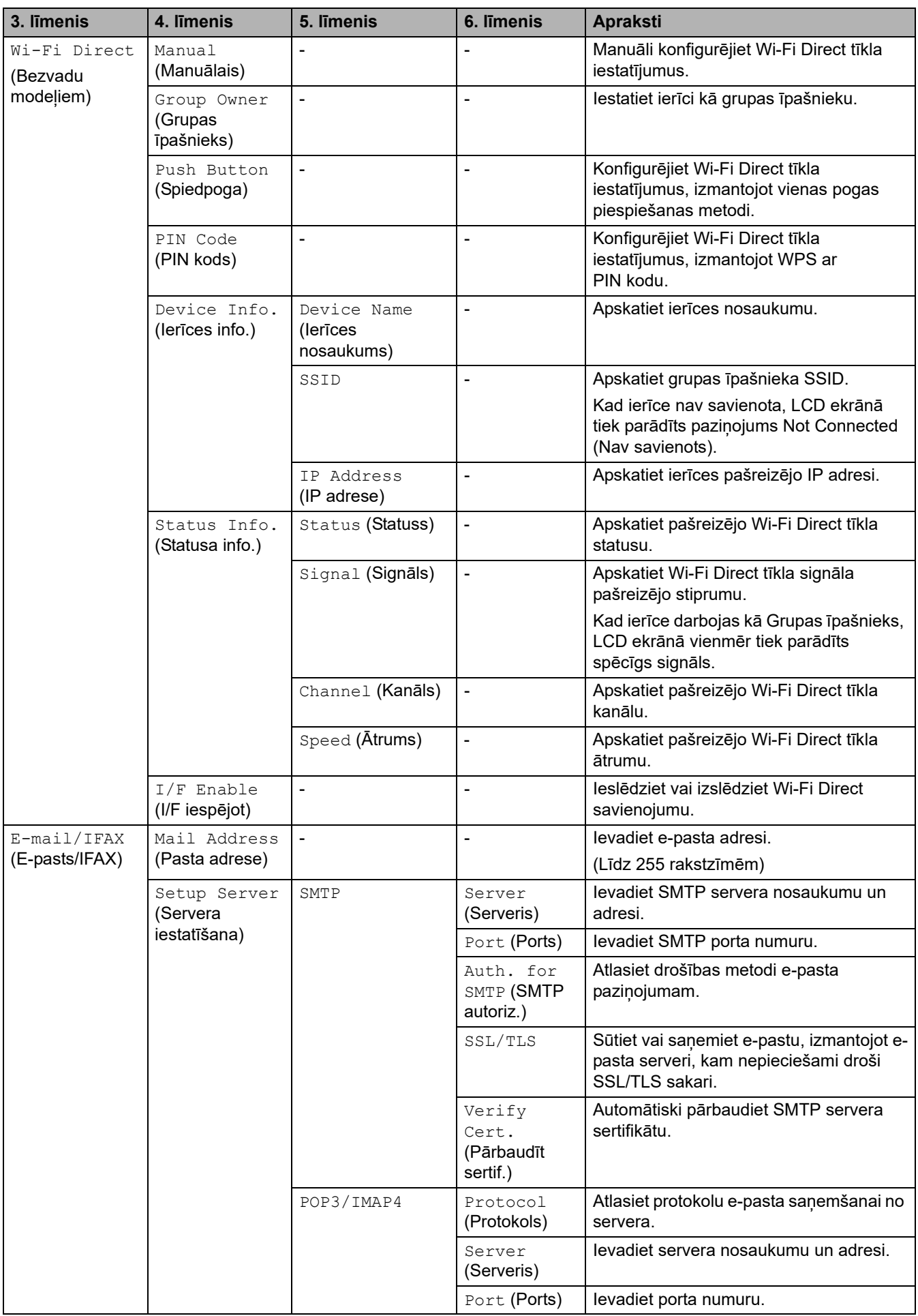

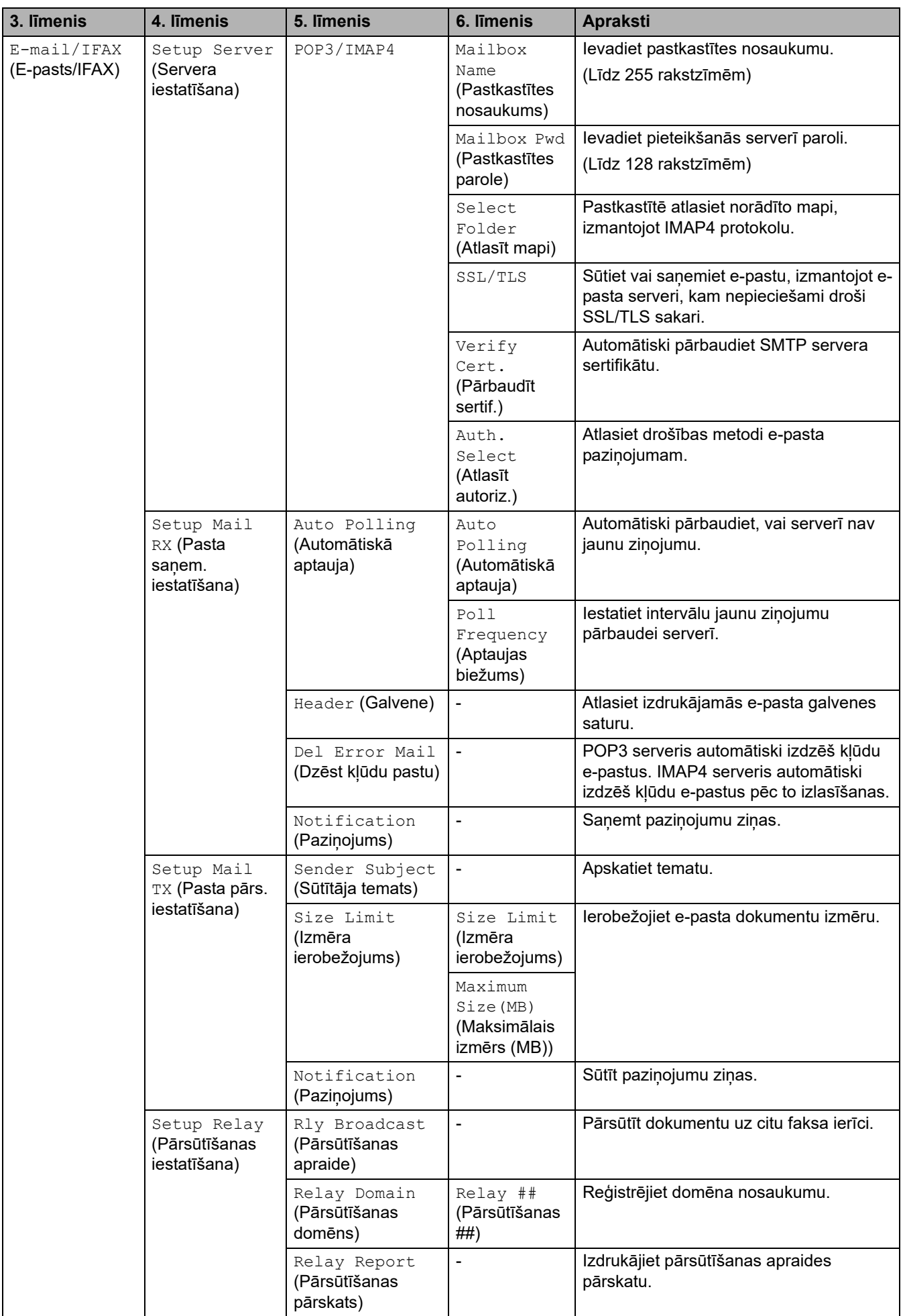

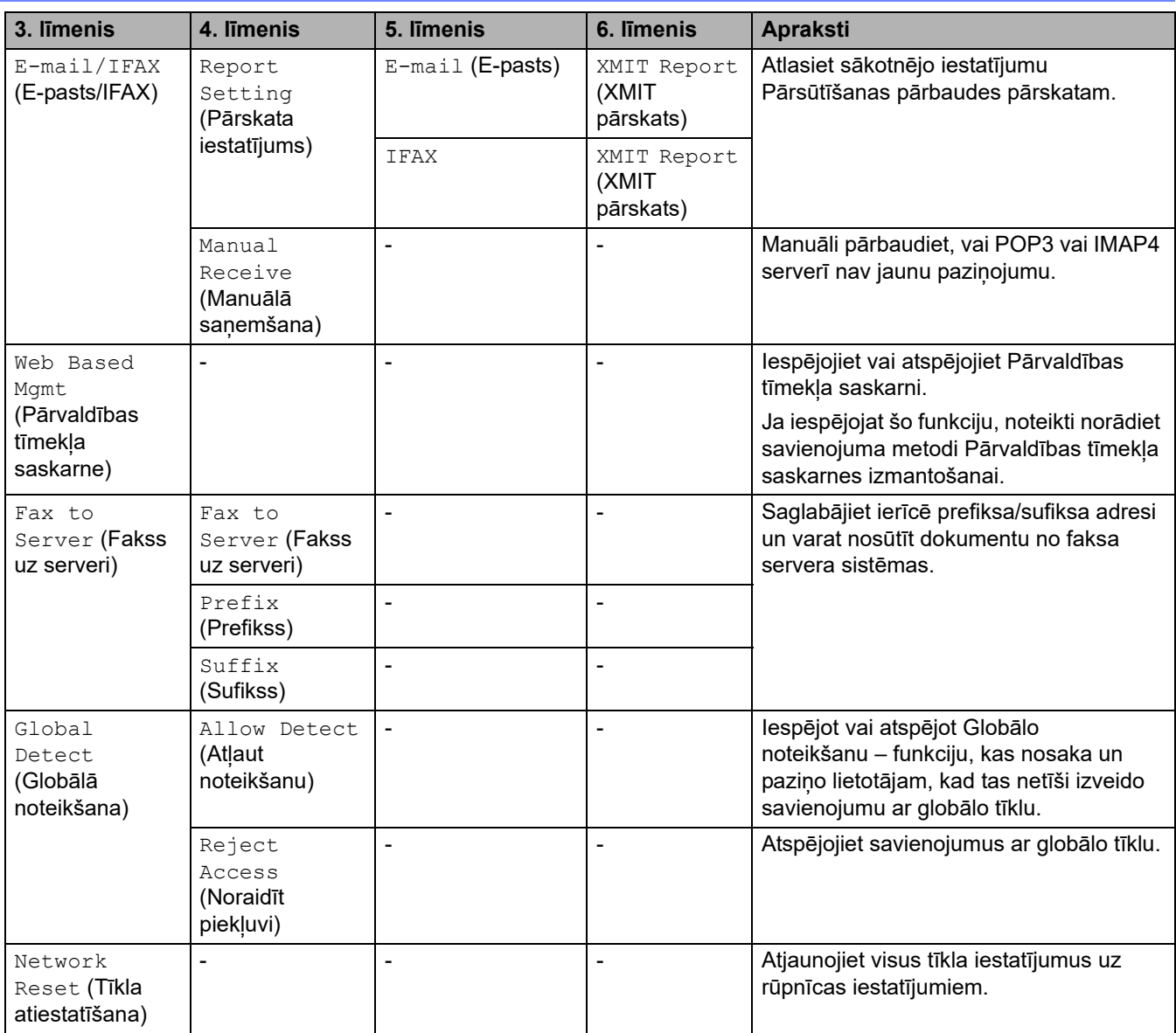

# **[Print Reports] (Drukāt pārskatus)**

# **[Print Reports] (Drukāt pārskatus)**

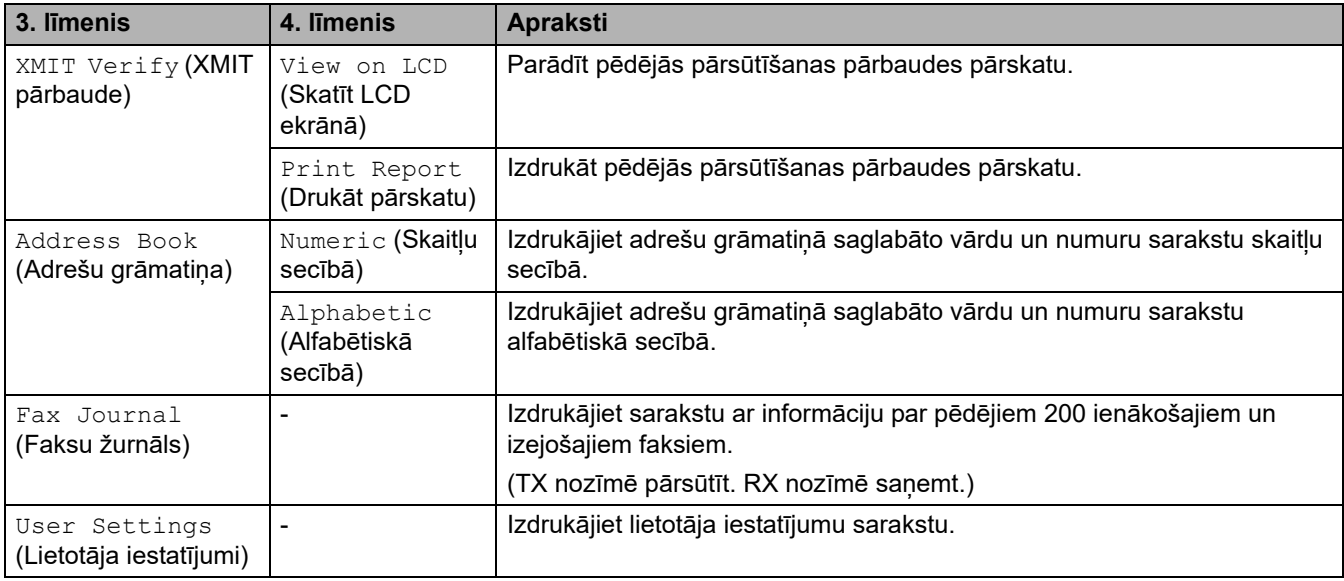

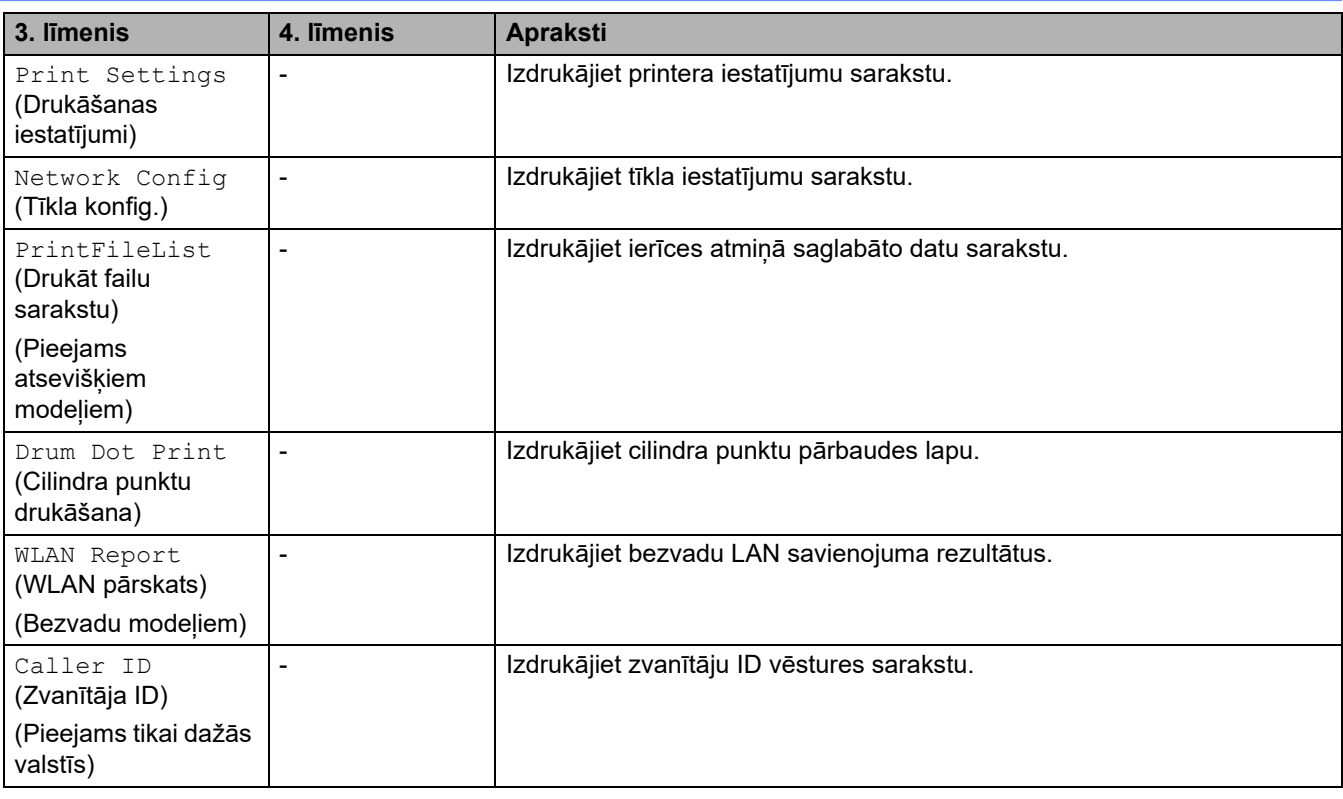

# **[Machine Info.] (Ierīces info.)**

#### **[Machine Info.] (Ierīces info.)**

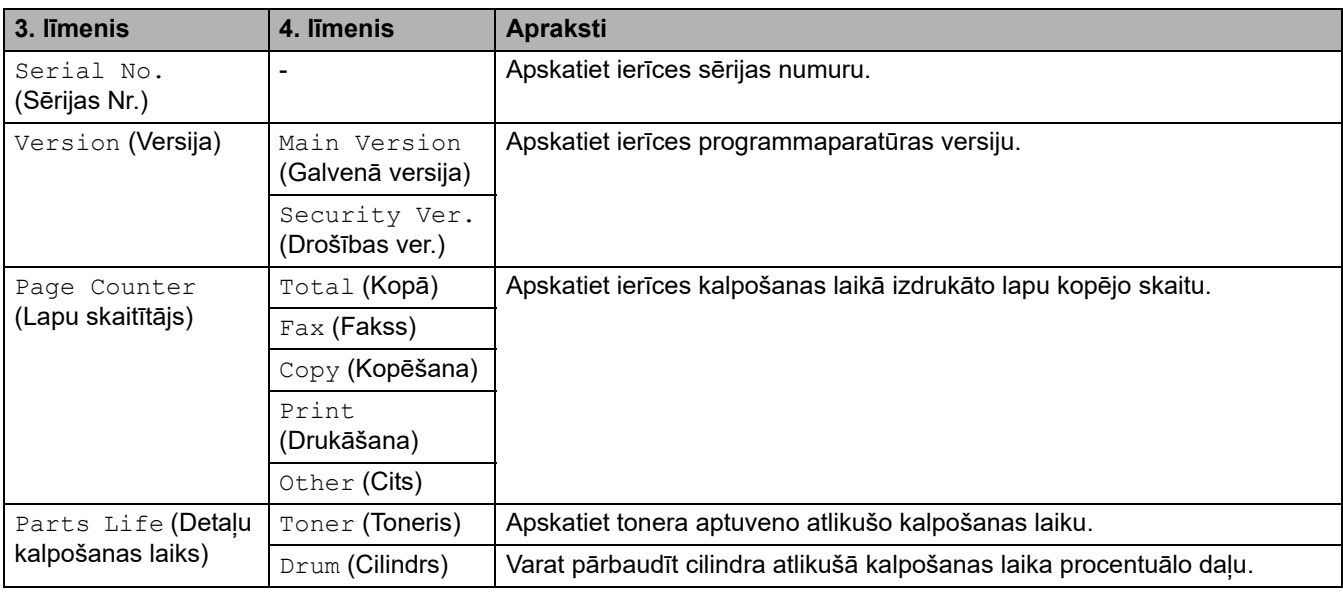

## **[Initial Setup] (Sākotnējā iestatīšana)**

## **[Initial Setup] (Sākotnējā iestatīšana)**

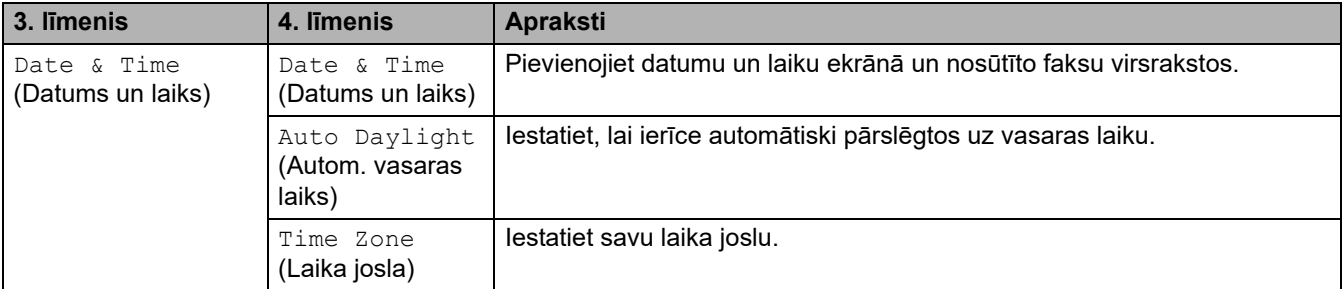

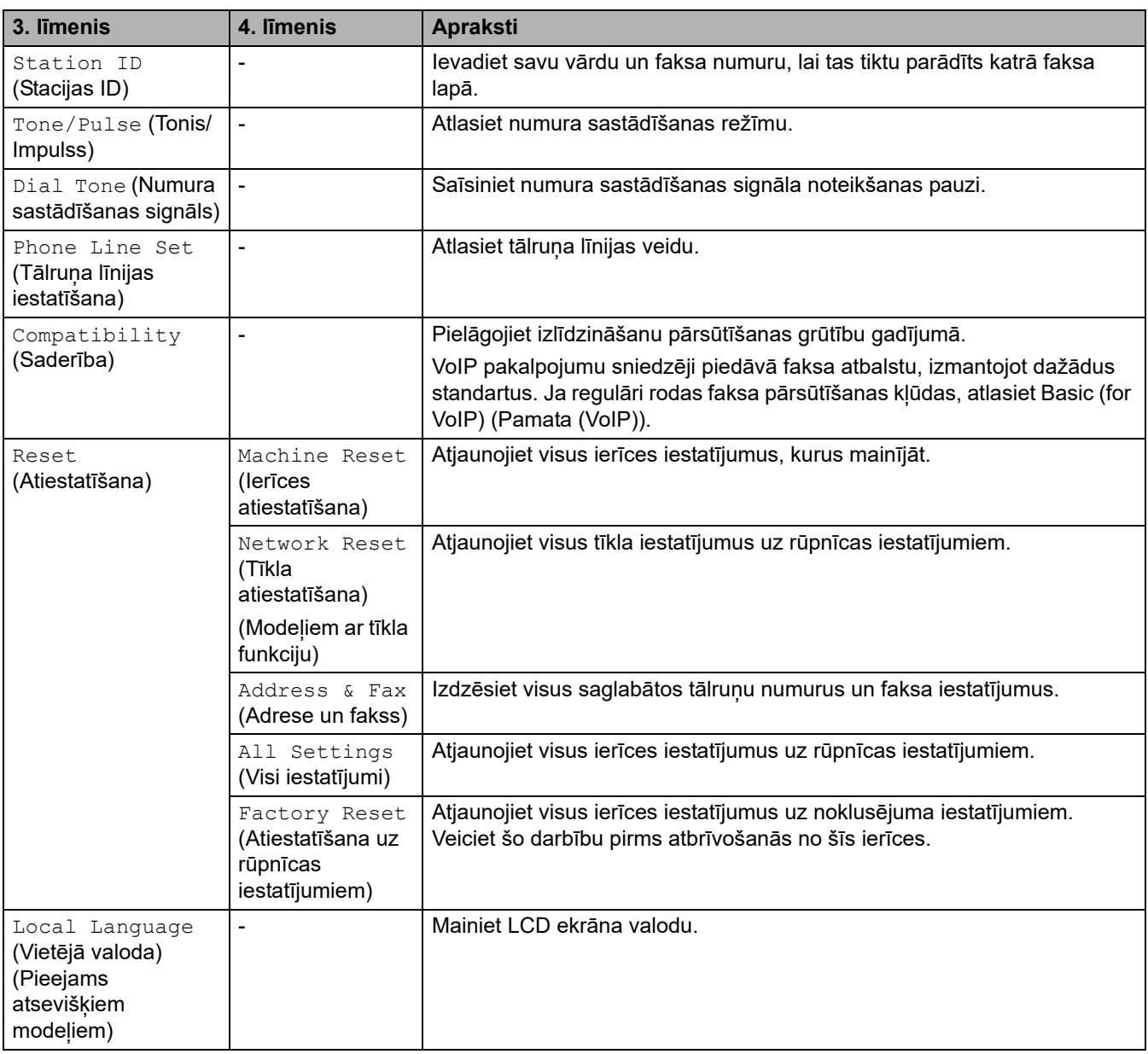

# **Saistītā informācija**

• [Iestatījumu un funkciju tabulas](#page-177-0)

 [Sākumlapa](#page-1-0) > [Ierīces iestatījumi](#page-144-0) > [Ierīces iestatījumu maiņa, izmantojot vadības paneli](#page-146-0) > [Iestatījumu un](#page-177-0)  [funkciju tabulas](#page-177-0) > Iestatījumu tabulas (2 rindu LCD ekrāna DCP modeļiem)

# **Iestatījumu tabulas (2 rindu LCD ekrāna DCP modeļiem)**

**Saistītie modeļi:** DCP-L2600D/DCP-L2620DW/DCP-L2622DW/DCP-L2627DW/DCP-L2627DWXL/ DCP-L2627DWE/DCP-L2640DN

>> [General Setup] [\(Vispārējā iestatīšana\)](#page-189-1) >> [Copy] [\(Kopēšana\)](#page-190-0) >> [\[Printer\]](#page-190-1) (Printeris) >> [Network] [\(Tīkls\) \(Modeļiem ar tīkla funkciju\)](#page-192-0)

- >> [\[Print Reports\]](#page-195-0) (Drukāt pārskatus)
- >> [\[Machine Info.\]](#page-195-1) (Ierīces info.)
- >> [Initial Setup] [\(Sākotnējā iestatīšana\)](#page-196-0)

#### <span id="page-189-1"></span>**[General Setup] (Vispārējā iestatīšana)**

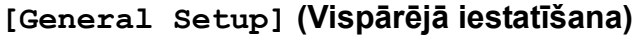

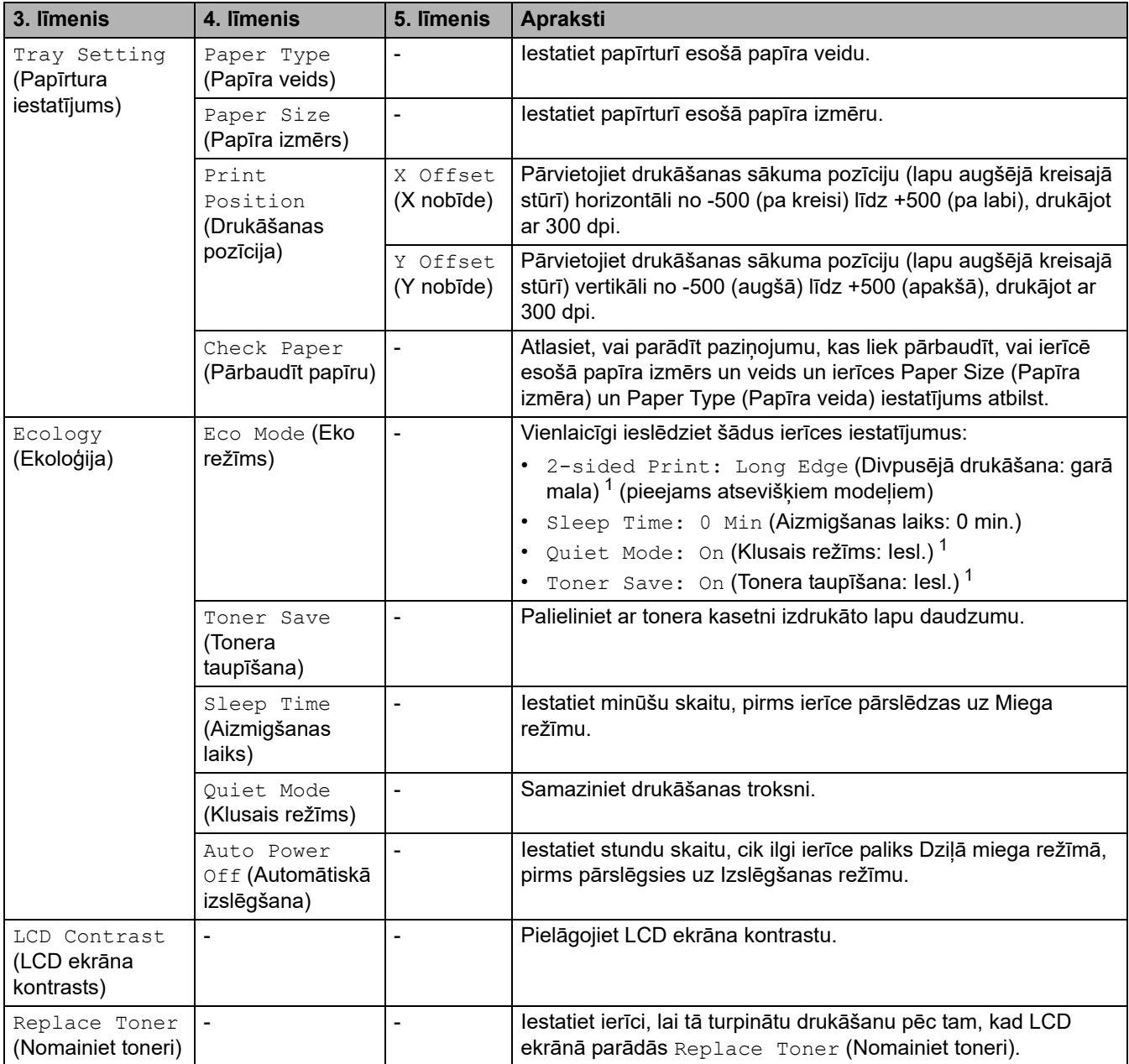

<span id="page-189-0"></span>1 Šī iestatījuma maiņa ir iespējama tikai pēc tam, kad nomainījāt noteiktus ierīces iestatījumus Pārvaldības tīmekļa saskarnē.

# <span id="page-190-0"></span>**[Copy] (Kopēšana)**

# **[Copy] (Kopēšana)**

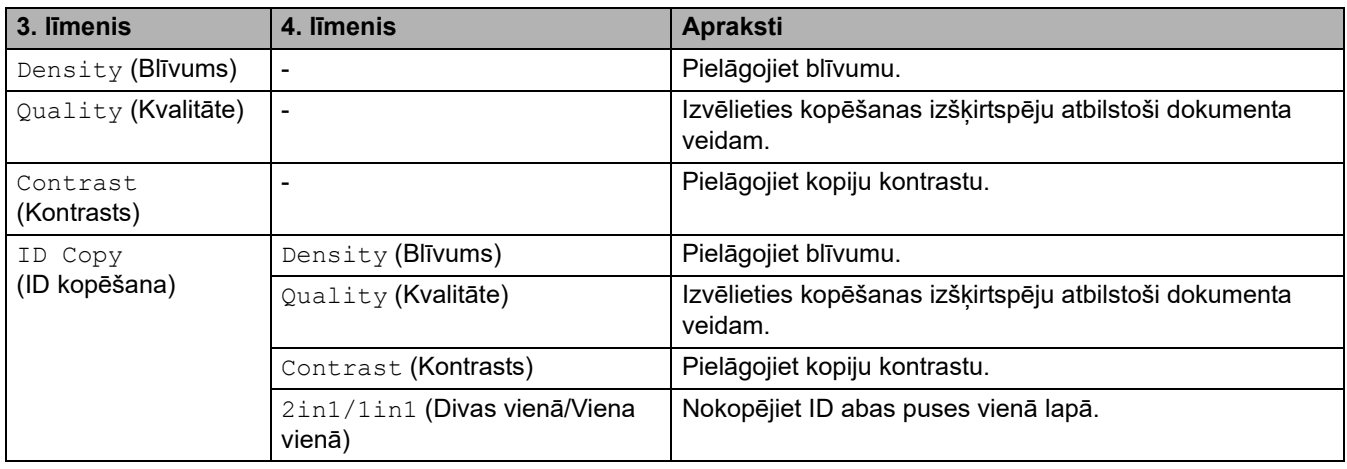

## <span id="page-190-1"></span>**[Printer] (Printeris)**

## **[Printer] (Printeris)**

#### **Modeļiem, kas atbalsta printera emulāciju**

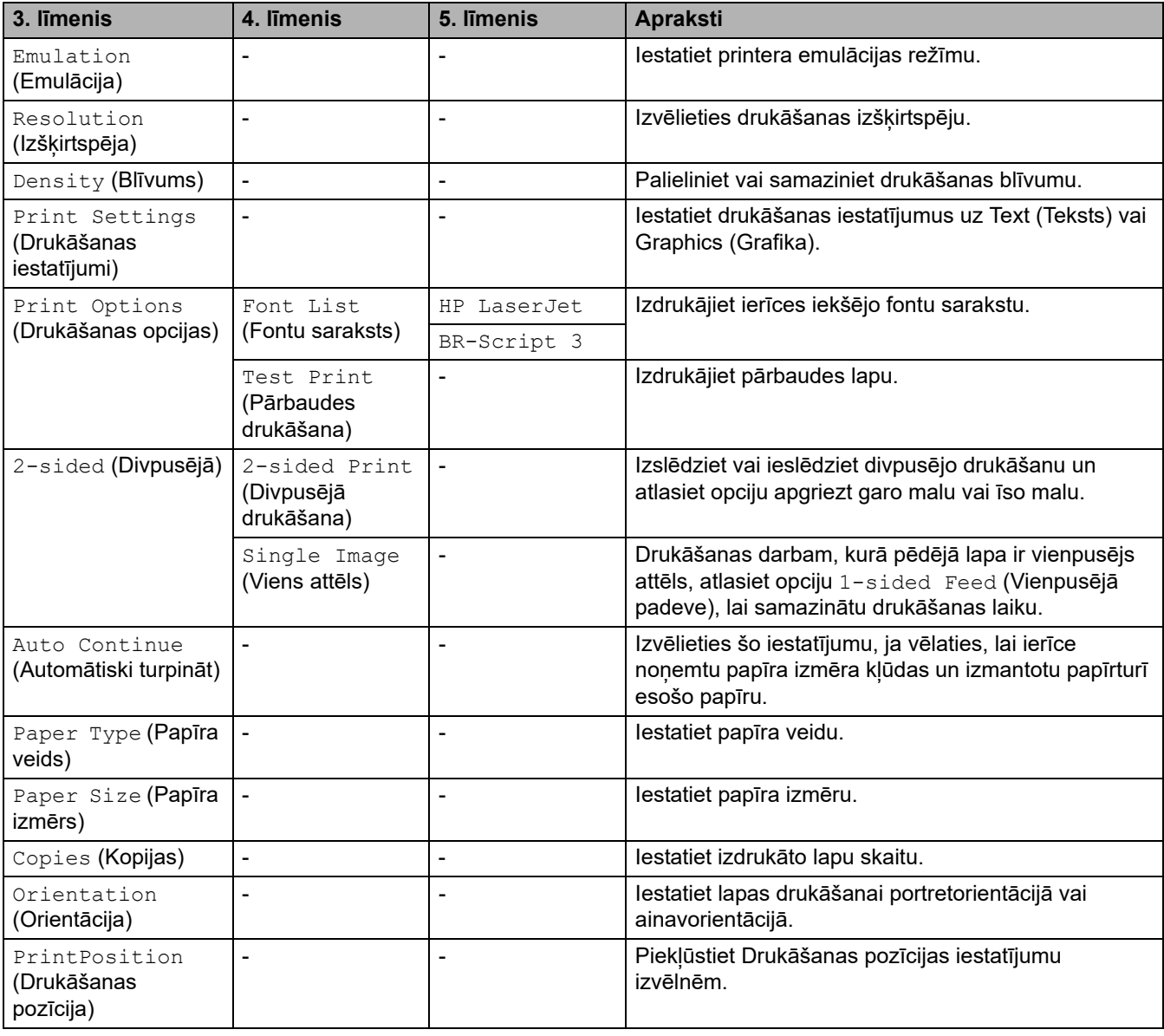

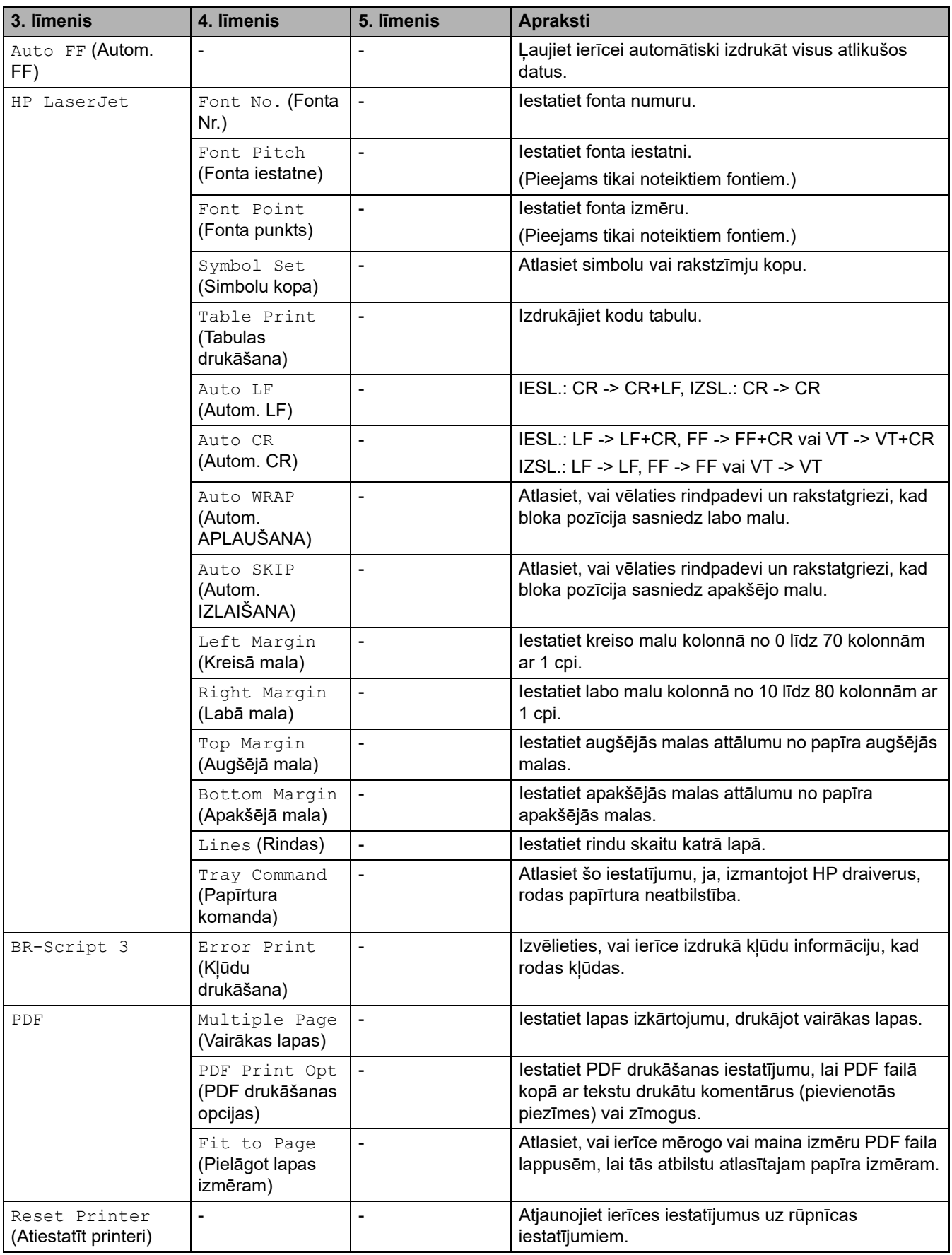

## **Citiem modeļiem**

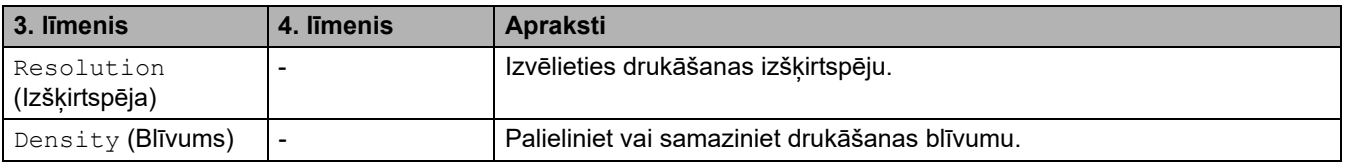

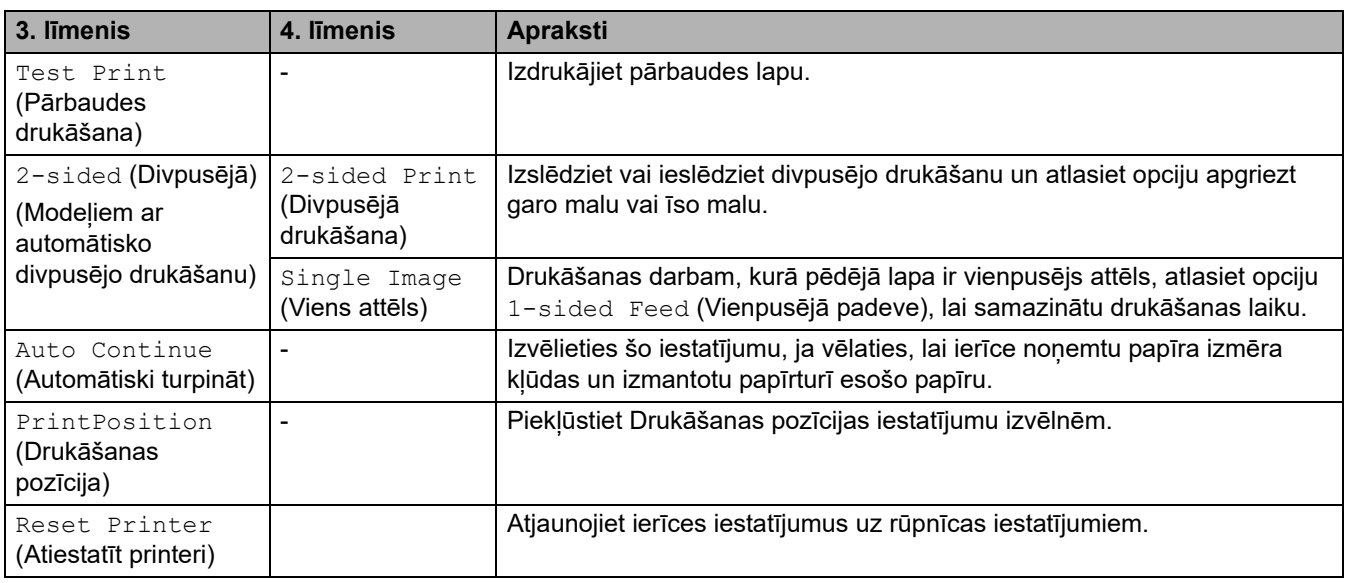

# <span id="page-192-0"></span>**[Network] (Tīkls) (Modeļiem ar tīkla funkciju)**

# **[Network] (Tīkls)**

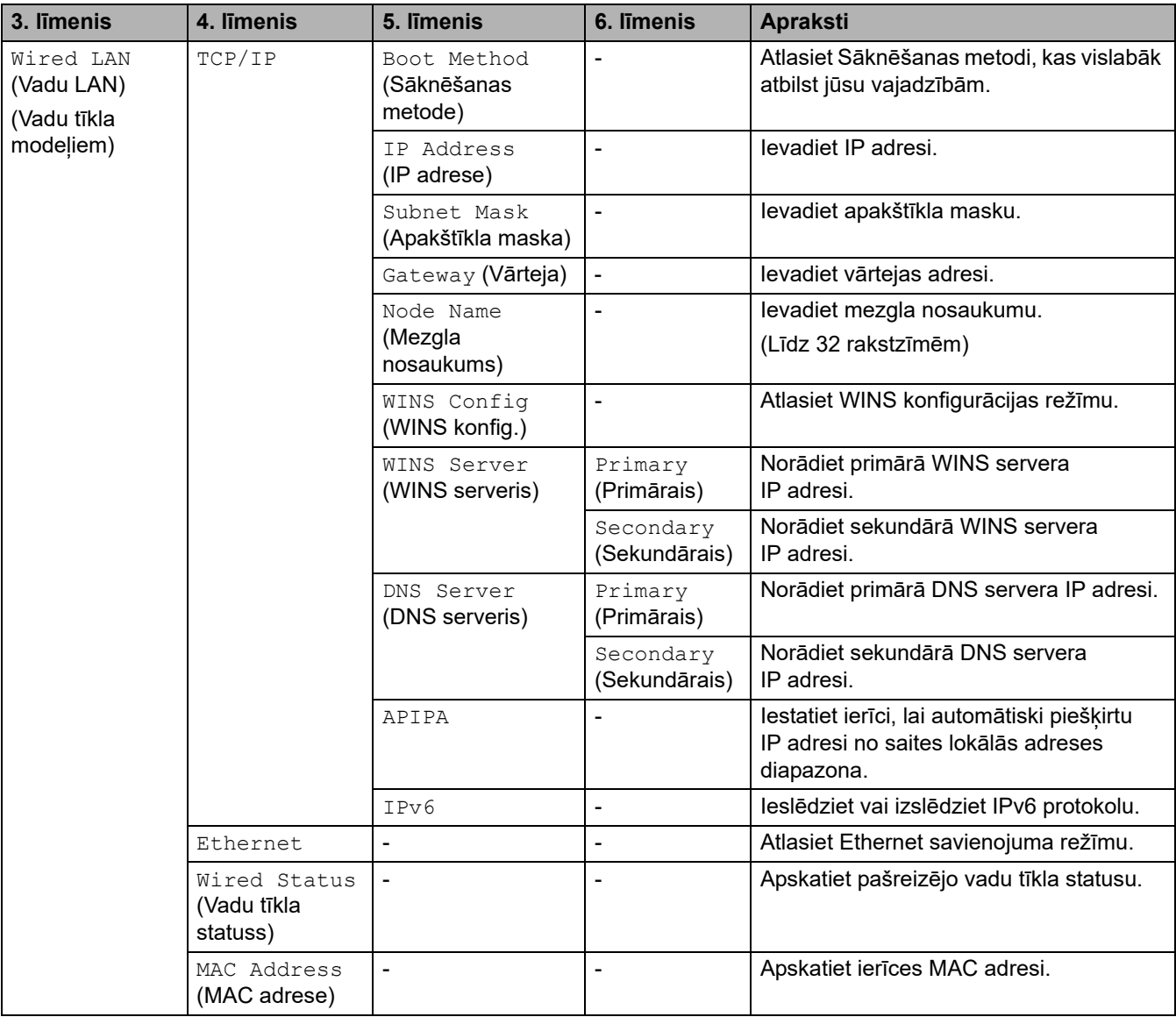

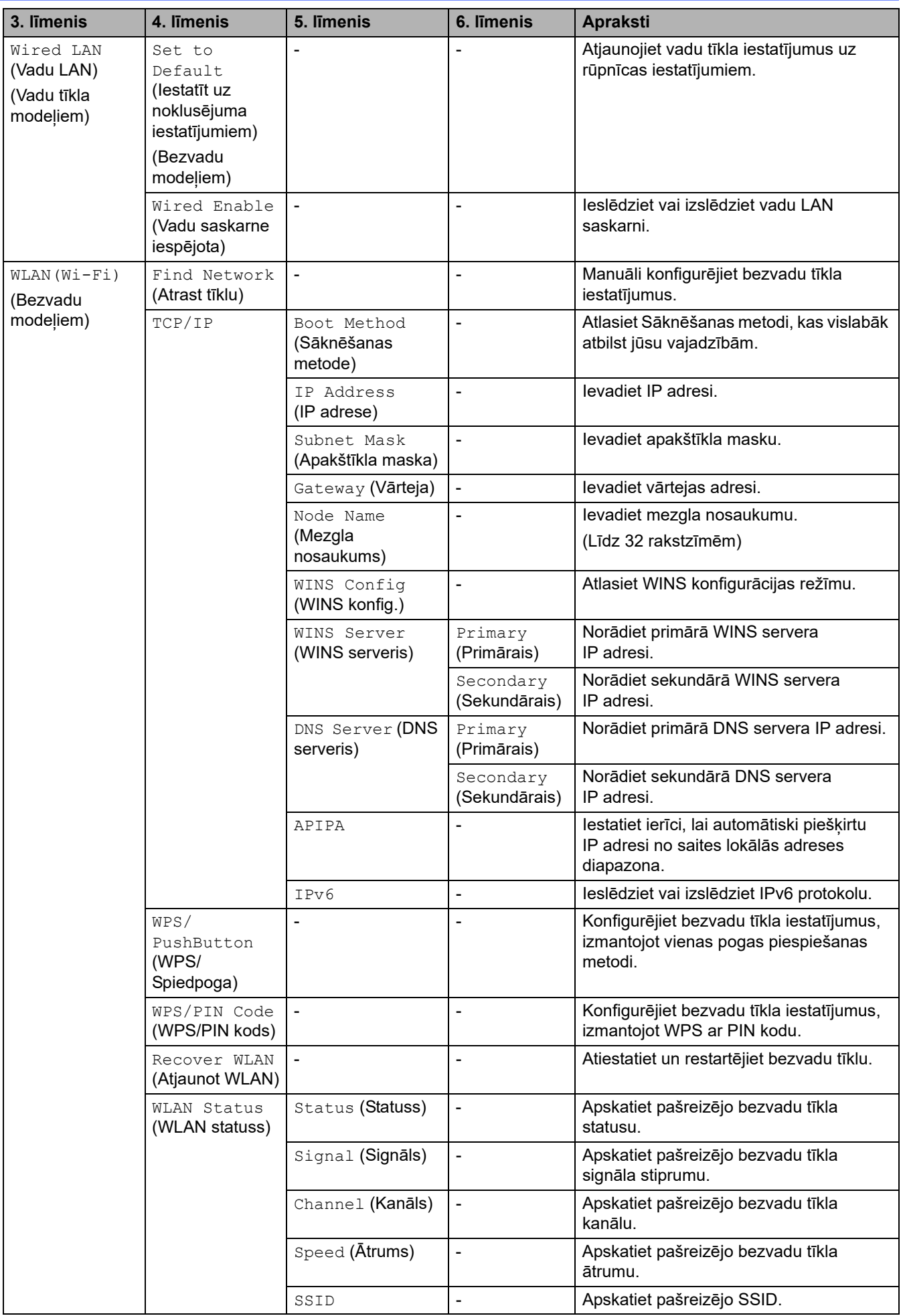

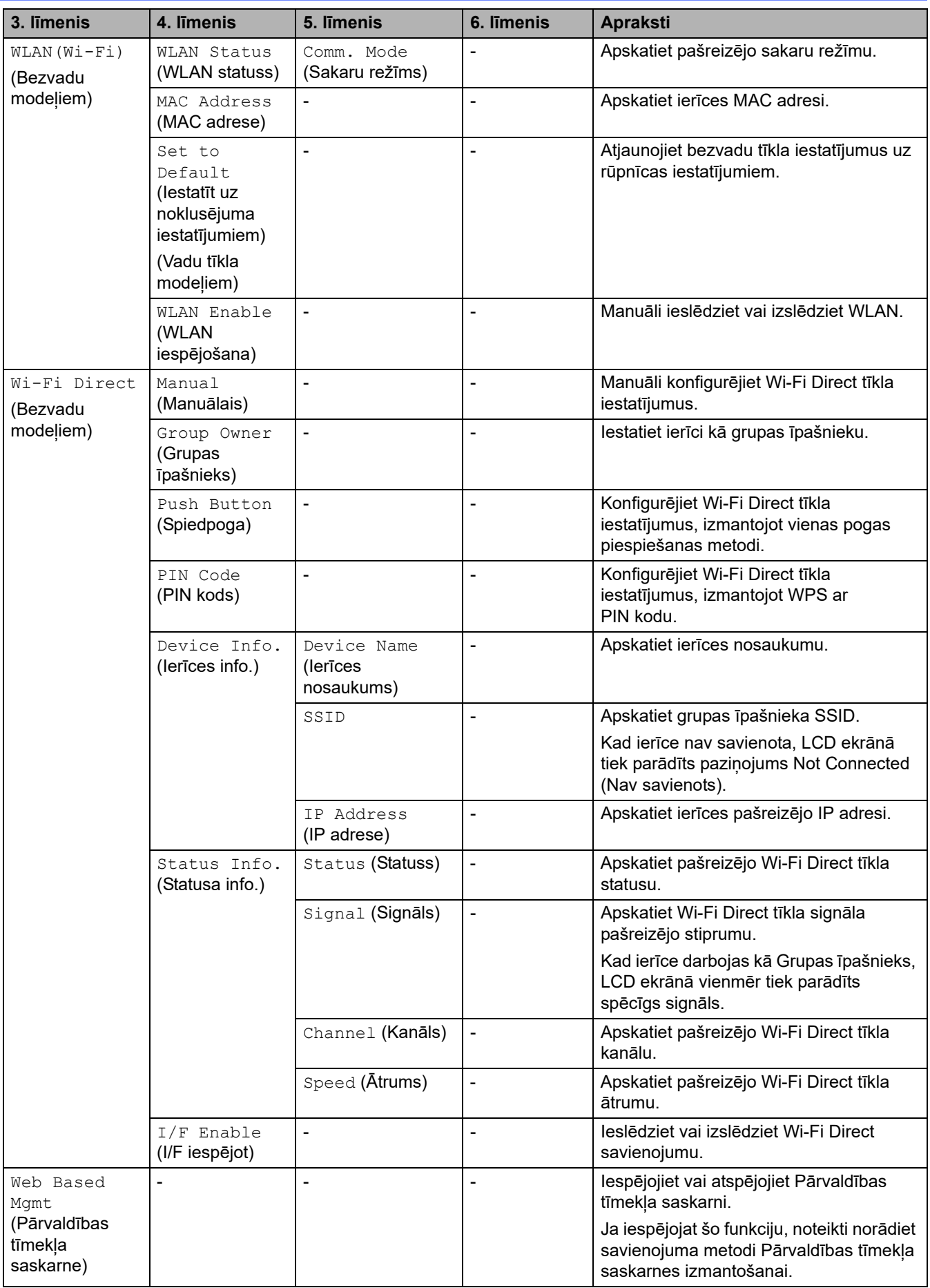

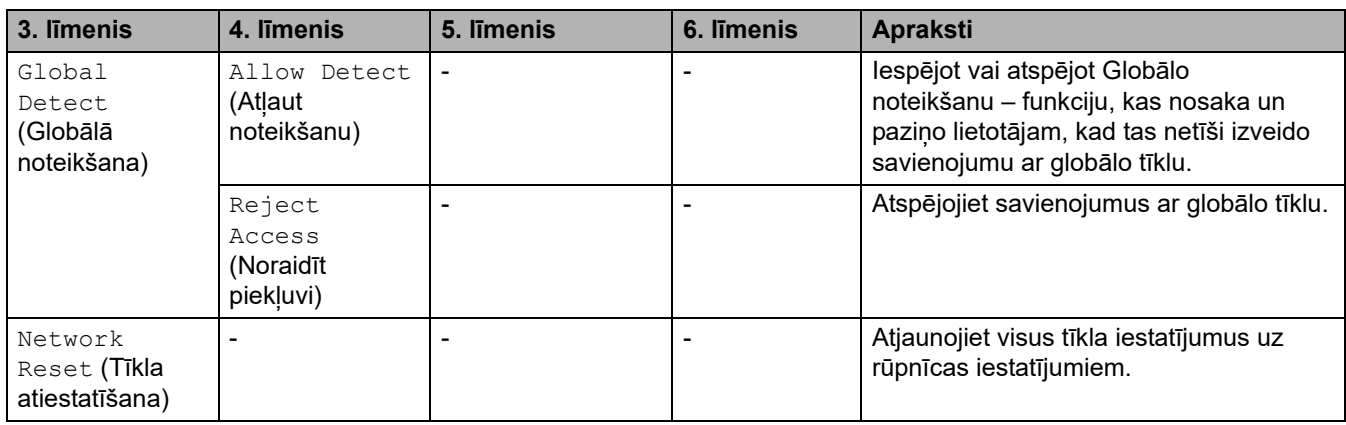

## <span id="page-195-0"></span>**[Print Reports] (Drukāt pārskatus)**

## **[Print Reports] (Drukāt pārskatus)**

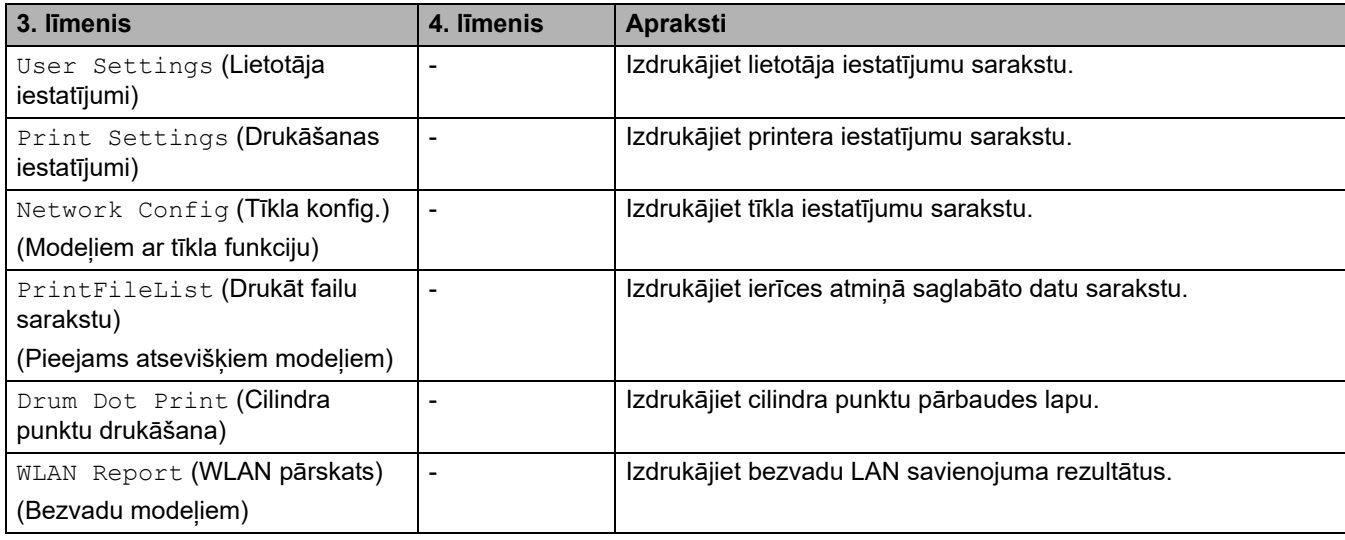

# <span id="page-195-1"></span>**[Machine Info.] (Ierīces info.)**

## **[Machine Info.] (Ierīces info.)**

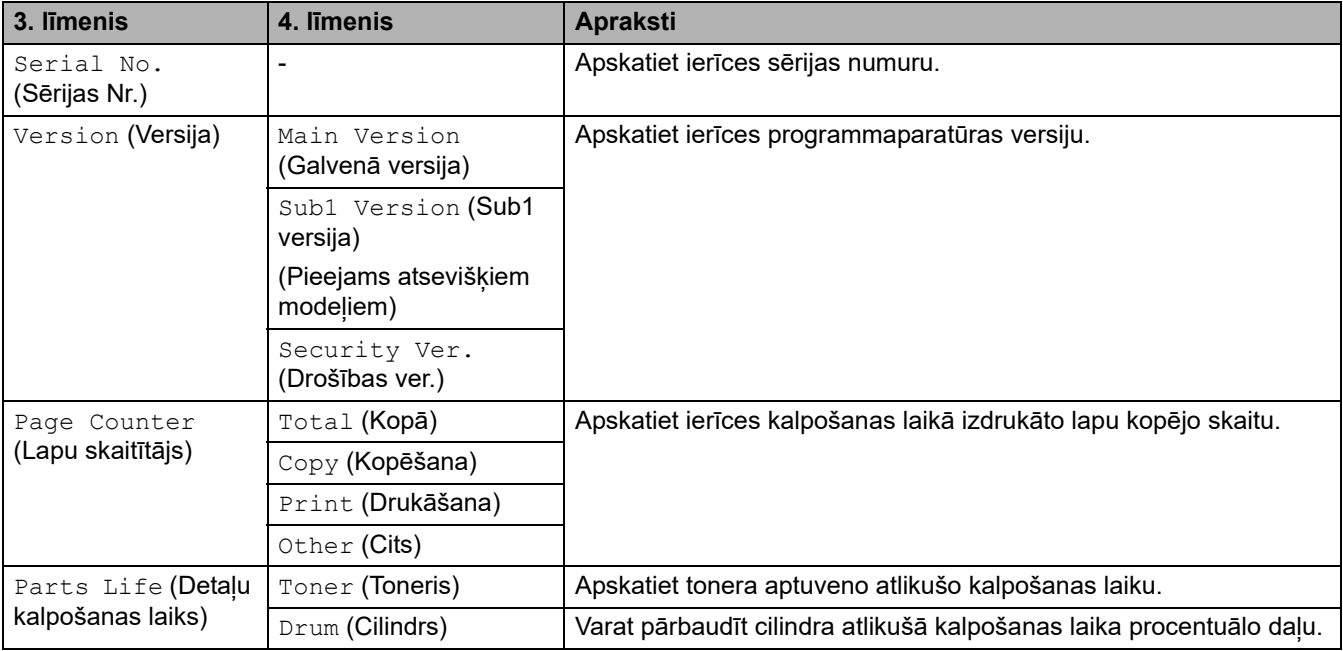

# <span id="page-196-0"></span>**[Initial Setup] (Sākotnējā iestatīšana)**

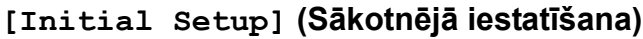

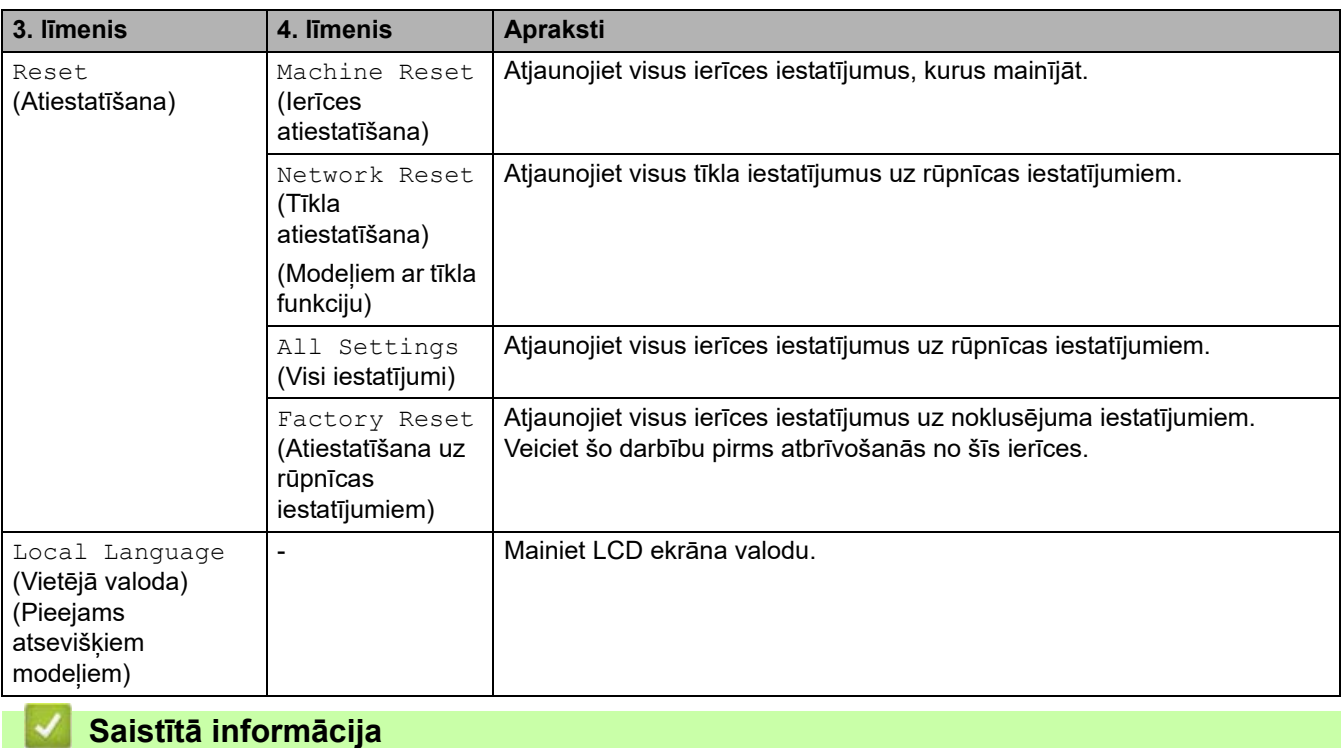

• [Iestatījumu un funkciju tabulas](#page-177-0)

 [Sākumlapa](#page-1-0) > [Ierīces iestatījumi](#page-144-0) > [Ierīces iestatījumu maiņa, izmantojot vadības paneli](#page-146-0) > [Iestatījumu un](#page-177-0)  [funkciju tabulas](#page-177-0) > Iestatījumu tabulas (2,7 collu skārienpaneļa MFC modeļiem un 3,5 collu skārienpaneļa MFC modeļiem)

# **Iestatījumu tabulas (2,7 collu skārienpaneļa MFC modeļiem un 3,5 collu skārienpaneļa MFC modeļiem)**

**Saistītie modeļi:** MFC-L2860DWE/MFC-L2860DW/MFC-L2862DW/MFC-L2922DW

>> [\[Settings\]](#page-197-0) (Iestatījumi) >> [General Setup] [\(Vispārējā iestatīšana\)](#page-197-1) >> [\[Shortcut Settings\]](#page-199-0) (Saīsnu iestatījumi) >> [Fax] [\(Fakss\)](#page-199-1) >> [\[Printer\]](#page-201-0) (Printeris) >> [\[Network\]](#page-203-0) (Tīkls) >> [\[Print Reports\]](#page-207-0) (Drukāt pārskatus) >> [\[Machine Info.\]](#page-208-0) (Ierīces info.) >> [Initial Setup] [\(Sākotnējā iestatīšana\)](#page-209-0)

### <span id="page-197-0"></span>**[Settings] (Iestatījumi)**

## **[Settings] (Iestatījumi)**

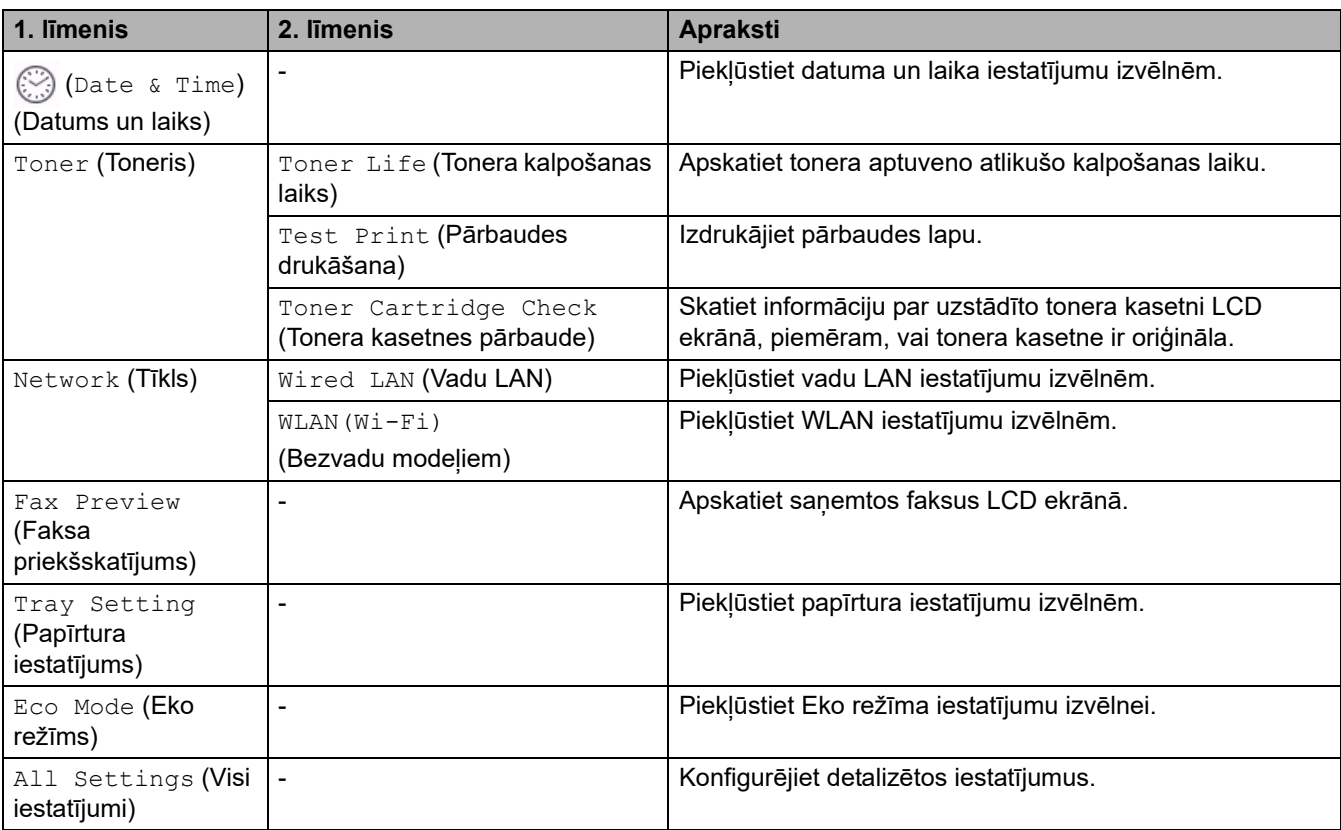

#### <span id="page-197-1"></span>**[General Setup] (Vispārējā iestatīšana)**

#### **[All Settings] (Visi iestatījumi) > [General Setup] (Vispārējā iestatīšana)**

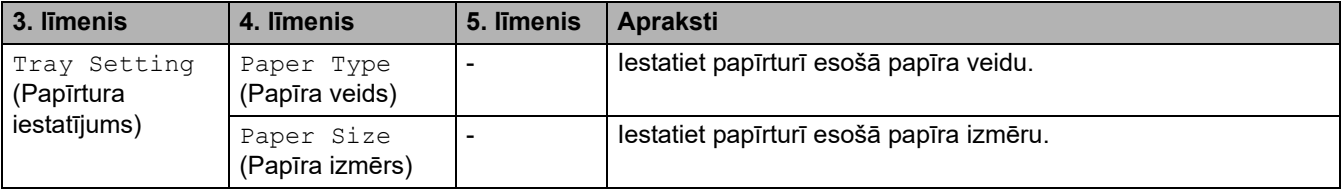

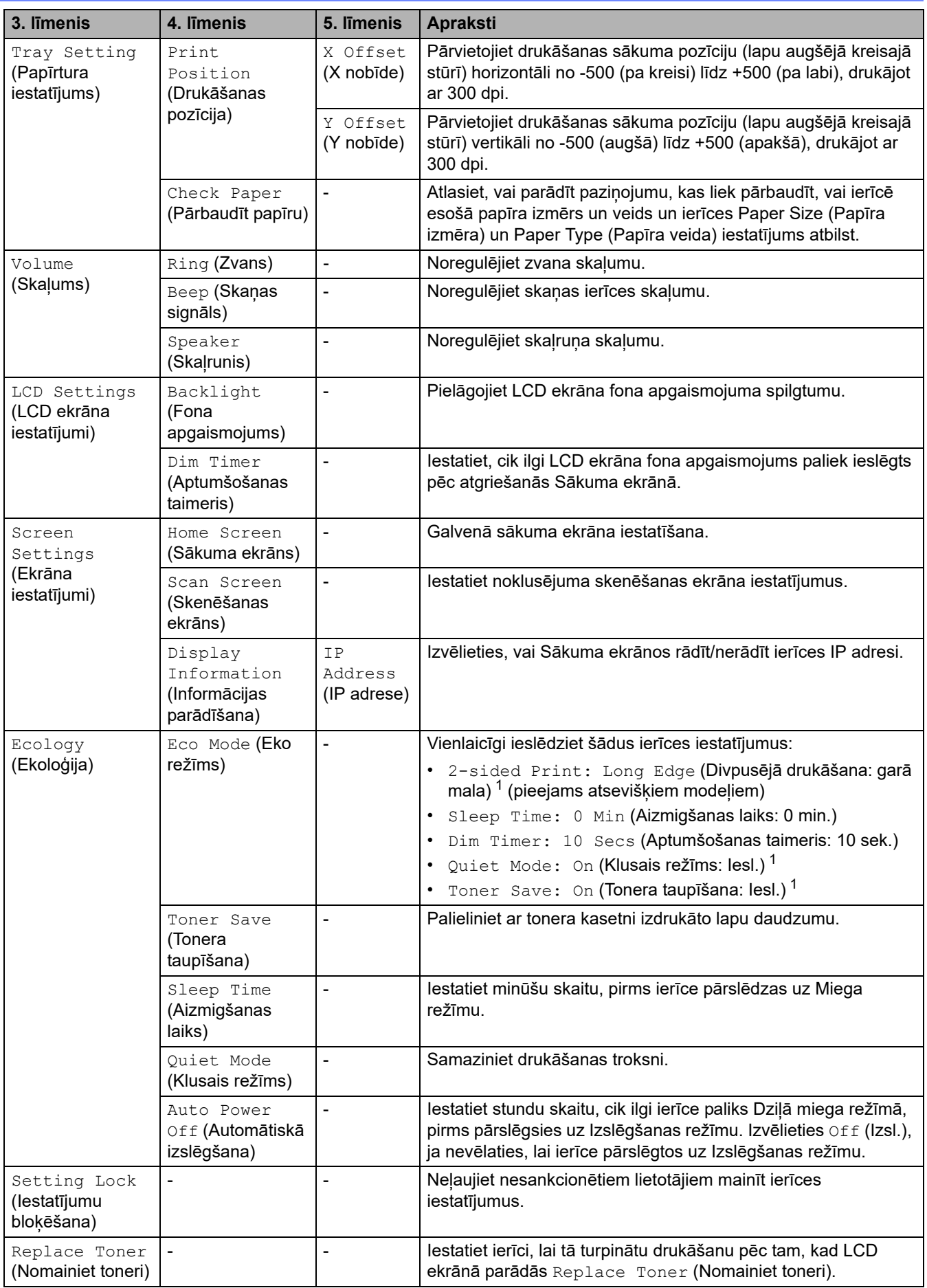

<span id="page-198-0"></span>1 Šī iestatījuma maiņa ir iespējama tikai pēc tam, kad nomainījāt noteiktus ierīces iestatījumus Pārvaldības tīmekļa saskarnē.

### <span id="page-199-0"></span>**[Shortcut Settings] (Saīsņu iestatījumi)**

## **[All Settings] (Visi iestatījumi) > [Shortcut Settings] (Saīsņu iestatījumi)**

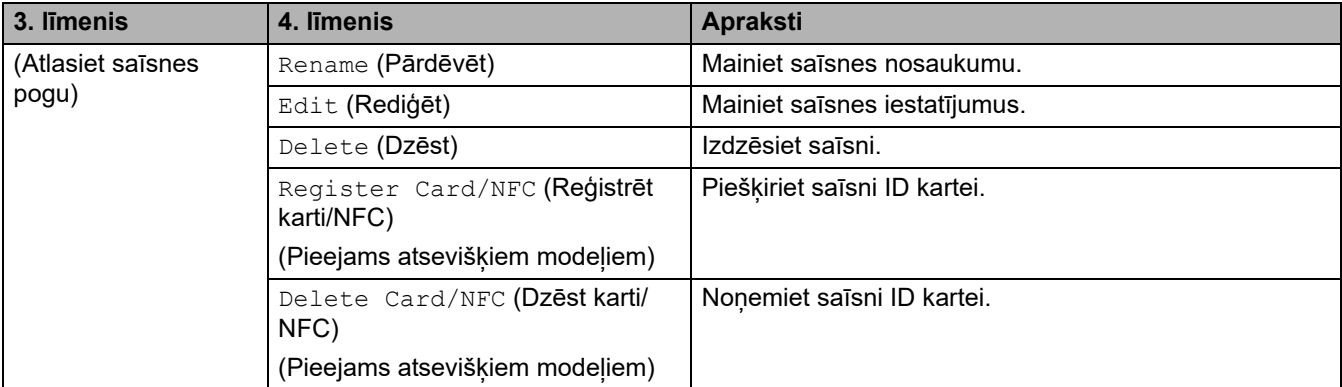

## <span id="page-199-1"></span>**[Fax] (Fakss)**

## **[All Settings] (Visi iestatījumi) > [Fax] (Fakss)**

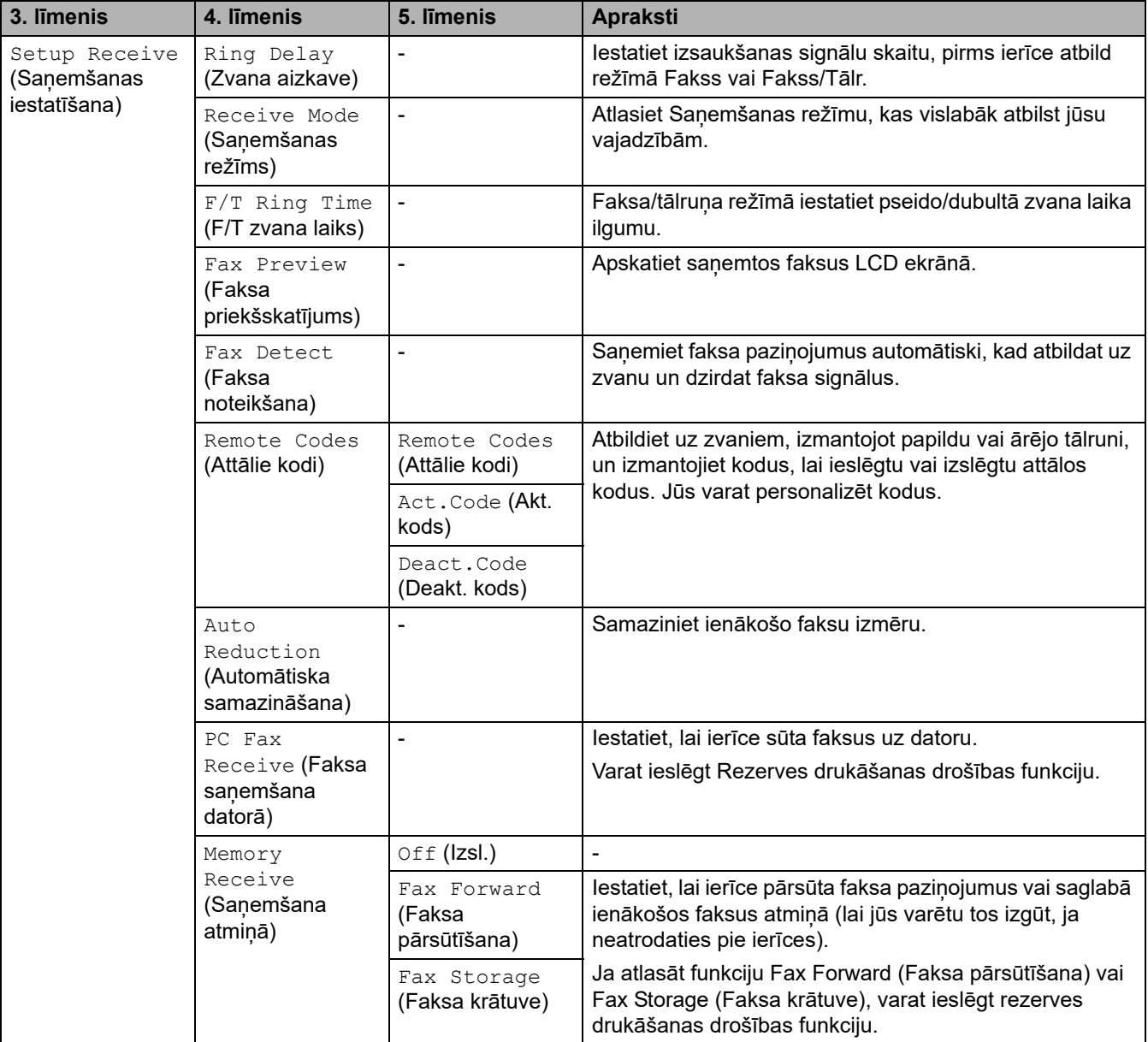

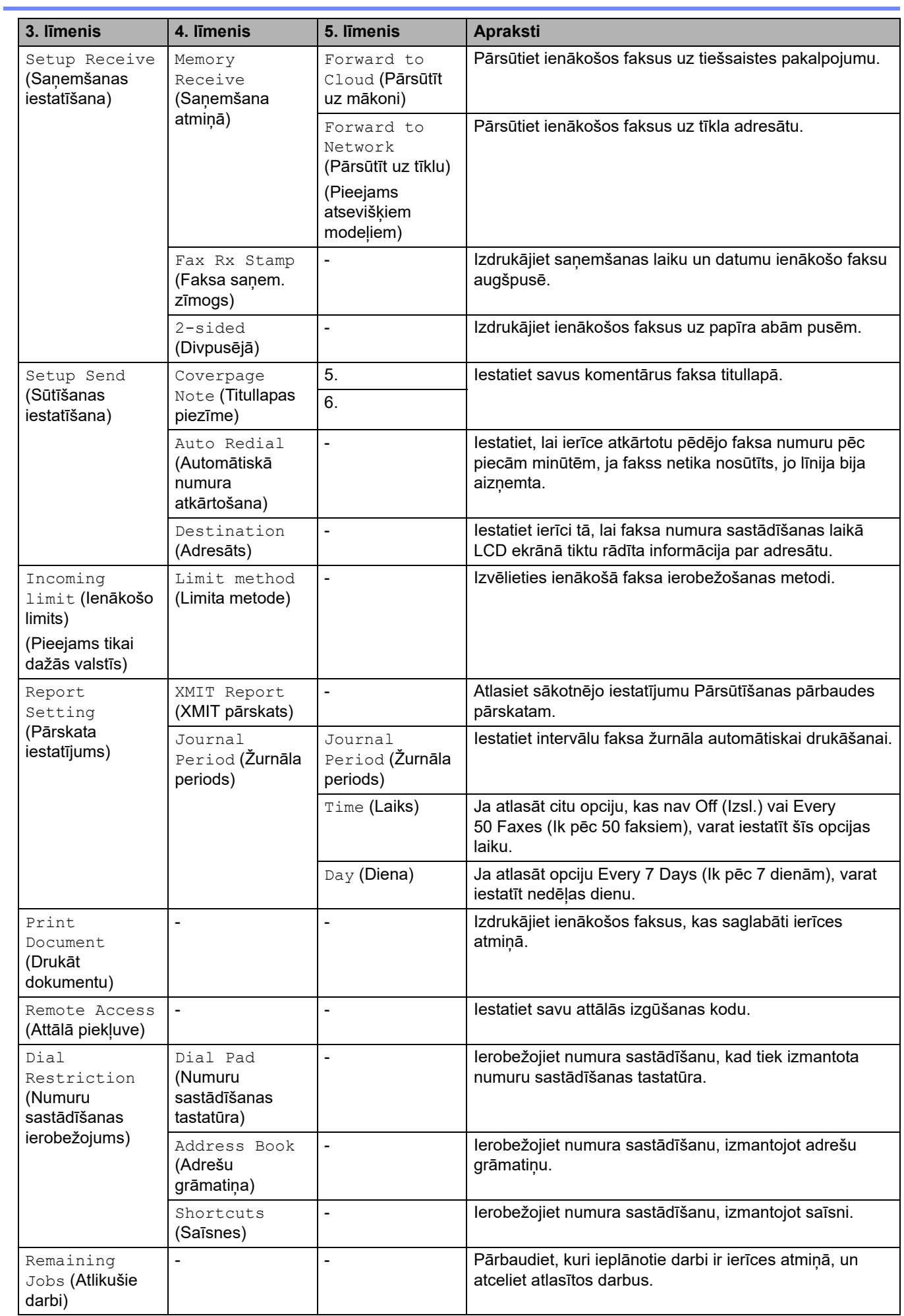

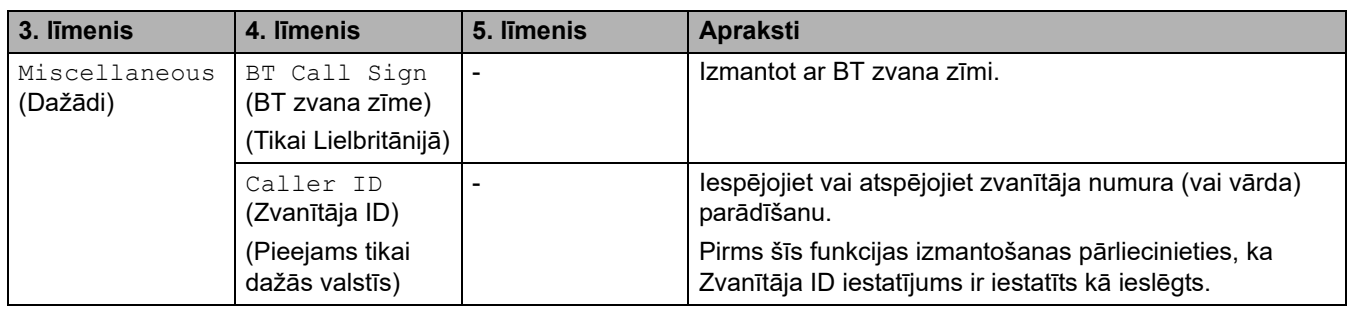

# <span id="page-201-0"></span>**[Printer] (Printeris)**

# **[All Settings] (Visi iestatījumi) > [Printer] (Printeris)**

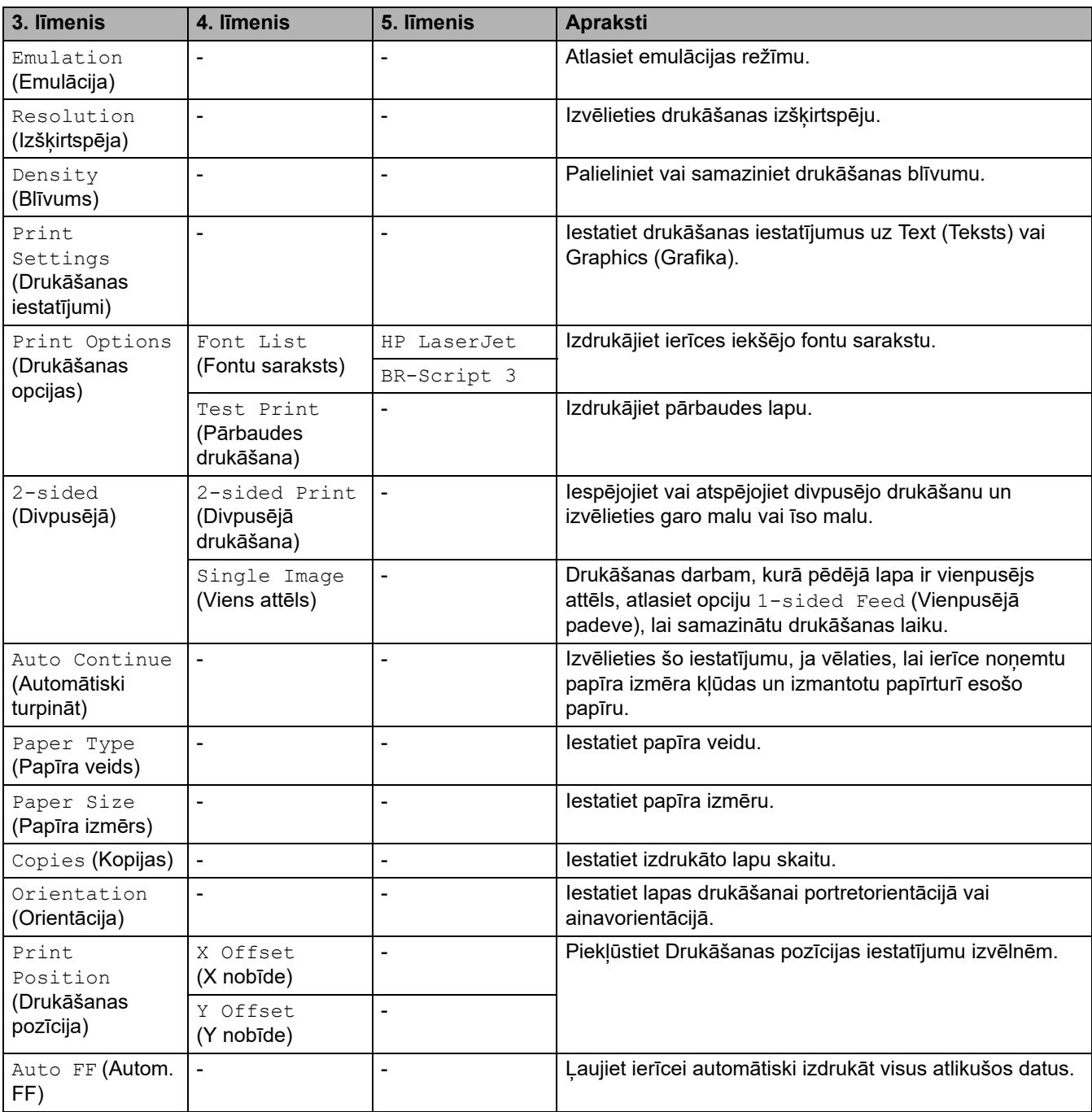

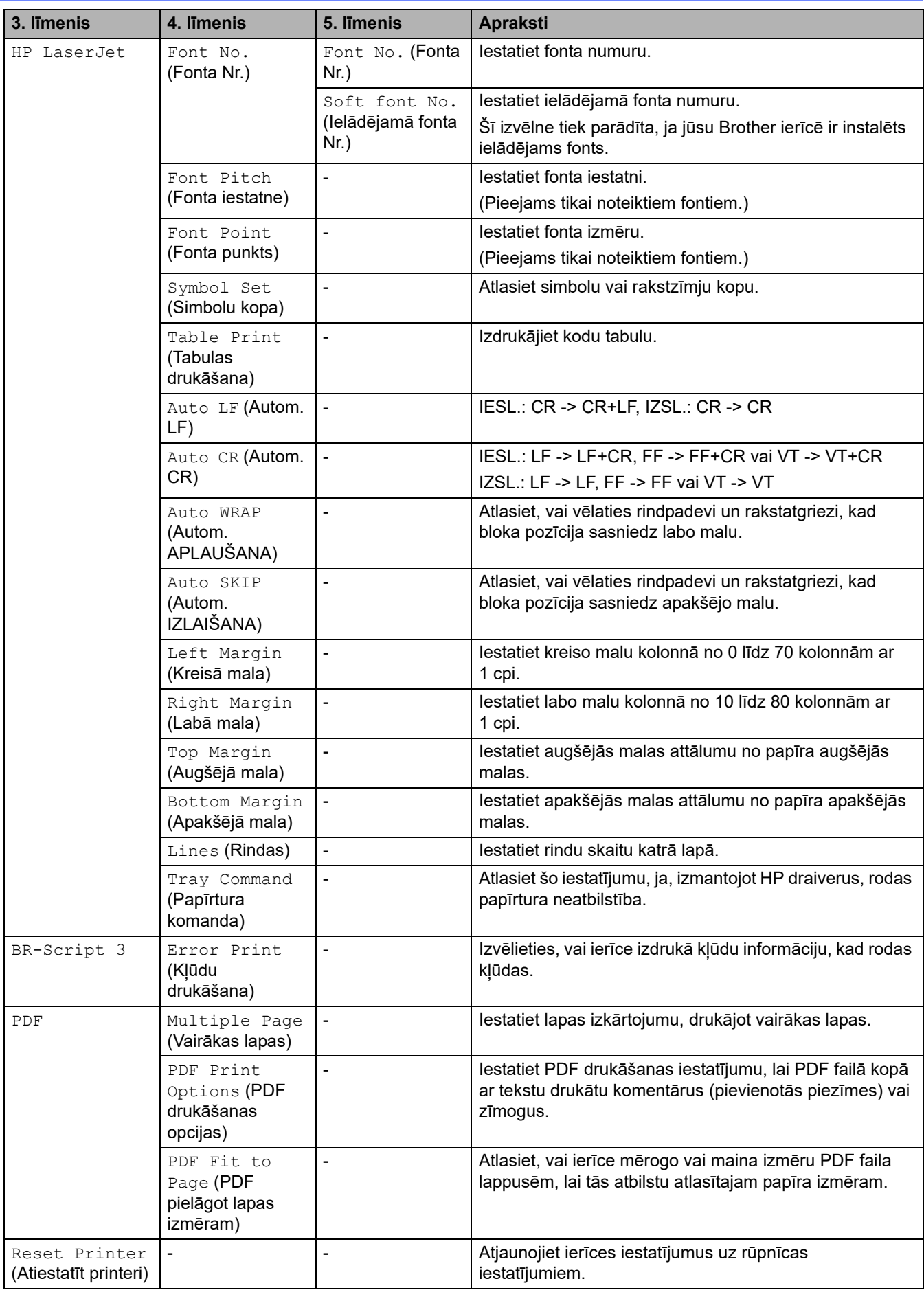

## <span id="page-203-0"></span>**[Network] (Tīkls)**

# **[All Settings] (Visi iestatījumi) > [Network] (Tīkls)**

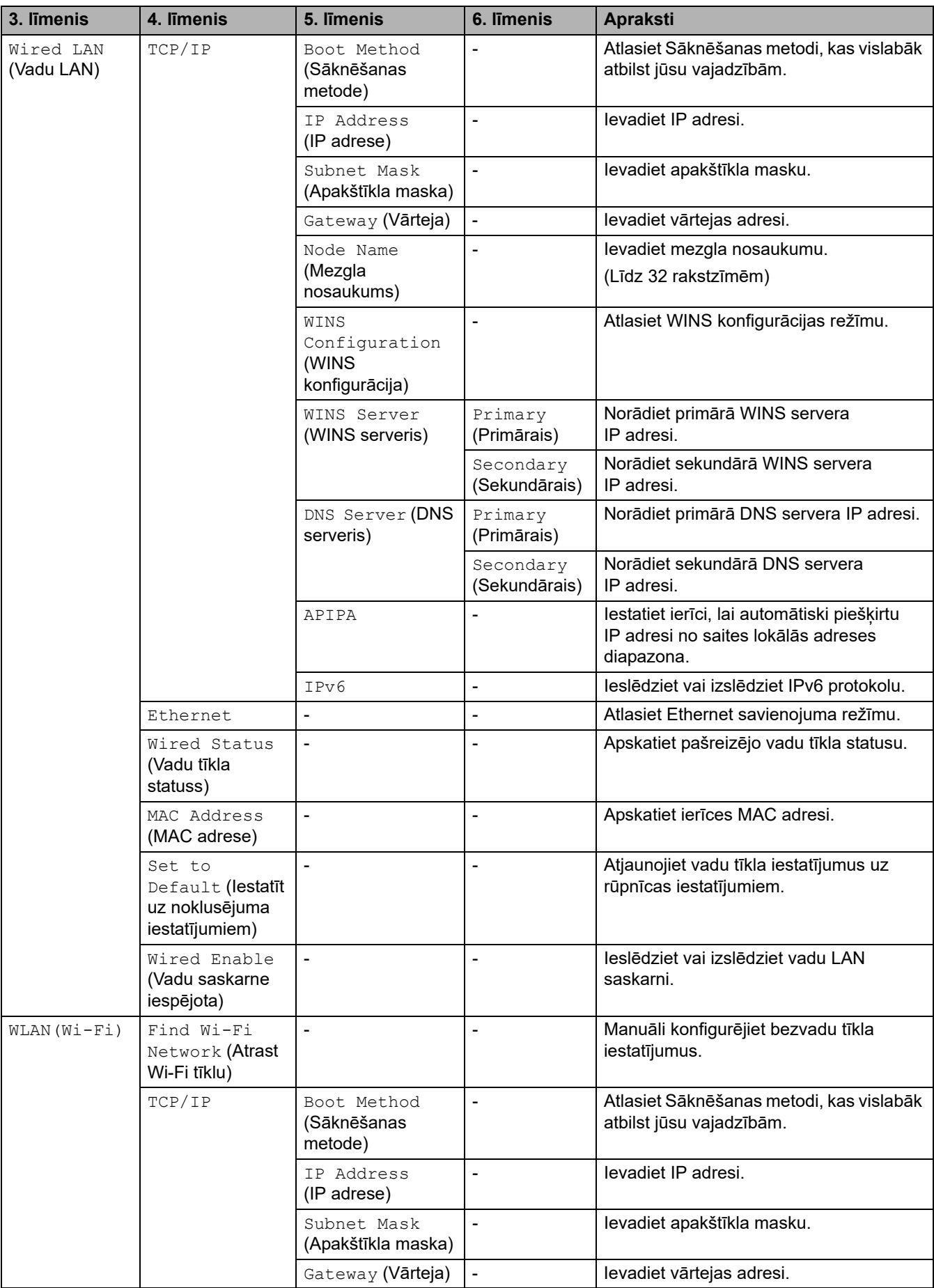

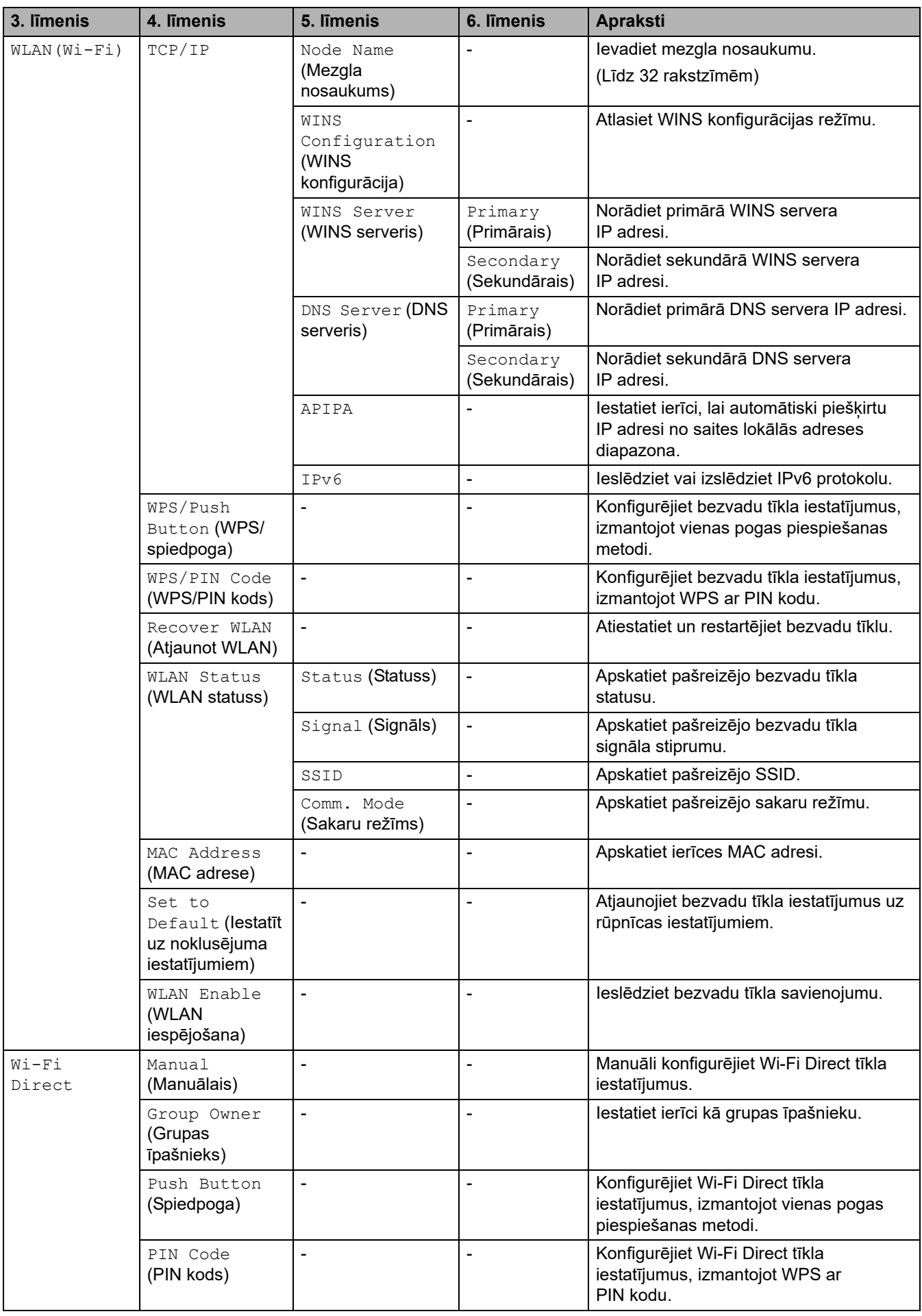

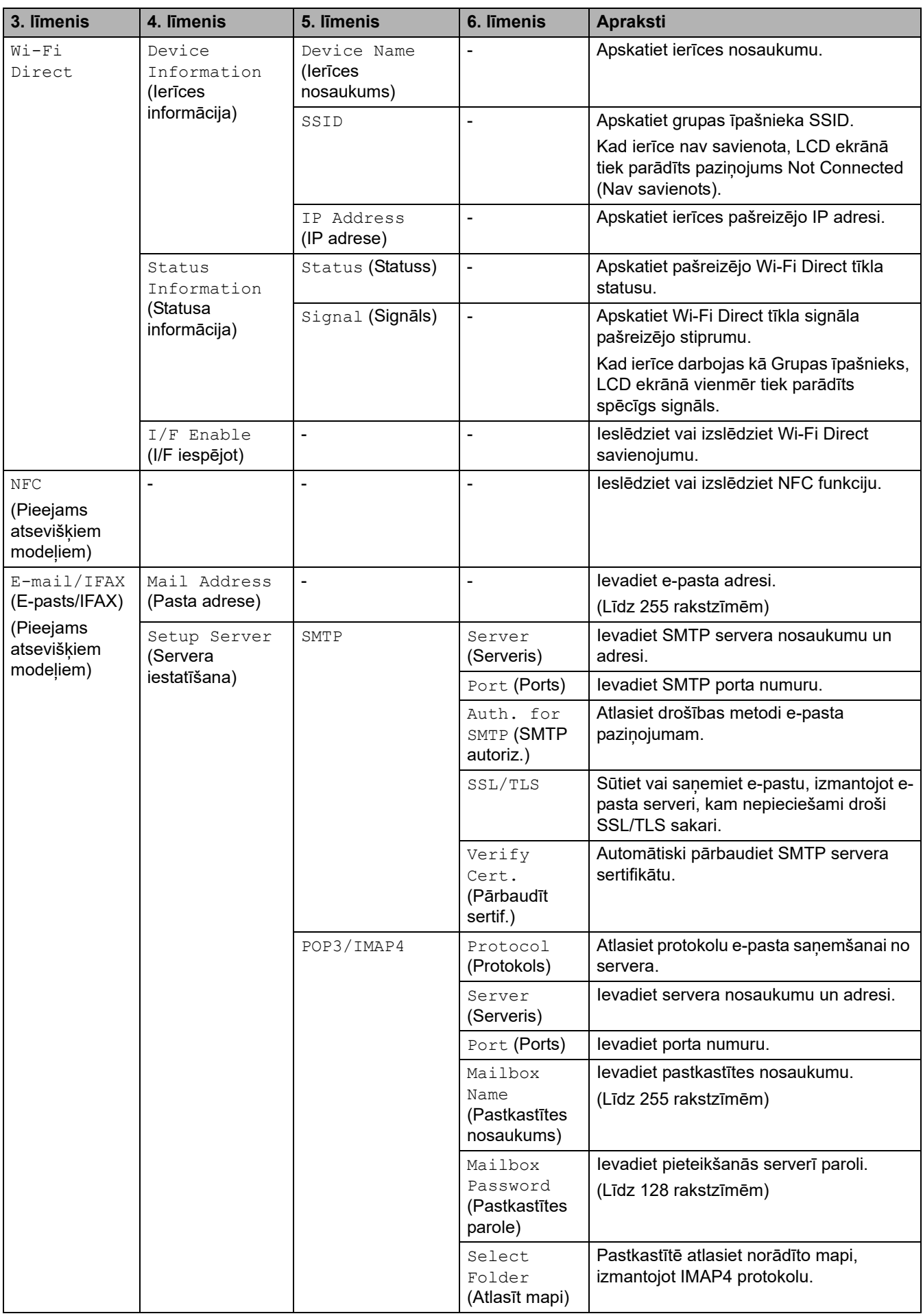

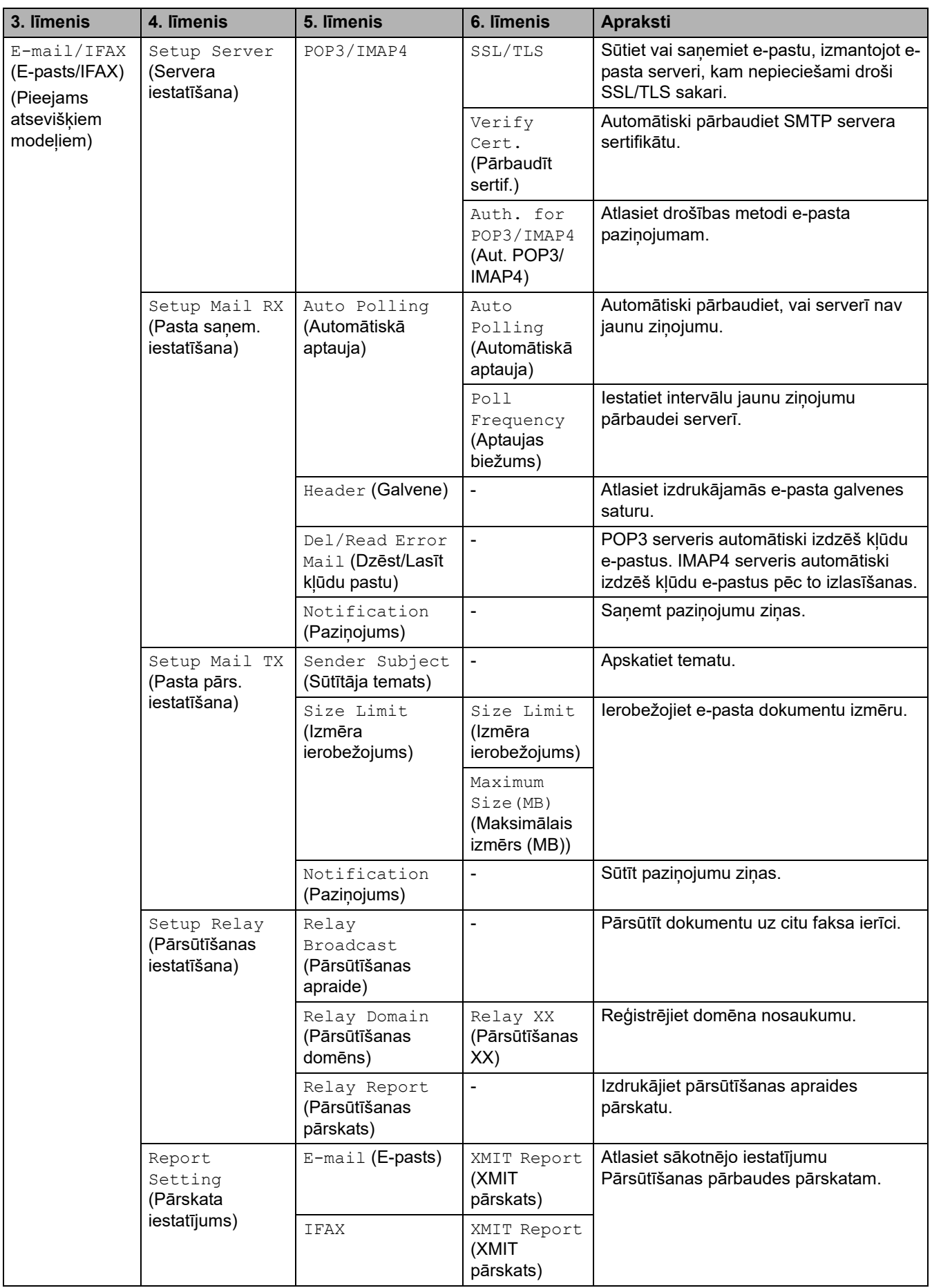

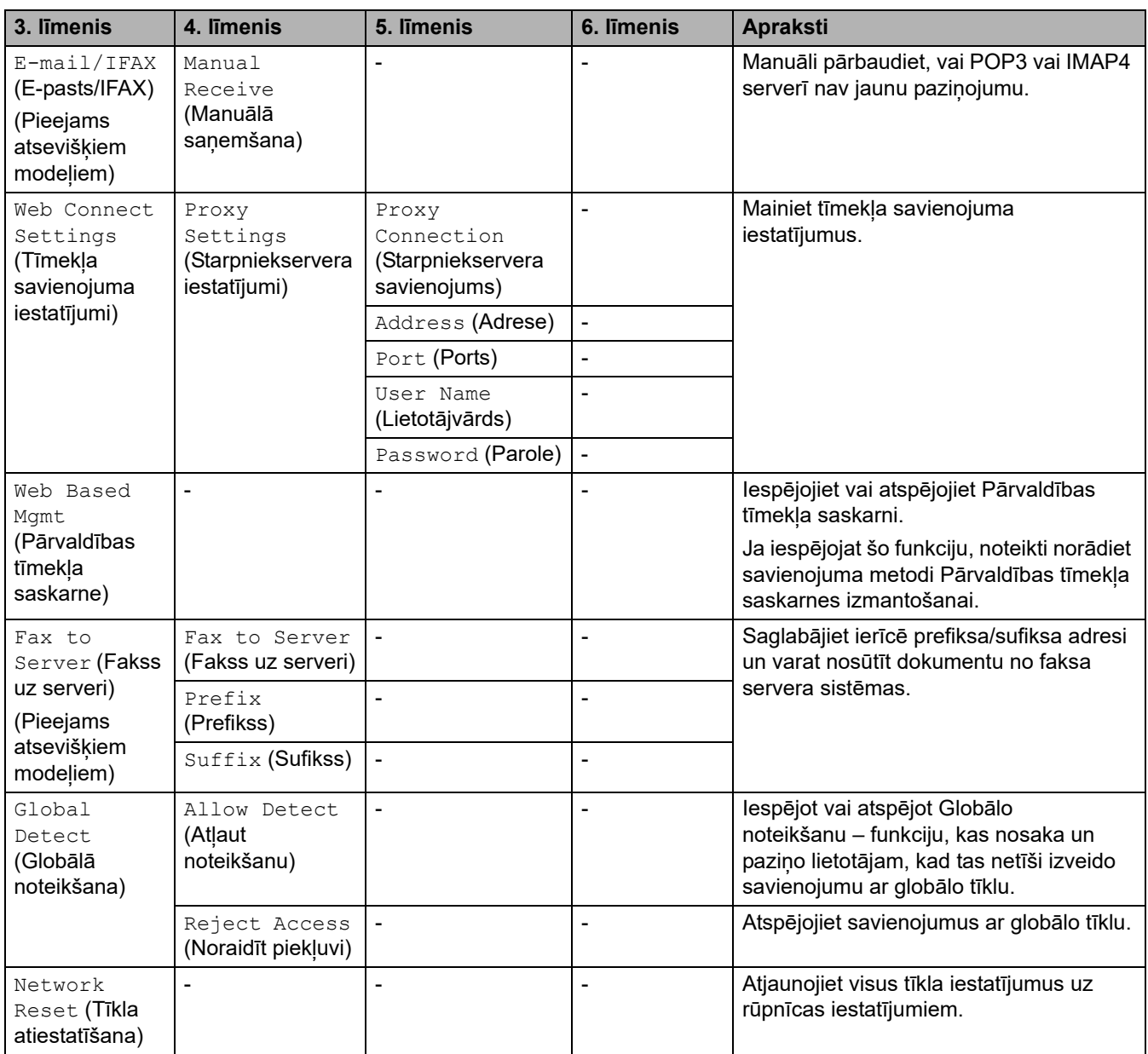

## <span id="page-207-0"></span>**[Print Reports] (Drukāt pārskatus)**

# **[All Settings] (Visi iestatījumi) > [Print Reports] (Drukāt pārskatus)**

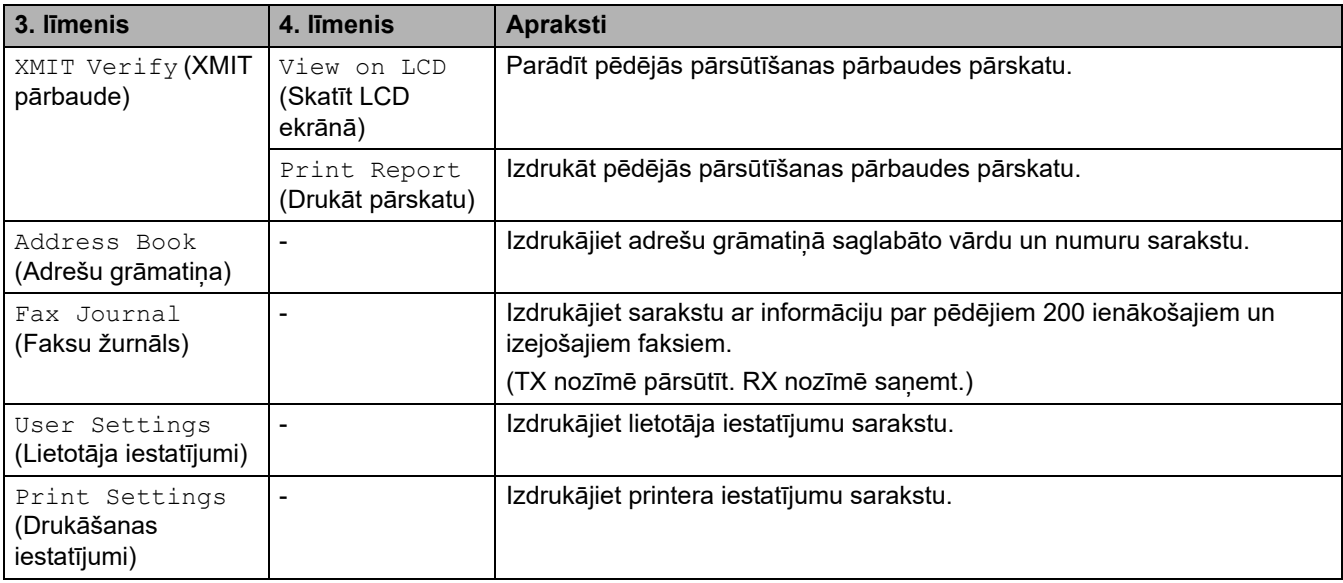

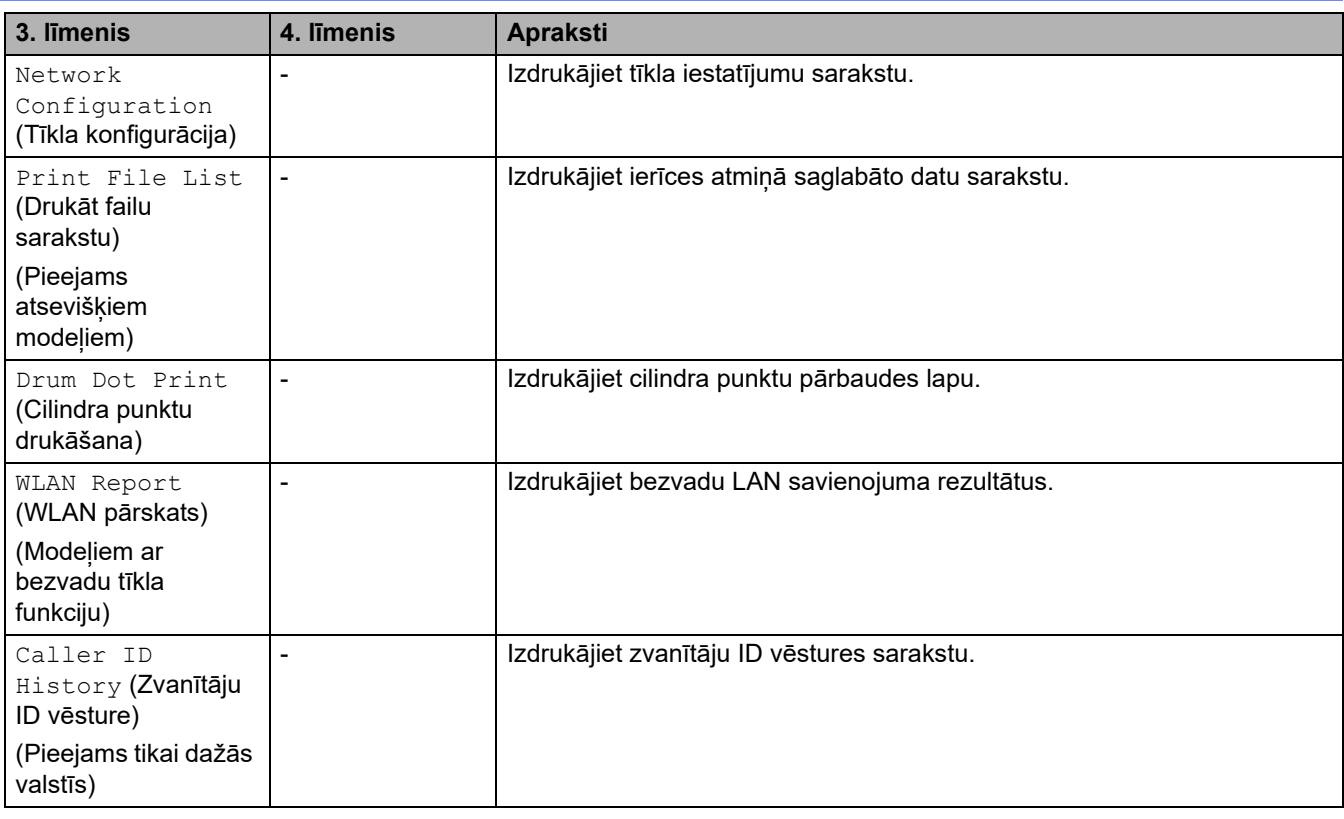

## <span id="page-208-0"></span>**[Machine Info.] (Ierīces info.)**

# **[All Settings] (Visi iestatījumi) > [Machine Info.] (Ierīces info.)**

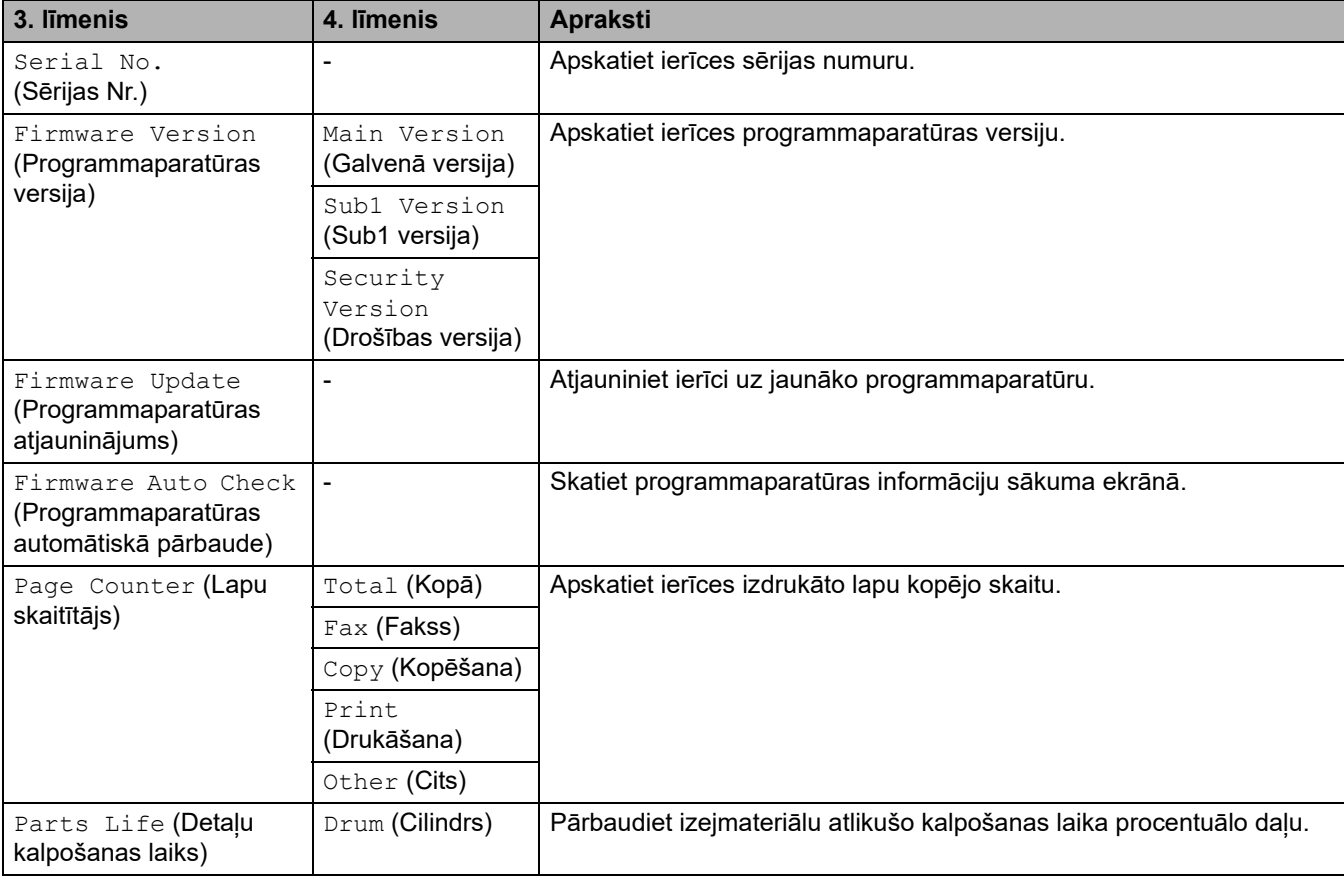

## <span id="page-209-0"></span>**[Initial Setup] (Sākotnējā iestatīšana)**

## **[All Settings] (Visi iestatījumi) > [Initial Setup] (Sākotnējā iestatīšana)**

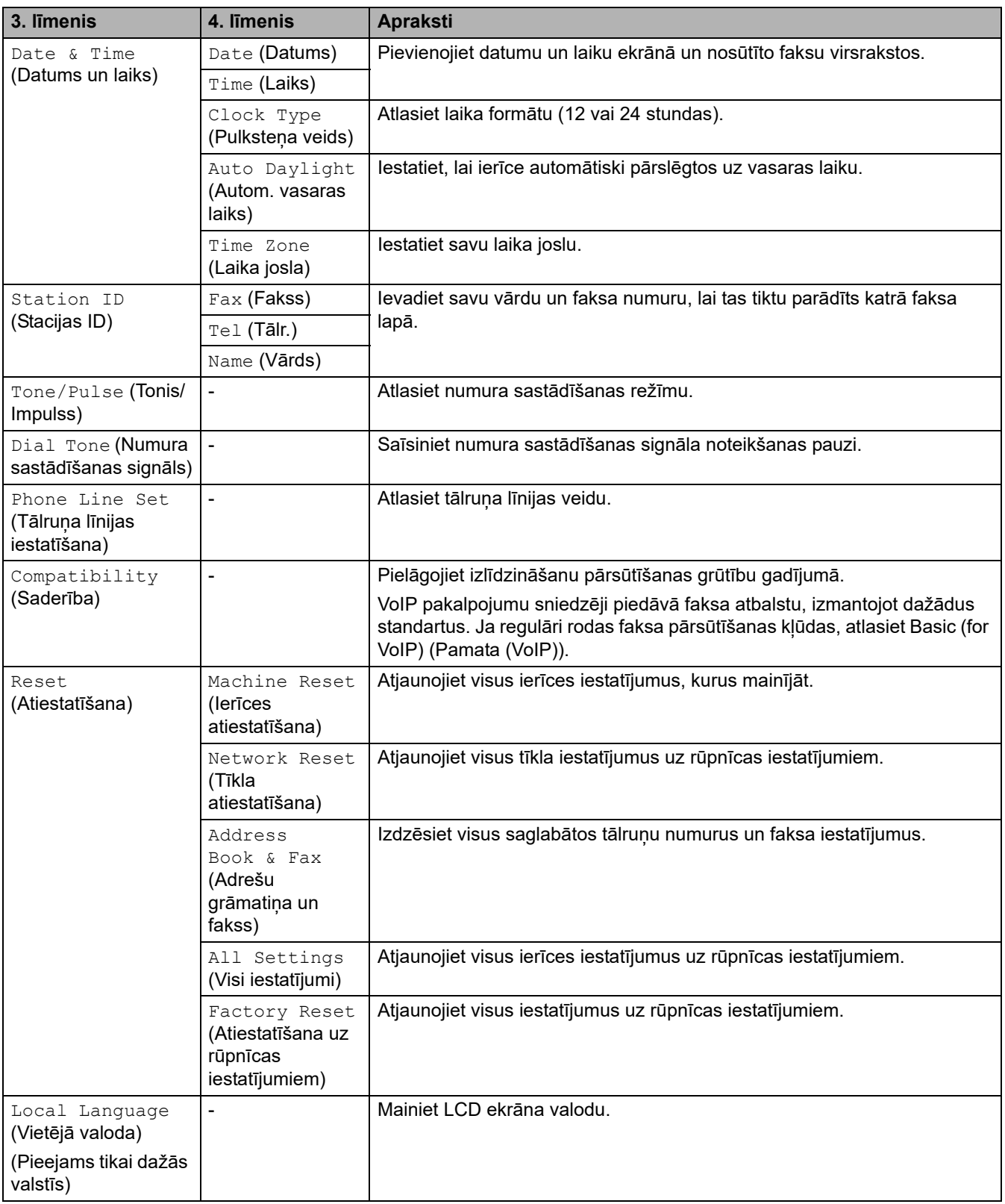

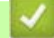

**Saistītā informācija**

• [Iestatījumu un funkciju tabulas](#page-177-0)

 [Sākumlapa](#page-1-0) > [Ierīces iestatījumi](#page-144-0) > [Ierīces iestatījumu maiņa, izmantojot vadības paneli](#page-146-0) > [Iestatījumu un](#page-177-0)  [funkciju tabulas](#page-177-0) > Iestatījumu tabulas (2,7 collu skārienpaneļa DCP modeļiem)

# **Iestatījumu tabulas (2,7 collu skārienpaneļa DCP modeļiem)**

**Saistītie modeļi:** DCP-L2660DW/DCP-L2665DW

```
>> [Settings] (Iestatījumi)
>> [General Setup] (Vispārējā iestatīšana)
>> [Shortcut Settings] (Saīsņu iestatījumi)
>> [Printer] (Printeris)
>> [Network] (Tīkls)
>> [Print Reports] (Drukāt pārskatus)
>> [Machine Info.] (Ierīces info.)
>> [Initial Setup] (Sākotnējā iestatīšana)
```
### <span id="page-210-0"></span>**[Settings] (Iestatījumi)**

## **[Settings] (Iestatījumi)**

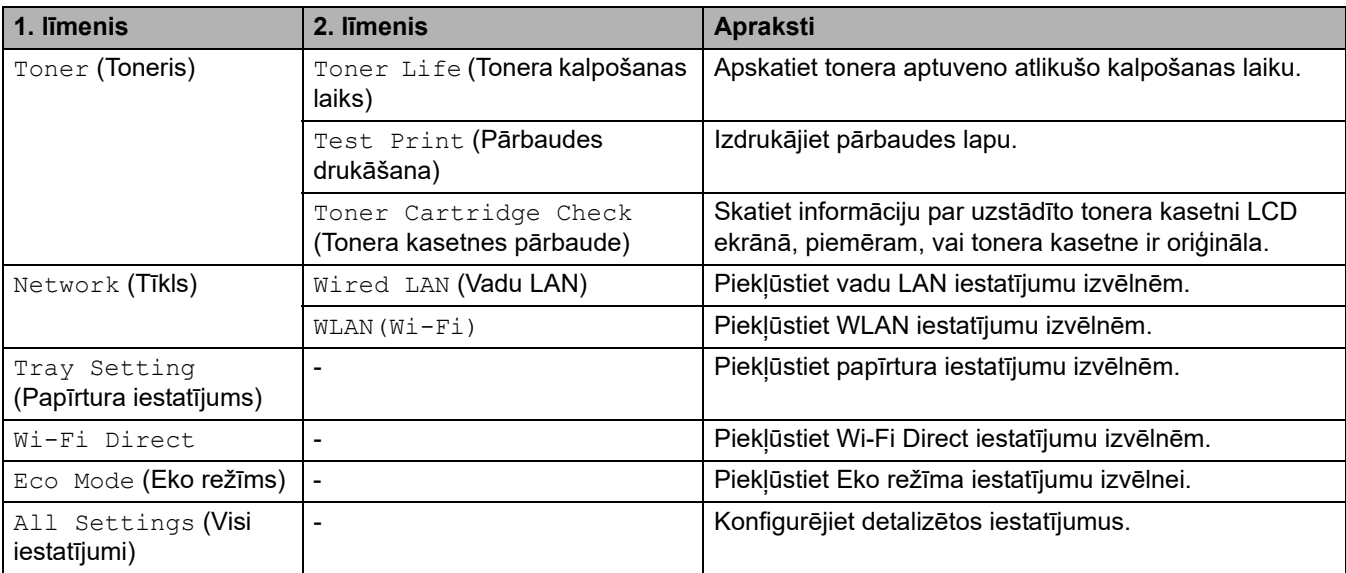

### <span id="page-210-1"></span>**[General Setup] (Vispārējā iestatīšana)**

### **[All Settings] (Visi iestatījumi) > [General Setup] (Vispārējā iestatīšana)**

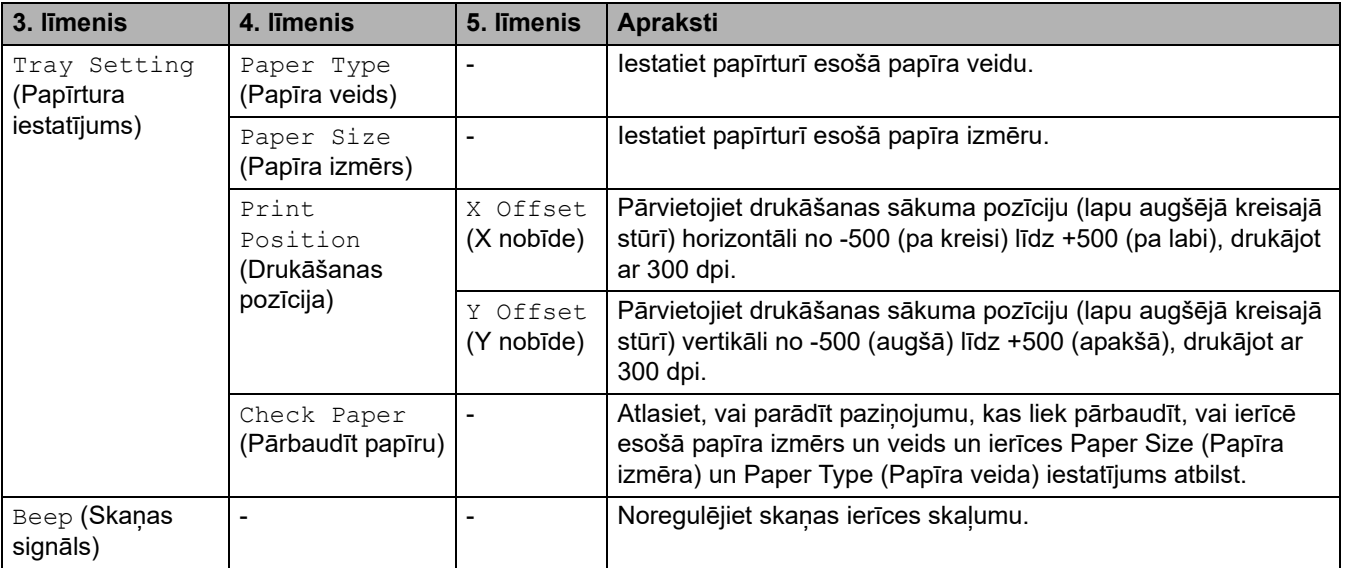

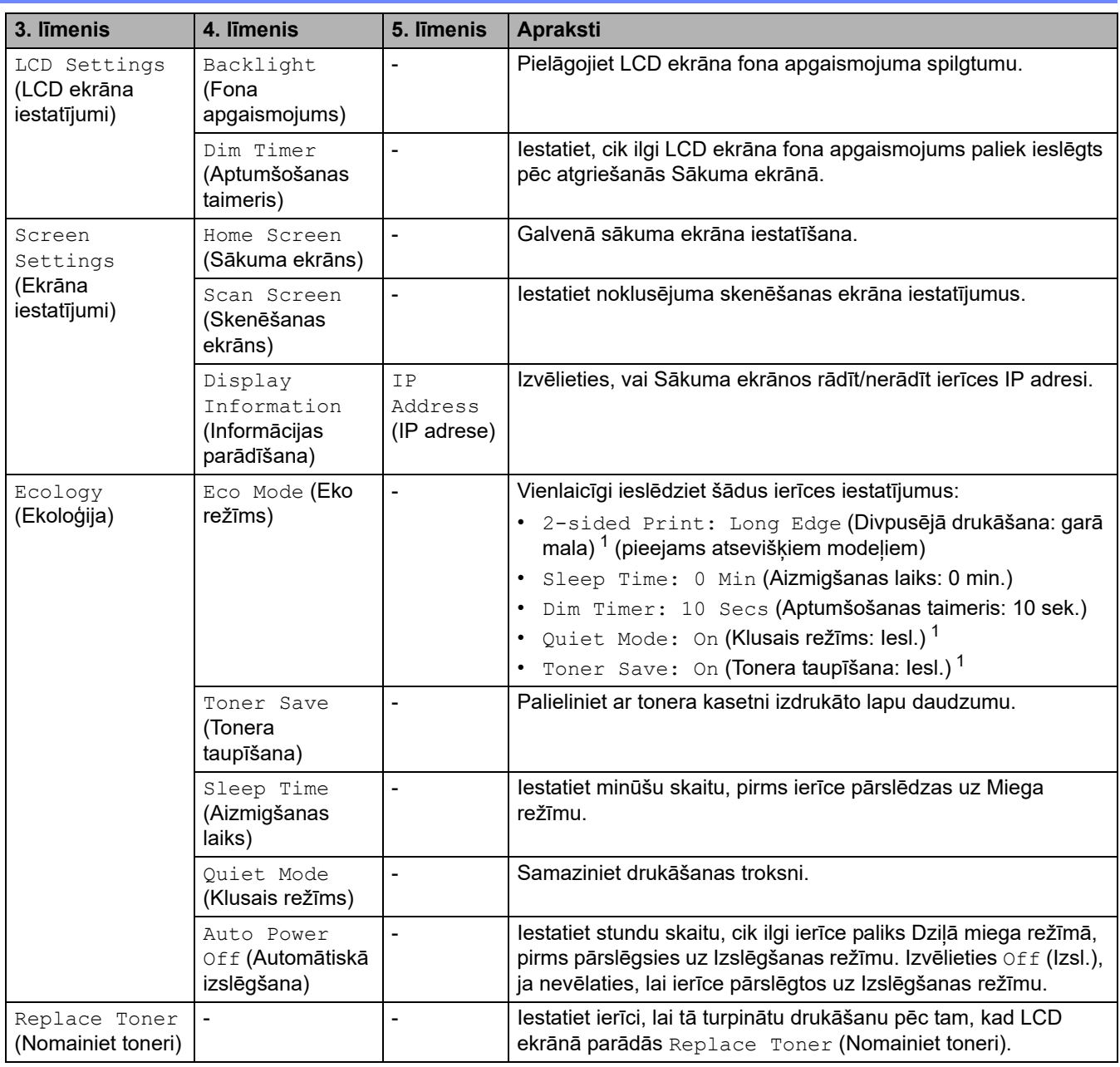

<span id="page-211-2"></span>1 Šī iestatījuma maiņa ir iespējama tikai pēc tam, kad nomainījāt noteiktus ierīces iestatījumus Pārvaldības tīmekļa saskarnē.

### <span id="page-211-0"></span>**[Shortcut Settings] (Saīsņu iestatījumi)**

#### **[All Settings] (Visi iestatījumi) > [Shortcut Settings] (Saīsņu iestatījumi)**

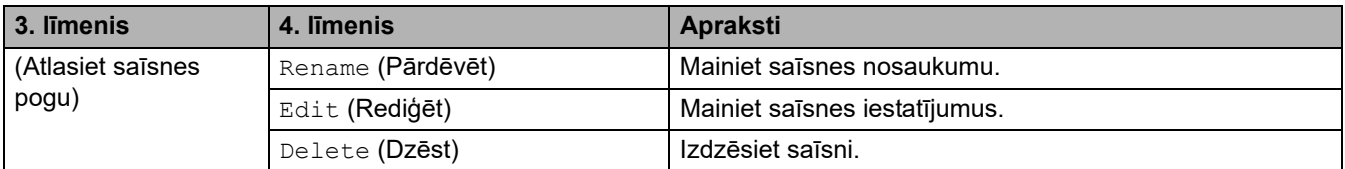

## <span id="page-211-1"></span>**[Printer] (Printeris)**

÷

### **[All Settings] (Visi iestatījumi) > [Printer] (Printeris)**

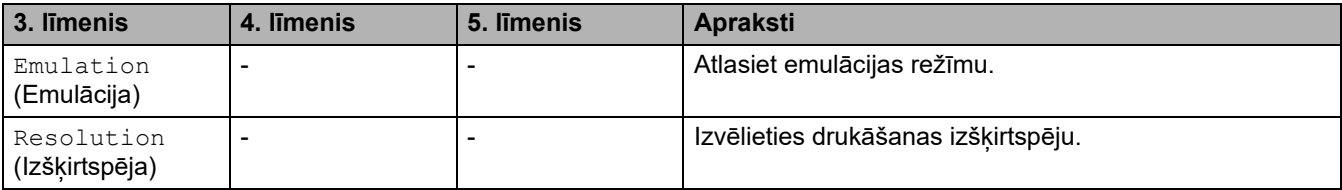

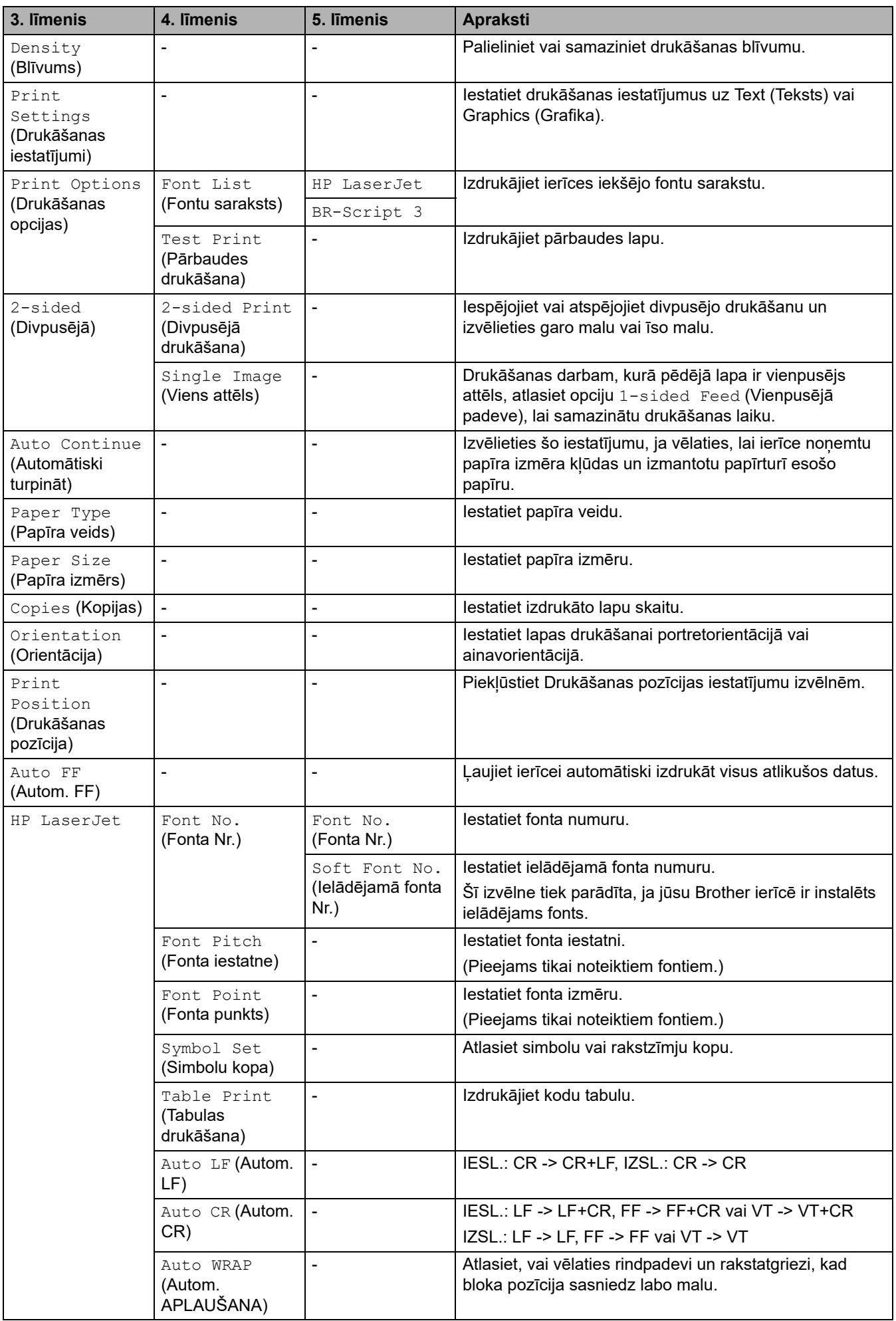

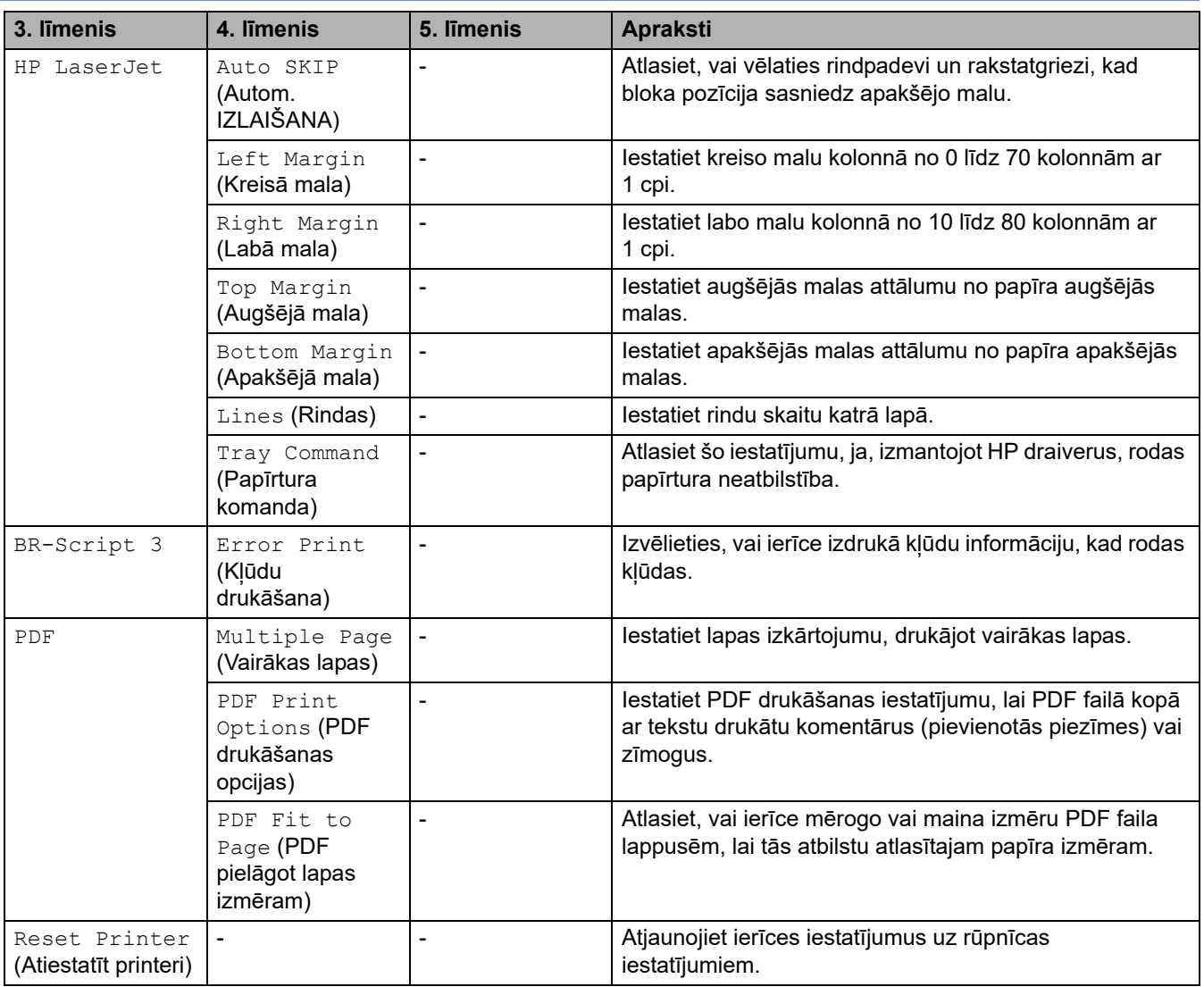

# <span id="page-213-0"></span>**[Network] (Tīkls)**

# **[All Settings] (Visi iestatījumi) > [Network] (Tīkls)**

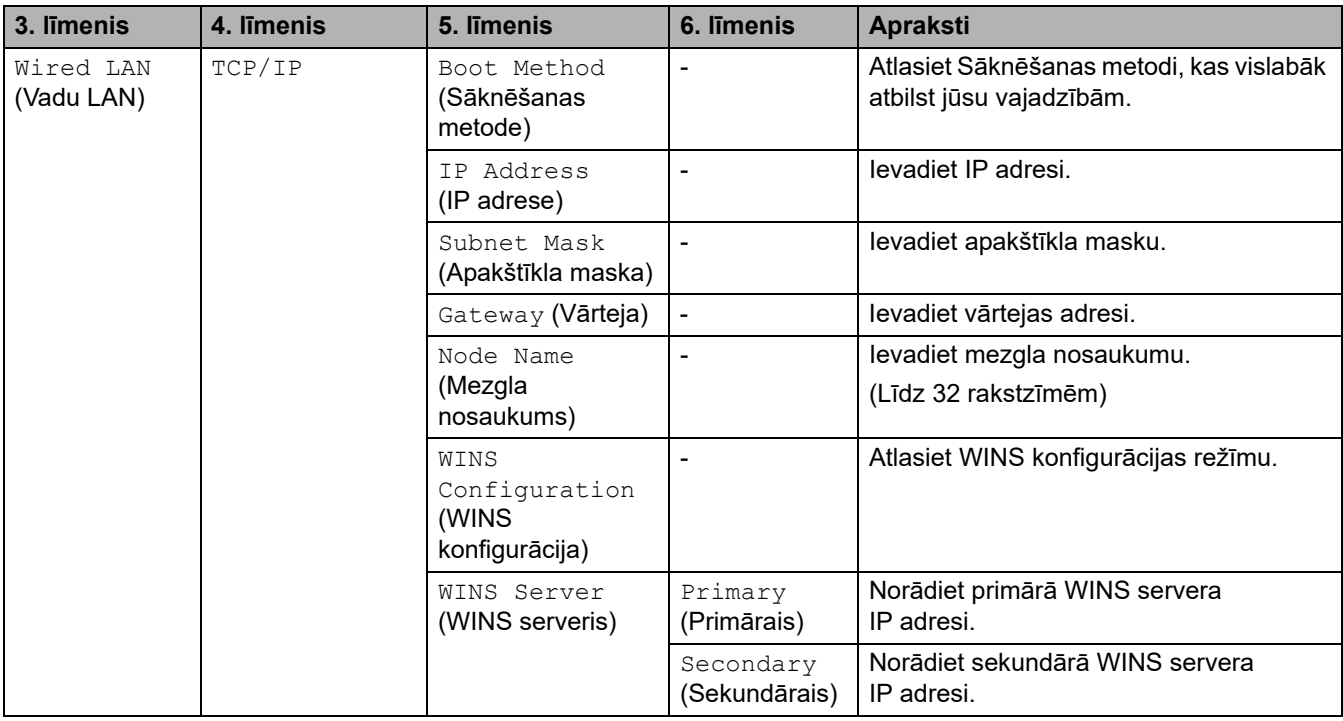

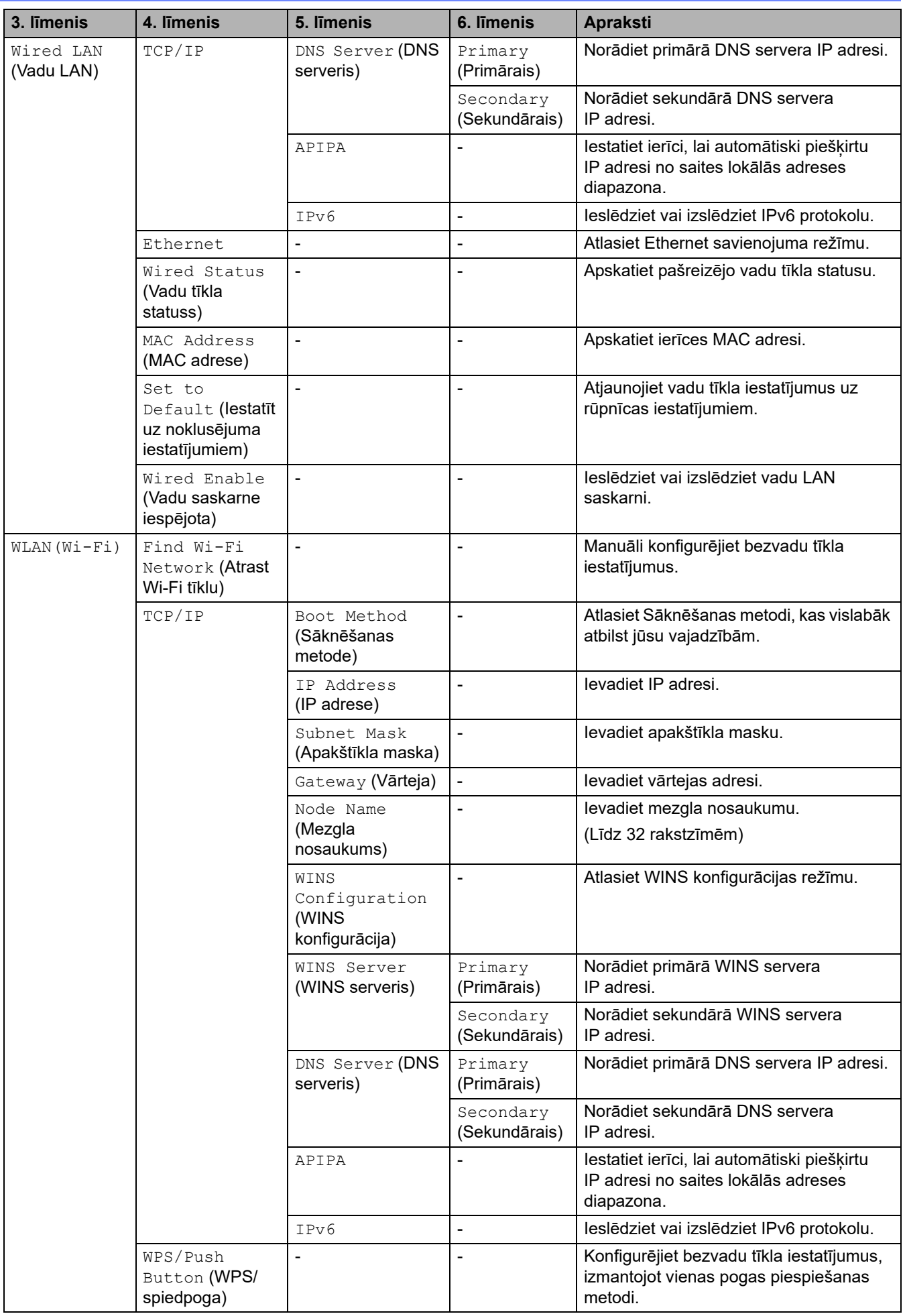

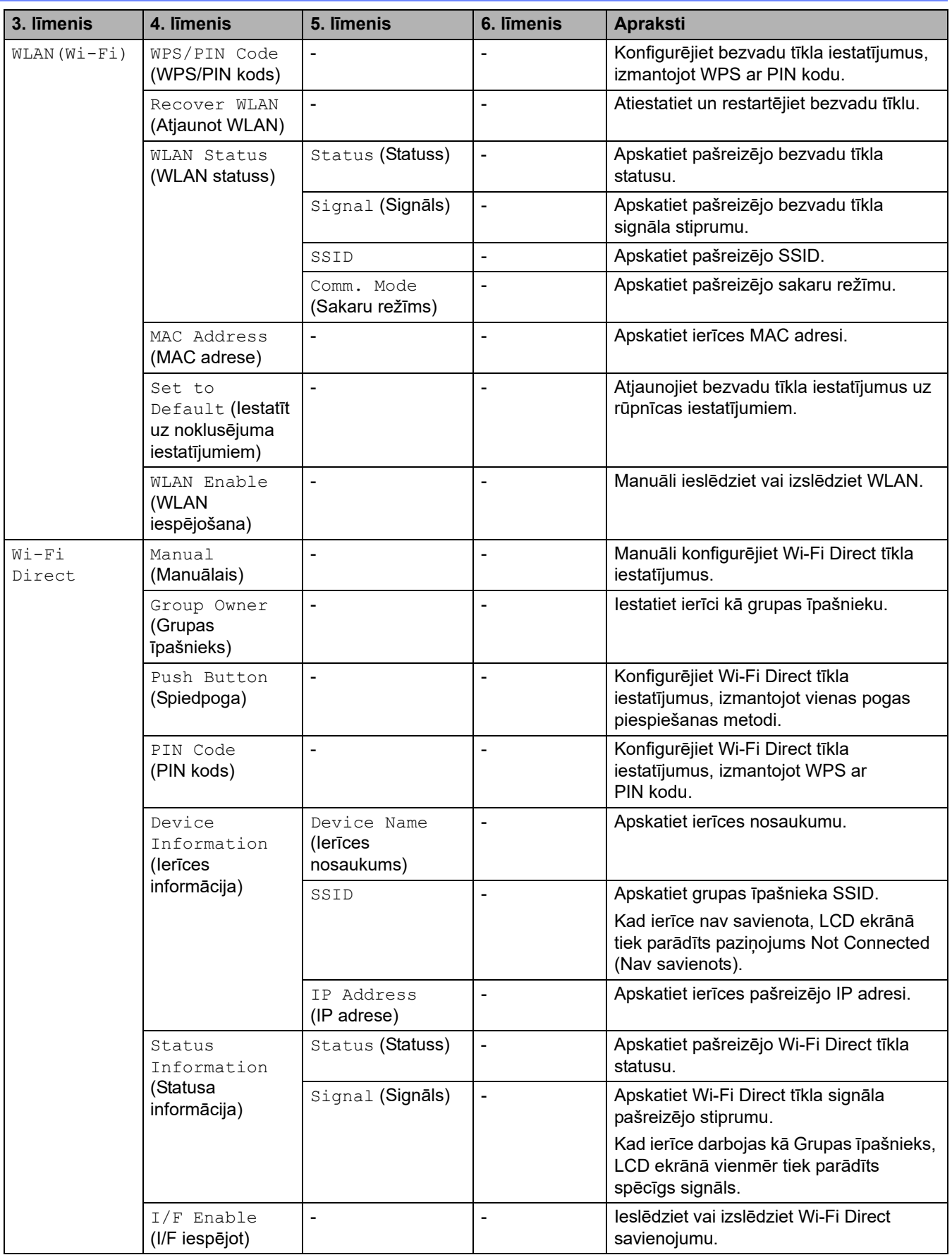
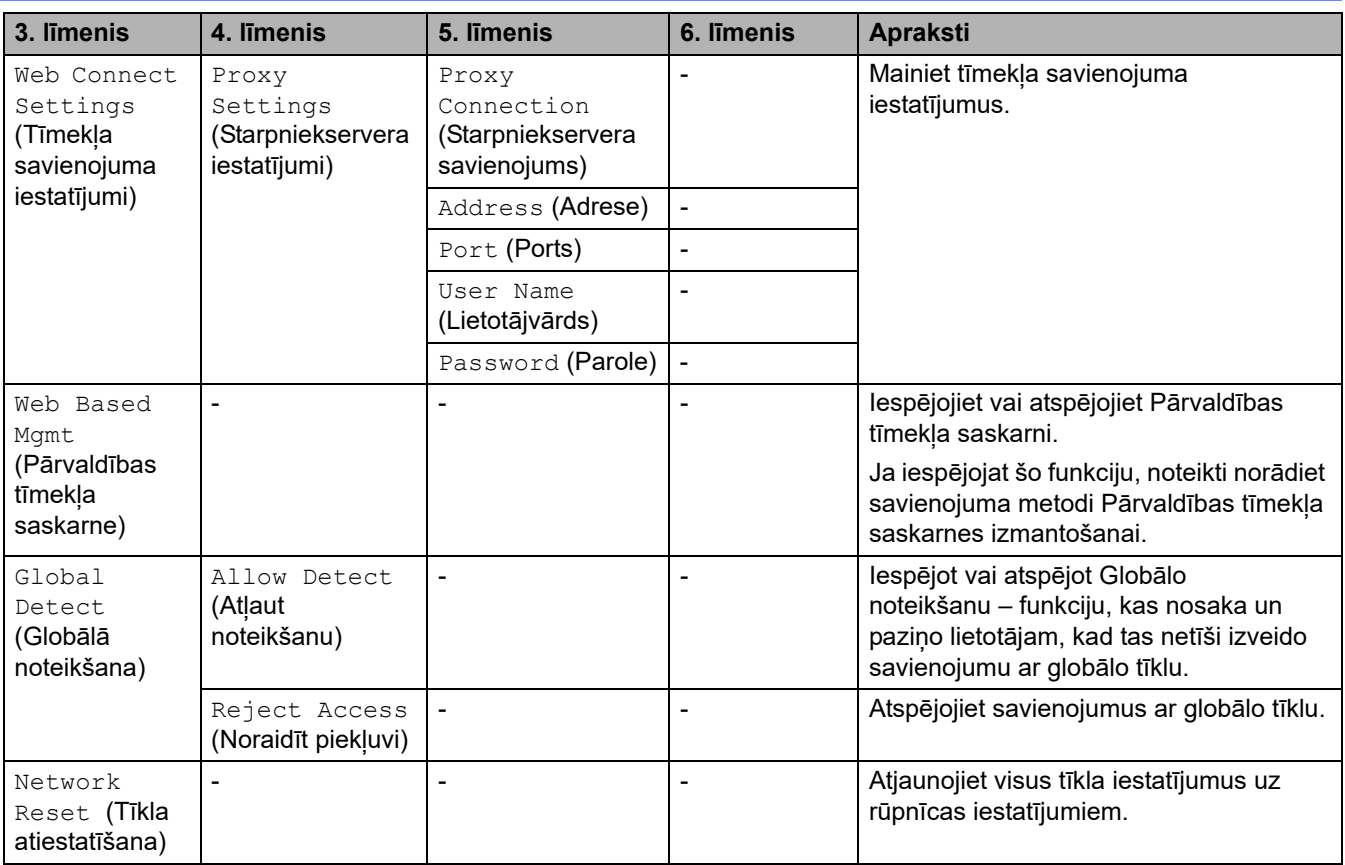

# **[Print Reports] (Drukāt pārskatus)**

# **[All Settings] (Visi iestatījumi) > [Print Reports] (Drukāt pārskatus)**

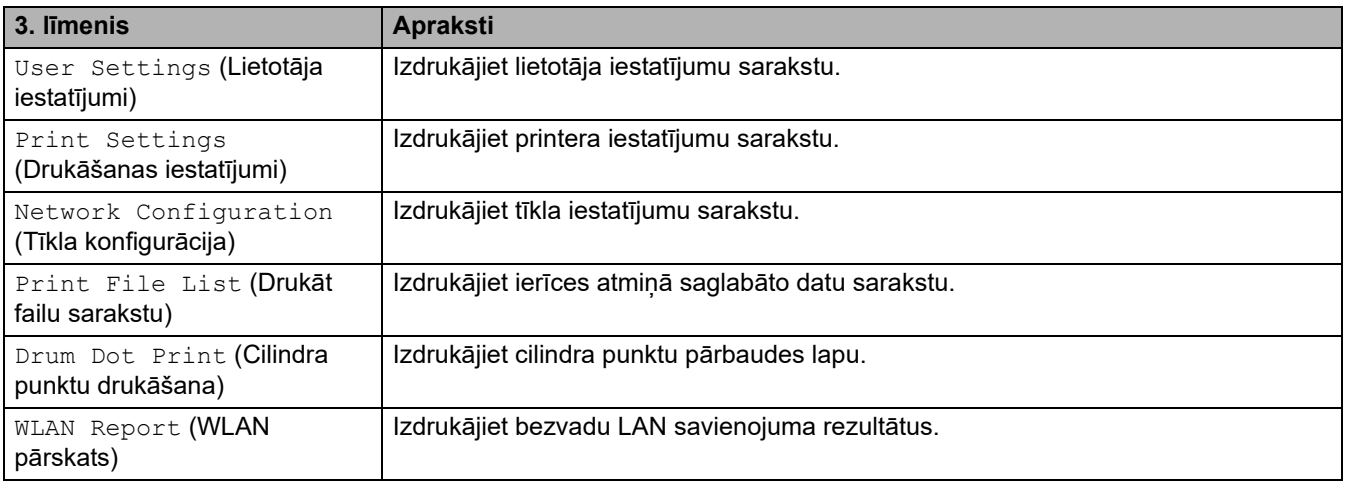

## **[Machine Info.] (Ierīces info.)**

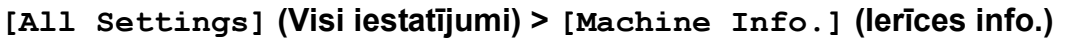

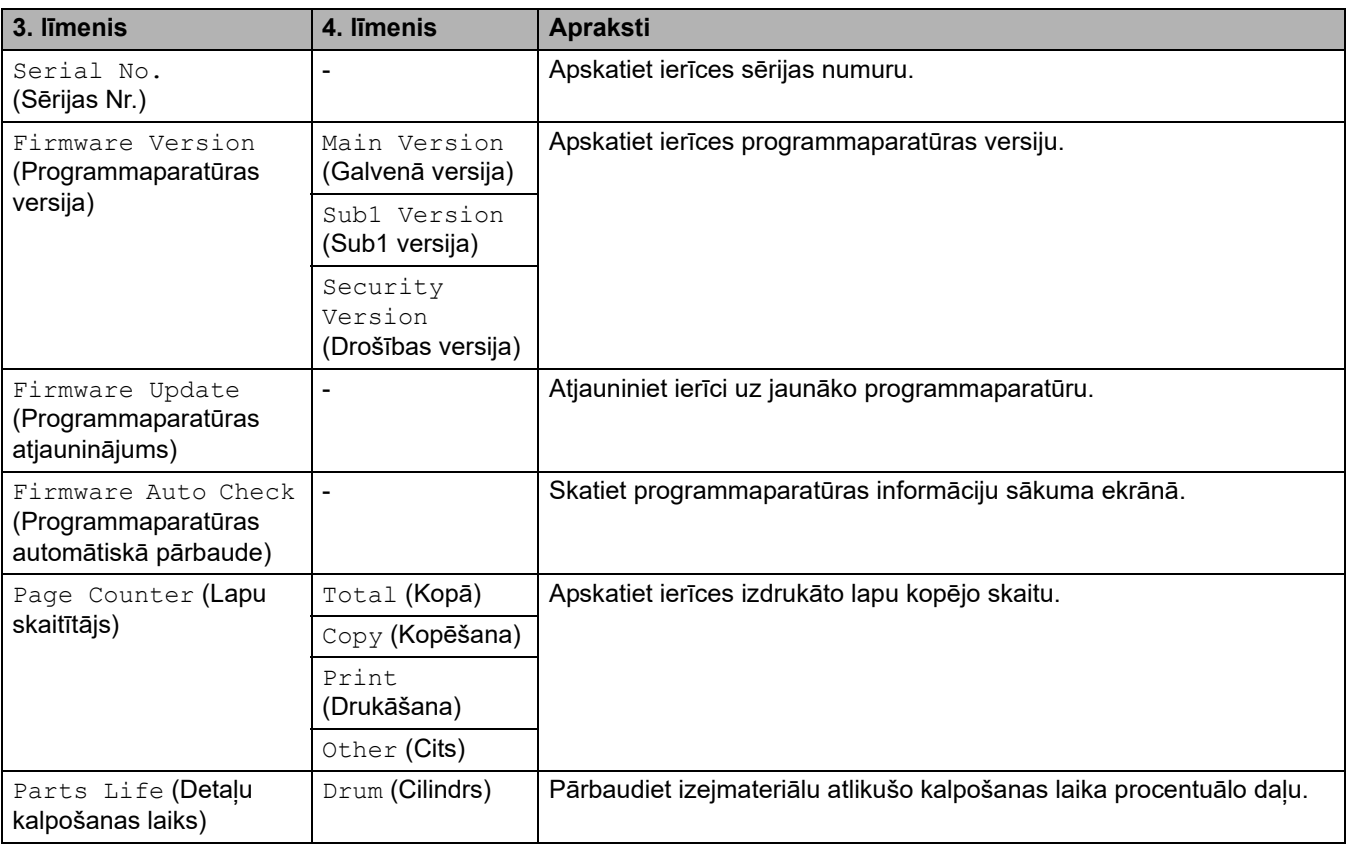

# **[Initial Setup] (Sākotnējā iestatīšana)**

### **[All Settings] (Visi iestatījumi) > [Initial Setup] (Sākotnējā iestatīšana)**

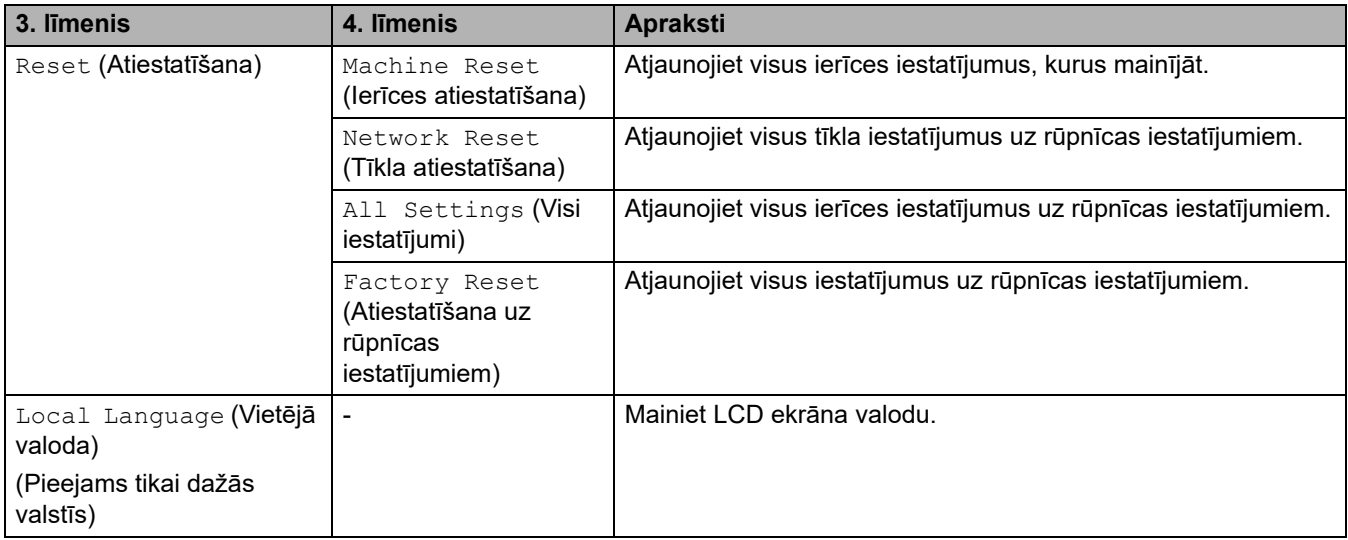

### **Saistītā informācija**

• [Iestatījumu un funkciju tabulas](#page-177-0)

 [Sākumlapa](#page-1-0) > [Ierīces iestatījumi](#page-144-0) > [Ierīces iestatījumu maiņa, izmantojot vadības paneli](#page-146-0) > [Iestatījumu un](#page-177-0)  [funkciju tabulas](#page-177-0) > Funkciju tabulas (2,7 collu skārienpaneļa MFC modeļiem un 3,5 collu skārienpaneļa MFC modeļiem)

# **Funkciju tabulas (2,7 collu skārienpaneļa MFC modeļiem un 3,5 collu skārienpaneļa MFC modeļiem)**

**Saistītie modeļi:** MFC-L2860DWE/MFC-L2860DW/MFC-L2862DW/MFC-L2922DW

>> [Fax] [\(Fakss\) \(Kad faksa priekšskatījums ir izslēgts\)](#page-218-0) >> [Fax] [\(Fakss\) \(Kad faksa priekšskatījums ir ieslēgts\)](#page-220-0) >> [Copy] [\(Kopēšana\)](#page-221-0) >> [Scan] [\(Skenēšana\)](#page-222-0) >> [Secure Print] [\(Drošā drukāšana\)](#page-224-0) >> [Web] [\(Tīmeklis\)](#page-225-0) >> [Apps] [\(Lietojumprogrammas\)](#page-225-1) >> [2 in 1 ID Copy] [\(Kopija divas ID lapas vienā\)](#page-225-2) >> [\[Shortcuts\]](#page-225-3) (Saīsnes) >> [\[Toner\]](#page-226-0) (Toneris)

[>> Wi-Fi iestatīšana \(Bezvadu modeļiem\)](#page-226-1)

### <span id="page-218-0"></span>**[Fax] (Fakss) (Kad faksa priekšskatījums ir izslēgts)**

**[Fax] (Fakss)**

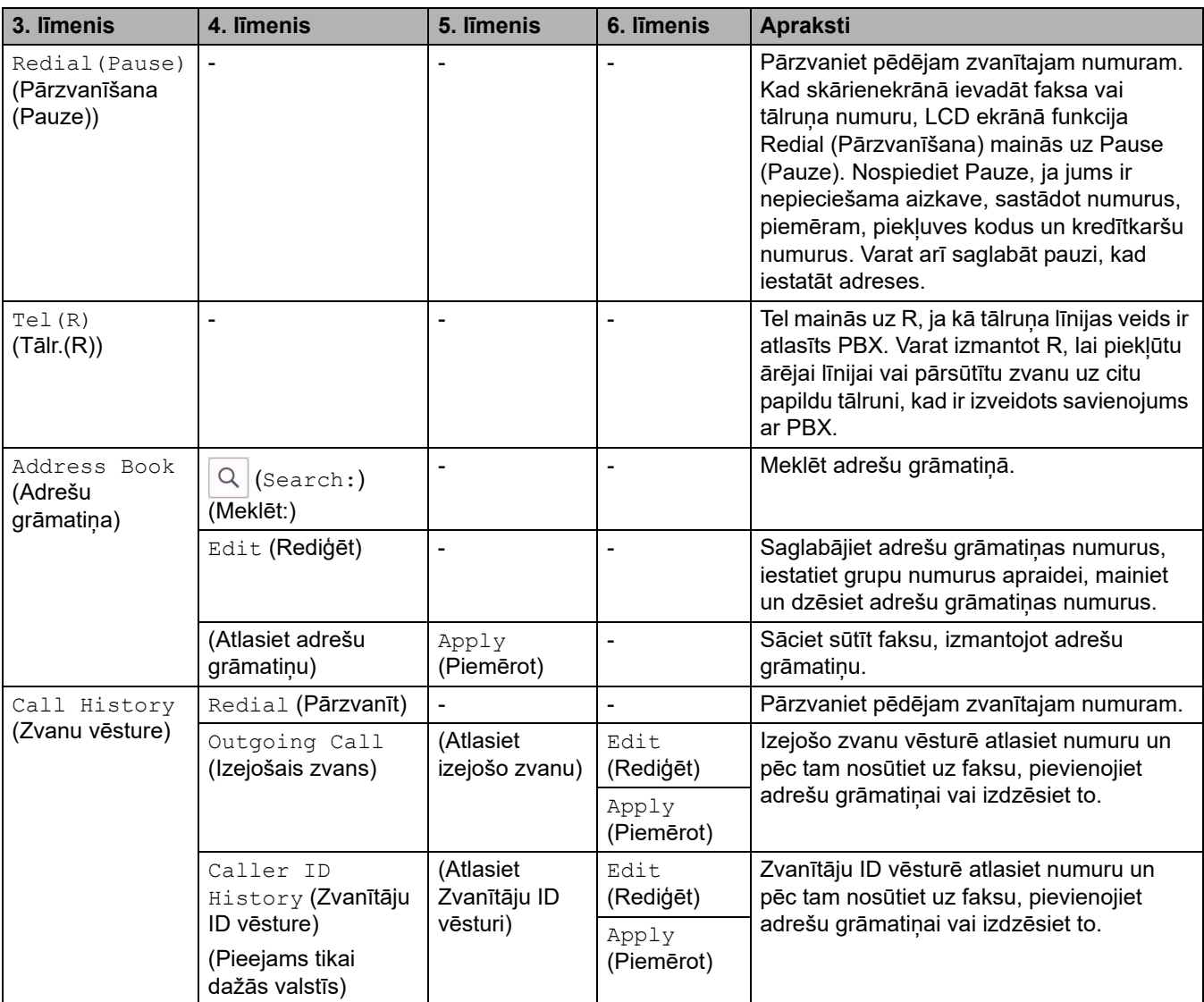

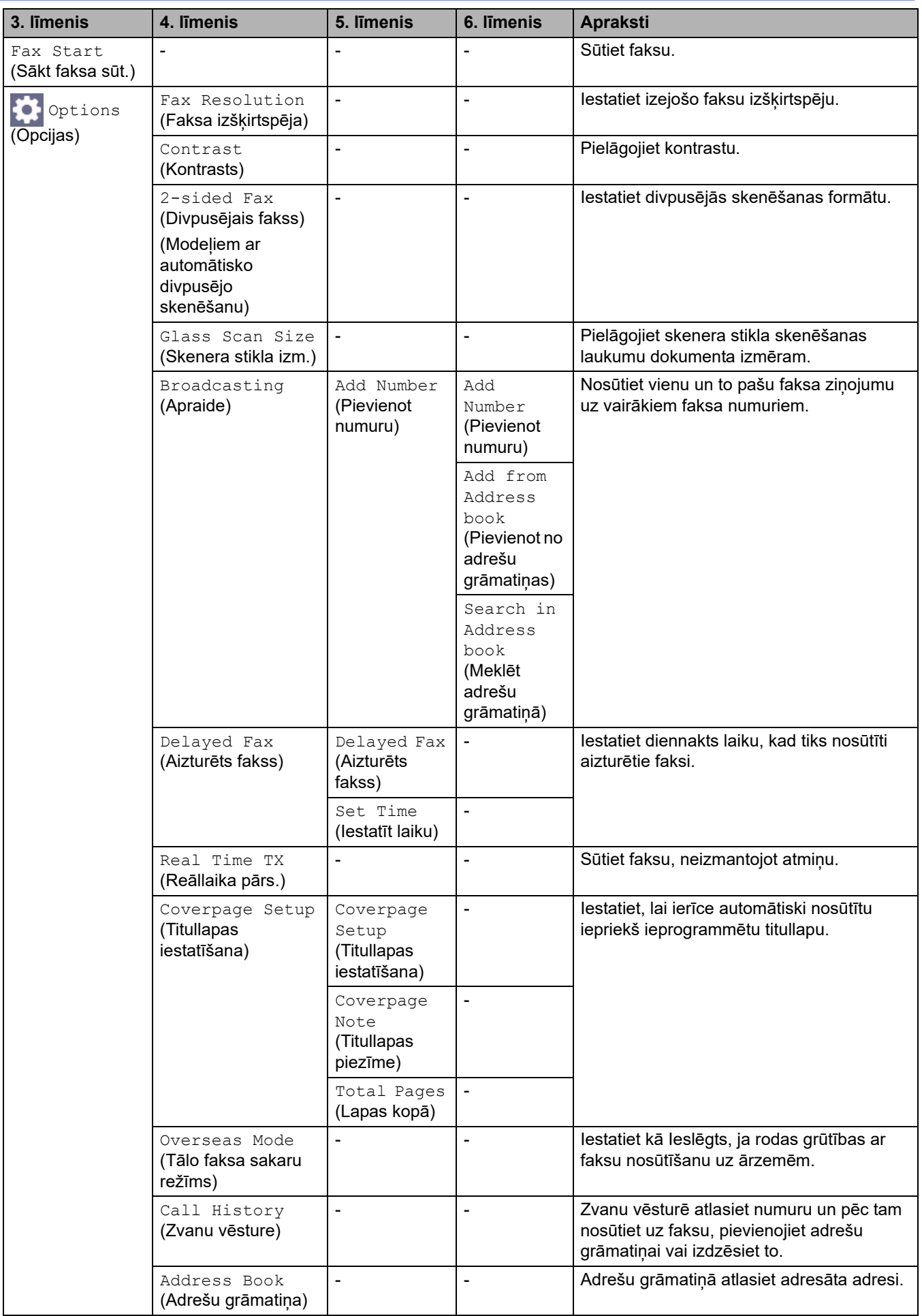

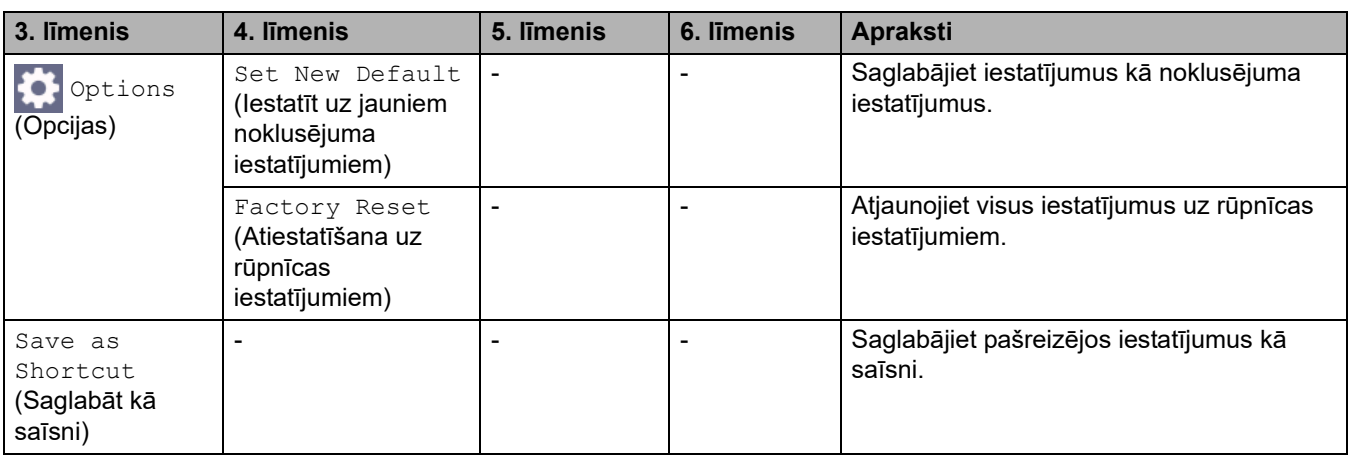

# <span id="page-220-0"></span>**[Fax] (Fakss) (Kad faksa priekšskatījums ir ieslēgts)**

# **[Fax] (Fakss)**

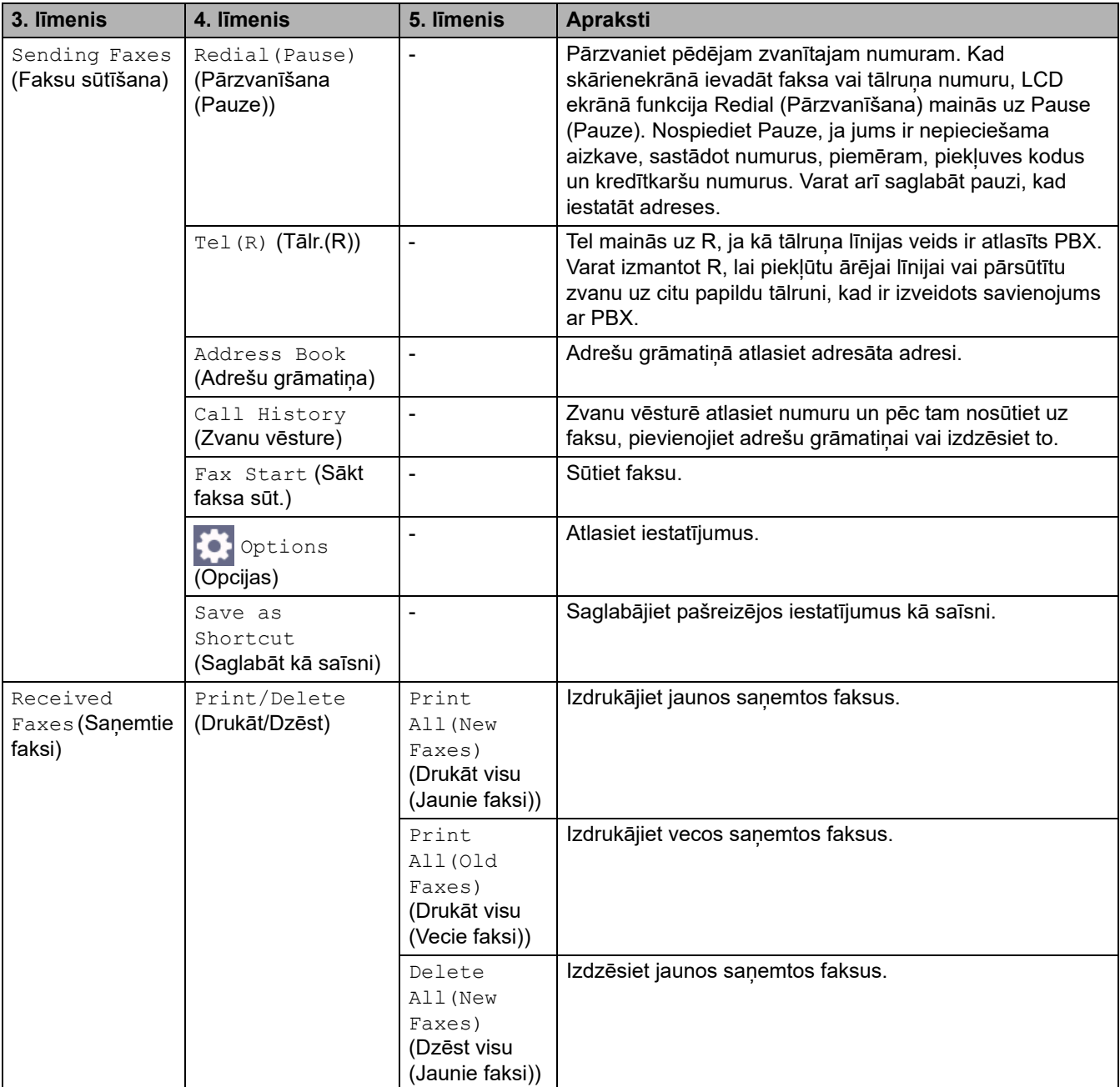

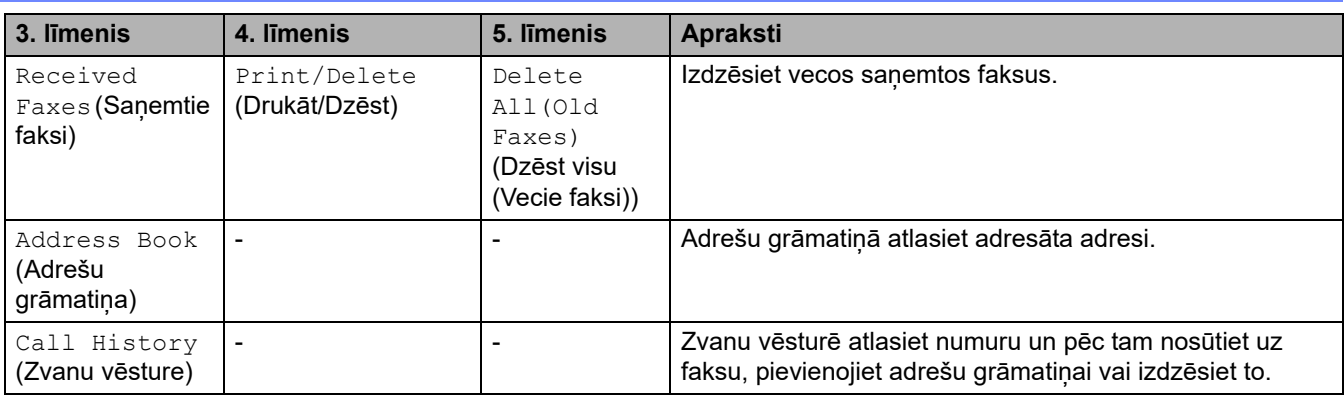

# <span id="page-221-0"></span>**[Copy] (Kopēšana)**

# **[Copy] (Kopēšana)**

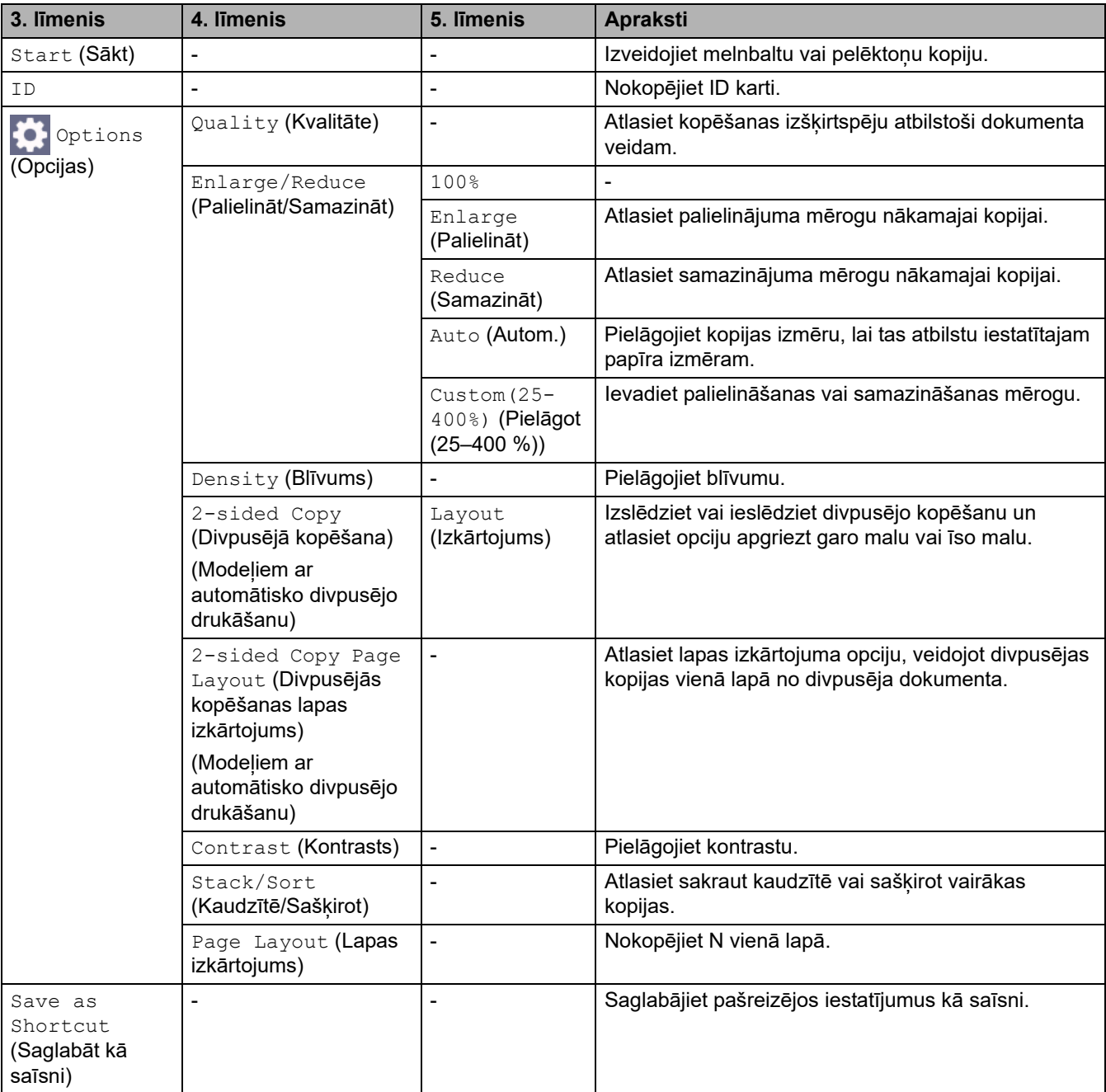

# <span id="page-222-0"></span>**[Scan] (Skenēšana)**

# **[Scan] (Skenēšana)**

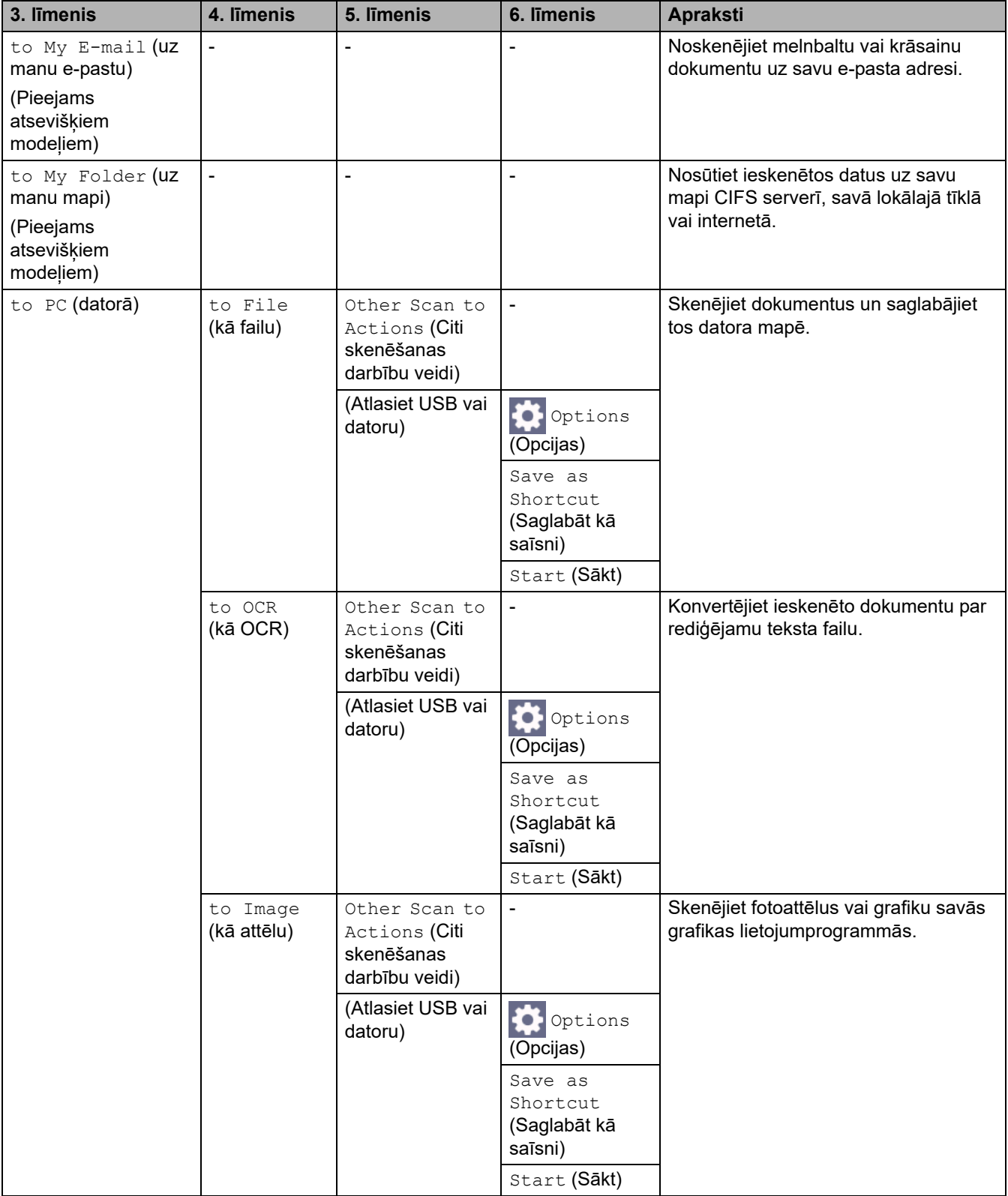

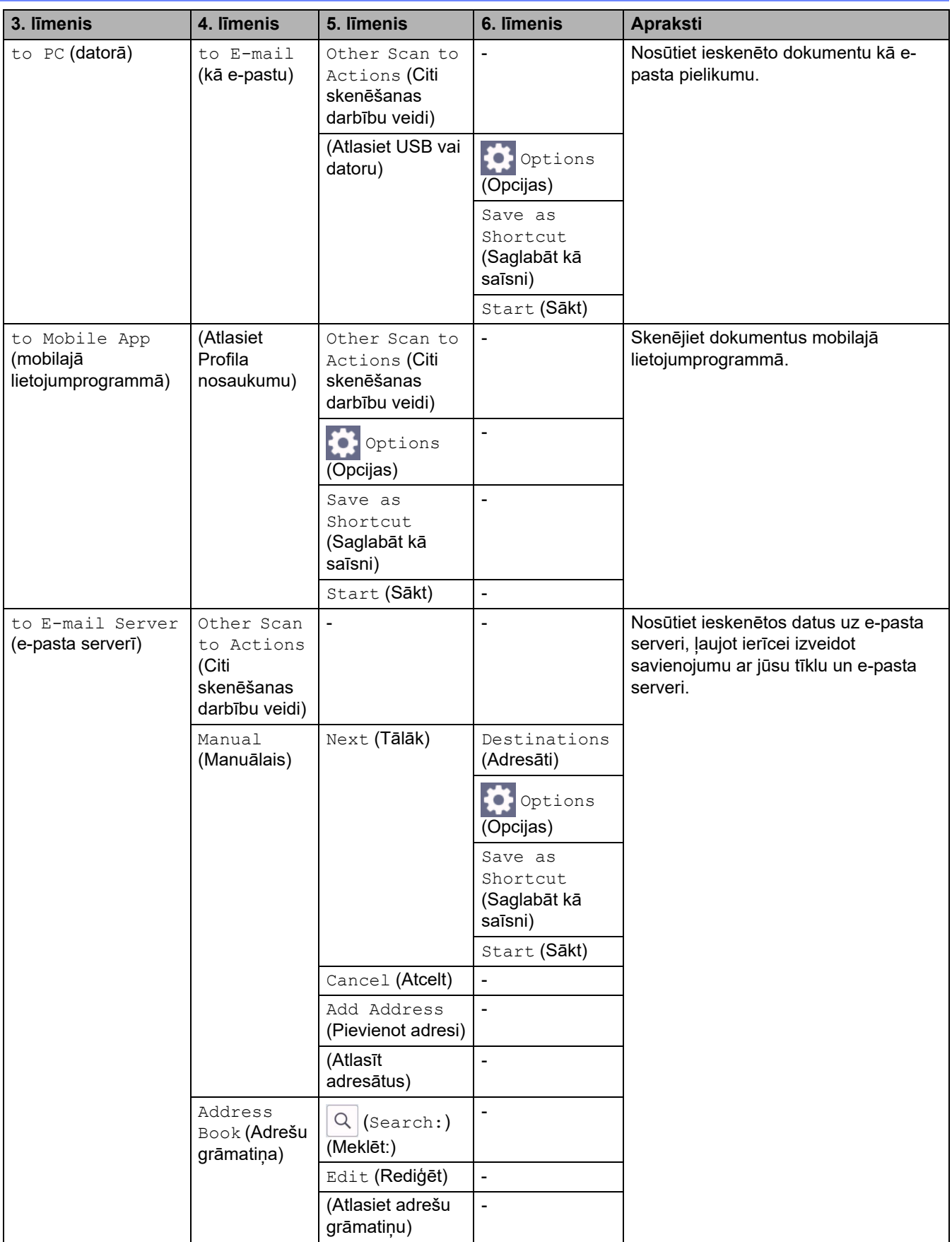

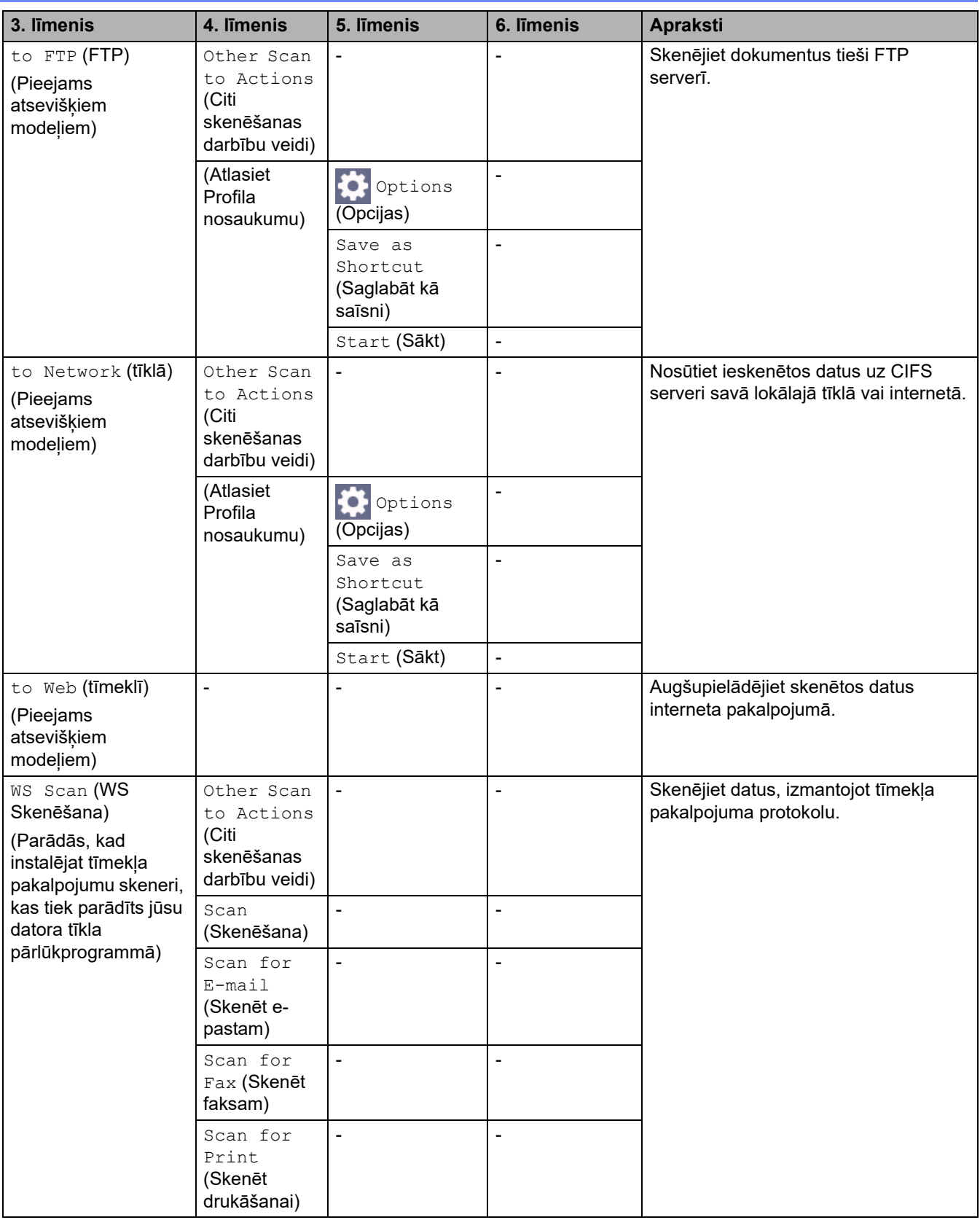

# <span id="page-224-0"></span>**[Secure Print] (Drošā drukāšana)**

# **[Secure Print] (Drošā drukāšana)**

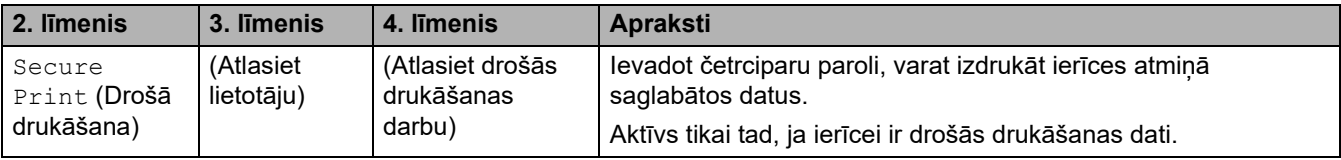

### <span id="page-225-0"></span>**[Web] (Tīmeklis)**

# **[Web] (Tīmeklis)**

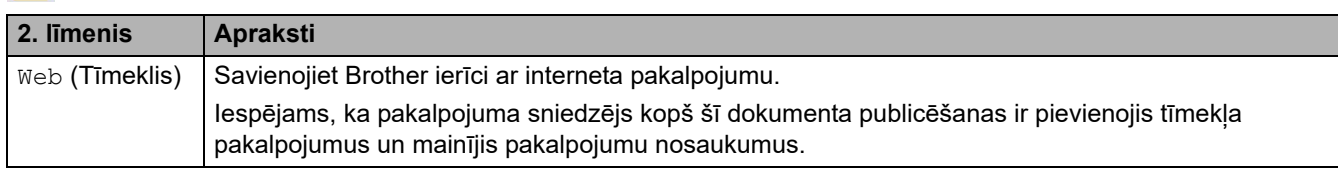

# <span id="page-225-1"></span>**[Apps] (Lietojumprogrammas)**

# **[Apps] (Lietojumprogrammas)**

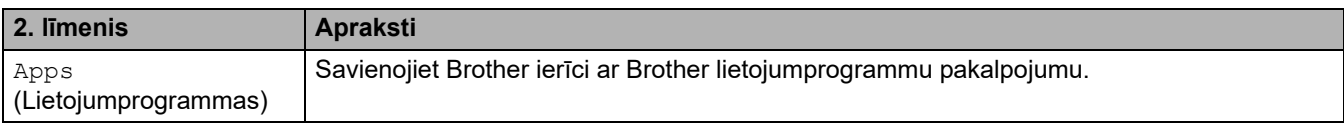

# <span id="page-225-2"></span>**[2 in 1 ID Copy] (Kopija divas ID lapas vienā)**

# **EDEE** [2 in 1 ID Copy] (Kopija divas ID lapas vienā)

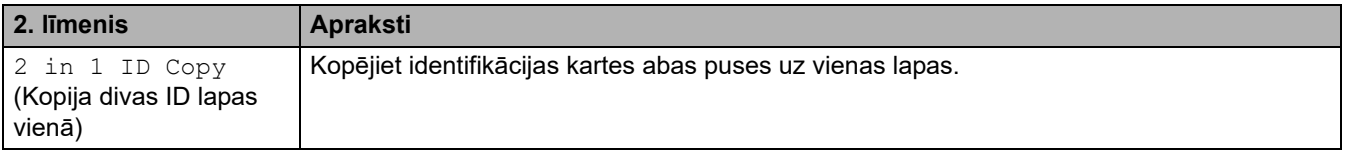

### <span id="page-225-3"></span>**[Shortcuts] (Saīsnes)**

#### **[Shortcuts] (Saīsnes)** + Shortcuts

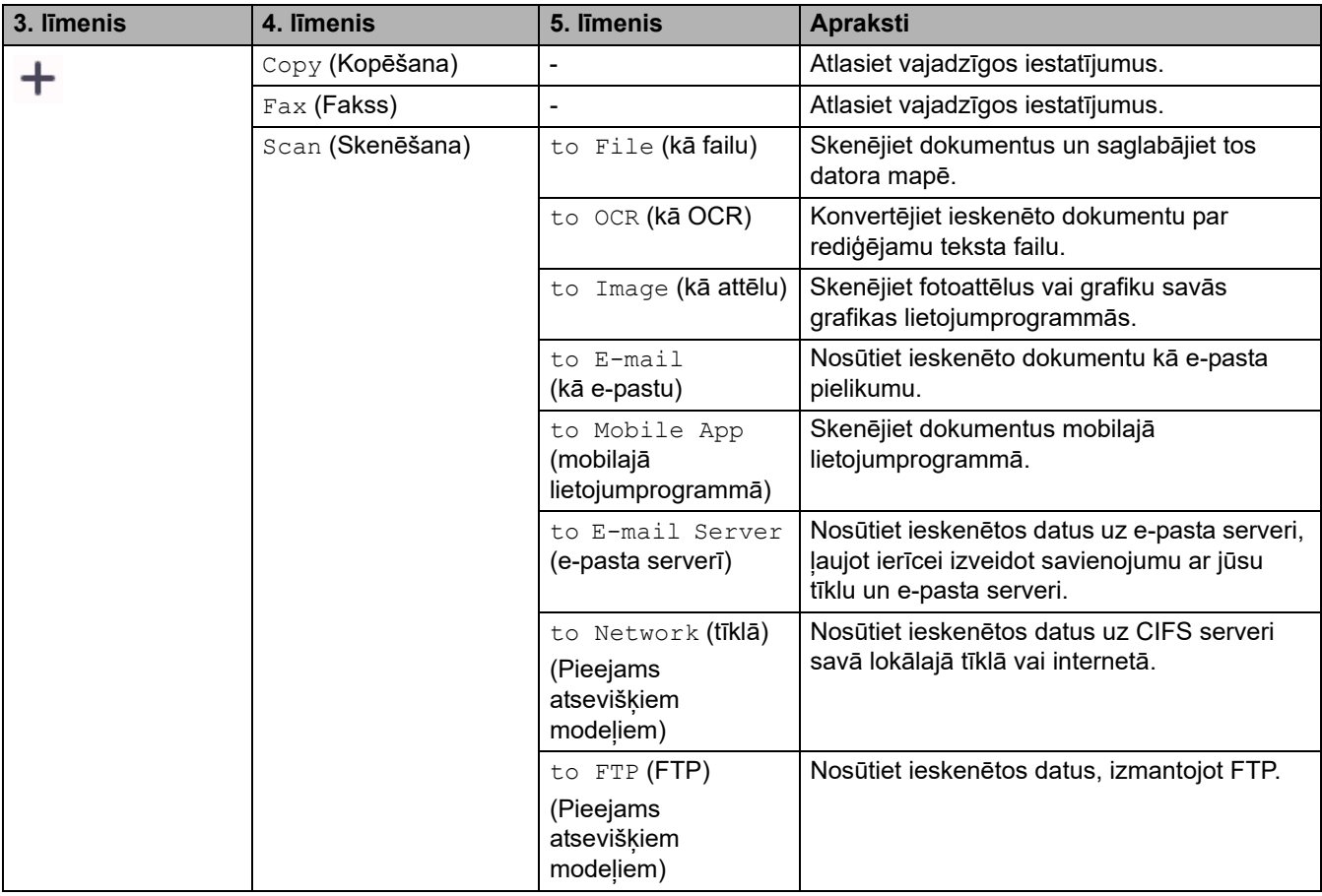

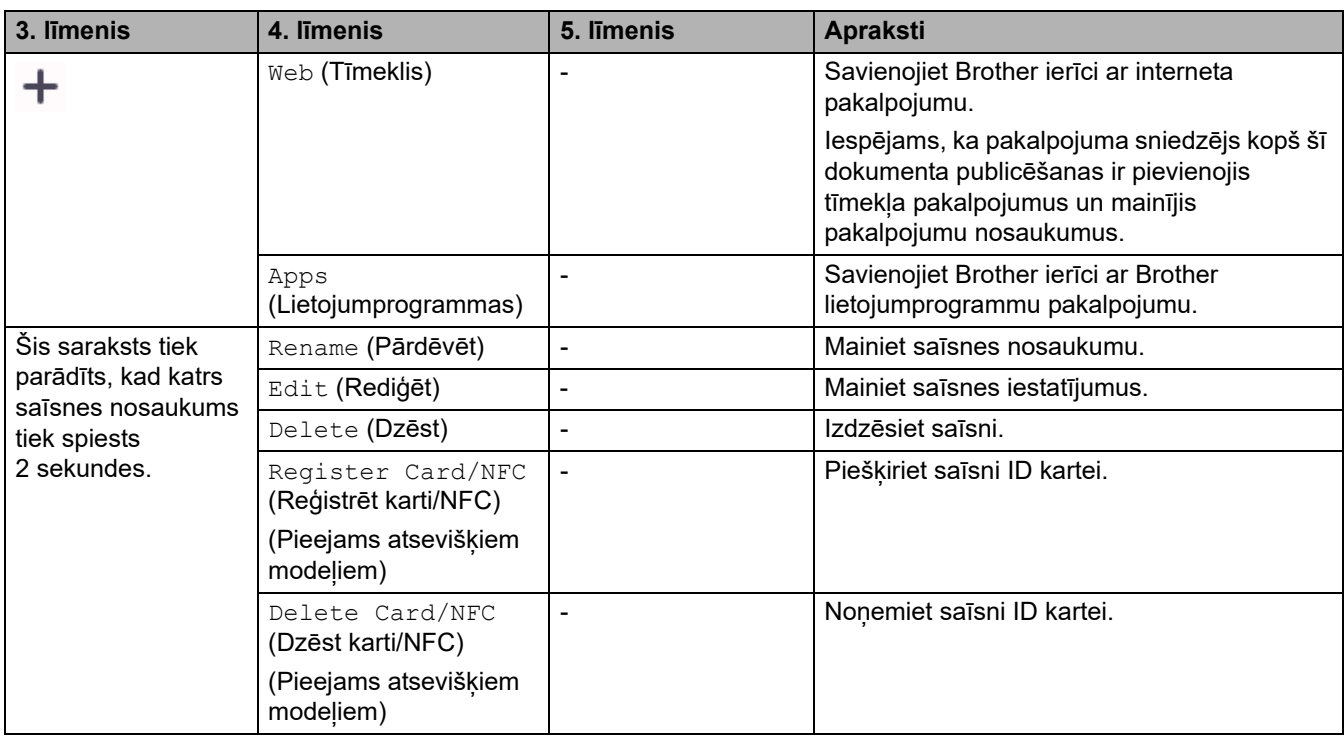

# <span id="page-226-0"></span>**[Toner] (Toneris)**

# **[Toner] (Toneris)**

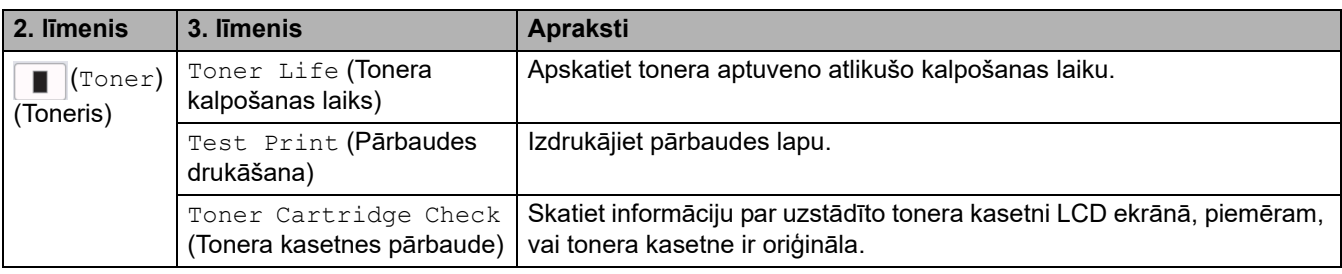

# <span id="page-226-1"></span>**Wi-Fi iestatīšana (Bezvadu modeļiem)**

# **Wi-Fi iestatīšana (Bezvadu modeļiem)**

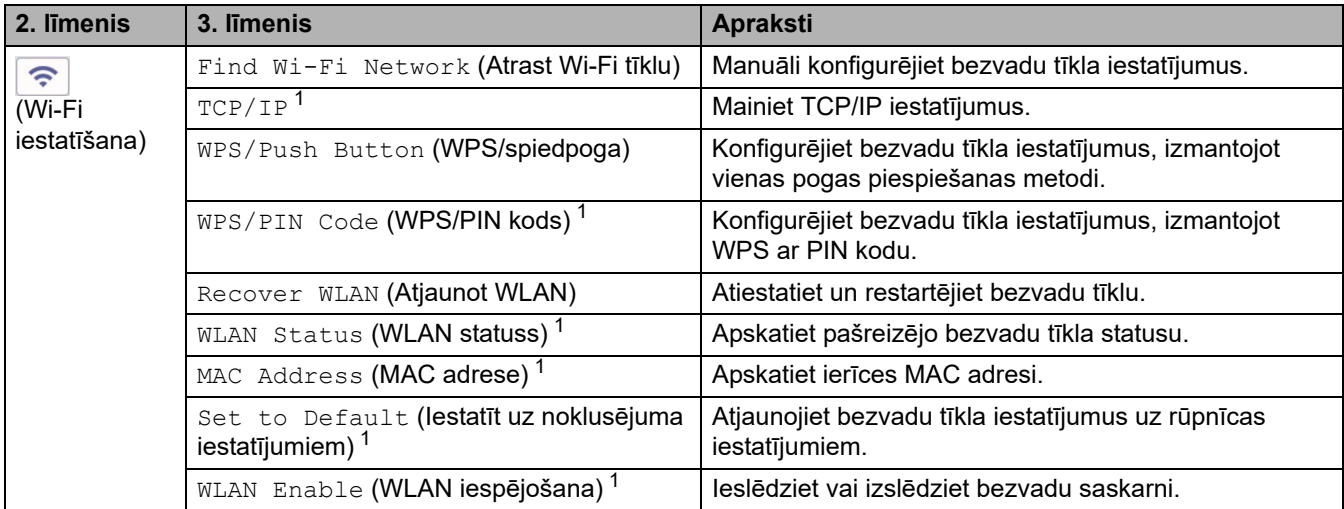

<span id="page-226-2"></span>1 Pieejams pēc tam, kad Wi-Fi® savienojums ir konfigurēts.

# **Saistītā informācija**

• [Iestatījumu un funkciju tabulas](#page-177-0)

 [Sākumlapa](#page-1-0) > [Ierīces iestatījumi](#page-144-0) > [Ierīces iestatījumu maiņa, izmantojot vadības paneli](#page-146-0) > [Iestatījumu un](#page-177-0)  [funkciju tabulas](#page-177-0) > Funkciju tabulas (2,7 collu skārienpaneļa DCP modeļiem)

# **Funkciju tabulas (2,7 collu skārienpaneļa DCP modeļiem)**

**Saistītie modeļi:** DCP-L2660DW/DCP-L2665DW

>> [Copy] [\(Kopēšana\)](#page-227-0) >> [Scan] [\(Skenēšana\)](#page-228-0) >> [Web] [\(Tīmeklis\)](#page-229-0) >> [Apps] [\(Lietojumprogrammas\)](#page-230-0) >> [2 in 1 ID Copy] [\(Kopija divas ID lapas vienā\)](#page-230-1) >> [\[Shortcuts\]](#page-230-2) (Saīsnes) >> [\[Toner\]](#page-231-0) (Toneris) [>> Wi-Fi iestatīšana](#page-231-1)

# <span id="page-227-0"></span>**[Copy] (Kopēšana)**

## **[Copy] (Kopēšana)**

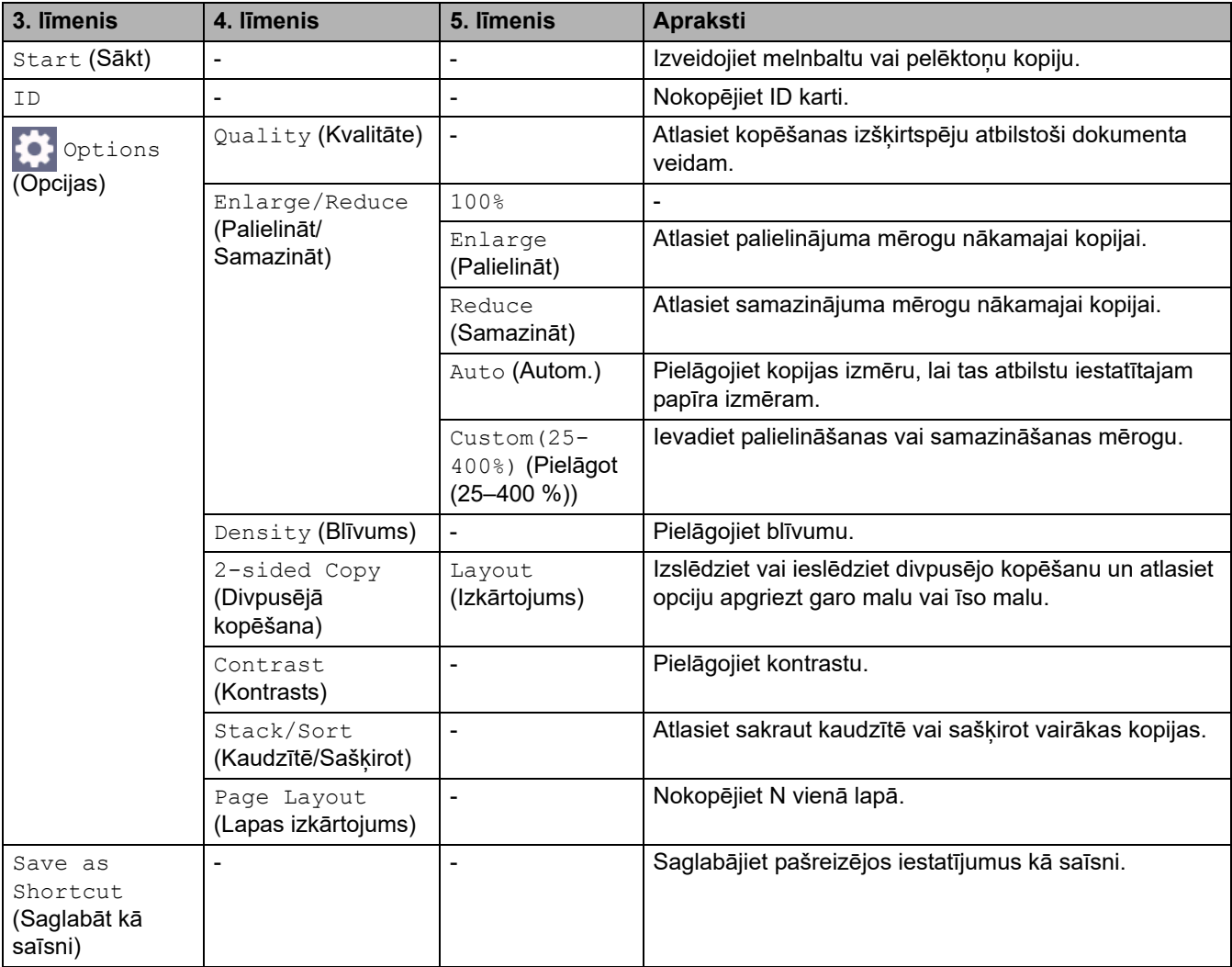

# <span id="page-228-0"></span>**[Scan] (Skenēšana)**

# **[Scan] (Skenēšana)**

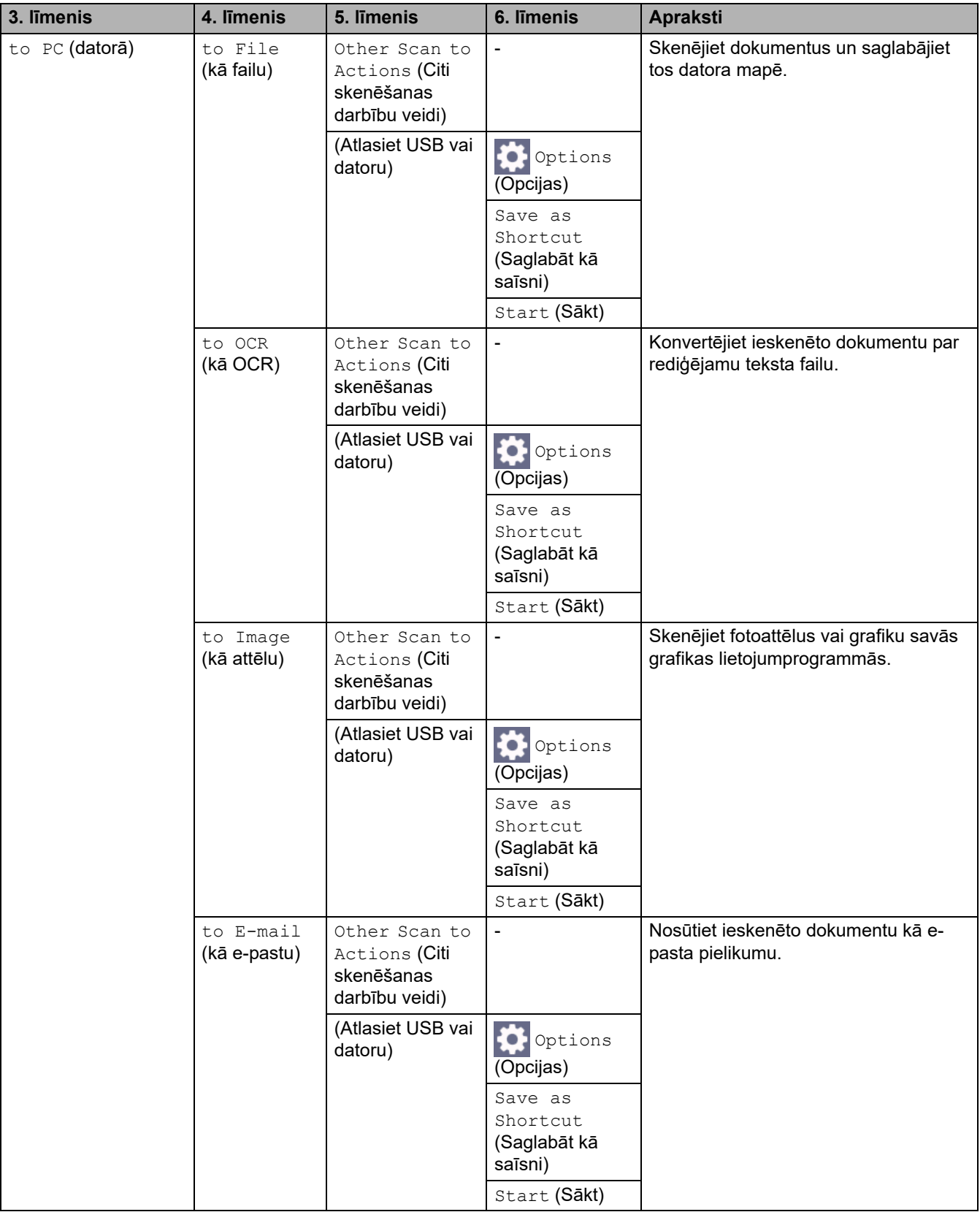

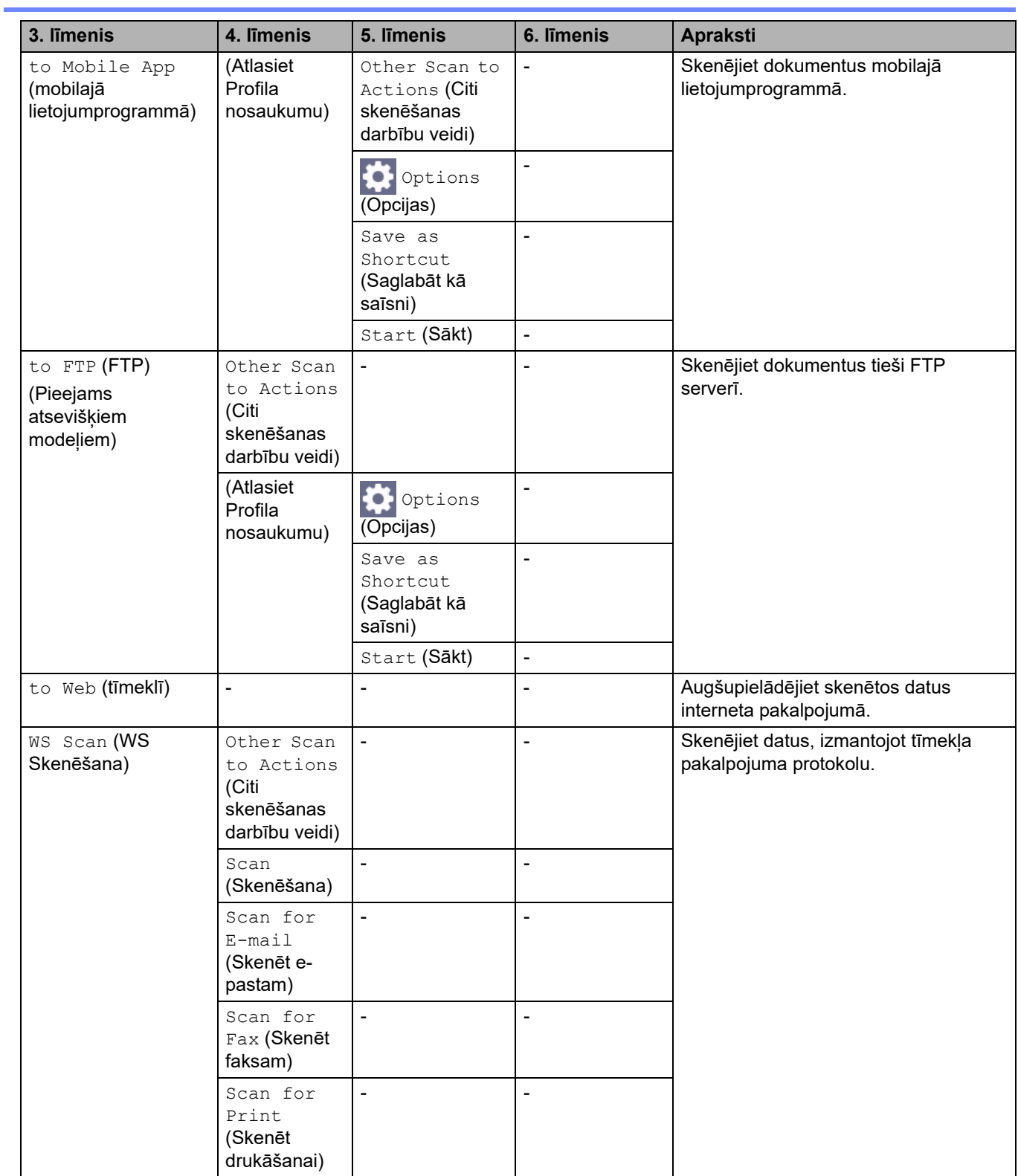

# <span id="page-229-0"></span>**[Web] (Tīmeklis)**

# **[Web] (Tīmeklis)**

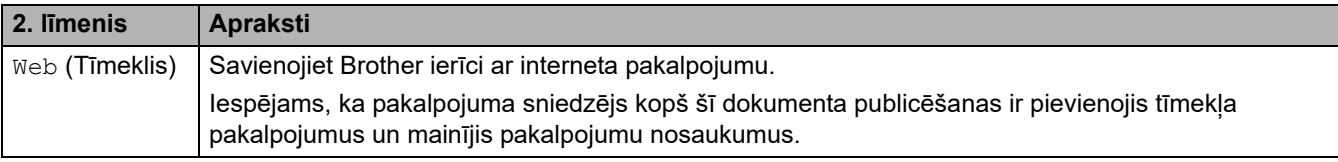

# <span id="page-230-0"></span>**[Apps] (Lietojumprogrammas)**

# **[Apps] (Lietojumprogrammas)**

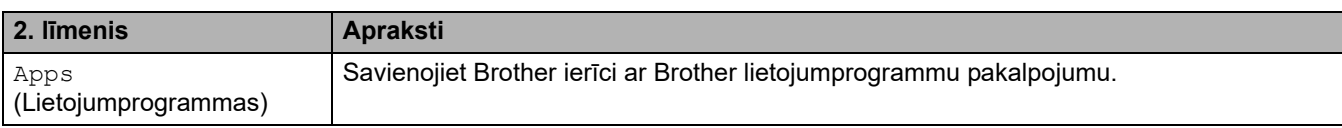

# <span id="page-230-1"></span>**[2 in 1 ID Copy] (Kopija divas ID lapas vienā)**

# **ED [2** in 1 ID Copy] (Kopija divas ID lapas vienā)

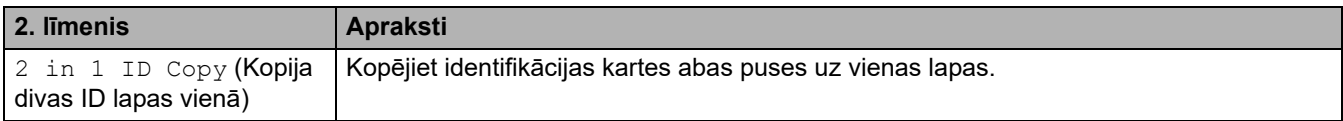

### <span id="page-230-2"></span>**[Shortcuts] (Saīsnes)**

#### **[Shortcuts] (Saīsnes)** + Shortcuts

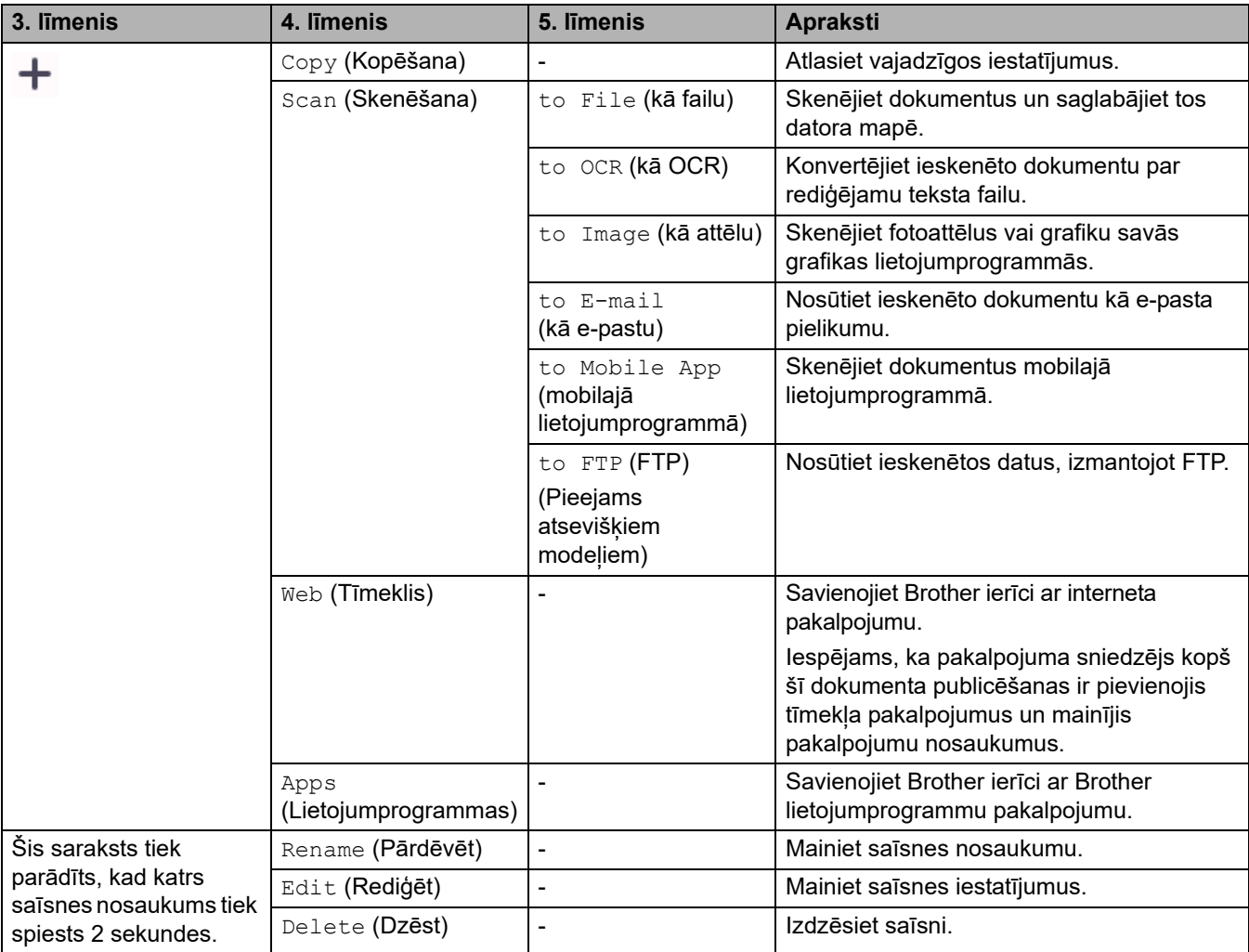

## <span id="page-231-0"></span>**[Toner] (Toneris)**

#### **[Toner] (Toneris)** П

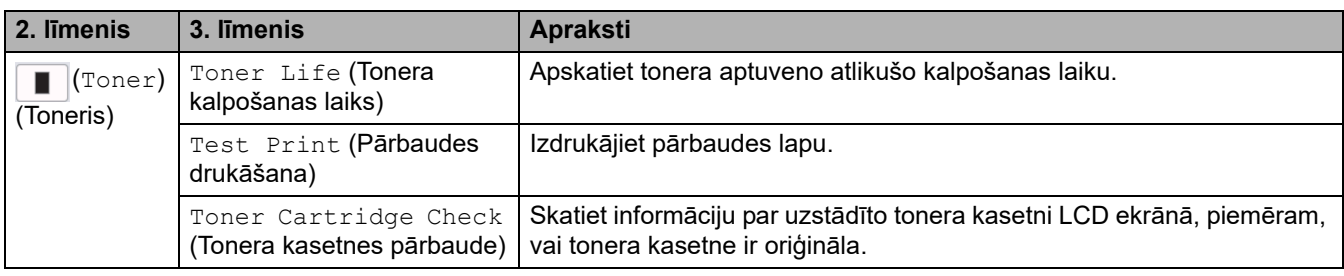

### <span id="page-231-1"></span>**Wi-Fi iestatīšana**

# **(Wi-Fi iestatīšana)**

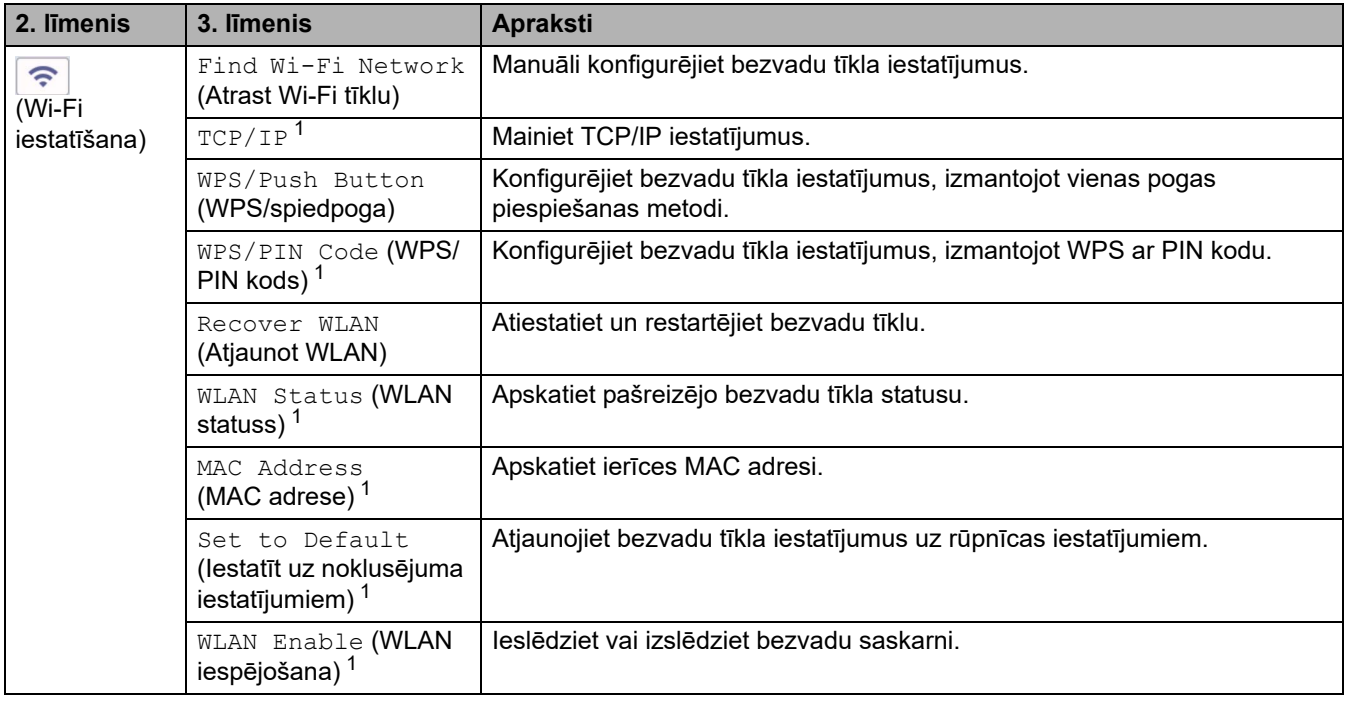

1 Pieejams pēc tam, kad Wi-Fi® savienojums ir konfigurēts.

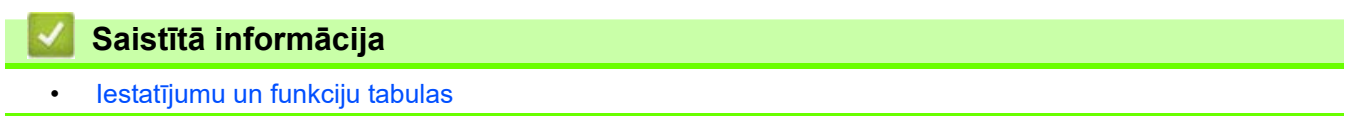

# <span id="page-232-0"></span>**Ierīces iestatījumu maiņa, izmantojot Pārvaldības tīmekļa saskarni**

Web Based Management (Pārvaldības tīmekļa saskarne) ir utilīta, kas izmanto standarta tīmekļa pārlūkprogrammu, lai pārvaldītu ierīci, izmantojot hiperteksta pārsūtīšanas protokolu (HTTP) vai hiperteksta pārsūtīšanas protokolu pa drošligzdu slāni (HTTPS).

- [Kas ir Pārvaldības tīmekļa saskarne?](#page-233-0)
- [Piekļuve Pārvaldības tīmekļa saskarnei](#page-235-0)
- [Pieteikšanās paroles maiņa, izmantojot Pārvaldības tīmekļa saskarni](#page-238-0)
- [Iestatiet ierīces adrešu grāmatiņu, izmantojot Pārvaldības tīmekļa saskarni](#page-239-0)

 [Sākumlapa](#page-1-0) > [Ierīces iestatījumi](#page-144-0) > [Ierīces iestatījumu maiņa, izmantojot Pārvaldības tīmekļa saskarni](#page-232-0) > Kas ir Pārvaldības tīmekļa saskarne?

# <span id="page-233-0"></span>**Kas ir Pārvaldības tīmekļa saskarne?**

Web Based Management (Pārvaldības tīmekļa saskarne) ir utilīta, kas izmanto standarta tīmekļa pārlūkprogrammu, lai pārvaldītu ierīci, izmantojot hiperteksta pārsūtīšanas protokolu (HTTP) vai hiperteksta pārsūtīšanas protokolu pa drošligzdu slāni (HTTPS).

- Iesakām izmantot jaunāko versiju šādām tīmekļa pārlūkprogrammām:
	- Microsoft Edge, Firefox un Google Chrome™ operētājsistēmai Windows
	- Safari, Firefox un Google Chrome™ operētājsistēmai Mac
	- Google Chrome™ operētājsistēmai Android™
	- Safari un Google Chrome™ operētājsistēmai iOS
- Pārliecinieties, ka JavaScript un sīkfaili vienmēr ir iespējoti neatkarīgi no izmantotās pārlūkprogrammas.
- DCP-L2620DW/DCP-L2622DW/DCP-L2627DW/DCP-L2627DWXL/DCP-L2627DWE/DCP-L2640DN/ DCP-L2660DW/DCP-L2665DW/MFC-L2802DN/MFC-L2800DW/MFC-L2802DW/MFC-L2827DWXL/ MFC-L2827DW/MFC-L2835DW/MFC-L2860DWE/MFC-L2860DW/MFC-L2862DW/MFC-L2922DW: Pārliecinieties, ka ierīce ir ieslēgta un pievienota tam pašam tīklam, kuram ir pievienots dators, un jūsu tīkls atbalsta TCP/IP protokolu.

# brother

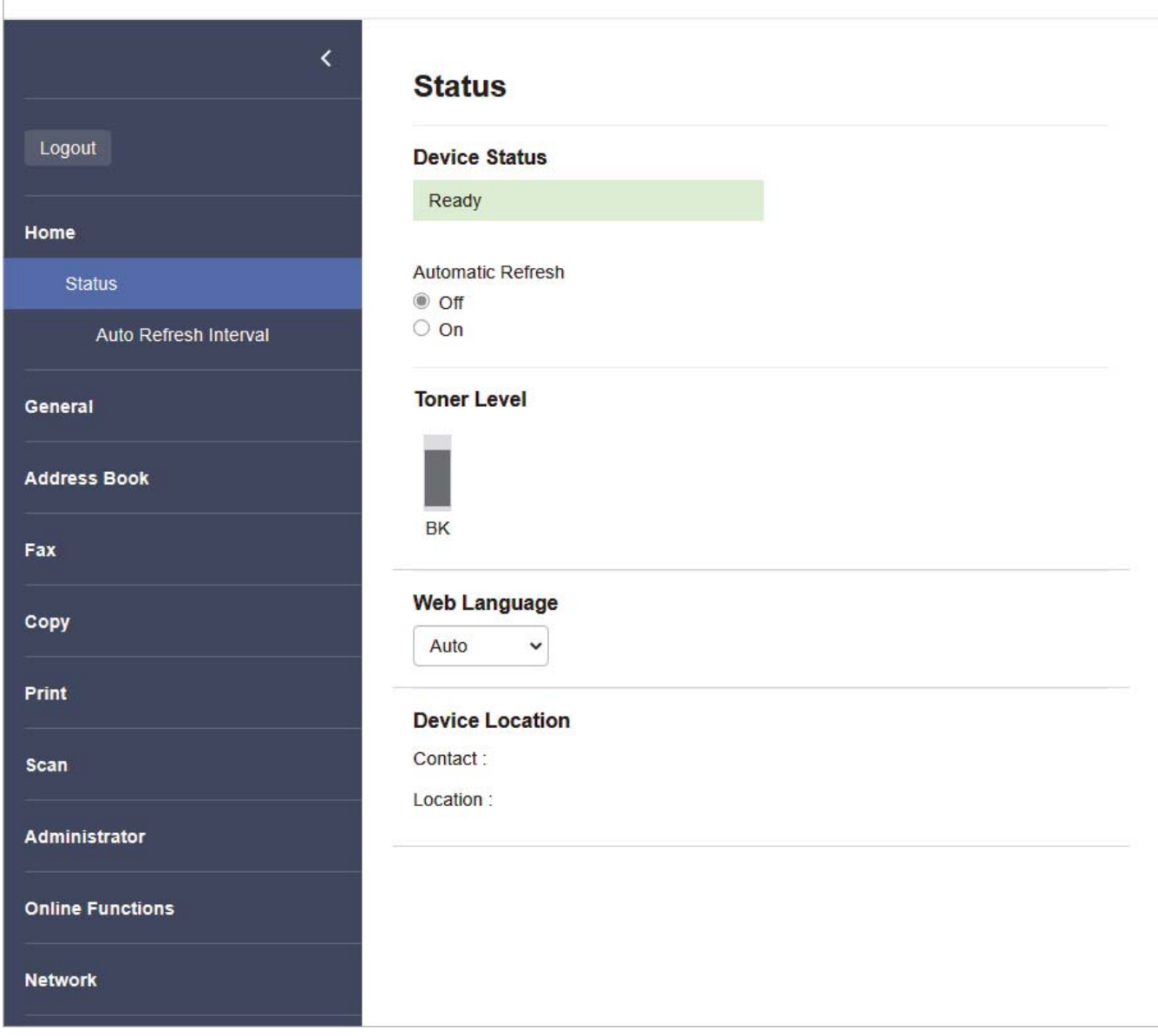

Faktiskais ekrāns var atšķirties no iepriekš parādītā ekrāna.

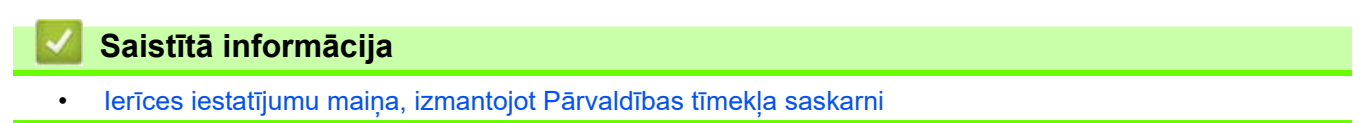

Sākumlapa > [Ierīces iestatījumi](#page-144-0) > Ierīces iestatījumu maina, izmantojot Pārvaldības tīmekļa saskarni > Piekļuve Pārvaldības tīmekļa saskarnei

# <span id="page-235-0"></span>**Piekļuve Pārvaldības tīmekļa saskarnei**

- Iesakām izmantot jaunāko versiju šādām tīmekļa pārlūkprogrammām:
	- Microsoft Edge, Firefox un Google Chrome™ operētājsistēmai Windows
	- Safari, Firefox un Google Chrome™ operētājsistēmai Mac
	- Google Chrome™ operētājsistēmai Android™
	- Safari un Google Chrome™ operētājsistēmai iOS
- Pārliecinieties, ka JavaScript un sīkfaili vienmēr ir iespējoti neatkarīgi no izmantotās pārlūkprogrammas.
- DCP-L2620DW/DCP-L2622DW/DCP-L2627DW/DCP-L2627DWXL/DCP-L2627DWE/DCP-L2640DN/ DCP-L2660DW/DCP-L2665DW/MFC-L2802DN/MFC-L2800DW/MFC-L2802DW/MFC-L2827DWXL/ MFC-L2827DW/MFC-L2835DW/MFC-L2860DWE/MFC-L2860DW/MFC-L2862DW/MFC-L2922DW: Konfigurējot iestatījumus, izmantojot Pārvaldības tīmekļa saskarni, iesakām izmantot HTTPS drošības protokolu. Ja izmantojat HTTP, konfigurējot iestatījumus ar Pārvaldības tīmekļa saskarni, izpildiet ekrānā redzamos norādījumus, lai pārslēgtos uz drošu HTTPS savienojumu.
- DCP-L2620DW/DCP-L2622DW/DCP-L2627DW/DCP-L2627DWXL/DCP-L2627DWE/DCP-L2640DN/ DCP-L2660DW/DCP-L2665DW/MFC-L2802DN/MFC-L2800DW/MFC-L2802DW/MFC-L2827DWXL/ MFC-L2827DW/MFC-L2835DW/MFC-L2860DWE/MFC-L2860DW/MFC-L2862DW/MFC-L2922DW: Ja izmantojat HTTPS Pārvaldības tīmekļa saskarnes konfigurēšanai, pārlūkprogrammā tiks parādīts brīdinājuma dialoglodziņš. Lai izvairītos no brīdinājuma dialoglodziņa parādīšanas, varat instalēt pašparakstītu sertifikātu SSL/TLS sakaru izmantošanai.
- Noklusējuma parole šīs ierīces iestatījumu pārvaldībai atrodas ierīces aizmugurē un ir apzīmēta ar "**Pwd**". Pirmajā pieteikšanās reizē nomainiet noklusējuma paroli, izpildot ekrānā redzamos norādījumus. Iesakām uzreiz nomainīt noklusējuma paroli, lai aizsargātu ierīci no nesankcionētas piekļuves.

DCP-L2620DW/DCP-L2622DW/DCP-L2627DW/DCP-L2627DWXL/DCP-L2627DWE/DCP-L2640DN/ DCP-L2660DW/DCP-L2665DW/MFC-L2802DN/MFC-L2800DW/MFC-L2802DW/MFC-L2827DWXL/ MFC-L2827DW/MFC-L2835DW/MFC-L2860DWE/MFC-L2860DW/MFC-L2862DW/MFC-L2922DW: Noklusējuma paroli varat atrast arī tīkla konfigurācijas pārskatā.

[>> Piekļuve Pārvaldības tīmekļa saskarnei no tīmekļa pārlūkprogrammas](#page-235-1)

[>> Piekļuve Pārvaldības tīmekļa saskarnei no Brother iPrint&Scan \(Windows/Mac\)](#page-236-0)

[>> Piekļuve Pārvaldības tīmekļa saskarnei no Brother Utilities \(Windows\)](#page-236-1)

### <span id="page-235-1"></span>**Piekļuve Pārvaldības tīmekļa saskarnei no tīmekļa pārlūkprogrammas**

- 1. Ieslēdziet savu tīmekļa pārlūkprogrammu.
- 2. Pārlūkprogrammas adreses joslā ierakstiet "https://machine's IP address" (kur "machine's IP address" ir jūsu ierīces IP adrese).

Piemēram:

https://192.168.1.2

• Ja izmantojat domēnu nosaukumu sistēmu vai iespējojat NetBIOS nosaukumu, varat ievadīt citu nosaukumu, piemēram, "SharedPrinter", nevis IP adresi.

Piemēram: https://SharedPrinter

• Ja iespējojat NetBIOS nosaukumu, varat izmantot arī mezgla nosaukumu.

Piemēram: https://brn123456abcdef

- NetBIOS nosaukumu var atrast tīkla konfigurācijas pārskatā.
- 3. Ja nepieciešams, ierakstiet paroli laukā **Login** (Pieteikšanās) un pēc tam noklikšķiniet uz **Login** (Pieteikšanās).

Noklusējuma parole šīs ierīces iestatījumu pārvaldībai atrodas ierīces aizmugurē un ir apzīmēta ar "**Pwd**". Pirmajā pieteikšanās reizē nomainiet noklusējuma paroli, izpildot ekrānā redzamos norādījumus.

4. Ja vēlaties piespraust navigācijas joslu ekrāna kreisajā pusē, noklikšķiniet uz  $\equiv$  un pēc tam noklikšķiniet  $uz \times$ 

Tagad varat mainīt ierīces iestatījumus.

Ja ierīce noteiktu laiku ir dīkstāvē, lietotājs tiek automātiski izrakstīts. Mainiet izrakstīšanās iestatījumus izvēlnē **Logout Time** (Izrakstīšanās laiks).

### <span id="page-236-0"></span>**Piekļuve Pārvaldības tīmekļa saskarnei no Brother iPrint&Scan (Windows/Mac)**

- 1. Ieslēdziet Brother iPrint&Scan.
	- **Windows**

Palaidiet (**Brother iPrint&Scan**).

• Mac

Izvēļņu joslā **Finder** (Meklētājs) noklikšķiniet uz **Go** (Sākt) > **Applications** (Lietojumprogrammas) un pēc tam divreiz noklikšķiniet uz ikonas iPrint&Scan.

Parādīsies ekrāns Brother iPrint&Scan.

- 2. Ja jūsu Brother ierīce nav atlasīta, noklikšķiniet uz pogas **Select your Machine** (Atlasiet savu ierīci) un pēc tam sarakstā atlasiet sava modeļa nosaukumu. Noklikšķiniet uz **OK** (Labi).
- 3. Noklikšķiniet uz (**Supplies/Machine Settings**) (Izejmateriāli/Ierīces iestatījumi).
- 4. Noklikšķiniet uz **All Settings** (Visi iestatījumi).

Parādīsies Pārvaldības tīmekļa saskarnes lapa.

5. Ja nepieciešams, ierakstiet paroli laukā **Login** (Pieteikšanās) un pēc tam noklikšķiniet uz **Login** (Pieteikšanās).

Noklusējuma parole šīs ierīces iestatījumu pārvaldībai atrodas ierīces aizmugurē un ir apzīmēta ar "**Pwd**". Pirmajā pieteikšanās reizē nomainiet noklusējuma paroli, izpildot ekrānā redzamos norādījumus.

6. Ja vēlaties piespraust navigācijas joslu ekrāna kreisajā pusē, noklikšķiniet uz  $\equiv$  un pēc tam noklikšķiniet  $uz \times$ 

Tagad varat mainīt ierīces iestatījumus.

Varat arī piekļūt Pārvaldības tīmekļa saskarnei no Brother Mobile Connect, kas paredzēts mobilajām ierīcēm.

## <span id="page-236-1"></span>**Piekļuve Pārvaldības tīmekļa saskarnei no Brother Utilities (Windows)**

- 1. Palaidiet (**Brother Utilities**), pēc tam noklikšķiniet uz nolaižamā saraksta un atlasiet sava modeļa nosaukumu (ja tas vēl nav atlasīts).
- 2. Noklikšķiniet uz **Tools** (Rīki) kreisajā navigācijas joslā un pēc tam noklikšķiniet uz **Machine Settings** (Ierīces iestatījumi).

Parādīsies Pārvaldības tīmekļa saskarnes lapa.

3. Ja nepieciešams, ierakstiet paroli laukā **Login** (Pieteikšanās) un pēc tam noklikšķiniet uz **Login** (Pieteikšanās).

Noklusējuma parole šīs ierīces iestatījumu pārvaldībai atrodas ierīces aizmugurē un ir apzīmēta ar "**Pwd**". Pirmajā pieteikšanās reizē nomainiet noklusējuma paroli, izpildot ekrānā redzamos norādījumus.

4. Ja vēlaties piespraust navigācijas joslu ekrāna kreisajā pusē, noklikšķiniet uz  $\equiv$  un pēc tam noklikšķiniet  $uz \times$ 

Tagad varat mainīt ierīces iestatījumus.

DCP-L2620DW/DCP-L2622DW/DCP-L2627DW/DCP-L2627DWXL/DCP-L2627DWE/DCP-L2640DN/ DCP-L2660DW/DCP-L2665DW/MFC-L2802DN/MFC-L2800DW/MFC-L2802DW/MFC-L2827DWXL/ MFC-L2827DW/MFC-L2835DW/MFC-L2860DWE/MFC-L2860DW/MFC-L2862DW/MFC-L2922DW:

Ja maināt protokola iestatījumus, jums ir jārestartē ierīce pēc noklikšķināšanas uz **Submit** (Iesniegt), lai aktivizētu konfigurāciju.

Pēc iestatījumu konfigurēšanas noklikšķiniet uz **Logout** (Izrakstīties).

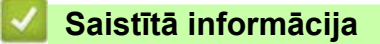

• [Ierīces iestatījumu maiņa, izmantojot Pārvaldības tīmekļa saskarni](#page-232-0)

 [Sākumlapa](#page-1-0) > [Ierīces iestatījumi](#page-144-0) > [Ierīces iestatījumu maiņa, izmantojot Pārvaldības tīmekļa saskarni](#page-232-0) > Pieteikšanās paroles maina, izmantojot Pārvaldības tīmekļa saskarni

# <span id="page-238-0"></span>**Pieteikšanās paroles maiņa, izmantojot Pārvaldības tīmekļa saskarni**

Noklusējuma parole šīs ierīces iestatījumu pārvaldībai atrodas ierīces aizmugurē un ir apzīmēta ar "**Pwd**". Pirmajā pieteikšanās reizē nomainiet noklusējuma paroli, izpildot ekrānā redzamos norādījumus. Iesakām uzreiz nomainīt noklusējuma paroli, lai aizsargātu ierīci no nesankcionētas piekļuves.

- 1. Ieslēdziet savu tīmekļa pārlūkprogrammu.
- 2. Pārlūkprogrammas adreses joslā ierakstiet "https://machine's IP address" (kur "machine's IP address" ir jūsu ierīces IP adrese).

Piemēram:

https://192.168.1.2

• Ja izmantojat domēnu nosaukumu sistēmu vai iespējojat NetBIOS nosaukumu, varat ievadīt citu nosaukumu, piemēram, "SharedPrinter", nevis IP adresi.

Piemēram: https://SharedPrinter

• Ja iespējojat NetBIOS nosaukumu, varat izmantot arī mezgla nosaukumu.

Piemēram: https://brn123456abcdef

- NetBIOS nosaukumu var atrast tīkla konfigurācijas pārskatā.
- 3. Veiciet kādu no šīm darbībām:
	- Ja iepriekš iestatījāt savu paroli, ierakstiet to un pēc tam noklikšķiniet uz **Login** (Pieteikties).
	- Ja iepriekš neiestatījāt savu paroli, ierakstiet noklusējuma pieteikšanās paroli un pēc tam noklikšķiniet uz **Login** (Pieteikties).
- 4. Kreisajā navigācijas joslā noklikšķiniet uz **Administrator** (Administrators) > **Login Password** (Pieteikšanās parole).

• Noklusējuma parole šīs ierīces iestatījumu pārvaldībai atrodas ierīces aizmugurē un ir apzīmēta ar "**Pwd**". Ja kreisā navigācijas josla nav redzama, sāciet navigāciju no  $\equiv$ .

- 5. Lai mainītu paroli, ievadiet savu pašreizējo paroli laukā **Enter Old Password** (Ievadiet veco paroli).
- 6. Ievērojot ekrānā redzamās **Login Password** (Pieteikšanās parole) vadlīnijas, ievadiet jauno paroli laukā **Enter New Password** (Ievadiet jauno paroli).
- 7. Atkārtoti ierakstiet jauno paroli laukā **Confirm New Password** (Apstipriniet jauno paroli).
- 8. Noklikšķiniet uz **Submit** (Iesniegt).

Bloķēšanas iestatījumus varat mainīt arī izvēlnē **Login Password** (Pieteikšanās parole).

#### **Saistītā informācija**

lerīces iestatījumu maina, izmantojot Pārvaldības tīmekļa saskarni

#### **Saistītās tēmas:**

• [Apskatiet ierīces paroli](#page-145-0)

 [Sākumlapa](#page-1-0) > [Ierīces iestatījumi](#page-144-0) > [Ierīces iestatījumu maiņa, izmantojot Pārvaldības tīmekļa saskarni](#page-232-0) > Iestatiet ierīces adrešu grāmatiņu, izmantojot Pārvaldības tīmekļa saskarni

# <span id="page-239-0"></span>**Iestatiet ierīces adrešu grāmatiņu, izmantojot Pārvaldības tīmekļa saskarni**

**Saistītie modeļi:** MFC-L2802DN/MFC-L2800DW/MFC-L2802DW/MFC-L2827DWXL/MFC-L2827DW/ MFC-L2835DW/MFC-L2860DWE/MFC-L2860DW/MFC-L2862DW/MFC-L2922DW

- Konfigurējot iestatījumus, izmantojot Pārvaldības tīmekļa saskarni, iesakām izmantot HTTPS drošības protokolu.
- Ja izmantojat HTTPS Pārvaldības tīmekļa saskarnes konfigurēšanai, pārlūkprogrammā tiks parādīts brīdinājuma dialoglodziņš.
- 1. Ieslēdziet savu tīmekļa pārlūkprogrammu.
- 2. Pārlūkprogrammas adreses joslā ierakstiet "https://machine's IP address" (kur "machine's IP address" ir jūsu ierīces IP adrese).

Piemēram:

https://192.168.1.2

• Ja izmantojat domēnu nosaukumu sistēmu vai iespējojat NetBIOS nosaukumu, varat ievadīt citu nosaukumu, piemēram, "SharedPrinter", nevis IP adresi.

Piemēram: https://SharedPrinter

• Ja iespējojat NetBIOS nosaukumu, varat izmantot arī mezgla nosaukumu.

Piemēram: https://brn123456abcdef

- NetBIOS nosaukumu var atrast tīkla konfigurācijas pārskatā.
- 3. Ja nepieciešams, ierakstiet paroli laukā **Login** (Pieteikšanās) un pēc tam noklikšķiniet uz **Login** (Pieteikšanās).

Noklusējuma parole šīs ierīces iestatījumu pārvaldībai atrodas ierīces aizmugurē un ir apzīmēta ar "Pwd". Pirmajā pieteikšanās reizē nomainiet noklusējuma paroli, izpildot ekrānā redzamos norādījumus.

4. Kreisajā navigācijas joslā noklikšķiniet uz **Address Book** (Adrešu grāmatiņa).

Ja kreisā navigācijas josla nav redzama, sāciet navigāciju no  $\equiv$ .

- 5. Noklikšķiniet uz mērķa adrešu numuriem un pēc tam pievienojiet vai atjauniniet adrešu grāmatiņas informāciju, ja nepieciešams.
- 6. Noklikšķiniet uz **Submit** (Iesniegt).

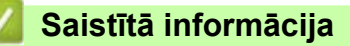

lerīces iestatījumu maina, izmantojot Pārvaldības tīmekļa saskarni

# <span id="page-240-0"></span>**Pielikums**

- [Specifikācijas](#page-241-0)
- [Izejmateriāli](#page-250-0)
- [Informācija par vidi un atbilstību](#page-252-0)
- [Brother palīdzības un klientu atbalsta dienests](#page-256-0)

# <span id="page-241-0"></span>**Specifikācijas**

- [>> Vispārīgās specifikācijas](#page-241-1)
- [>> Dokumenta izmēra specifikācija](#page-244-1)
- [>> Drukas materiāla specifikācijas](#page-245-0)
- [>> Faksa specifikācijas](#page-245-1)
- [>> Kopēšanas specifikācija](#page-246-0)
- [>> Skenera specifikācijas](#page-246-1)
- [>> Printera specifikācijas](#page-247-0)
- [>> Saskarnes specifikācijas](#page-248-0)
- [>> Atbalstītie protokoli un drošības funkcijas](#page-248-1)
- [>> Datora prasību specifikācijas](#page-249-0)

# <span id="page-241-1"></span>**Vispārīgās specifikācijas**

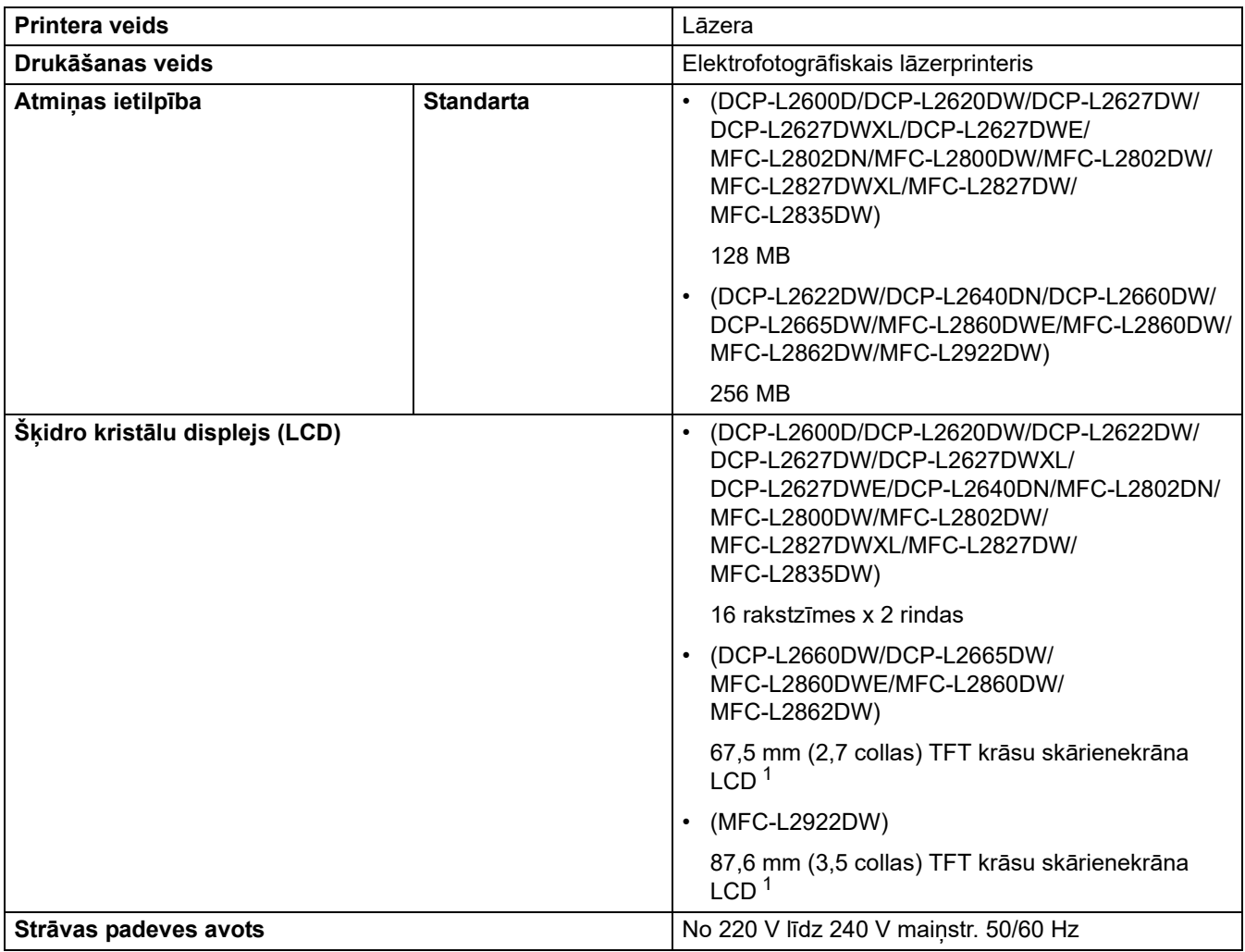

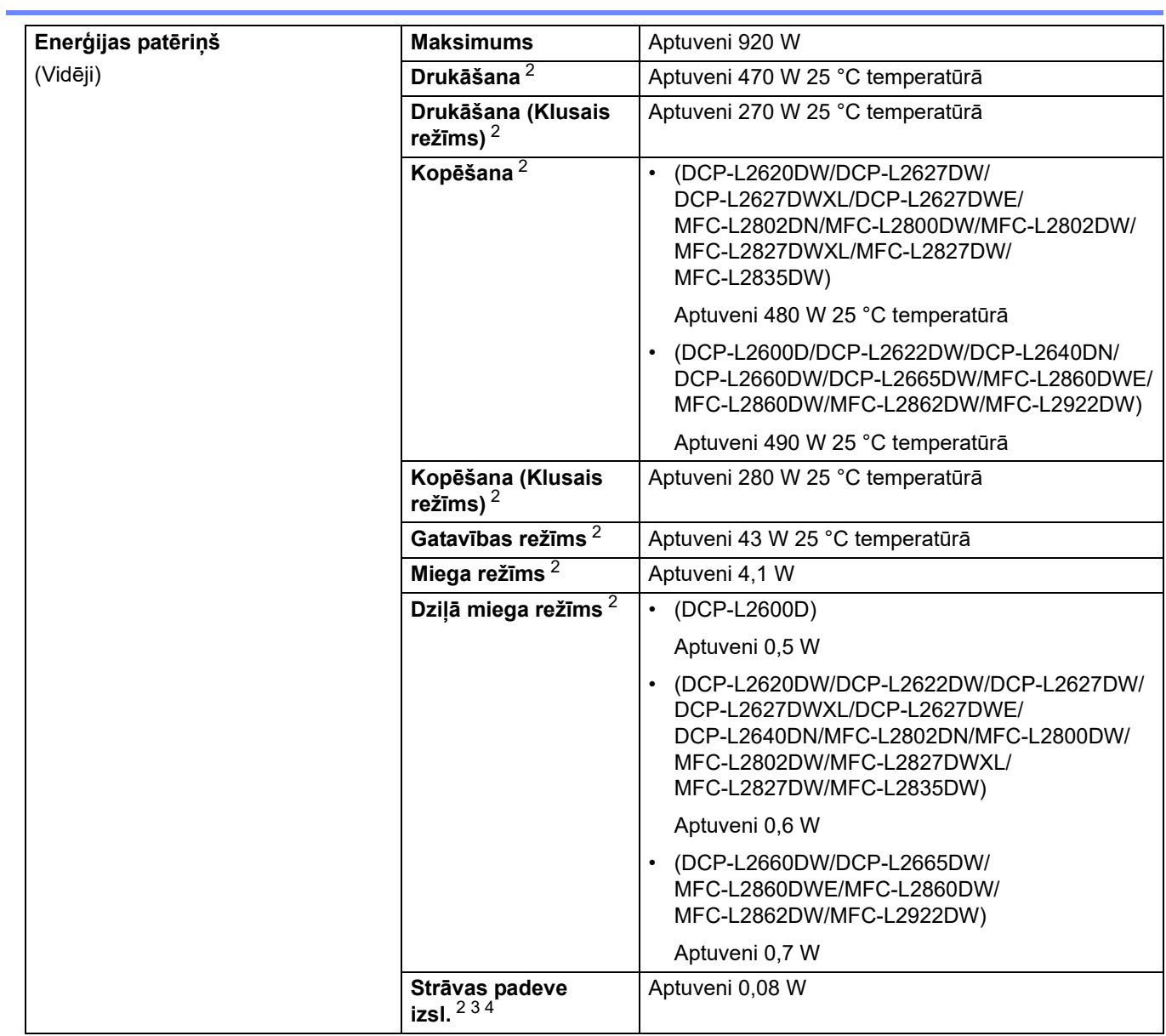

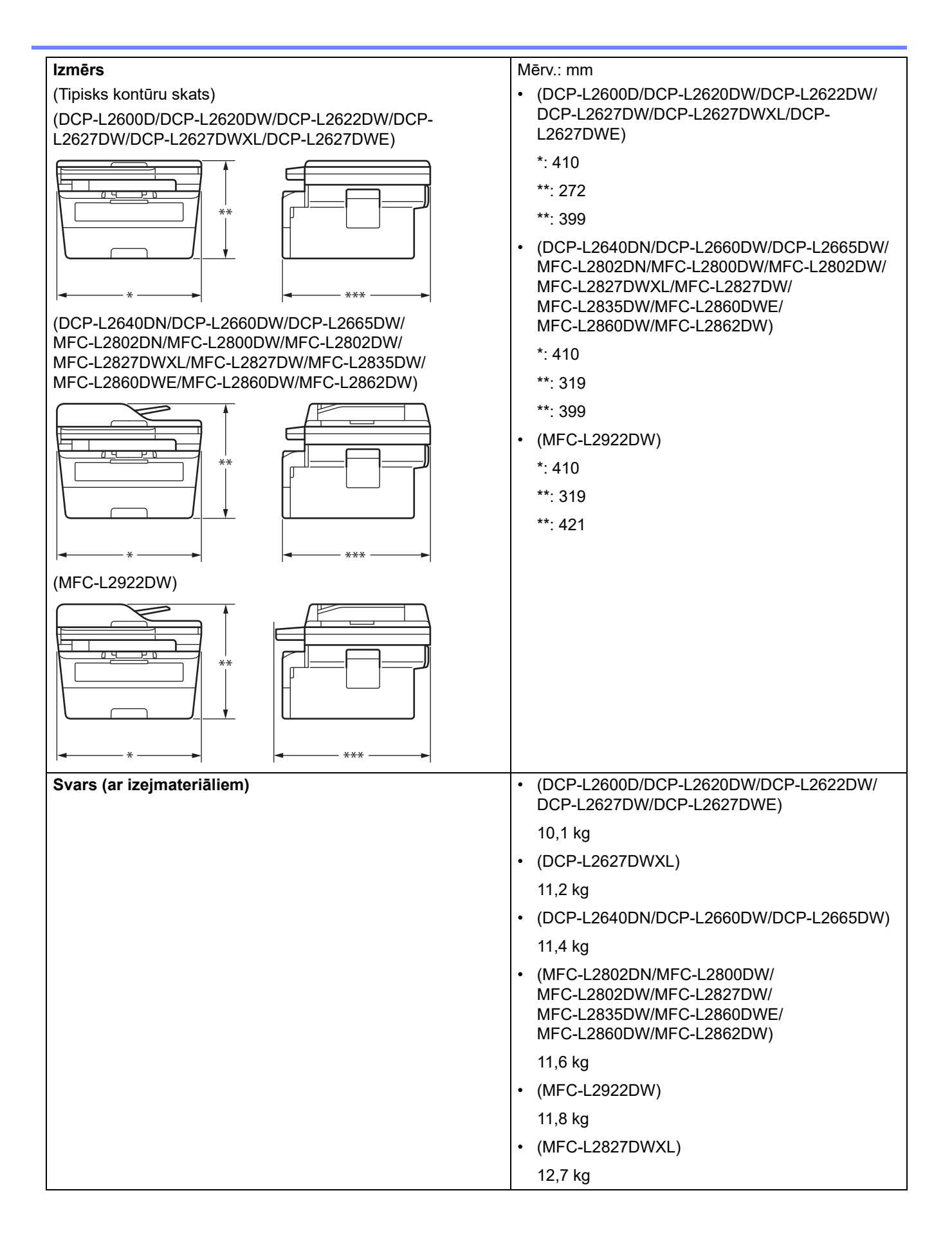

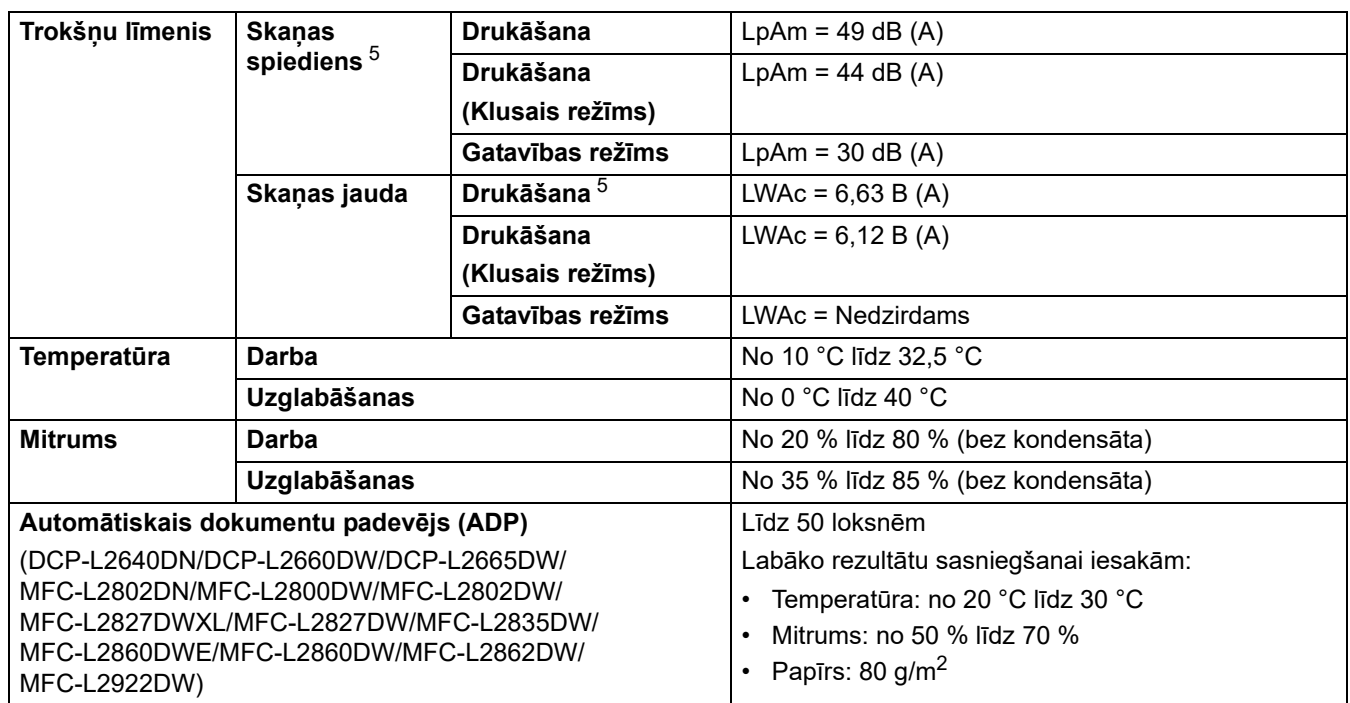

<span id="page-244-0"></span><sup>1</sup> Mērīts pa diagonāli.

<span id="page-244-2"></span><sup>2</sup> Mērīts, kad ierīce ir pievienota, izmantojot to pašu tīkla savienojumu, kāds ir ENERGY STAR Ver. 3.1 pārbaudes metodei.

<span id="page-244-3"></span><sup>3</sup> Mērīts saskaņā ar IEC 62301 Red. 2.0.

<span id="page-244-4"></span><sup>4</sup> Enerģijas patēriņš nedaudz atšķiras atkarībā no lietošanas vides.

<span id="page-244-5"></span><sup>5</sup> Mērīts saskaņā ar ISO 7779 aprakstīto metodi.

# <span id="page-244-1"></span>**Dokumenta izmēra specifikācija**

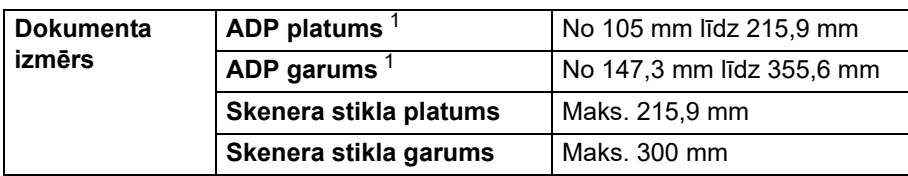

<span id="page-244-6"></span><sup>1</sup> Tikai ADP modeļiem.

# <span id="page-245-0"></span>**Drukas materiāla specifikācijas**

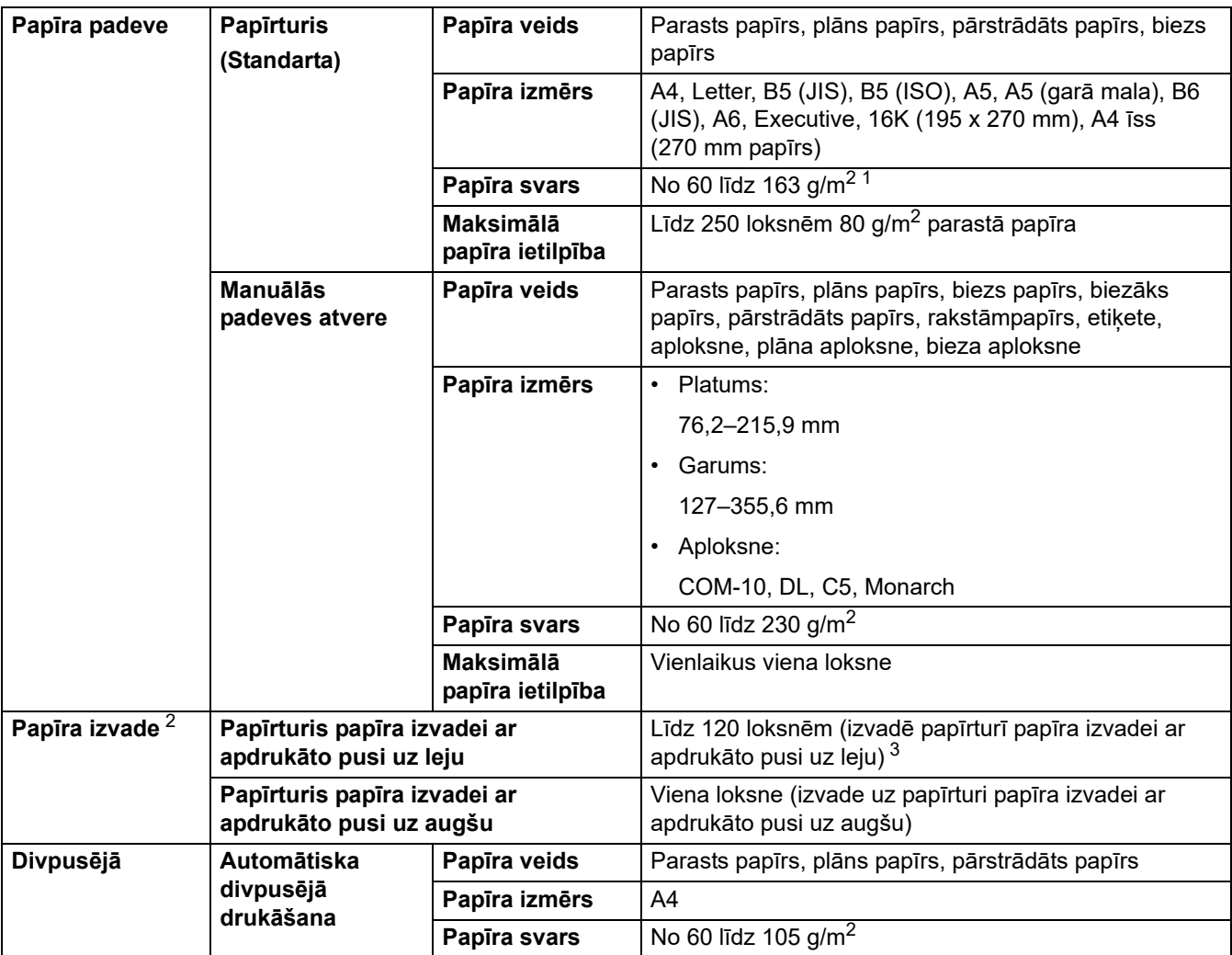

<span id="page-245-2"></span><sup>1</sup> Papīram, kura svars ir 105 g/m<sup>2</sup> un lielāks, atveriet aizmugurējo vāku, lai izmantotu papīrturi papīra izvadei ar apdrukāto pusi uz augšu.

<span id="page-245-3"></span><sup>2</sup> Etiķetēm iesakām izņemt apdrukātās loksnes no izvades papīrtura uzreiz pēc to iznākšanas no ierīces, lai izvairītos no notraipīšanas.<br><sup>3</sup> Aprēkināts ar 80 g/m<sup>2</sup> papīru mērenā vidē, kas nav mitra. Izvades papīrtura fa

<span id="page-245-4"></span>Aprēķināts ar 80 g/m<sup>2</sup> papīru mērenā vidē, kas nav mitra. Izvades papīrtura faktiskā ietilpība var atšķirties atkarībā no vides apstākļiem.

# <span id="page-245-1"></span>**Faksa specifikācijas**

### **PIEZĪME**

Šī funkcija ir pieejama MFC modeļiem.

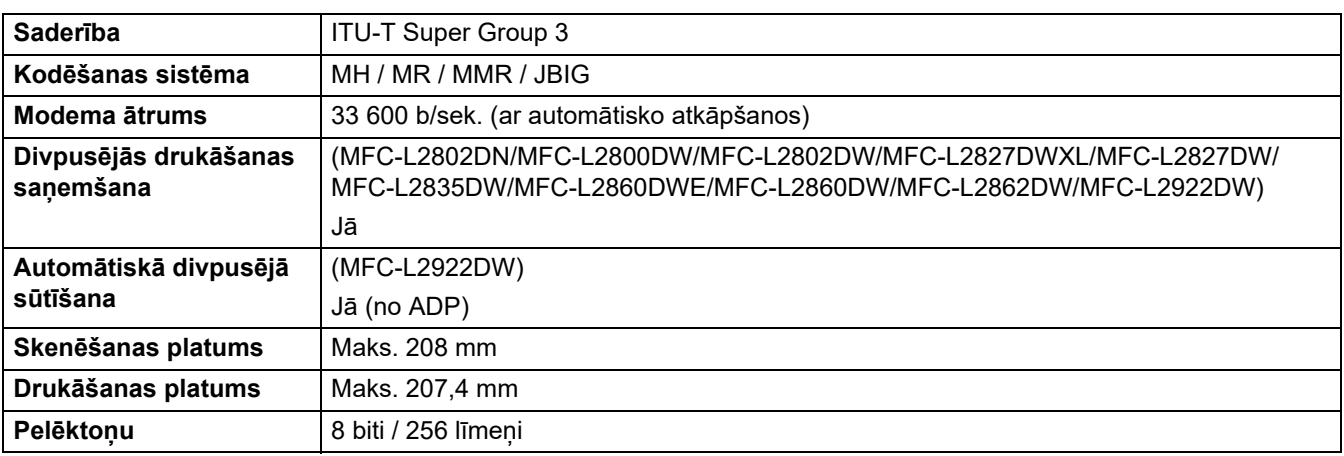

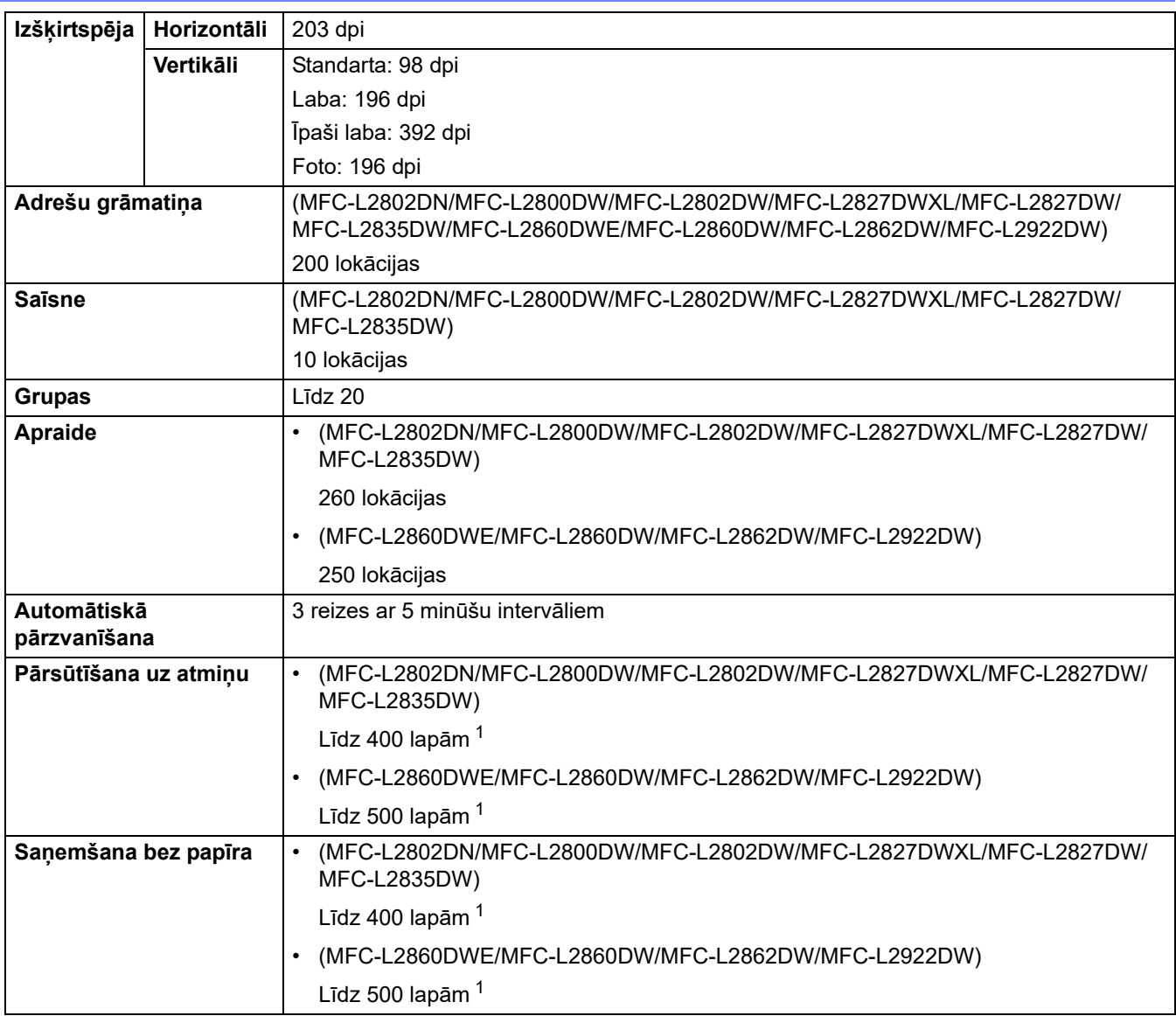

<span id="page-246-2"></span> $1$  "Lapas" attiecas uz "ITU-T TestChart dokumentu Nr. 1" (tipiska biznesa vēstule, standarta izšķirtspēja, JBIG kods).

# <span id="page-246-0"></span>**Kopēšanas specifikācija**

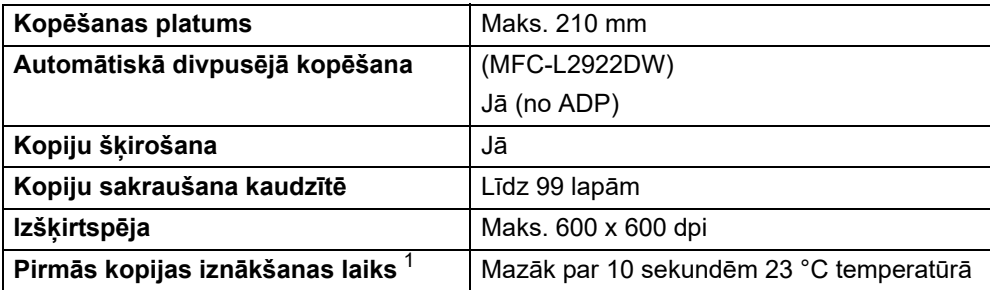

<span id="page-246-3"></span><sup>1</sup> No Gatavības režīma un standarta papīrtura.

# <span id="page-246-1"></span>**Skenera specifikācijas**

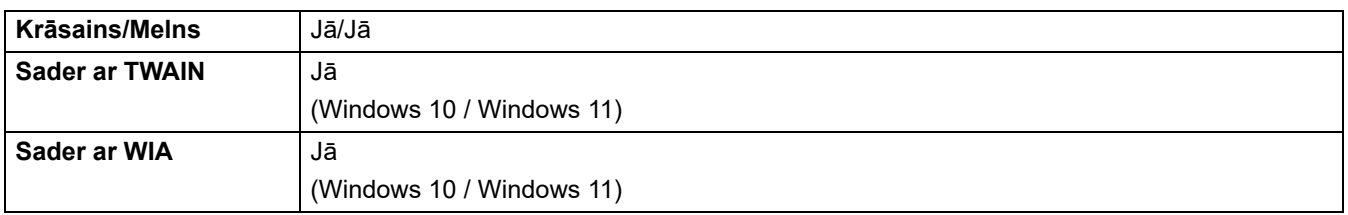

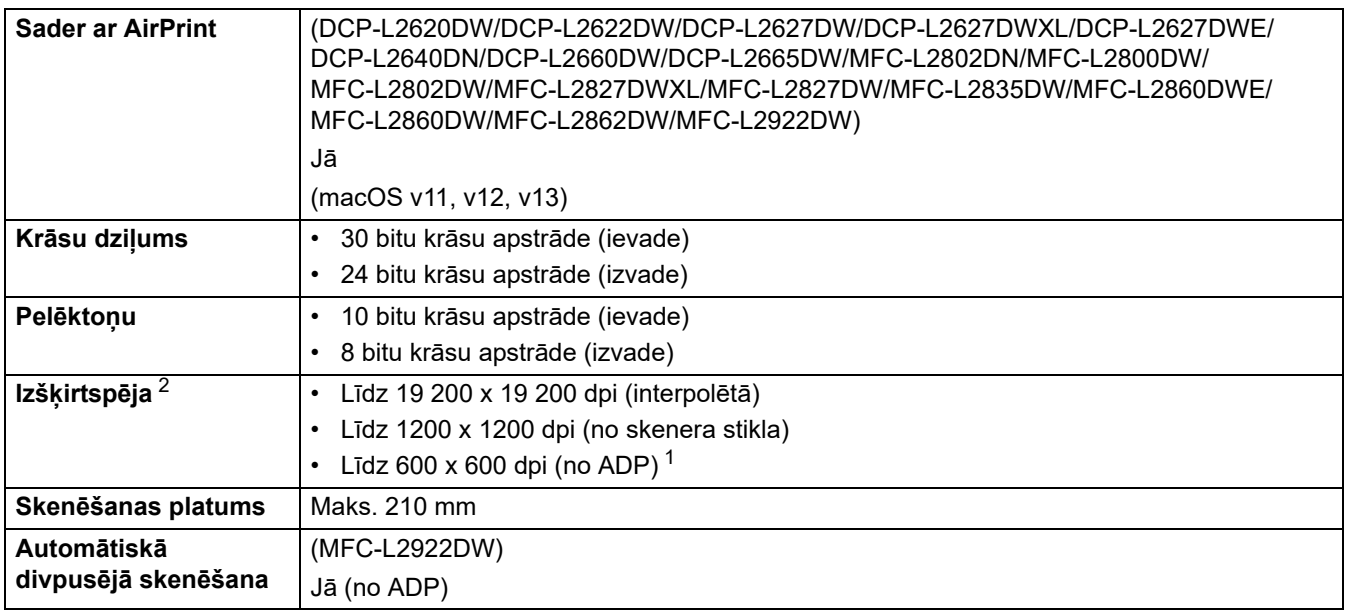

<span id="page-247-6"></span><sup>1</sup> Tikai ADP modeļiem.

<span id="page-247-5"></span> $^2$  Maks. 1200 × 1200 dpi skenēšana ar WIA draiveri Windows 10 un Windows 11 (izšķirtspēju 19 200 × 19 200 dpi var atlasīt, izmantojot skenera utilītu).

# <span id="page-247-0"></span>**Printera specifikācijas**

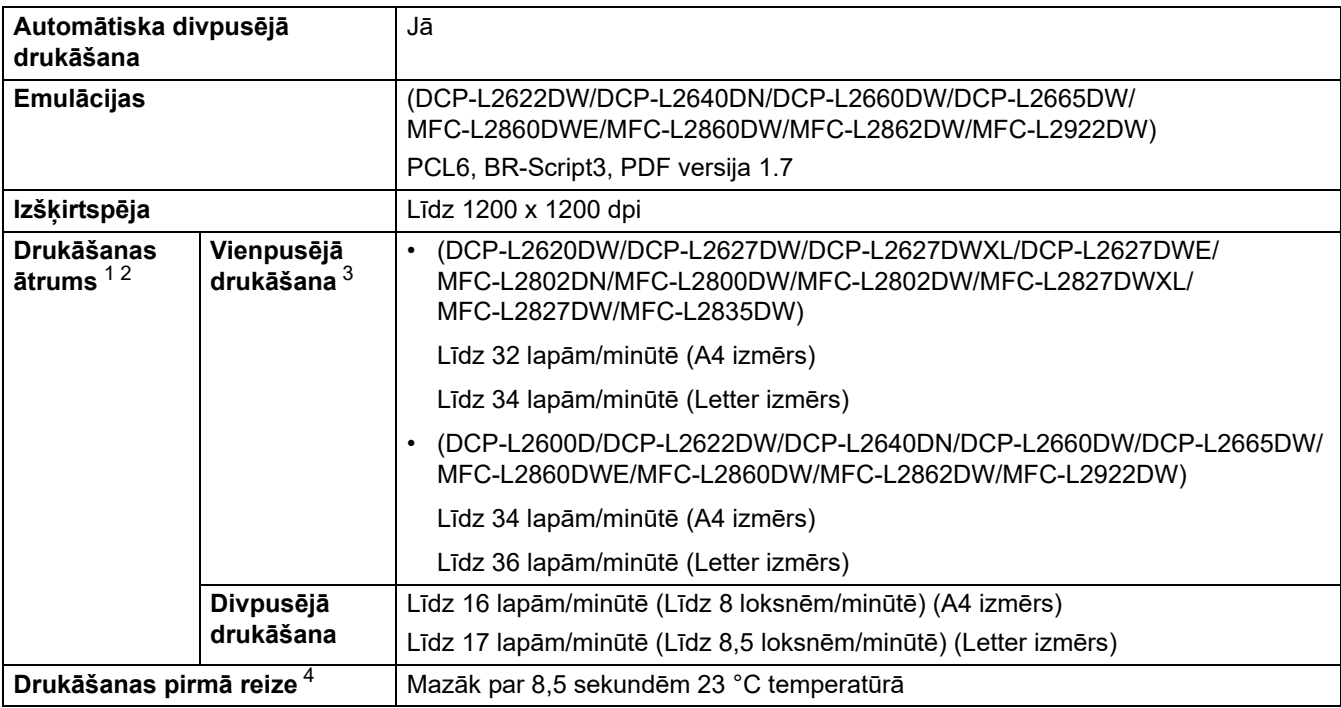

<span id="page-247-1"></span> $1$  Drukāšanas ātrums var mainīties atkarībā no drukājamā dokumenta veida.

<span id="page-247-2"></span><sup>2</sup> Drukāšanas ātrums var būt lēnāks, ja ierīce ir savienota ar bezvadu LAN.

<span id="page-247-3"></span><sup>3</sup> Šie drukāšanas ātrumi ir norādīti vienpusējai drukāšanai un tiek mērīti saskaņā ar standartu ISO/IEC 24734.

<span id="page-247-4"></span><sup>4</sup> No Gatavības režīma un standarta papīrtura.

### <span id="page-248-0"></span>**Saskarnes specifikācijas**

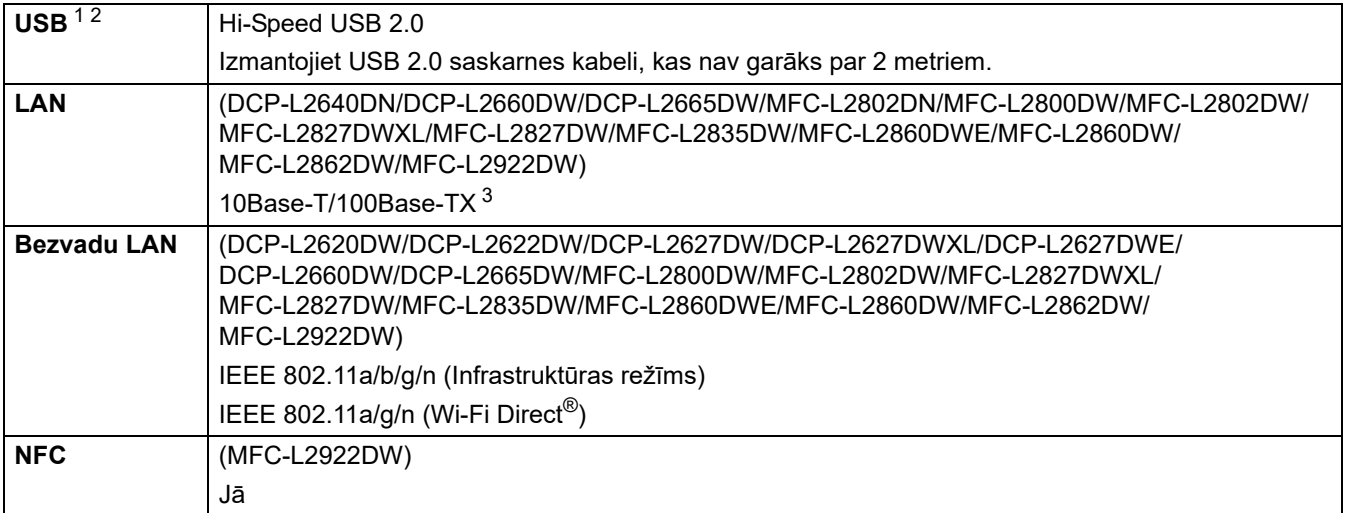

<span id="page-248-2"></span><sup>1</sup> Jūsu ierīcei ir USB 2.0 Hi-Speed saskarne. Ierīci var savienot arī ar datoru, kuram ir USB 1.1 saskarne.

<span id="page-248-3"></span><sup>2</sup> Trešo pušu USB centrmezgla ierīces netiek atbalstītas.

<span id="page-248-4"></span><sup>3</sup> Izmantojiet taisnu 5. kategorijas (vai augstākas) vītā pāra kabeli.

### <span id="page-248-1"></span>**Atbalstītie protokoli un drošības funkcijas**

Atbalstītie protokoli un drošības funkcijas var atšķirties atkarībā no modeļa.

#### **Ethernet**

10Base-T/100Base-TX

#### **Bezvadu LAN (2,4 GHz)**

IEEE 802.11b/g/n (Infrastruktūras režīms), IEEE 802.11g/n (Wi-Fi Direct)

#### **Bezvadu LAN (5 GHz)**

IEEE 802.11a/n (Infrastruktūras režīms), IEEE 802.11a/n (Wi-Fi Direct)

#### **Protokoli (IPv4)**

ARP, RARP, BOOTP, DHCP, APIPA (Auto IP), WINS/NetBIOS nosaukuma atrise, DNS atrisinātājs, mDNS, LLMNR atbildētājs, LPR/LPD, Custom Raw Port/Port9100, POP3, SMTP klients, IPP/IPPS, FTP klients un serveris, CIFS serveris, SNMPv1/v2c/v3, HTTP/HTTPS serveris, TFTP klients un serveris, ICMP, tīmekļa pakalpojumi (drukāšana/skenēšana), Syslog, SNTP klients, IMAP4, LDAP

#### **Protokoli (IPv6)**

NDP, RA, DNS atrisinātājs, mDNS, LLMNR atbildētājs, LPR/LPD, Custom Raw Port/Port9100, IPP/IPPS, POP3, SMTP klients, FTP klients un serveris, CIFS klients, SNMPv1/v2c/v3, HTTP/HTTPS serveris, TFTP klients un serveris, ICMPv6, tīmekļa pakalpojumi (drukāšana/skenēšana), Syslog, SNTP klients, IMAP4, LDAP

#### **Tīkla drošība (vadu)**

APOP\*, SMTP-AUTH, SSL/TLS (SMTP, HTTP, IPP, POP3\*, IMAP4\*, FTP), SNMP v3, 802.1x (EAP-MD5, EAP-FAST, PEAP, EAP-TLS, EAP-TTLS), OAuth (SMTP, POP3, IMAP4), Kerberos

\* Kad ir lejupielādēts Internet FAX.

#### **Tīkla drošība (bezvadu)**

APOP\*, SMTP-AUTH, SSL/TLS (SMTP, HTTP, IPP, POP3\*, IMAP4\*, FTP), SNMP v3, 802.1x (EAP-FAST, PEAP, EAP-TLS, EAP-TTLS), OAuth (SMTP, POP3, IMAP4), Kerberos

\* Kad ir lejupielādēts Internet FAX.

#### **Bezvadu tīkla drošība**

WEP 64/128 bit, WPA-PSK (TKIP/AES), WPA2-PSK (TKIP/AES), WPA3-SAE (AES) (Wi-Fi Direct atbalsta tikai WPA2-PSK (AES))

#### **Bezvadu sertifikācija**

Wi-Fi sertifikācijas zīmes licence (WPA3™ – uzņēmuma, personīgs), Wi-Fi Protected Setup™ (WPS) Identifikatora zīmes licence, Wi-Fi CERTIFIED™ Wi-Fi Direct

#### <span id="page-249-0"></span>**Datora prasību specifikācijas**

Atbalstītās operētājsistēmas un programmatūras funkcijas

Lai iegūtu jaunāko atbalstīto OS, pārejiet uz sava modeļa lapu **Supported OS** (Atbalstītā OS) tīmekļa vietnē [support.brother.com/os](https://support.brother.com/g/b/midlink.aspx?content=os).

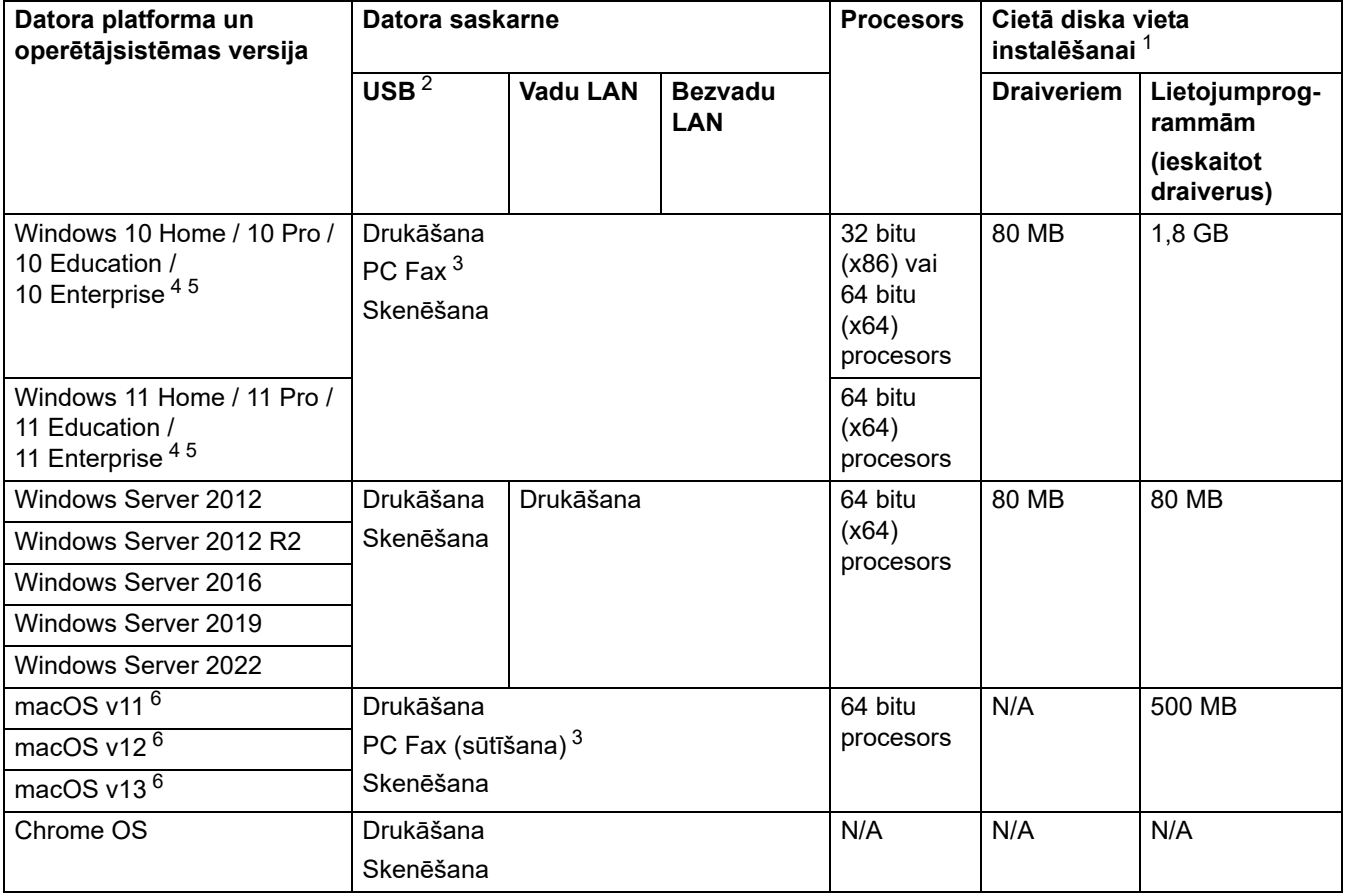

<span id="page-249-1"></span> $1$  Ja instalācijas disks nav iekļauts komplektācijā, programmatūras instalēšanai ir nepieciešams interneta savienojums.

<span id="page-249-2"></span><sup>2</sup> Trešo pušu USB porti netiek atbalstīti.

<span id="page-249-5"></span><sup>3</sup> PC-Fax atbalsta tikai melnbalto.

<span id="page-249-3"></span><sup>4</sup> WIA, 1200 x 1200 izšķirtspēja. Brother skenera utilīta ļauj uzlabot līdz 19 200 x 19 200 dpi.

- <span id="page-249-4"></span><sup>5</sup> PaperPort™ 14SE atbalsta Windows 10 un Windows 11.
- <span id="page-249-6"></span><sup>6</sup> macOS Atruna par AirPrint izmantošanas iespēju: Lai drukātu, skenētu vai sūtītu faksus uz datoru, izmantojot macOS, ir jāizmanto AirPrint. Mac draiveri šai ierīcei nav nodrošināti.

Lai iegūtu jaunākos draivera atjauninājumus, pārejiet uz sava modeļa lapu **Downloads** (Lejupielādes) tīmekļa vietnē [support.brother.com/downloads.](https://support.brother.com/g/b/midlink.aspx?content=dl)

Visas preču zīmes, zīmoli un produktu nosaukumi ir to attiecīgo uzņēmumu īpašums.

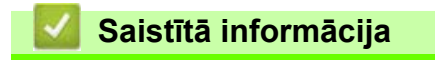

**[Pielikums](#page-240-0)** 

# <span id="page-250-0"></span>**Izejmateriāli**

Kad būs pienācis laiks nomainīt izejmateriālus, piemēram, tonera kasetni vai cilindra bloku, ierīces vadības panelī vai "Status Monitor" parādīsies kļūdas paziņojums. Lai iegūtu papildinformāciju par ierīces izejmateriāliem, apmeklējiet tīmekļa vietni [www.brother.com/original](http://www.brother.com/original/index.htm) vai sazinieties ar vietējo Brother izplatītāju.

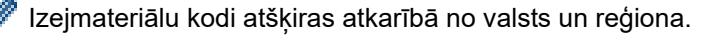

#### **Tonera kasetne**

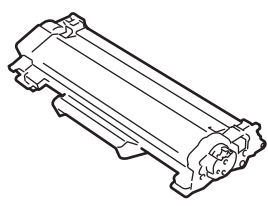

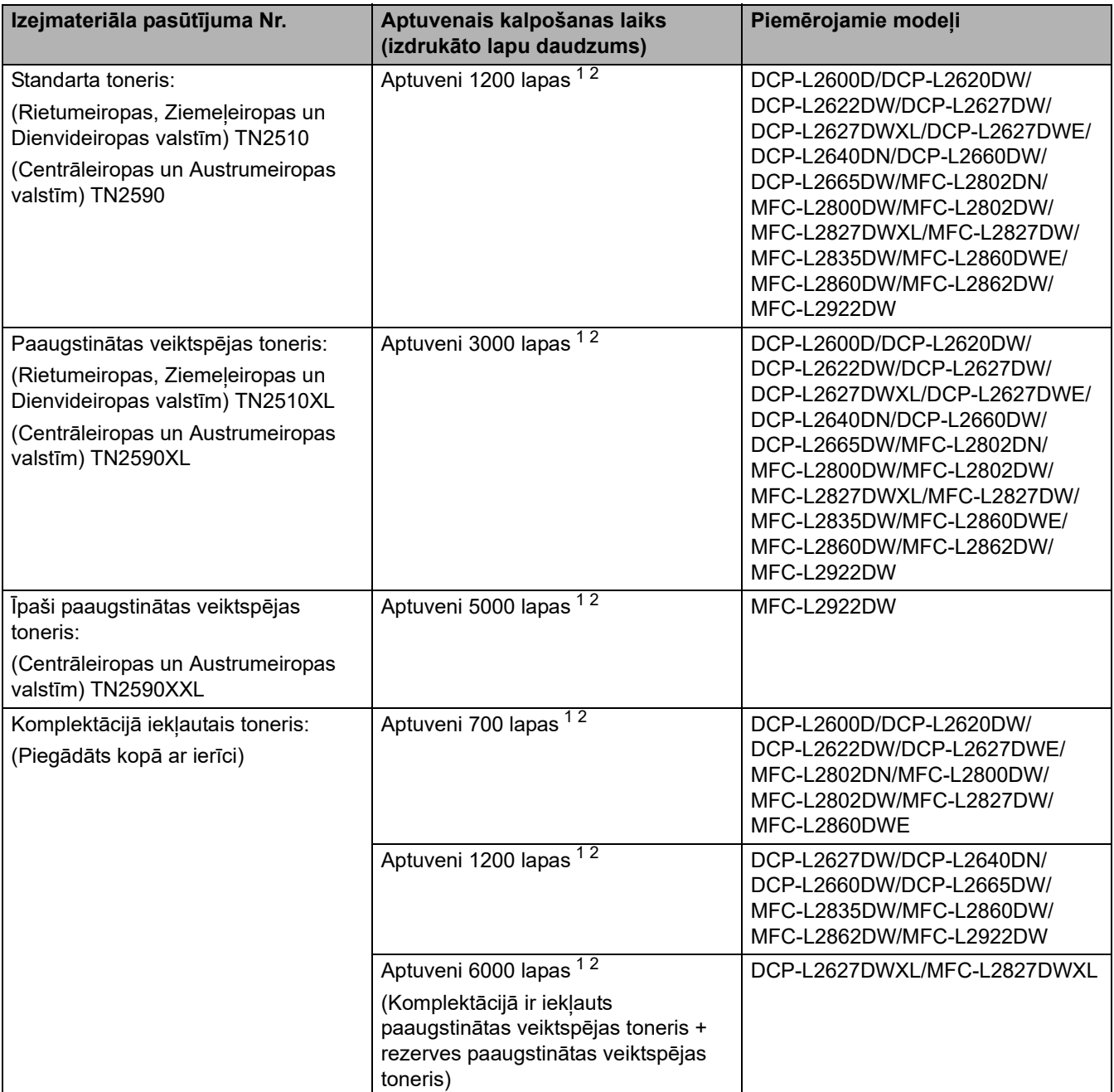

<span id="page-250-1"></span><sup>1</sup> Kasetnes aptuvenais ražīgums ir norādīts saskaņā ar ISO/IEC 19752.

<span id="page-250-2"></span><sup>2</sup> A4/Letter vienpusējās lapas.

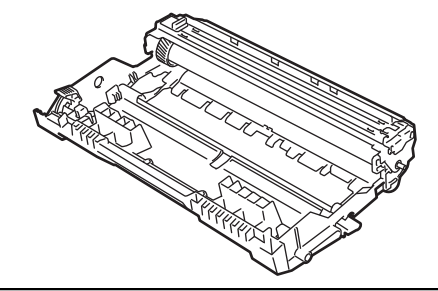

| Cilindra bloks:                                                    |                                                          |                                                                                                    |
|--------------------------------------------------------------------|----------------------------------------------------------|----------------------------------------------------------------------------------------------------|
| Izejmateriālu kodi                                                 | Aptuvenais kalpošanas laiks<br>(izdrukāto lapu daudzums) | Piemērojamie modeļi                                                                                                    |
| (Rietumeiropas, Ziemeļeiropas un<br>Dienvideiropas valstīm) DR2510 | Aptuveni 15 000 lapas <sup>1</sup>                       | DCP-L2600D/DCP-L2620DW/<br>DCP-L2622DW/DCP-L2627DW/                                                                                                    |
| (Centrāleiropas un Austrumeiropas<br>valstīm) DR2590               |                                                          | DCP-L2627DWXL/DCP-L2627DWE/<br>DCP-L2640DN/DCP-L2660DW/<br>DCP-L2665DW/MFC-L2802DN/<br>MFC-L2800DW/MFC-L2802DW/<br>MFC-L2827DWXL/MFC-L2827DW/<br>MFC-L2835DW/MFC-L2860DWE/<br>MFC-L2860DW/MFC-L2862DW/<br>MFC-L2922DW |

<span id="page-251-0"></span> $^{\rm 1}$  Aptuveni 15 000 lapu, pamatojoties uz aprēķinu: viena lapa uz vienu darbu (A4/Letter no vienas puses apdrukātas lapas). Lapu skaitu var ietekmēt dažādi faktori, tostarp, bet ne tikai: drukas materiāla veids un drukas materiāla izmērs.

# **Saistītā informācija**

• [Pielikums](#page-240-0)
# <span id="page-252-0"></span>**Informācija par vidi un atbilstību**

- [Informācija par pārstrādātu papīru](#page-253-0)
- [Rezerves daļu pieejamība](#page-254-0)
- [Ķīmiskās vielas \(ES REACH\)](#page-255-0)

### <span id="page-253-0"></span>**Informācija par pārstrādātu papīru**

- Pārstrādātajam papīram ir tāda pati kvalitāte kā papīram, kas tiek izgatavots no oriģināliem meža avotiem. Standarti, kas reglamentē mūsdienu pārstrādāto papīru, nodrošina, ka tas atbilst visaugstākajām kvalitātes prasībām dažādiem drukāšanas procesiem. Uzņēmums Brother piegādātā attēlveidošanas ierīce ir piemērota lietošanai ar pārstrādātu papīru, kas atbilst standartam EN 12281:2002.
- Pārstrādāta papīra iegāde taupa dabas resursus un veicina aprites ekonomiku. Papīrs tiek izgatavots, izmantojot celulozes šķiedras no koksnes. Papīra savākšana un pārstrāde pagarina šķiedru kalpošanas laiku vairākos kalpošanas ciklos, tāpēc resursi tiek maksimāli izmantoti.
- Pārstrādātā papīra ražošanas process ir īsāks. Šķiedras jau ir apstrādātas, tāpēc tiek izmantots mazāk ūdens un enerģijas, kā arī mazāk ķīmisko vielu.
- Papīra pārstrāde ļauj ietaupīt oglekli, novirzot papīra izstrādājumus no alternatīviem utilizācijas ceļiem, piemēram, no apglabāšanas poligonā un sadedzināšanas. Atkritumi poligonā izdala metāna gāzi, kam ir spēcīgs siltumnīcas efekts.

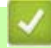

## **Saistītā informācija**

• [Informācija par vidi un atbilstību](#page-252-0)

### <span id="page-254-0"></span>**Rezerves daļu pieejamība**

Uzņēmums Brother garantē, ka rezerves daļas būs pieejamas vismaz septiņus gadus pēc modeļa pēdējās izlaišanas tirgū.

Lai iegūtu rezerves daļas, sazinieties ar Brother piegādātāju vai izplatītāju.

#### **Saistītā informācija**

• [Informācija par vidi un atbilstību](#page-252-0)

 [Sākumlapa](#page-1-0) > [Pielikums](#page-240-0) > [Informācija par vidi un atbilstību](#page-252-0) > Ķīmiskās vielas (ES REACH)

## <span id="page-255-0"></span>**Ķīmiskās vielas (ES REACH)**

Informāciju par ķīmiskajām vielām mūsu ierīcēs, ko prasa REACH regula, var atrast tīmekļa vietnē [www.brother.eu/reach.](https://www.brother.eu/reach)

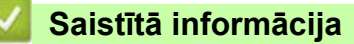

• [Informācija par vidi un atbilstību](#page-252-0)

### **Brother palīdzības un klientu atbalsta dienests**

Ja nepieciešama palīdzība saistībā ar Brother ierīces lietošanu, tīmekļa vietnē [support.brother.com](https://support.brother.com/g/b/midlink.aspx) skatiet BUJ un padomus par problēmu novēršanu. Varat arī lejupielādēt jaunāko programmatūru, draiverus un programmaparatūru, lai uzlabotu ierīces veiktspēju, kā arī lietotāja dokumentāciju, lai uzzinātu, kā maksimāli izmantot savu Brother ierīci.

Papildinformācija par ierīci un atbalstu ir pieejama Brother vietējā biroja tīmekļa vietnē. Apmeklējiet tīmekļa vietni [www.brother.com,](https://global.brother/en/gateway) lai atrastu vietējā Brother biroja kontaktinformāciju un reģistrētu savu jauno ierīci.

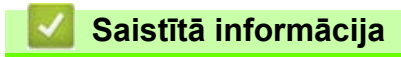

**[Pielikums](#page-240-0)** 

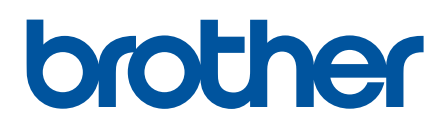

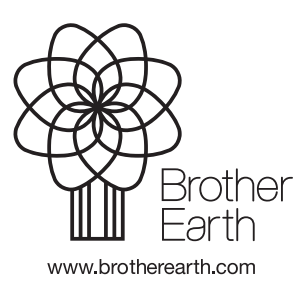

LAV Versija 0